<span id="page-0-0"></span>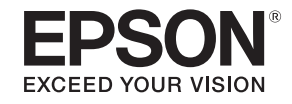

# **User's Guide**

# Multimedia Projector

**EB-L25000U** 

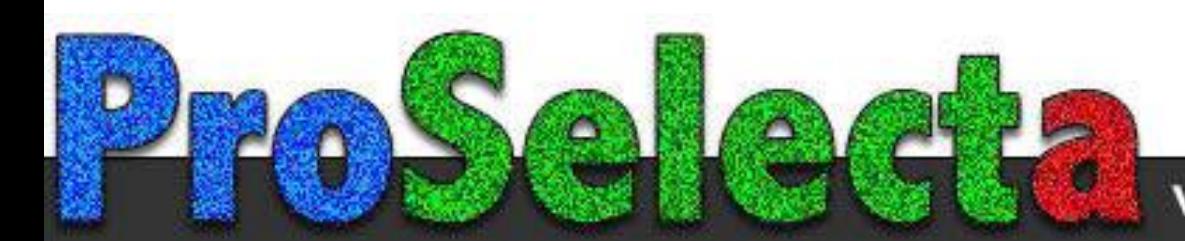

View :: Compare :: Select - www.ProSelecta.com

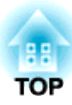

## <span id="page-1-0"></span>**Notations Used in This Guide**

#### • **Safety indications**

The documentation and the projector use graphical symbols to show how to use the projector safely. The indications and their meaning are as follows. Make sure you understand them properly before reading the guide.

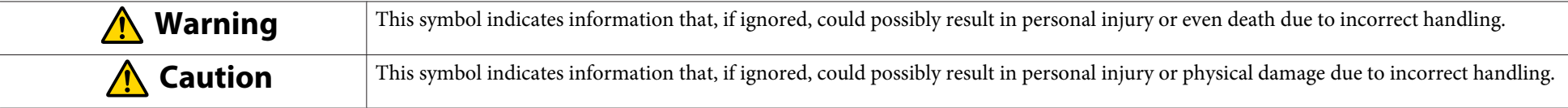

#### • **General information indications**

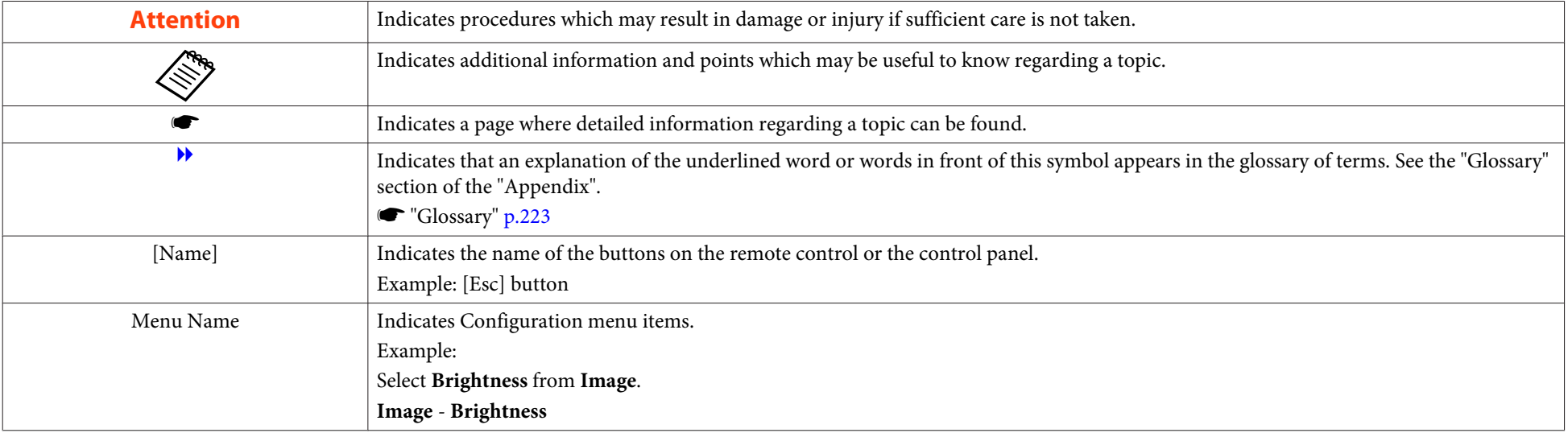

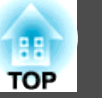

Make sure you read the following before you use the projector.

Safety [Instructions](#page-0-0)

## **Warning and Cautions on Installation**

## **Warning**

- Do not use or install the projector where it may be subject to water or rain, or high humidity, such as outdoors, in <sup>a</sup> bathroom, or shower room, and so on. Otherwise, it could cause <sup>a</sup> fire or electric shock.
- Note the following points when installing on a ceiling (ceiling mount) or in a high location. If installation work is not carried out correctly, the projector could fall down. This may result in injury or accidents.
	- Since special techniques are required to install the projector on a ceiling and to handle the ceiling mount, make sure you contact a professional.
	- Secure the mount with bolts using the handle securing section (6 points) on the top or base of the projector.
	- To prevent the projector from falling, thread sufficiently strong wire rope and so on through the ceiling mount and secure to the ceiling.
- Do not cover the projector's air intake vent or air exhaust vent. If either of the vents is covered, the internal temperature could rise and cause <sup>a</sup> fire. For the installation requirements for air intake vent and air exhaust vent, see the Transport and Installation Handbook supplied.
- Do not place flammable objects in front of the lens. If you set the schedule to turn on the projector automatically, any flammable objects placed in front of the lens could cause <sup>a</sup> fire.
- Do not tie the power cord and other connection cables together. Otherwise, it could cause <sup>a</sup> fire.
- Only use the specified power-supply voltage. Otherwise, it could cause <sup>a</sup> fire or electric shock.

## **Warning**

- Be careful when handling the power cord. Otherwise, it could cause <sup>a</sup> fire or electric shock. Note the following when handling the power cord.
	- Do not plug multiple power cords in a single electric outlet.
	- Do not plug in the power cord if there are any foreign substances, such as dust, stuck to it.
	- Make sure you insert the power cord all the way in.
	- Do not plug in or unplug the power cord with wet hands.
	- Do not pull the cord when unplugging the power cord. Make sure you hold it by the plug.
- Do not use a damaged power cord. Otherwise, it could cause a fire or electric shock. Note the following when handling the power cord.
	- Do not alter the power cord.
	- Do not place any heavy objects on the power cord.
	- Do not bend, twist, or pull the power cord forcibly.
	- Do not layout the power cord near a heating device.

## **Caution**

Do not place the projector on an unstable surface, such as on an unstable table or tilted surface. Install the projector appropriately to preven<sup>t</sup> the projector from falling.

Otherwise it may cause an injury.

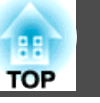

#### **Attention**

- Do not install the projector in <sup>a</sup> location that is subject to vibration or shock.
- Do not install the projector near <sup>a</sup> high-voltage line or object that generates magnetism. Otherwise the projector may not work correctly.
- Do not use or store the projector in <sup>a</sup> location that is subject to extreme temperatures. Also, avoid sudden temperature changes.

Make sure you use or store the projector in <sup>a</sup> place that is within the operating or storage temperature ranges.

- **•** "Projector General [Specifications"](#page-218-0) p.219
- Do not install the projector in direct sunlight.

If the projector is in direct sunlight, the internal temperature increases, which could cause parts such as the surface of the projection lens or the built-in camera to deteriorate.

• When installing the projector in an environment in which <sup>a</sup> high-powered laser beam is being used, make sure it is installed so that the laser beam does not hit the surface of the projection lens.

• When using at an altitude that exceeds 1,500 m, set **High Altitude Mode** to **On**.

- s **Extended Operation High Altitude Mode** p.[125](#page-124-0)
- You may need dedicated installation mounts to tilt and install the projector. Contact <sup>a</sup> professional and prepare the mount.
	- Plan so that the mount does not fall.
	- Make sure the mount is strong enough to support the projector.
	- When attaching a mount to the projector, secure the mount with bolts using the handle securing section (6 points) on the top or base of the projector.

#### **Attention**

- Note the following points when installing <sup>a</sup> projector directly on top of another.
	- Do not stack three or more projectors.
	- Install the feet in the indentations on the top at the four corners.
	- Do not install the handle on the top of the projector installed underneath another projector.
- Except for the projector's parts, do not place anything on the projector.

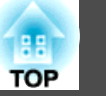

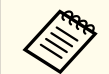

a• The projector can be installed at any angle. There is no vertical or horizontal limit to how the projector can be installed.

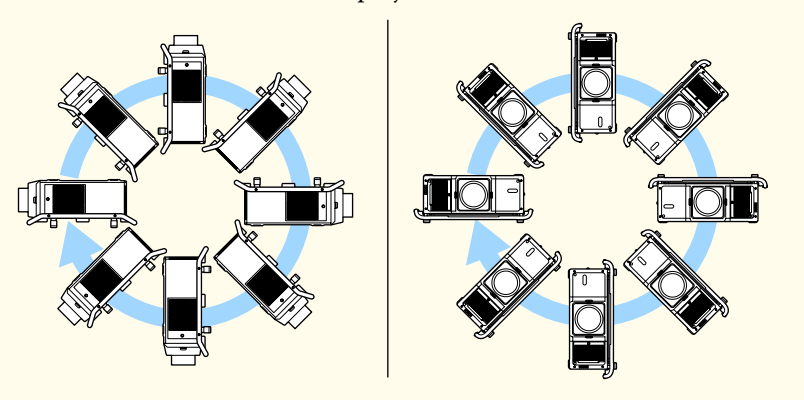

- We recommend setting the focus, zoom, and lens shift at least <sup>20</sup> minutes after you start the projection, because images are not stable right after turning on the projector.
- When using <sup>a</sup> projector with an air filter on the ceiling side, the air filter will become clogged frequently. Clean the air filter regularly.
	- Cleaning the Air Filter" p.175
- You can install the projector in <sup>a</sup> portrait orientation by attaching the carrying handles to the top and bottom of the projector.
- You can remove the feet from the projector and attach them to the carrying handle.

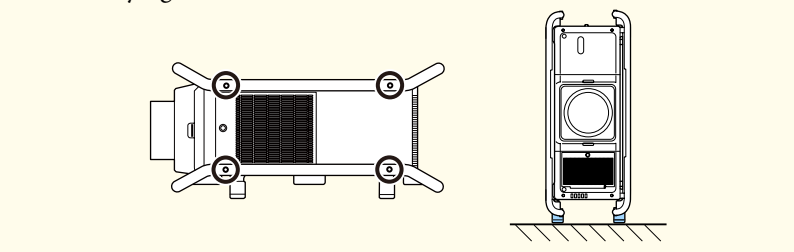

### **Warning and Cautions on Usage**

## **Warning**

- Do not cover the projector's air intake vent or air exhaust vent. If either of the vents is covered, the internal temperature could rise and cause <sup>a</sup> fire.
- Do not look into the lens while projecting. The powerful light emitted could cause damage to eyesight. Take particular care when there are children present. When turning on the projector at <sup>a</sup> distance using the remote control, make sure there is no one looking into the lens.
- During projection, do not block the light from the projector with the lens cover (removable) or <sup>a</sup> book and so on.

If the light from the projector is blocked, the area on which the light shines becomes hot which could cause it to melt, burn, or start <sup>a</sup> fire. Also, the lens may ge<sup>t</sup> hot due to the reflected light which could cause the projector to malfunction. To stop projection, use the Shutter function, or turn off the projector.

- Do not open the projector's case. Never disassemble or remodel the projector. There are high-voltage components inside the projector that could cause fire, electric shock, or an accident.
- If an error occurs, turn off the power immediately, disconnect the power cord from the electrical outlet, and contact your local dealer or the nearest address provided in the Epson Projector Contact List. If you continue using the projector as it is, it could cause an electric shock, fire, or even damage to eyesight.

**Epson [Projector](#page-16-0) Contact List** 

## **Caution**

Do not place objects that may become warped or otherwise affected by heat near the air exhaust vent and do not pu<sup>t</sup> your face or hands near the vent while projection is in progress.

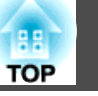

#### **Attention**

- When you purchase the projector, <sup>a</sup> protective cap is installed in the lens unit installation section. Install the protective cap when you are not using the projector. If dust or dirt enter the projector, projection quality deteriorates and it could cause <sup>a</sup> malfunction.
- When <sup>a</sup> high-powered laser beams through the surface of the projection lens or the built-in camera, it can cause a malfunction. If the laser beams through the surface of the projection lens or the built-in camera, block the laser beam with non-permeable or incombustible aluminum foil or metal plates such as iron to protect the projection lens and the built-in camera.
- Try not to touch the lens section with your hand or fingers. If fingerprints or oils are left on the surface of the lens, projection quality deteriorates.
- Store the projector with the protective cap installed. If the projector is stored without the protective cap, dust and dirt may ge<sup>t</sup> inside the projector and cause malfunctions or lower the quality of projection.
- When storing, make sure you remove the batteries from the remote control. If the batteries are left in the remote control for an extended period of time, they may leak.
- When using the projector in smokey environments such as at events and so on, make sure you replace the air filter within <sup>24</sup> hours.
	- **Replacing the Air Filter" p.179**

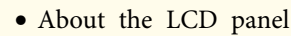

#### - The LCD panel may contain pixels that are missing or appear bright all the time. This is not a sign of an error.

- When a high-powered laser beams through the surface of the projection lens, it can cause a malfunction in the LCD panel. If the laser can beam through the surface of the projection lens, block the laser beam with non-permeable or incombustible aluminum foil or metal plates such as iron to protect the projection lens.
- About the light source

The projector uses <sup>a</sup> laser as the light source. The laser has the following characteristics.

- Depending on the surroundings, the brightness of the light source may decline. The brightness declines a lot when the temperature gets too high.
- The brightness of the light source declines the longer it is used. You can change the relationship between usage time and decline in brightness in **Brightness Settings**.
	- **•** ["Relationship between Brightness Level and usage time" p.69](#page-68-0)
- About light source calibration
	- Every time the usage time reaches 100 hours, calibration starts automatically for the light source when the projector is turned off. However, light source calibration does not start automatically in the following situations.
		- Within <sup>20</sup> minutes of turning on the projector
		- When using the Shutter function
		- Within <sup>20</sup> minutes of releasing the Shutter function
		- When the projector is used continuously for over <sup>24</sup> hours
		- When using direct shutdown
	- When performing light source calibration, the difference between the white balance and the brightness level for the light source is corrected.

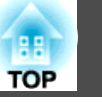

## **Warning and Cautions on the Laser**

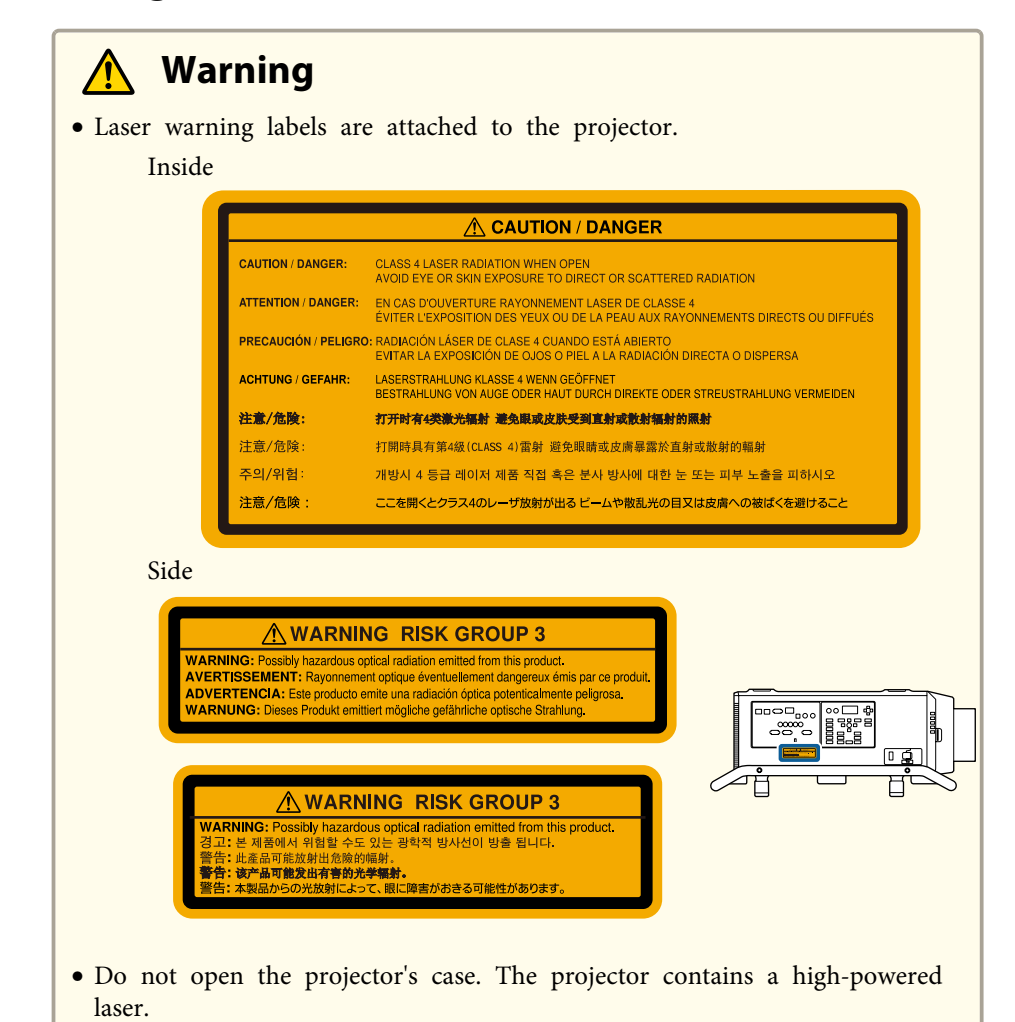

• Possibly hazardous optical radiation emitted from this product. Do not look

• This is <sup>a</sup> class A product. In a domestic environment this product may cause radio interference in which case the user may be required to take adequate

at operating light source. Eye injury may result.

measures.

- **Caution**  $\sqrt{N}$
- This projector is <sup>a</sup> Class <sup>1</sup> laser product that complies with the IEC60825-1 international standard for lasers.
- Do not disassemble the projector when disposing of it. Dispose according to your local or national laws and regulations.

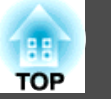

## **Notes on Carrying and Transporting**

There are many glass parts and precision components inside the projector. To prevent damage due to impacts when carrying and transporting, handle the projector as follows.

Before carrying or transporting, make sure you read the supplied Transport and Installation Handbook.

#### $\bigwedge$  **Caution**

The projector should not be carried by one person. At least four people are needed to unpack or carry the projector.

#### **Attention**

Prepare the following before carrying the projector. Check the Transport and Installation Handbook for more information.

- Turn off the power to the projector and disconnect all cables.
- When moving nearby without having to pack-up the projector, install the lens cap on the lens unit.
- When packing up and transporting the projector, remove the lens unit and install the protective cap on the lens unit installation section.

## **Contents**

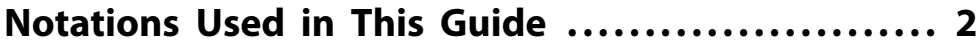

### **[Introduction](#page-12-0)**

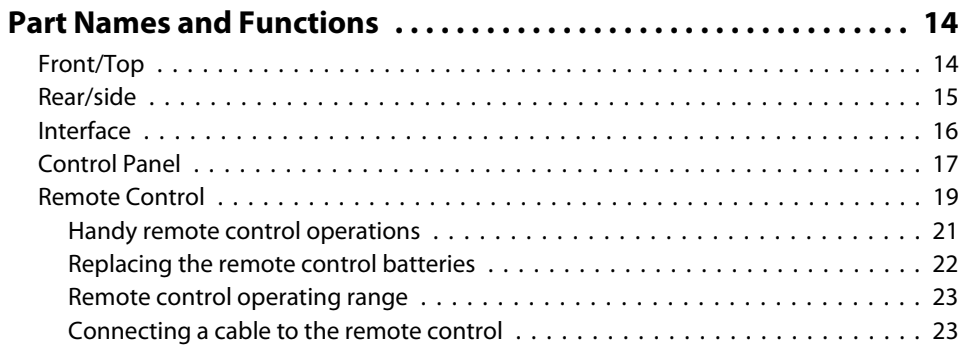

## **[Preparing the Projector](#page-23-0)**

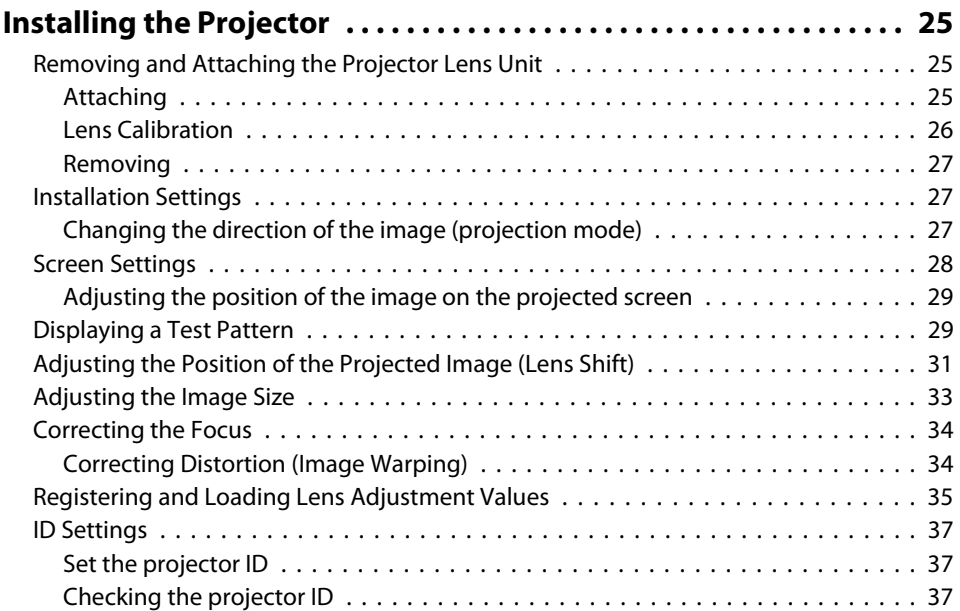

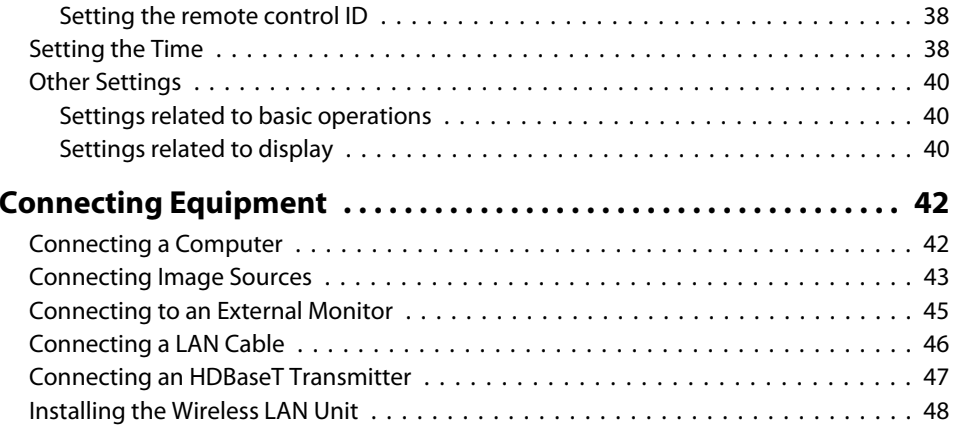

## **[Basic Usage](#page-48-0)**

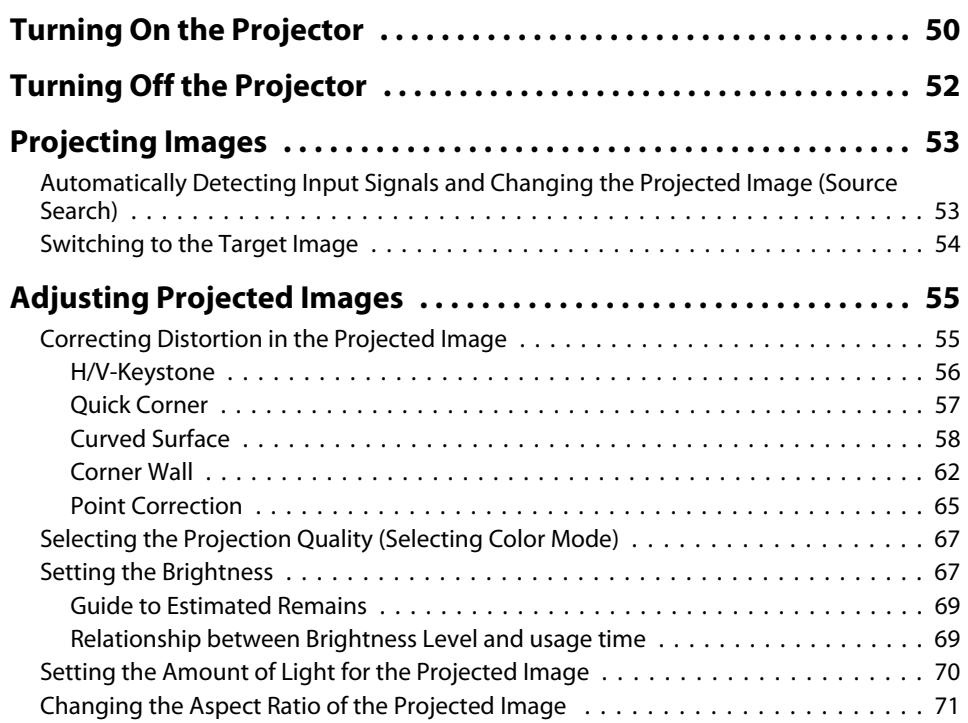

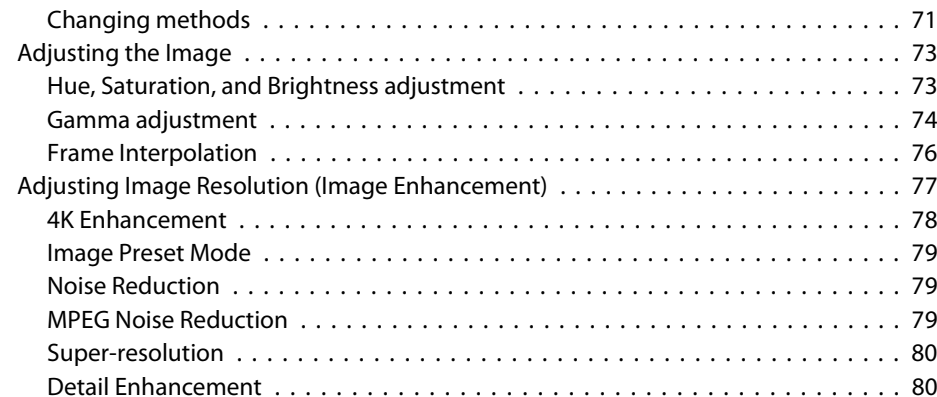

## **[Useful Functions](#page-81-0)**

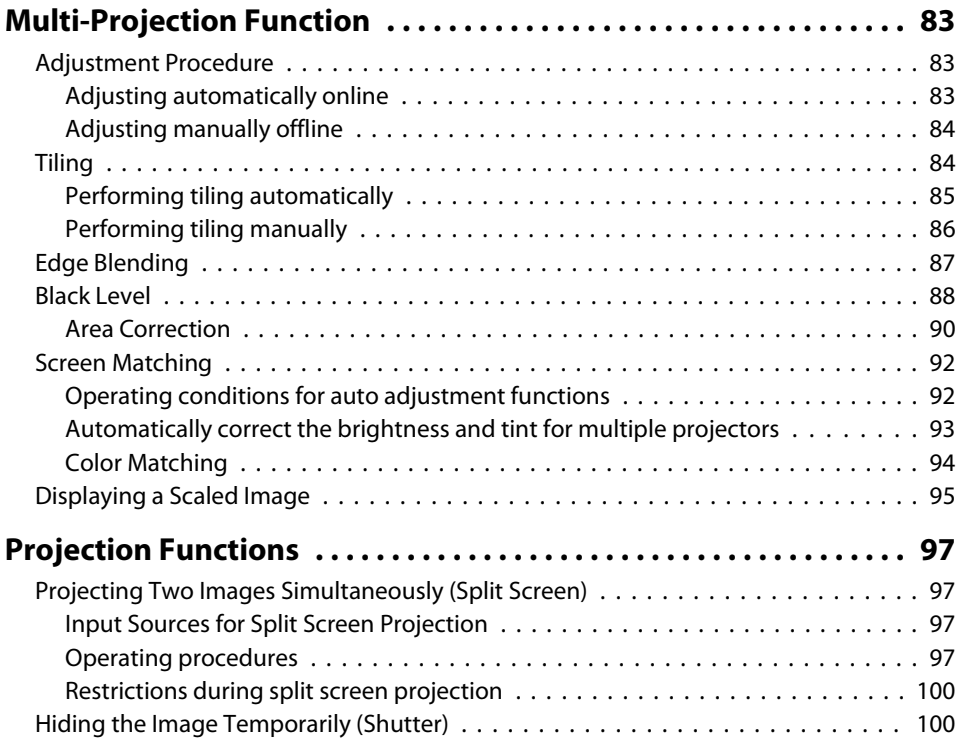

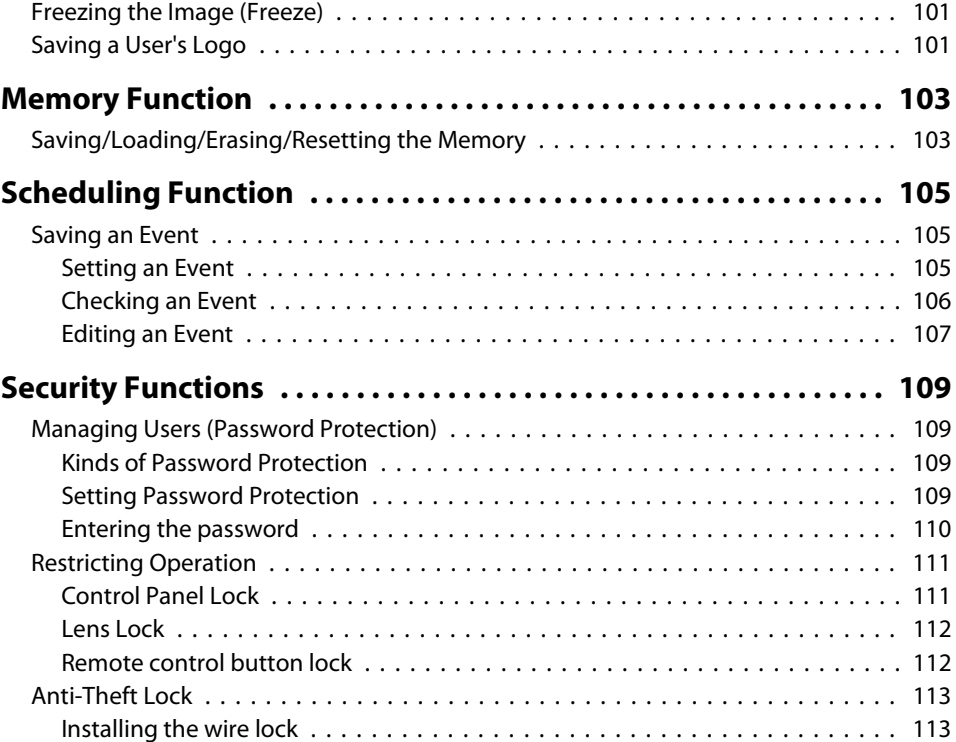

## **[Configuration Menu](#page-114-0)**

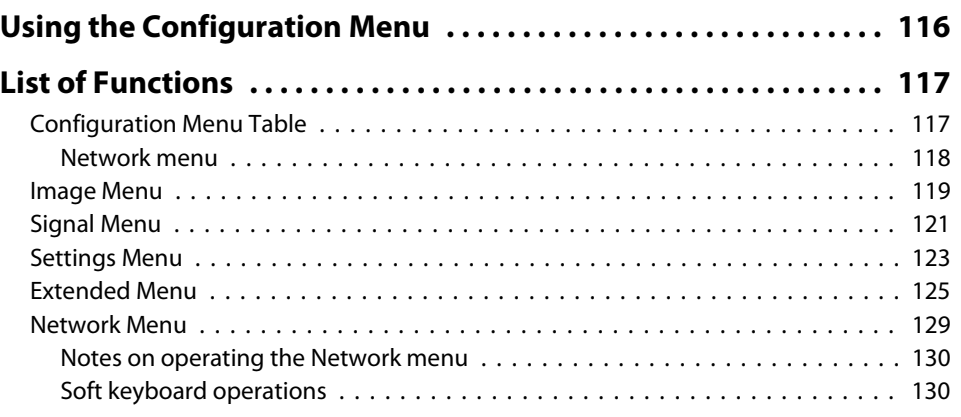

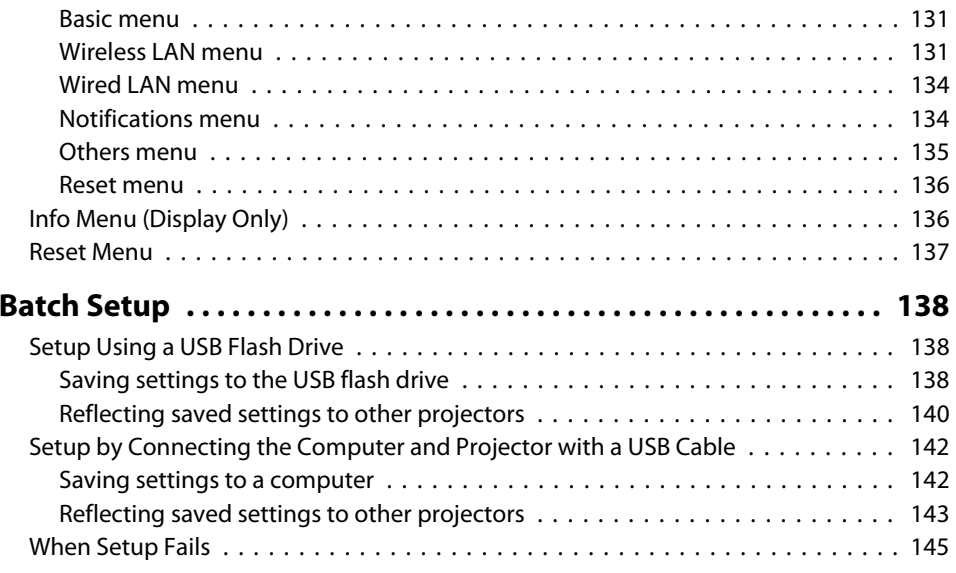

## **[Troubleshooting](#page-145-0)**

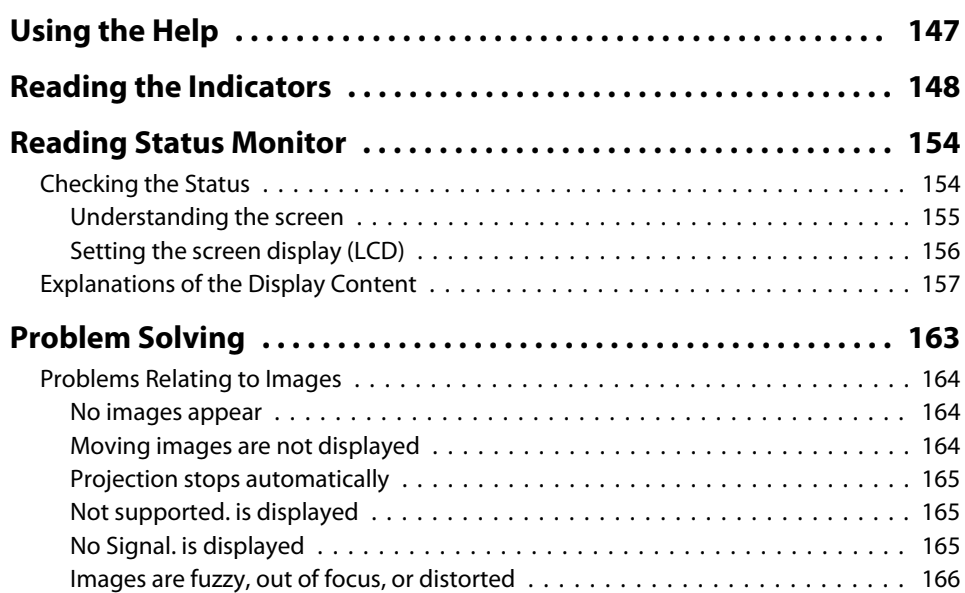

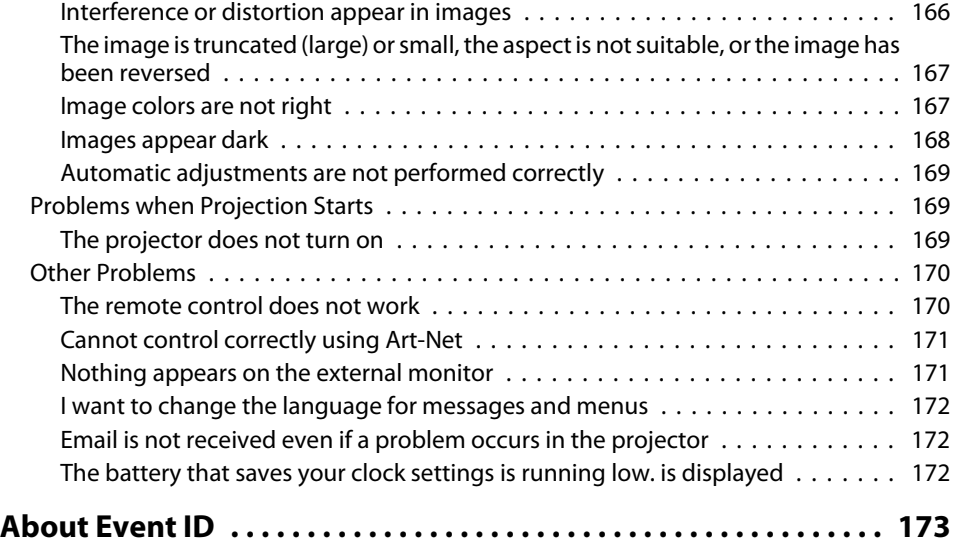

### **[Maintenance](#page-173-0)**

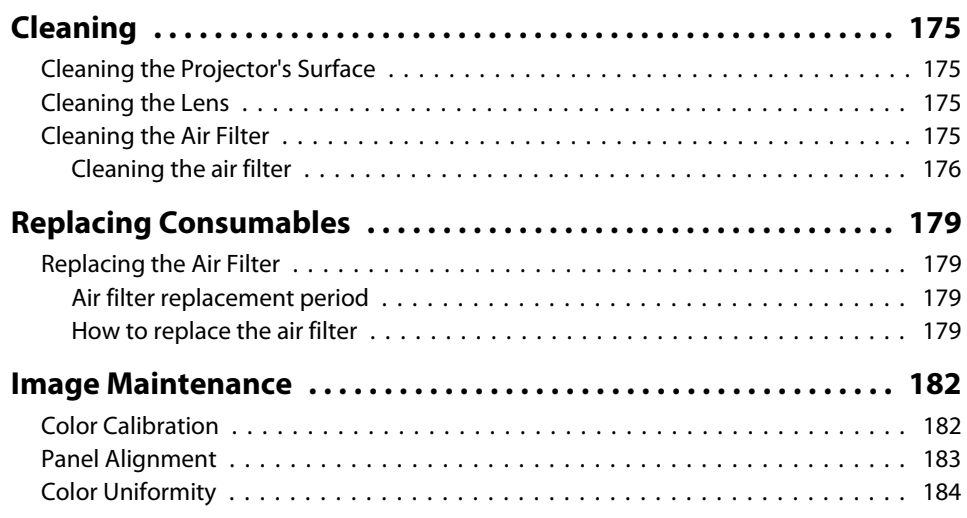

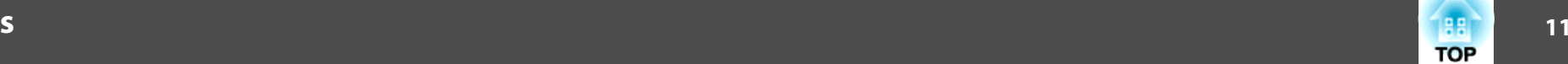

# **12**

## **[Appendix](#page-186-0)**

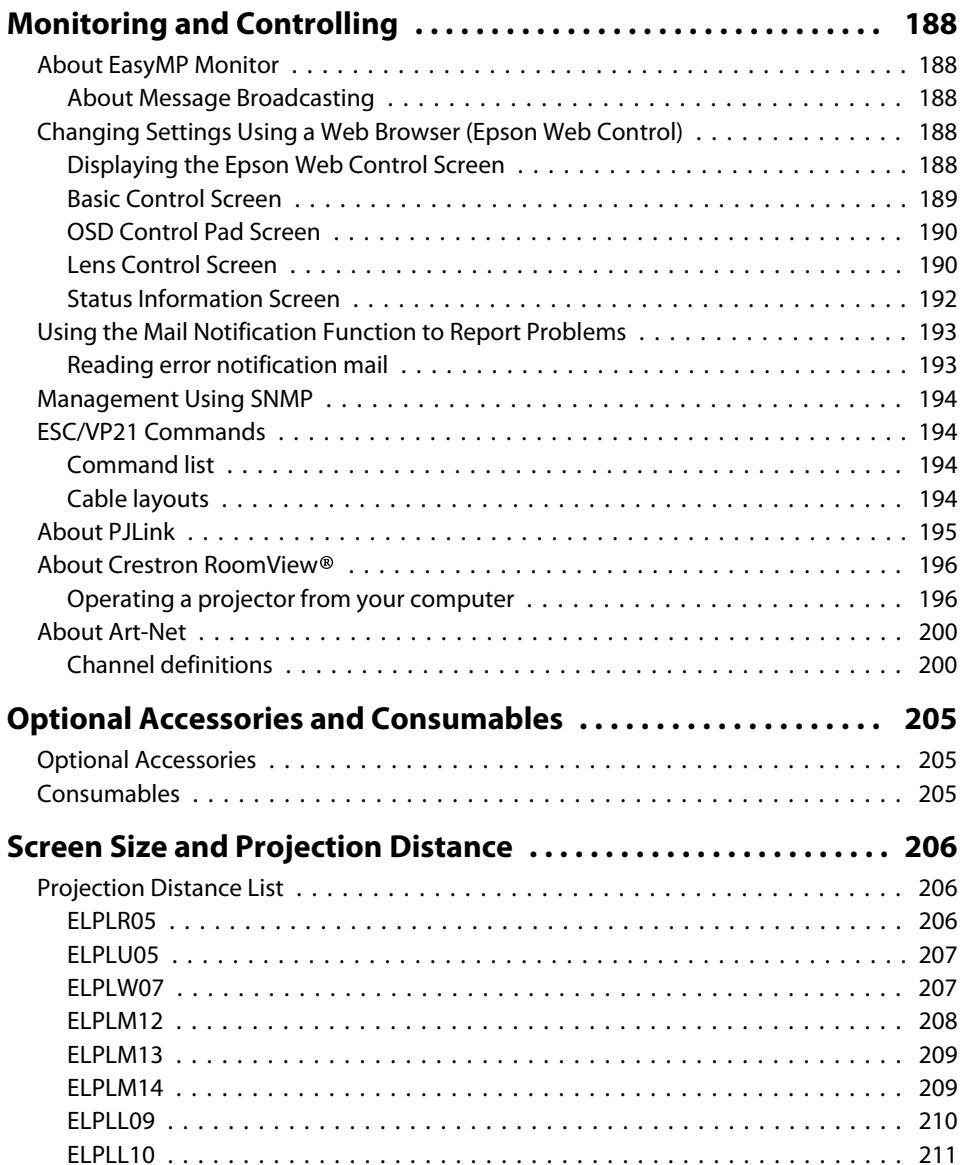

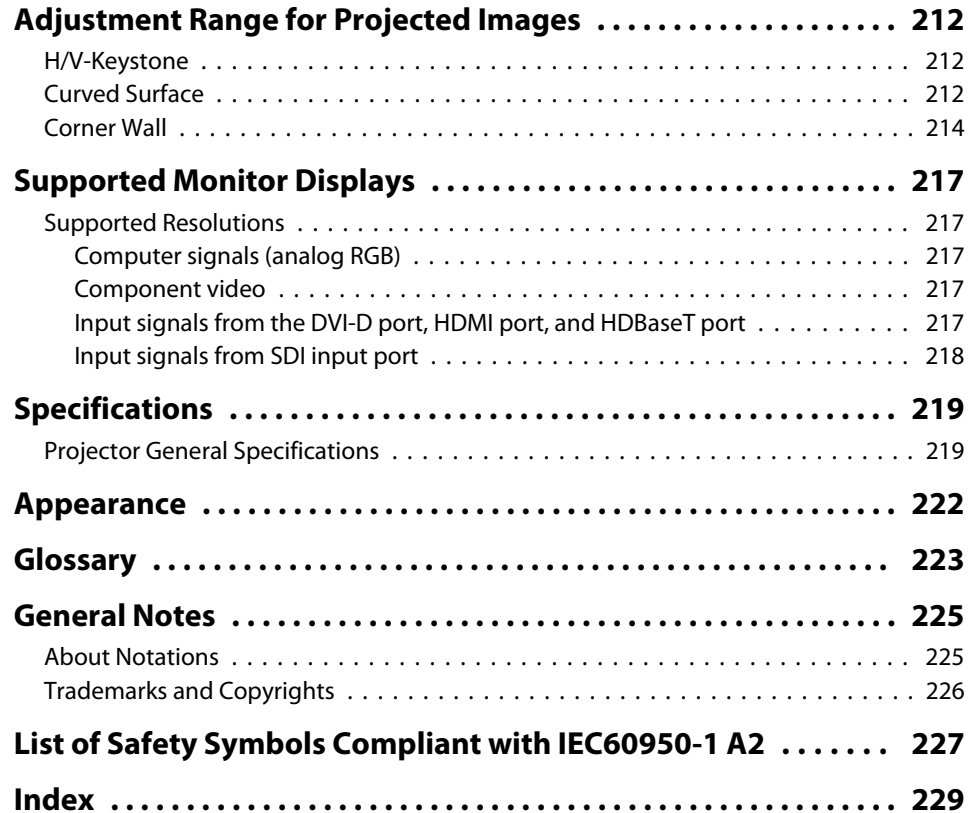

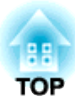

## <span id="page-12-0"></span>**Introduction**

This chapter explains the names for each part.

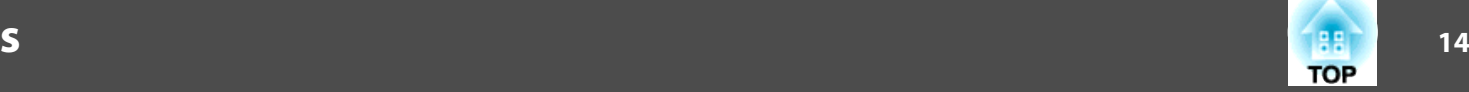

<span id="page-13-0"></span>Unless otherwise mentioned, the illustrations used in this guide show the projector with the lens unit (ELPLM12) installed,

**Front/Top**

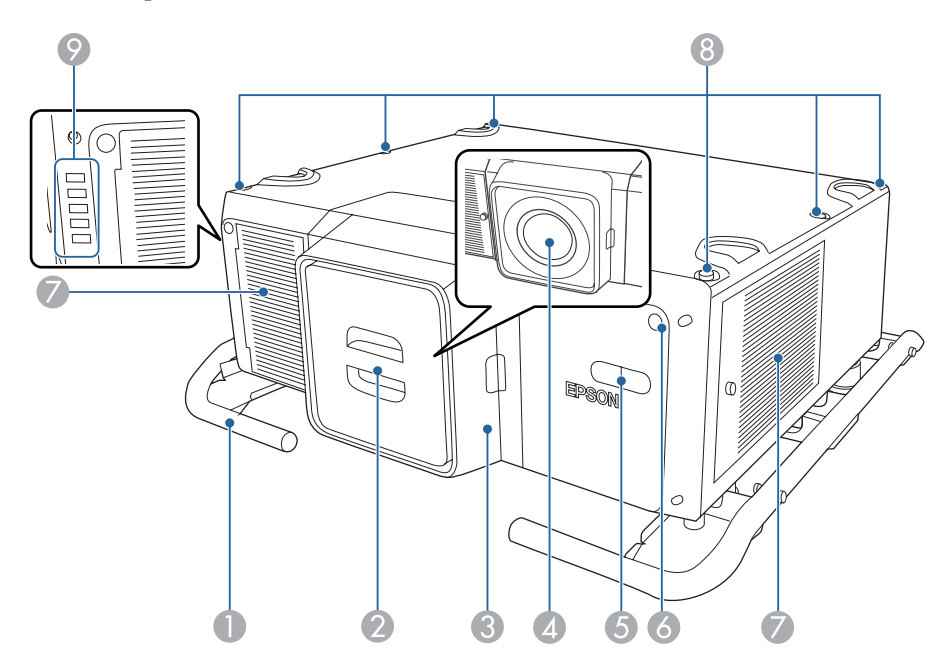

Here, the protective cap is installed.

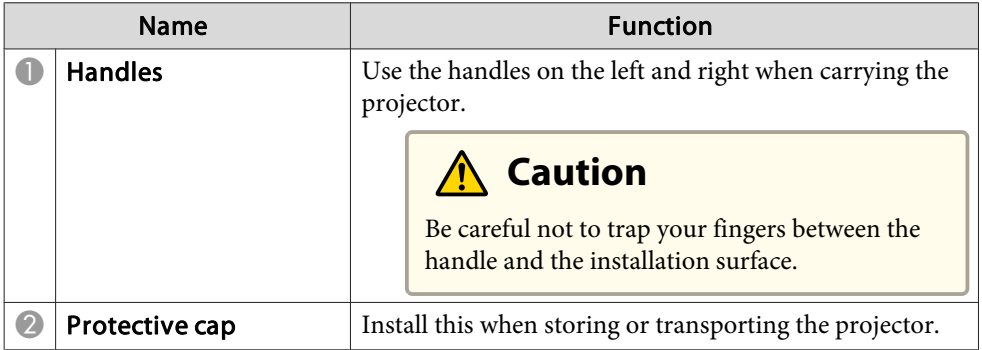

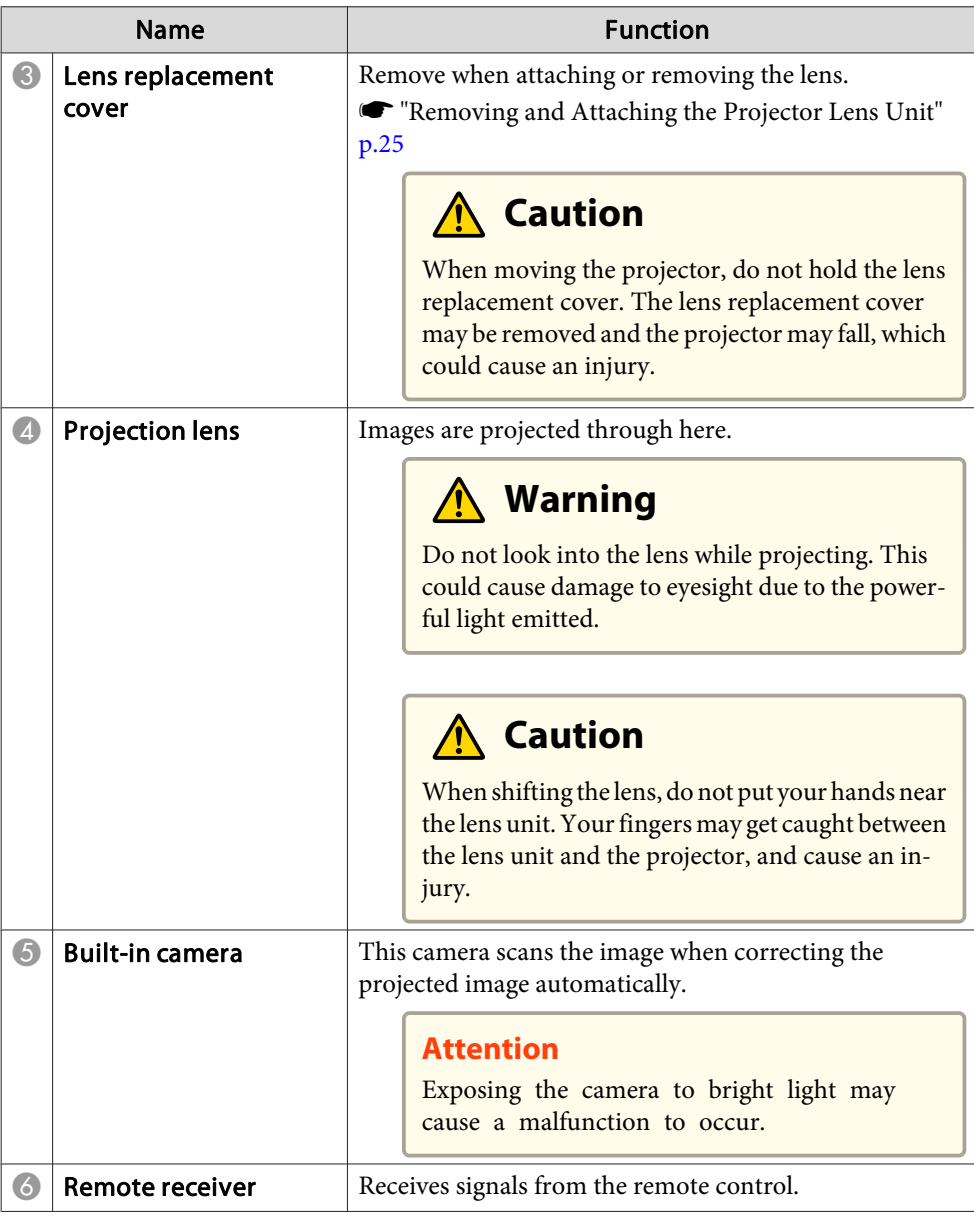

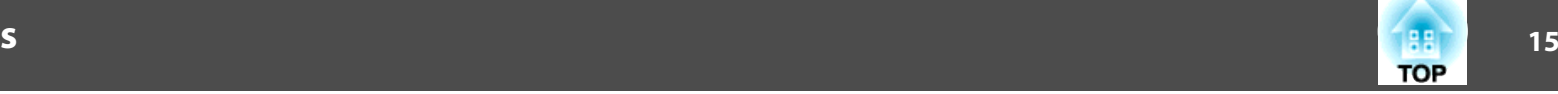

<span id="page-14-0"></span>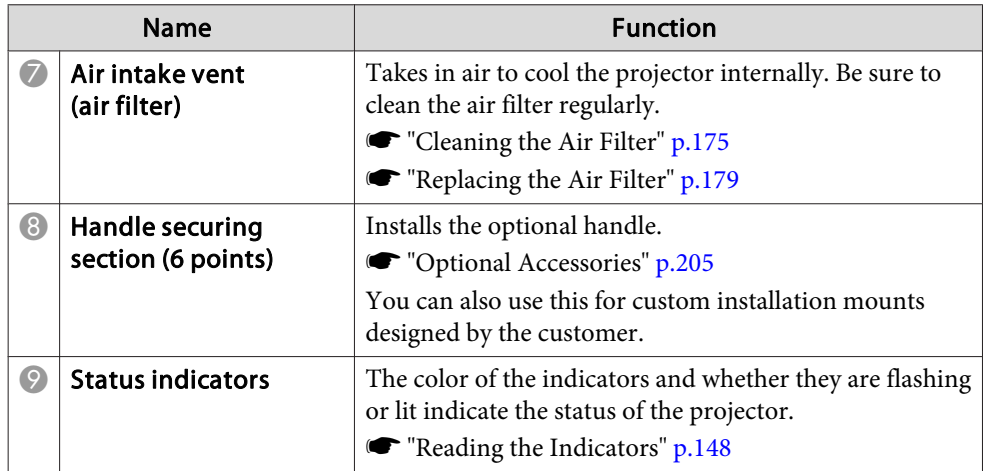

## **Rear/side**

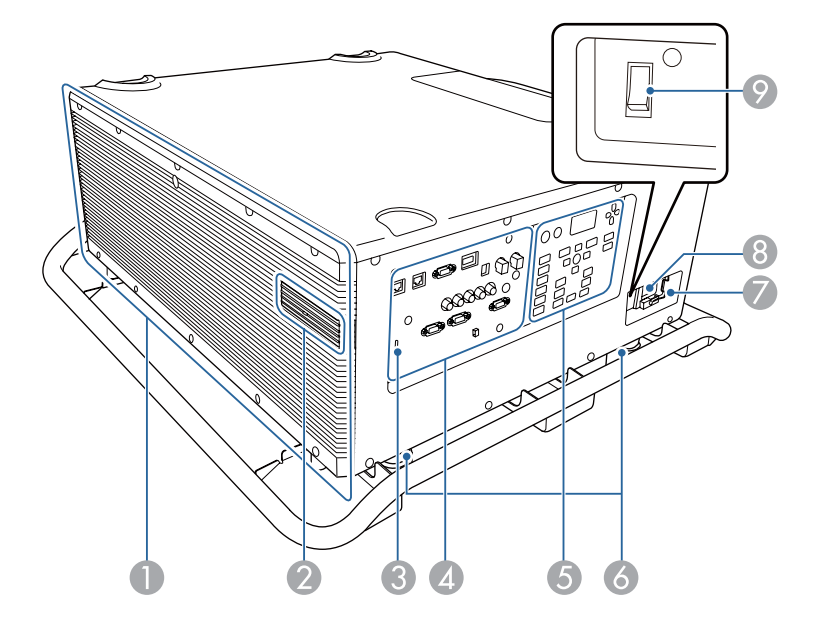

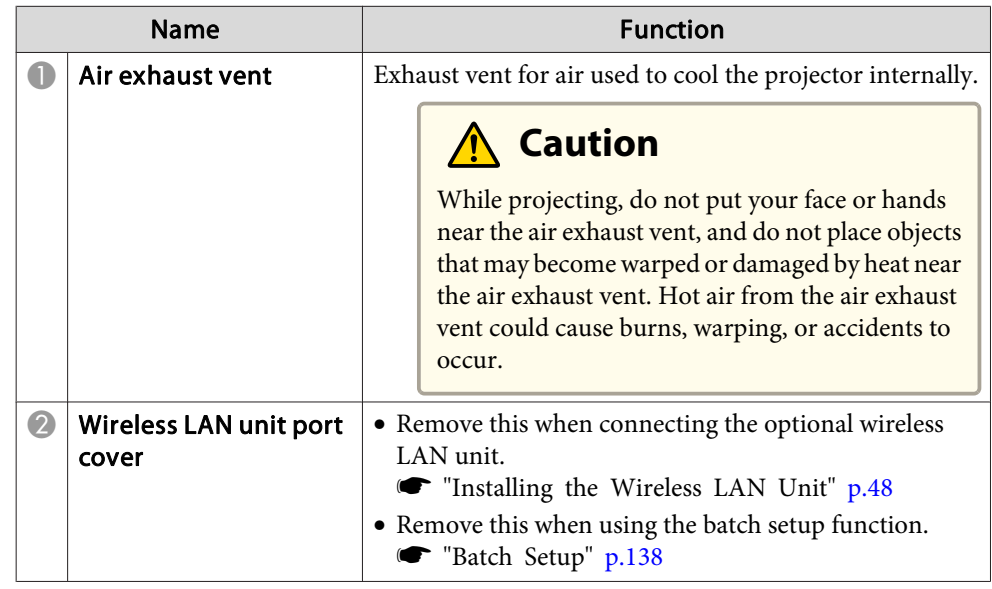

<span id="page-15-0"></span>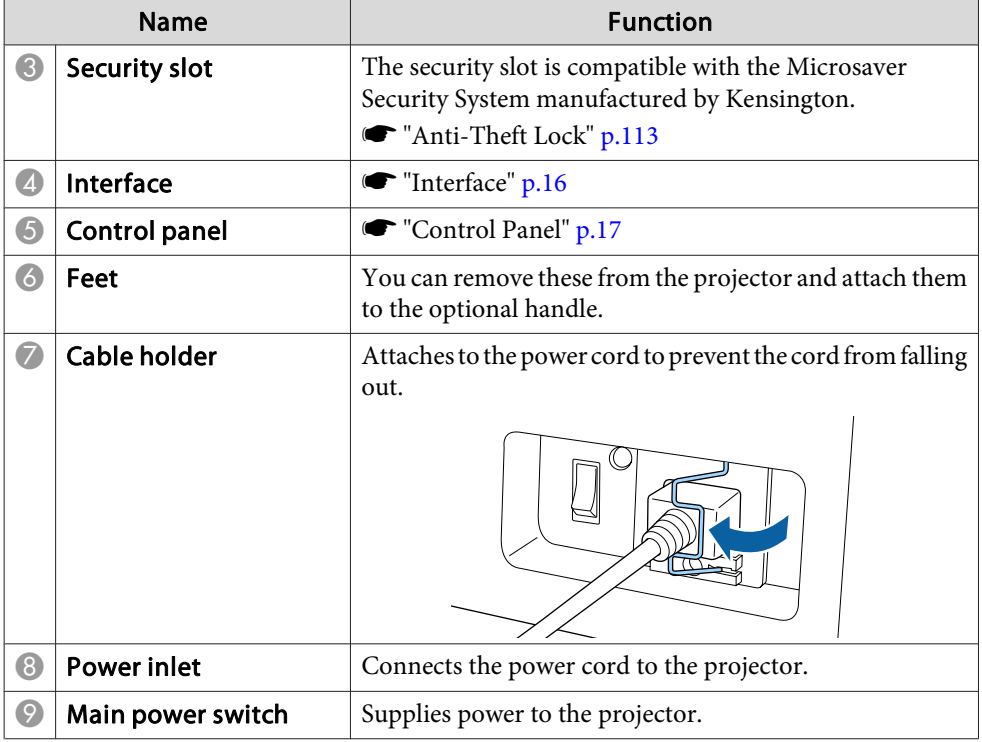

### **Interface**

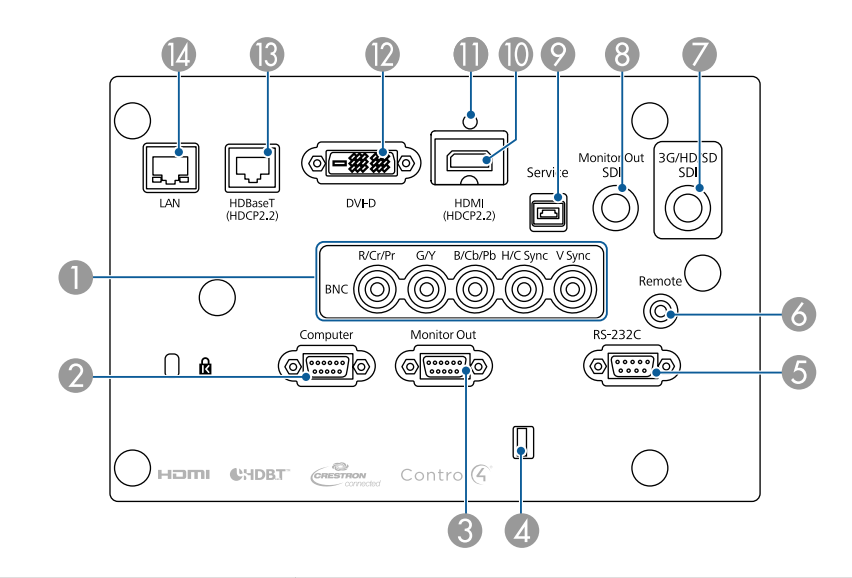

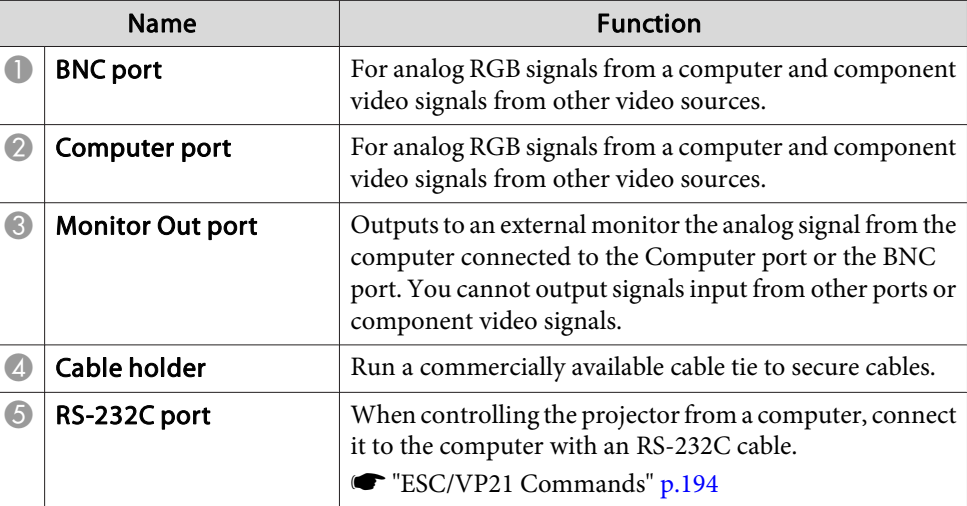

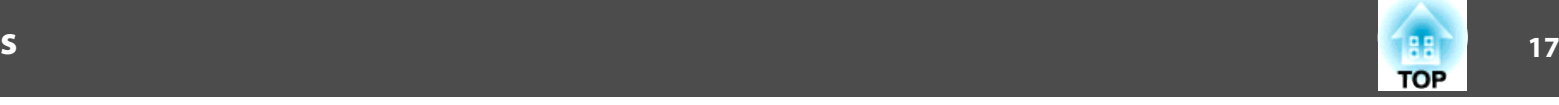

<span id="page-16-0"></span>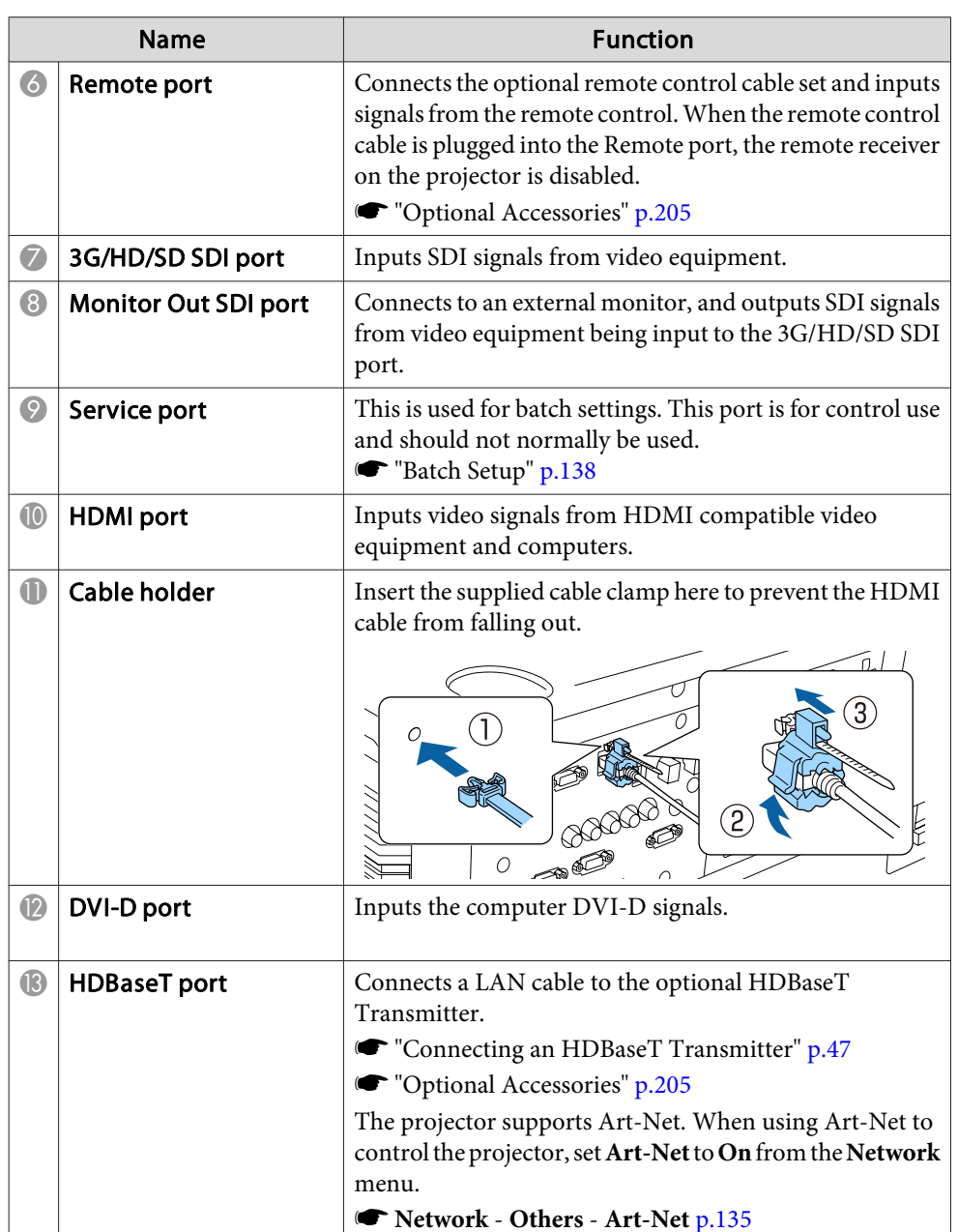

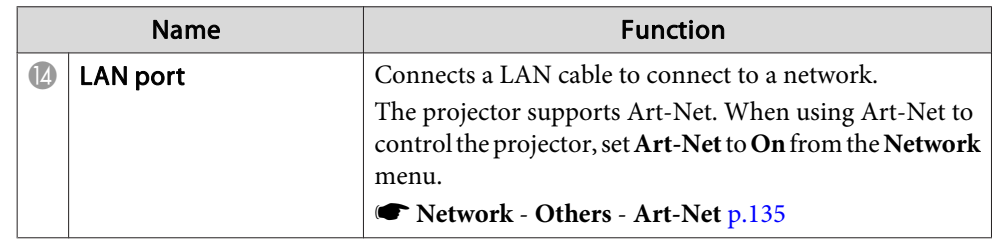

## **Control Panel**

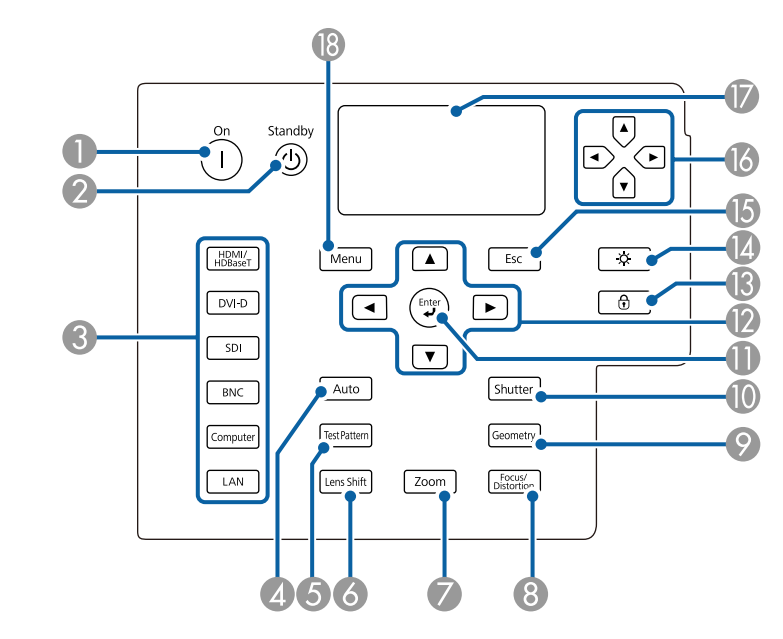

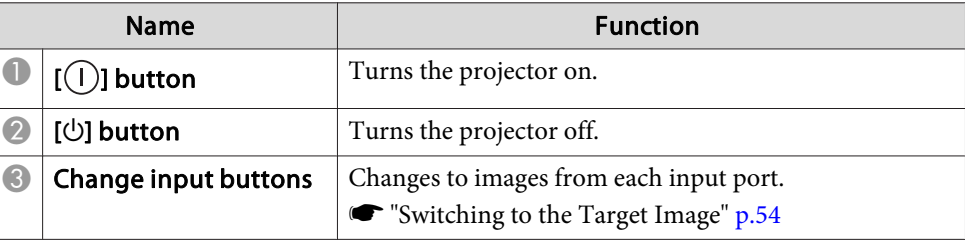

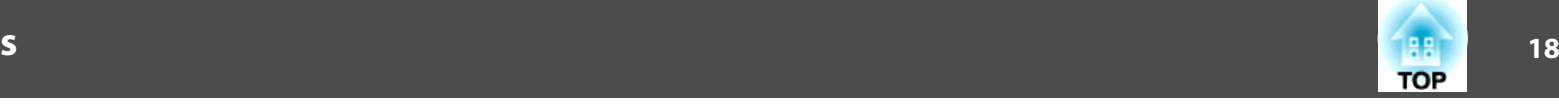

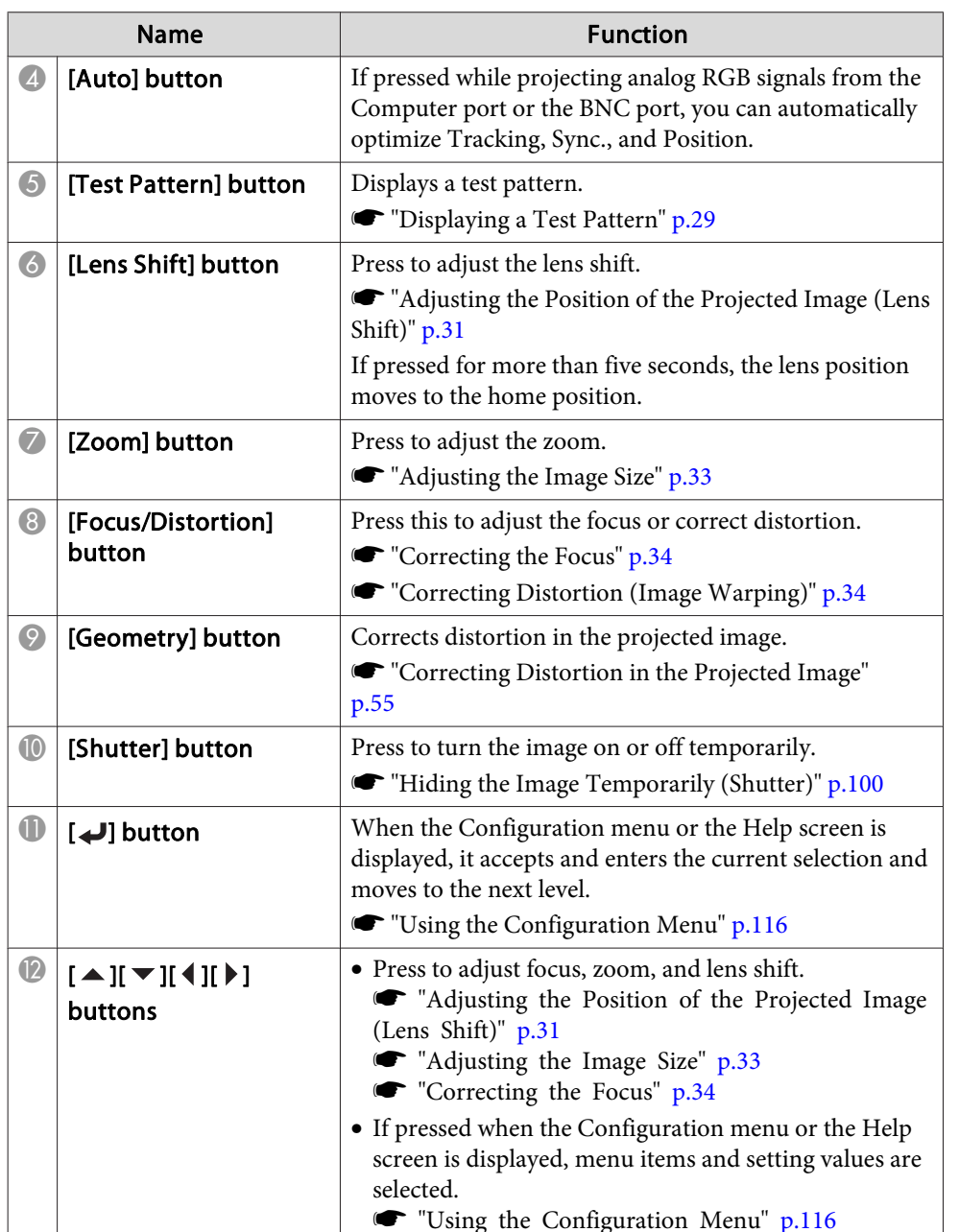

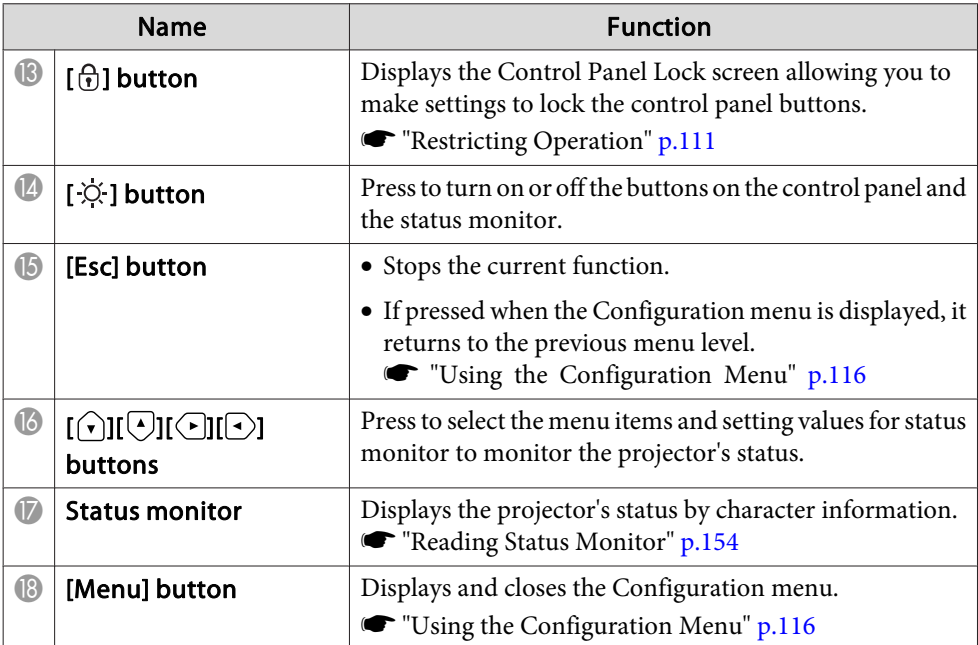

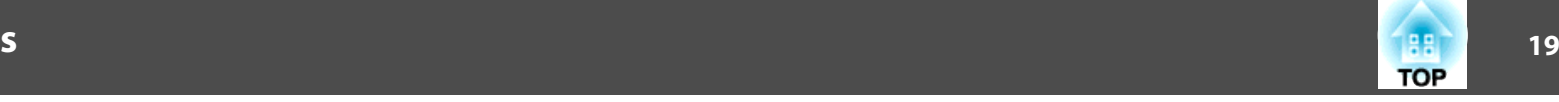

## <span id="page-18-0"></span>**Remote Control**

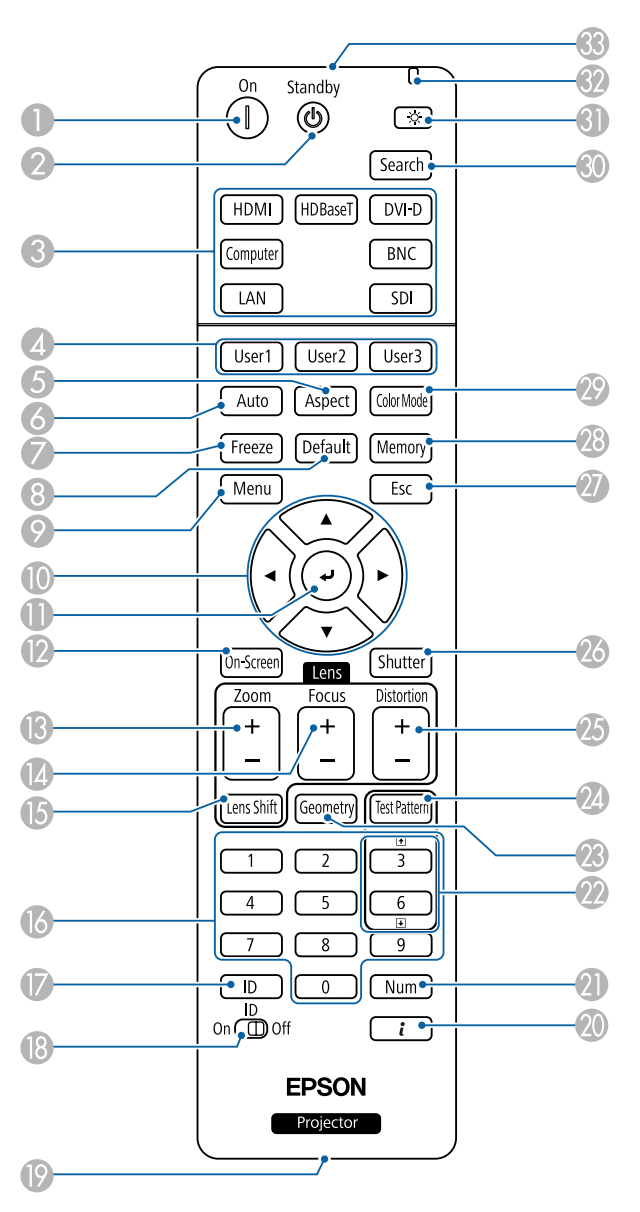

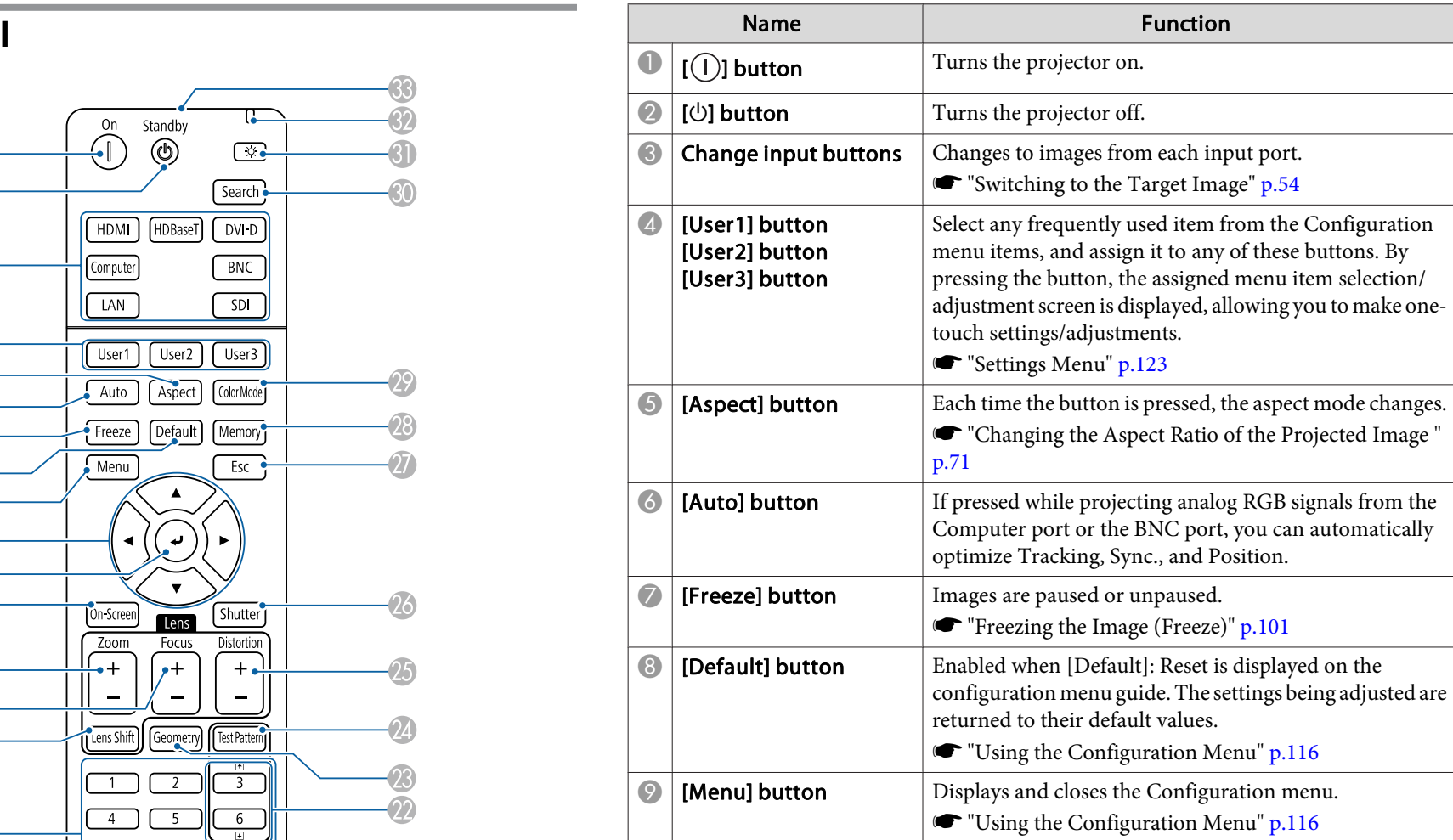

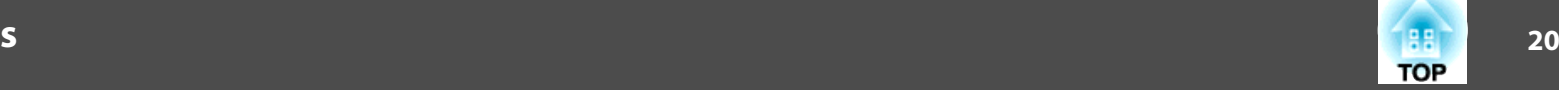

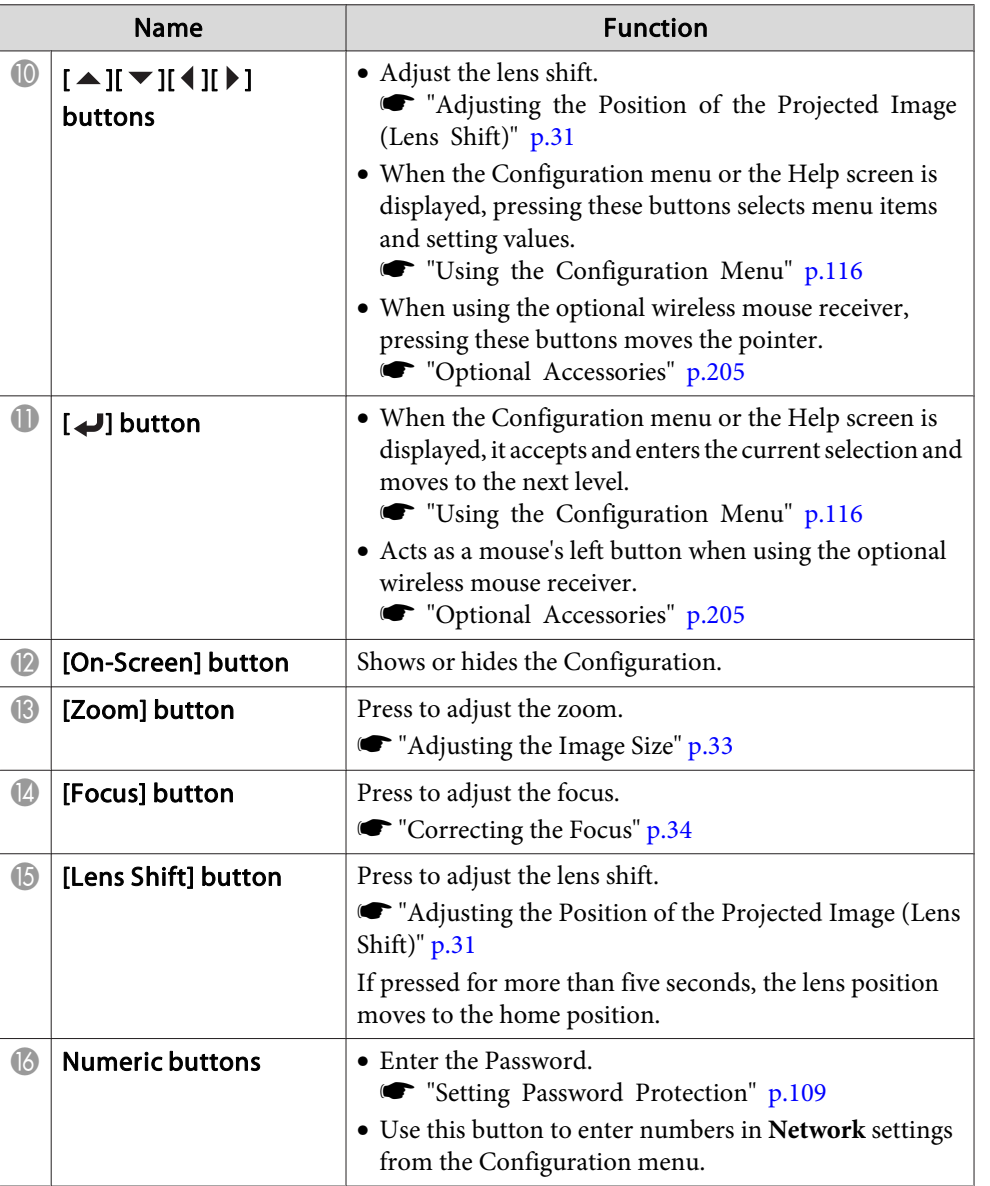

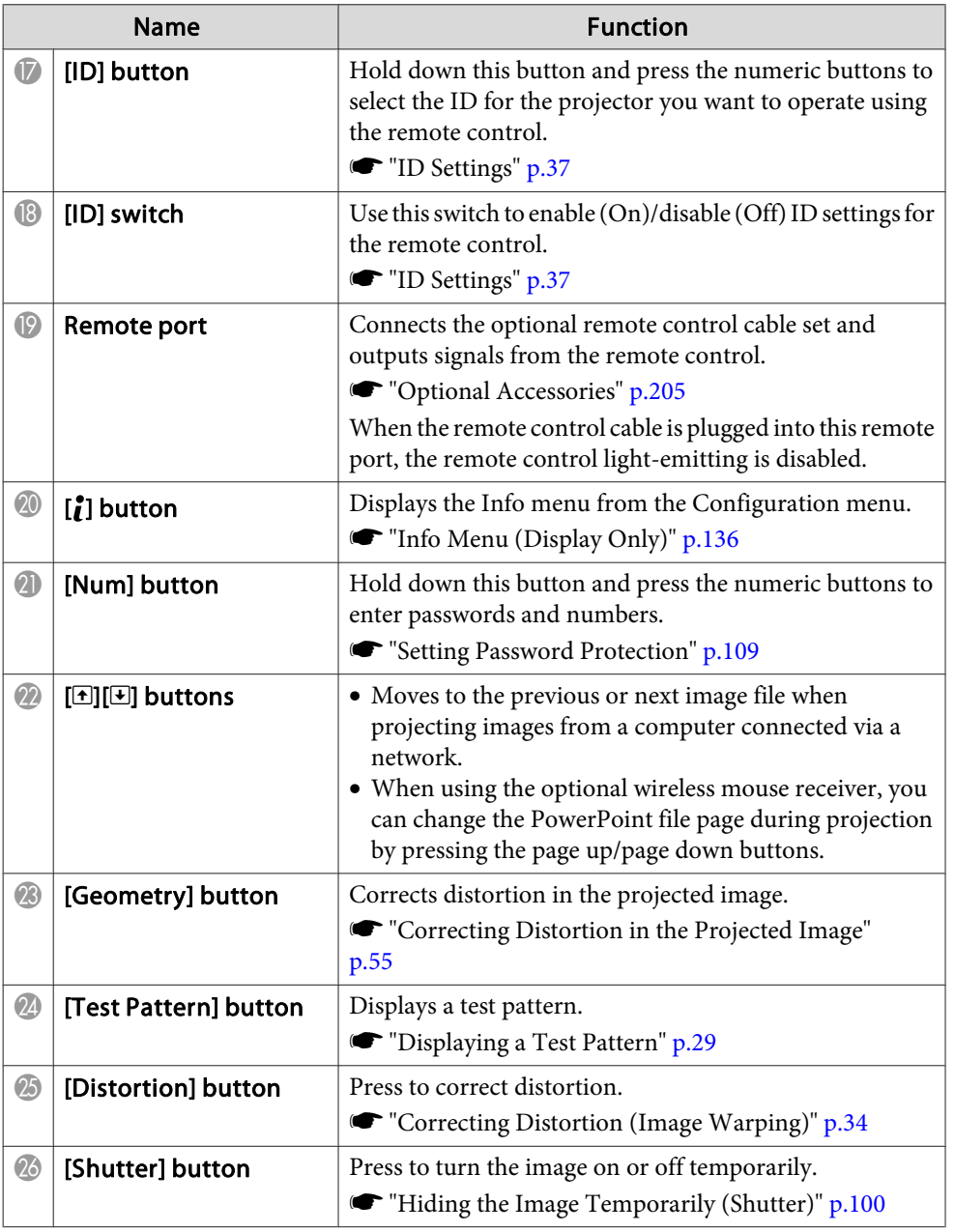

<span id="page-20-0"></span>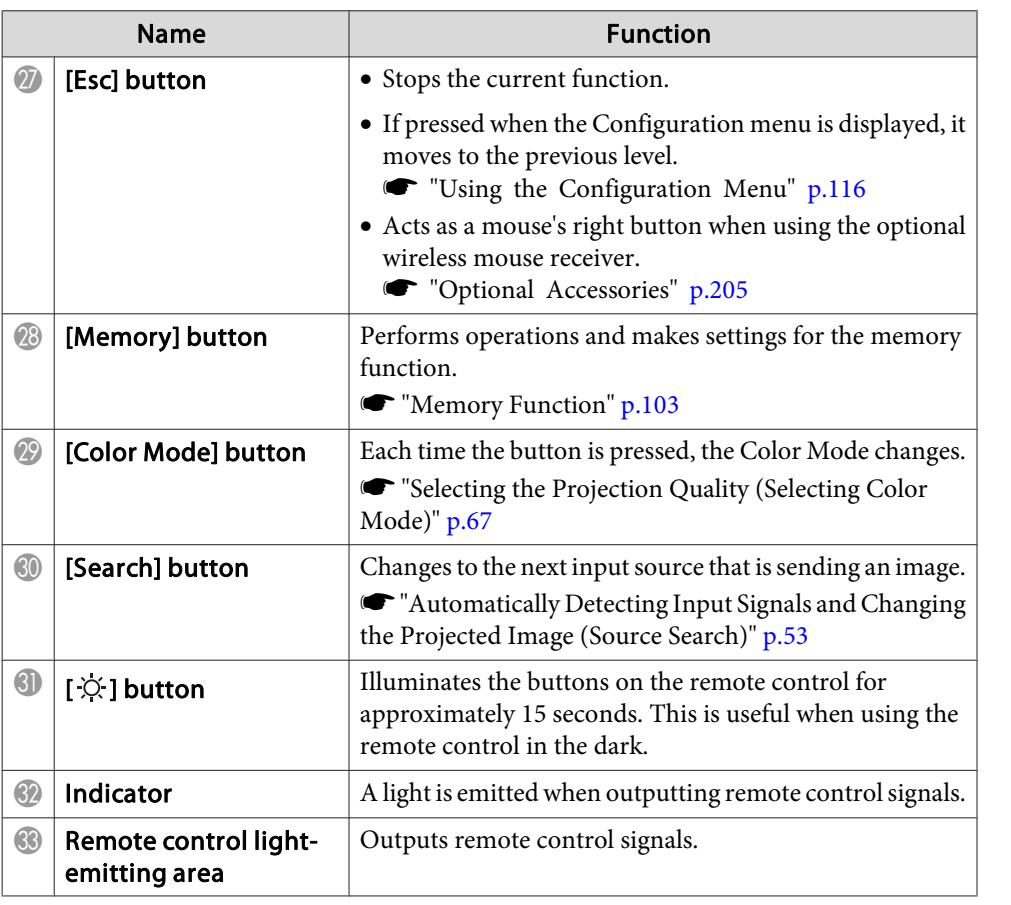

### **Handy remote control operations**

You can perform the following operations by simply pressing one of the buttons on the remote control.

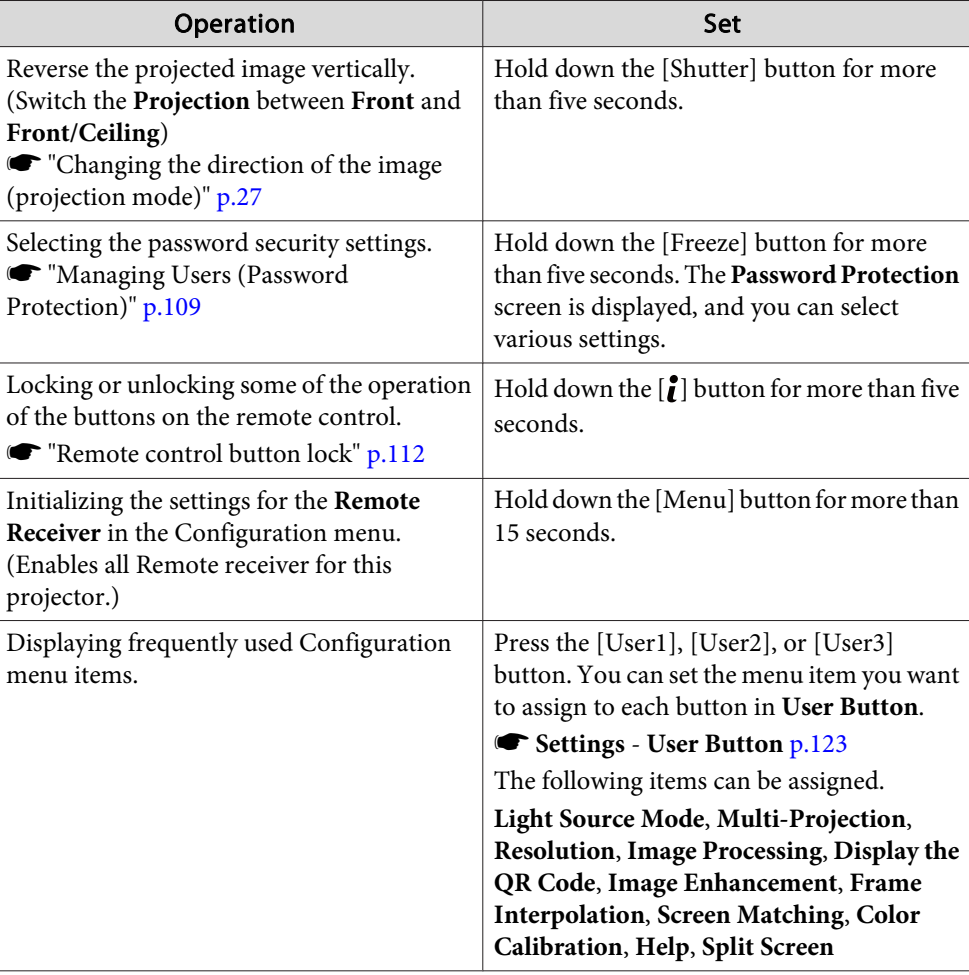

#### <span id="page-21-0"></span>**Replacing the remote control batteries**

If delays in the responsiveness of the remote control occur or if it does not operate after it has been used for some time, it probably means that the batteries are becoming flat. When this happens, replace them with new batteries. Have two AA size alkaline or manganese batteries ready. You cannot use other batteries excep<sup>t</sup> for the AA size alkaline or manganese.

#### **Attention**

a

Make sure you read the following manual before handling the batteries.

Safety [Instructions](#page-0-0)

Remove the battery cover.

While pushing the battery compartment cover catch, lift the cover up.

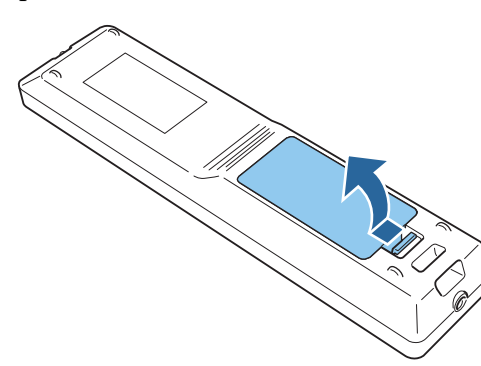

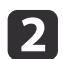

Replace the old batteries with new batteries.

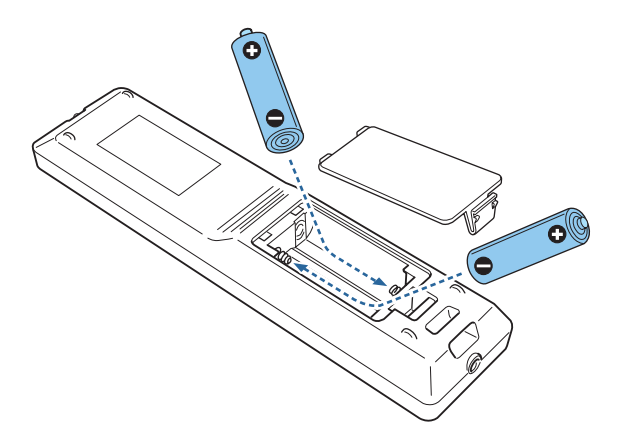

#### **Caution**  $\sqrt{N}$

Check the positions of the (+) and (-) marks inside the battery holder to ensure the batteries are inserted the correct way.

If the batteries are not used correctly, they could explode or leak causing <sup>a</sup> fire, injury, or damage to the product.

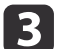

#### Replace the battery cover.

Press the battery compartment cover until it clicks into place.

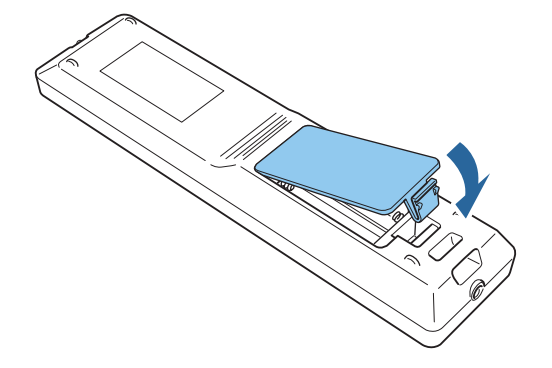

**TOP** 

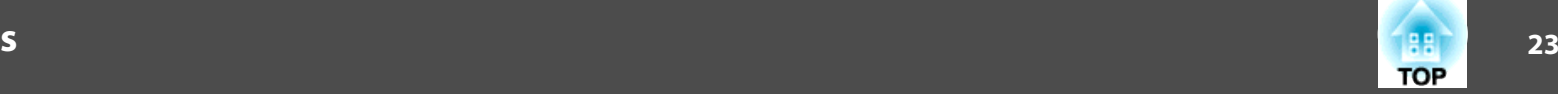

#### <span id="page-22-0"></span>**Remote control operating range**

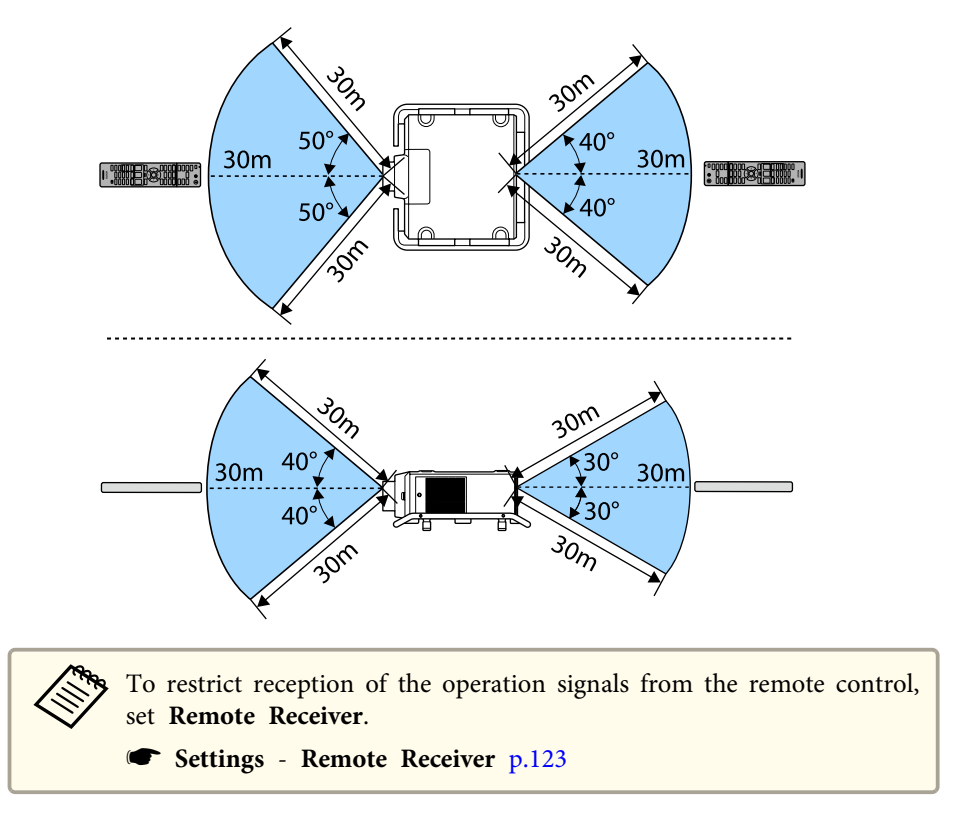

#### **Connecting <sup>a</sup> cable to the remote control**

You can make operations securely with the optional remote control cable set when you use multiple units of this projector in the same place or when there are obstacles around the remote receiver.

**•** "Optional [Accessories"](#page-204-0) p.205

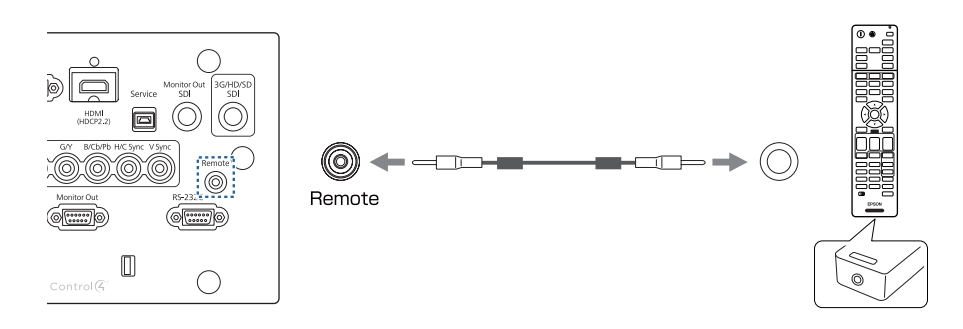

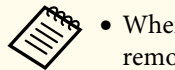

- When the remote control cable is plugged into the Remote port, the remote receiver on the projector is disabled.
	- You can also connect the optional HDBaseT transmitter and remote control with the cable to control the projector.
		- **•** ["Connecting](#page-46-0) an HDBaseT Transmitter" p.47

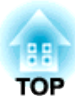

## <span id="page-23-0"></span>**Preparing the Projector**

This chapter explains how to install the projector and connect projection sources.

## <span id="page-24-0"></span>**Installing the Projector 25**

## **Removing and Attaching the Projector Lens Unit**

#### **Attaching**

#### **Attention**

- When attaching the lens unit, remove the power plug from the electrical outlet first.
- Do not attach the lens unit when the projector's lens insertion section is facing up. Dust or dirt could enter the projector.
- Try not to touch the lens section with your hand or fingers. If fingerprints or oils are left on the surface of the lens, projection quality deteriorates.

The projector supports lens with the following model numbers.<br>ELPLR05/ELPLU05/ELPLW07/ELPLM12/ELPLM13/ELPLM14/ ELPLL09/ELPLL10

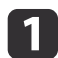

While pressing the tabs on both sides of the lens replacement cover, pull it towards you to remove it.

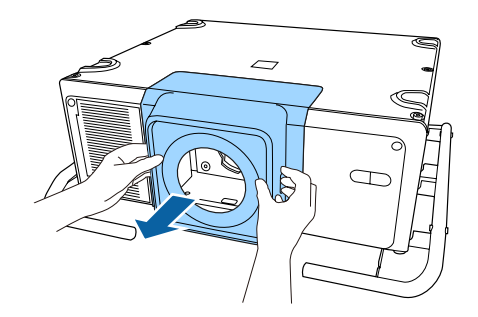

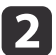

Turn the lock lever counterclockwise.

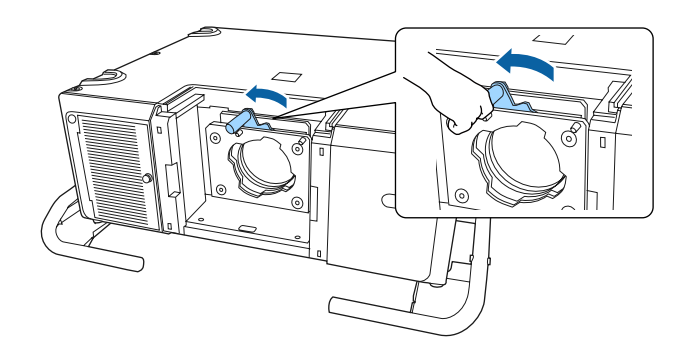

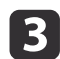

Insert the lens unit straight so that the protruding points on the lens fit through the holes (2 points) at the top of the lens unit.

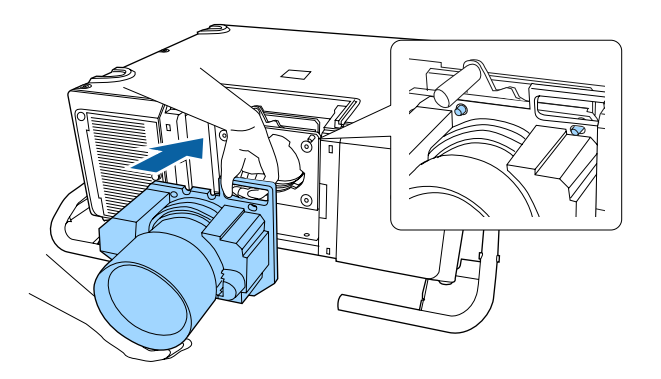

#### **Attention**

When attaching the lens unit, do not touch the motor covers shown in the following illustration (2 points). Otherwise, the lens unit may malfunction.

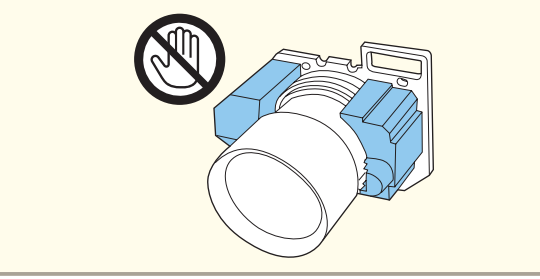

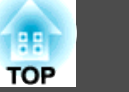

<span id="page-25-0"></span>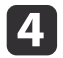

While holding the lens unit firmly, hold the lock lever and turn it clockwise until you hear it click to lock the lens unit.

Check that the lens cannot be detached.

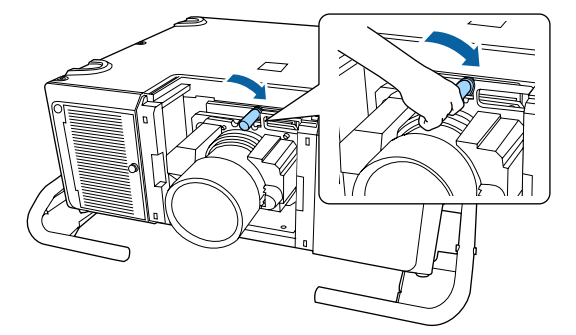

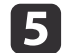

Attach the lens replacement cover.

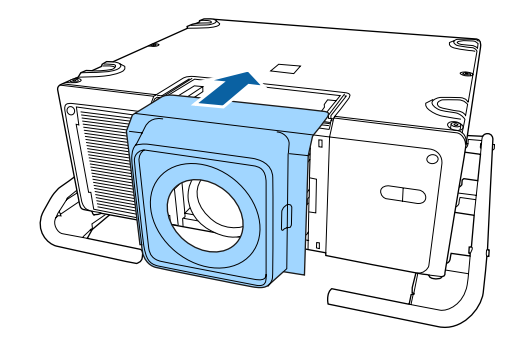

#### **Lens Calibration**

After replacing the lens unit, calibrate the lens so that the projector can correctly acquire the lens position and adjustment range.

After attaching a lens unit that differs from the previous one, a message is displayed when the projector is turned on.

Select **Yes** to calibrate the lens.

Lens calibration takes up to about 3 minutes until it is complete. When the calibration is finished the lens returns to the position before calibration was performed.

#### **Attention**

If the message "Lens Calibration failed." is displayed, stop using the projector, remove the power plug from the electrical outlet, and contact your local dealer or the nearest address provided in the Epson Projector Contact List.

**Epson [Projector](#page-16-0) Contact List** 

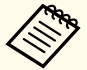

a• If you attach <sup>a</sup> lens unit that is the same as the previous one, perform lens calibration.

Use one of the following methods to perform lens calibration.

- Hold down the [Default] button on the remote control for at least three seconds.
- Configuration Menu
	- s **Extended Operation Lens Calibration** p.[125](#page-124-0)
- If you do not calibrate the lens, the following functions may not operate correctly.
- Lens Shift
- Memory (Lens Position)
- Zoom
- Focus
- Distortion

#### <span id="page-26-0"></span>**Removing**

#### **Attention**

When replacing the lens unit, remove the power plug from the electrical outlet first. If the lens shift has been done, move the lens position to the home position before replacing the lens unit.

**s** ["Adjusting](#page-30-0) the Position of the Projected Image (Lens Shift)" p.31

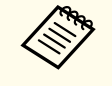

a

The projector uses a laser as the light source. As a safety measure, the light source turns off when the lens is removed. Attach the lens, and then press the  $\lceil \overline{()} \rceil$  button to turn it back on.

While pressing the tabs on both sides of the lens replacement cover, pull it towards you to remove it.

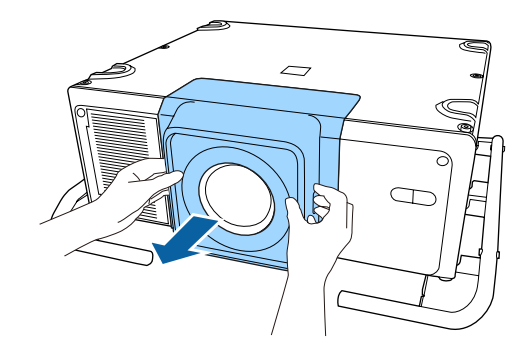

 $\overline{\mathbf{2}}$ 

While holding the lens unit firmly, turn the lock lever counterclockwise until it is unlocked.

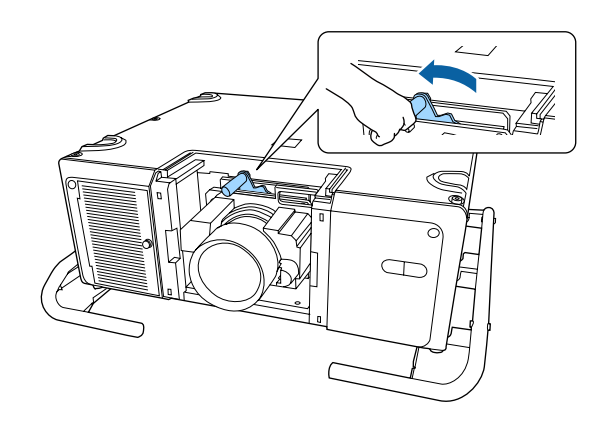

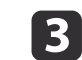

Pull the lens unit straight out.

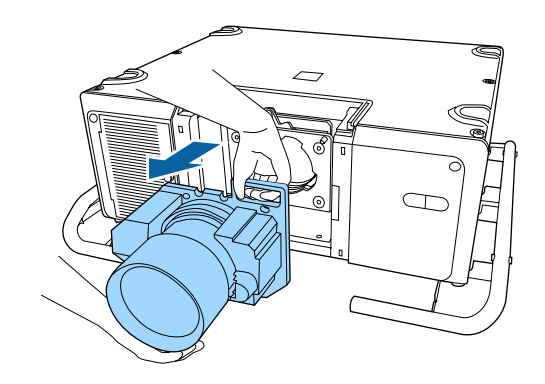

## **Installation Settings**

#### **Changing the direction of the image (projection mode)**

You can change the direction of the image using **Projection** mode from the Configuration menu.

**s** Extended - Projection p.[125](#page-124-0)

**TOP** 

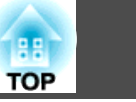

<span id="page-27-0"></span>When Front is the standard, the image directions for each projection mode are as follows.

Front (default) Front (Ceiling

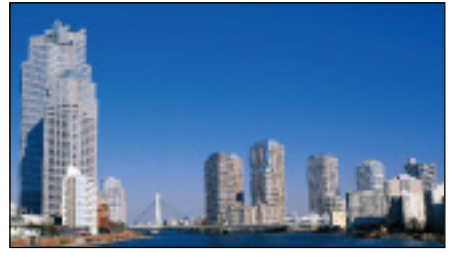

Rear

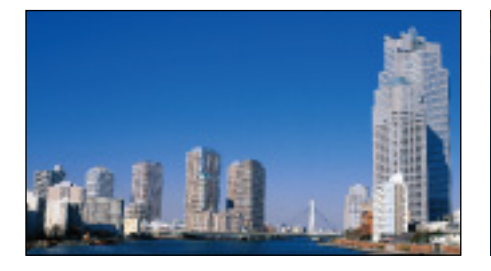

a• You can change the setting as follows by pressing down the [Shutter] button on the remote control for about five seconds. Front ← Front/Ceiling

Rear ← Rear/Ceiling

- To rotate the menu display, set **OSD Rotation** in the Configuration menu.
	- s **Extended Display OSD Rotation** p.[125](#page-124-0)
- When suspending the projector from a ceiling and projecting using the upside down function, set the **Inv Direction Button** to **On** so that the  $[\triangle]$ ,  $[\blacktriangledown]$ ,  $[\triangle]$ , and  $[\blacktriangleright]$  buttons on the control panel operate in the correct direction.

s **Extended** - **Operation** - **Advanced** - **Inv Direction Button** p.[125](#page-124-0)

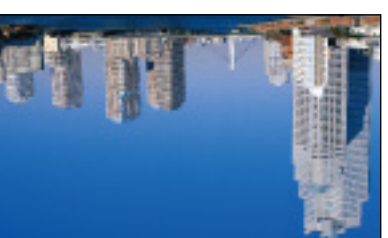

Rear/Ceiling

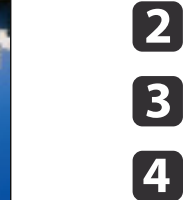

a

**Screen Settings**

Select **Screen Type** from **Screen**.

Select **Display** from **Extended**.

 Press the [Menu] button while projecting. **•** "Using the [Configuration](#page-115-0) Menu" p.116

 Select the screen's aspect ratio. The shape of the background test pattern changes depending on the setting.

Set the Screen Type according to the aspec<sup>t</sup> ratio of the screen being used. The area where the image is displayed matches the shape of the screen.

aThe setting for the **Screen Type** at the time of purchase is **16:10**.

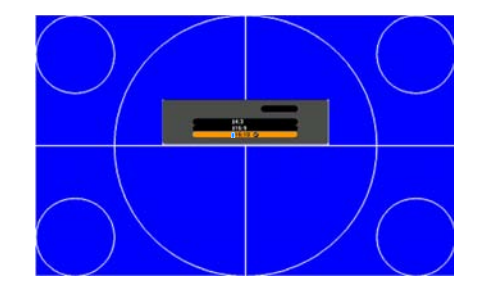

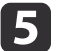

Press the [Menu] button to finish making settings.

### <span id="page-28-0"></span>**Installing the Projector <sup>29</sup>**

**TOP** 

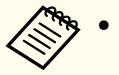

- a• When you change the Screen Type, adjust the aspec<sup>t</sup> ratio for the projected image as well.
	- **•** ["Changing](#page-70-0) the Aspect Ratio of the Projected Image " p.71
- This function does not suppor<sup>t</sup> Message Broadcasting (an EasyMP Monitor plugin).

#### **Adjusting the position of the image on the projected screen**

You can adjust the position of the image if there are margins between the edge of the image and the projected screen frame due to the Screen Type setting.

#### Example: When the **Screen Type** is set to **4:3**

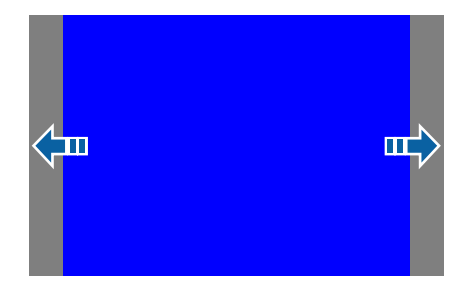

You can move the image to the left and right.

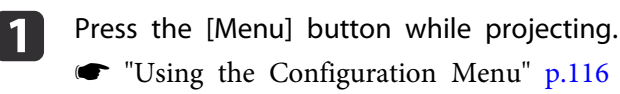

2

 $\overline{\mathbf{3}}$ 

Select **Display** from **Extended**.

Select **Screen Position** from **Screen**.

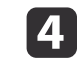

Use the  $[ \blacktriangle ]$ ,  $[ \blacktriangledown ]$ ,  $[ \blacktriangle ]$ , and  $[ \blacktriangleright ]$  buttons to adjust the position of the image.

You can check the current display position by using the background test pattern.

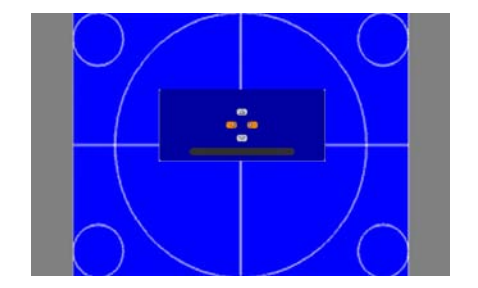

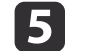

Press the [Menu] button to finish making settings.

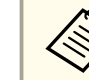

aWhen the **Screen Type** is set to **16:10**, the **Screen Position** cannot be adjusted.

## **Displaying a Test Pattern**

<sup>A</sup> test pattern can be displayed to adjust the projection status without connecting video equipment.

The shape of a test pattern is according to the setting of **Screen Type**. Set **Screen Type** first.

Screen [Settings"](#page-27-0) p.28

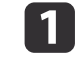

Press the [Test Pattern] button of the remote control or the control panel while projecting.

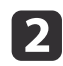

Press the  $[4]$ [ $\triangleright$ ] buttons on the remote control or the  $[4]$  button on the control panel to change the test pattern.

#### Using the remote control Using the control panel

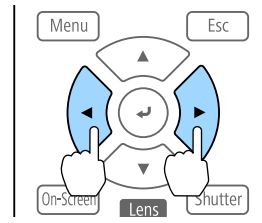

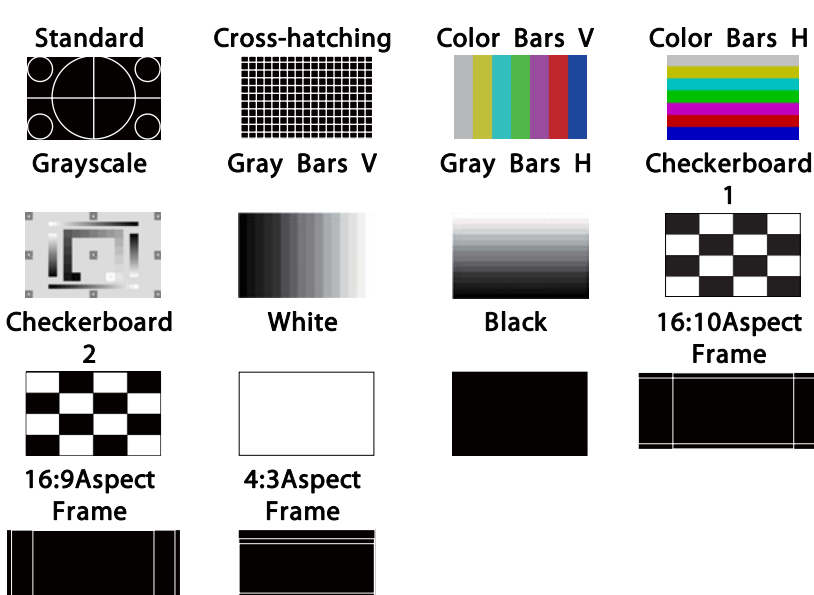

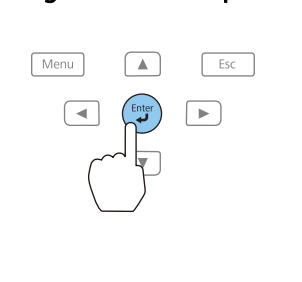

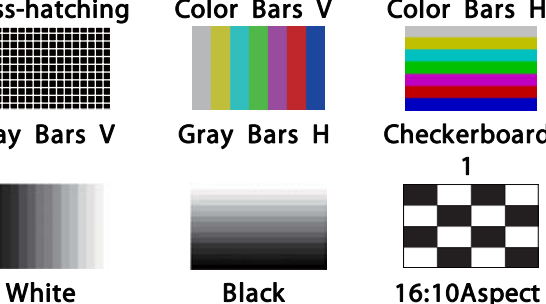

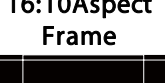

In addition to lens operations, the following image adjustments can be made while the test pattern is being displayed.

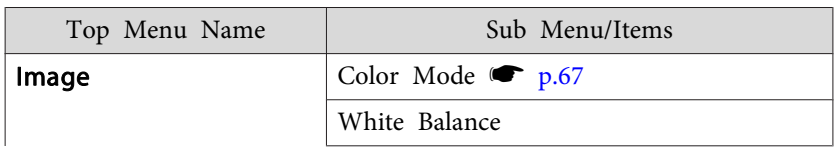

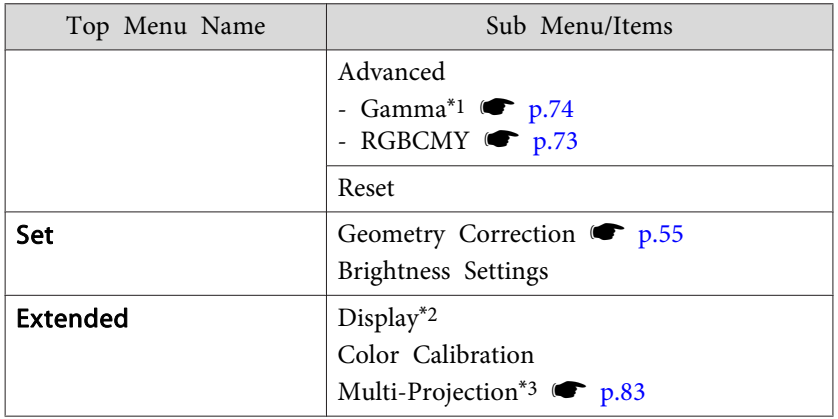

- \*<sup>1</sup> Except for custom settings of gamma
- \*<sup>2</sup> Except for Screen, Panel Alignment, and Color Uniformity
- \*3 Except for Black Level, Scale, Color Uniformity, and Color Adjustment
	- a• To set menu items that cannot be set while the test pattern is being displayed or to fine-tune the projected image, project an image from the connected device.
		- During image adjustment, press the [[][[]] buttons on the remote control to change the test pattern.
		- You can also select <sup>a</sup> test pattern from the Configuration menu.
			- s **Settings Test Pattern** p.[123](#page-122-0)
- **B** Press the [Esc] button to close the test pattern.

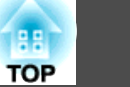

### <span id="page-30-0"></span>**Installing the Projector <sup>31</sup>**

## **Adjusting the Position of the Projected Image (Lens Shift)**

The lens can be shifted to adjust the position of the projected image, for example, when the projector cannot be installed directly in front of the screen.

The ranges within which the image can be moved are shown below. The position of the projected image cannot be moved to both the horizontal and vertical maximum values.

When using the ELPLR05

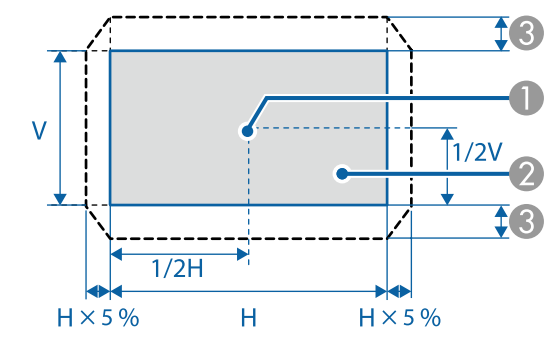

- Center of lens
- 2 Projected image when the lens position is moved to the home position
- C Maximum motion range: V x 15%\*

\* When the horizontal direction is at the maximum value, the image cannot be moved vertically.

When using the ELPLU05/ELPLL09/ELPLL10

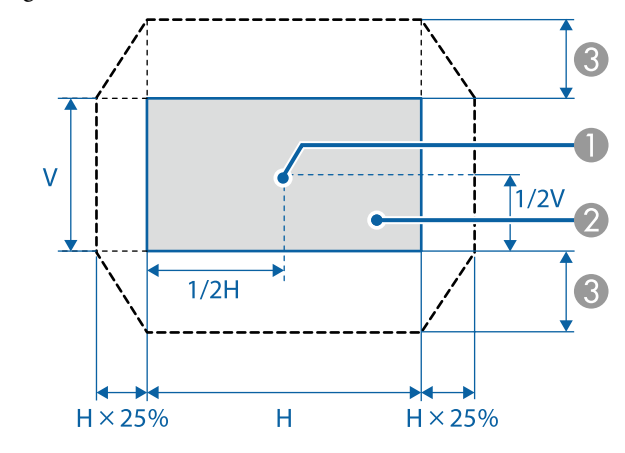

- A Center of lens
- **2** Projected image when the lens position is moved to the home position
- C Maximum motion range: V x 55%\*

\* When the horizontal direction is at the maximum value, the image cannot be moved vertically.

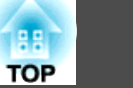

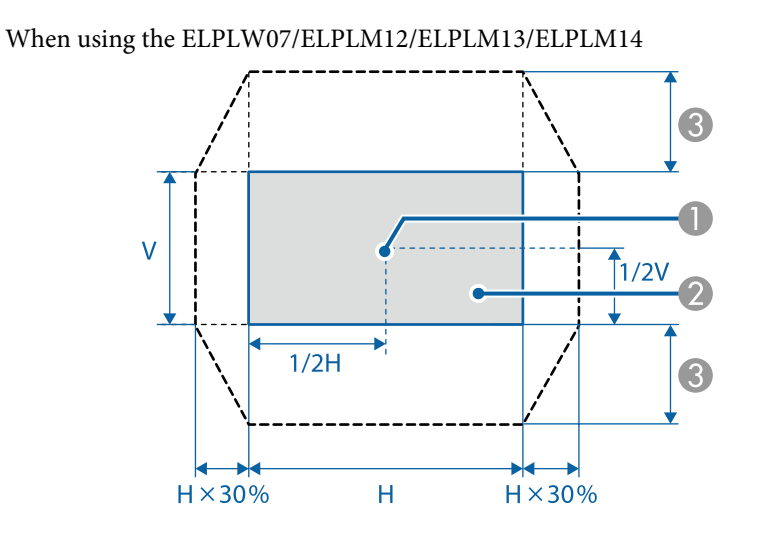

- Center of lens
- **2** Projected image when the lens position is moved to the home position
- C Maximum motion range: V x 65%\*
- \* When performing screen matching: V x 60% (ELPLM13)

\* When the horizontal direction is at the maximum value, the image cannot be moved vertically.

- a• When adjusting the image height with the vertical lens shift, adjust by moving the image from the bottom to the top. If it is adjusted from the top to the bottom, the image position may move down slightly after adjusting.
	- We recommend setting the focus, zoom, and lens shift at least <sup>20</sup> minutes after you start the projection, because images are not stable right after turning on the projector.
	- The image will be clearest when the lens position is moved to the home position.
	- If you hold down the [Lens Shift] button on the remote control or the control panel for at least three seconds, the lens position moves to the home position.
	- If you set **A/V Output** to **Always On**, you can move the lens position to the home position even if the projector is in standby mode.
		- s **Extended A/V Settings A/V Output** p.[125](#page-124-0)

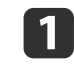

Press the [Lens Shift] button on the remote control or the control panel.

#### Using the remote control Using the control panel

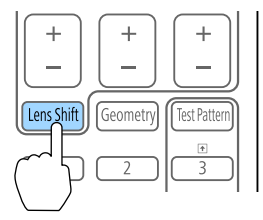

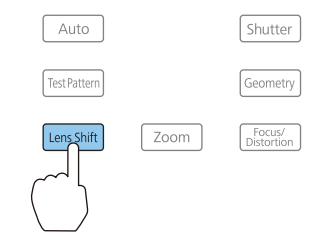

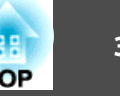

<span id="page-32-0"></span>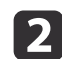

Press the  $[\triangle][\blacktriangledown][\blacktriangle][\blacktriangleright]$  buttons to adjust the position of the projected image.

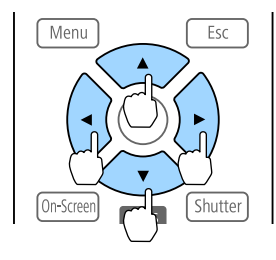

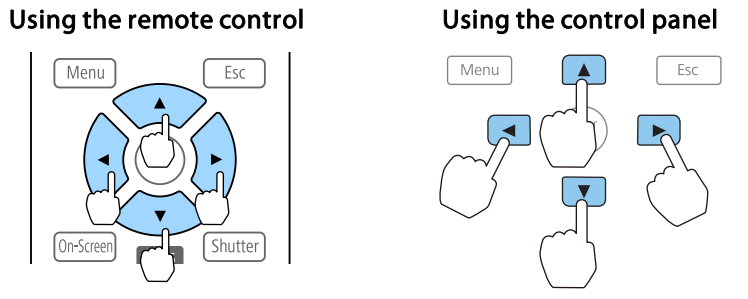

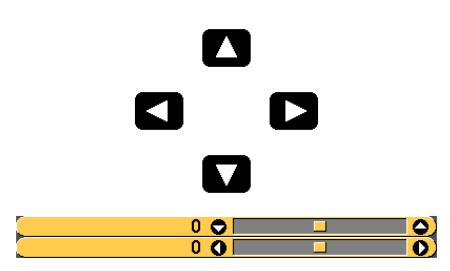

The displayed screen may differ depending on your lens.

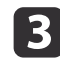

Press the [Esc] button to finish the adjustment.

## **Adjusting the Image Size**

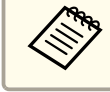

This is not available for the ELPLR05.

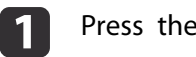

Press the [Zoom] button on the control panel.

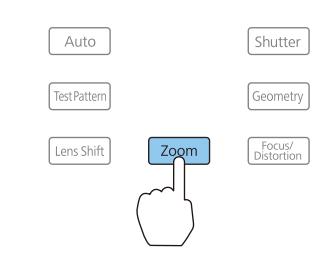

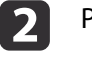

Press the  $[4]$ [ $\blacktriangleright$ ] buttons to adjust.

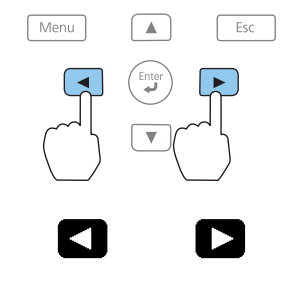

 $\overline{\bullet}$  $\Box$ O) **The Company** 

The displayed screen may differ depending on your lens.

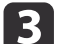

Press the [Esc] button to finish the adjustment.

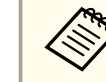

You can also use the [Zoom] buttons [+] [-] on the remote control to adjust the size of the image.

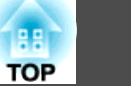

## <span id="page-33-0"></span>**Correcting the Focus**

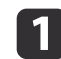

 Press the [Focus/Distortion] button on the control panel. Press repeatedly until the focus adjustment screen is displayed.

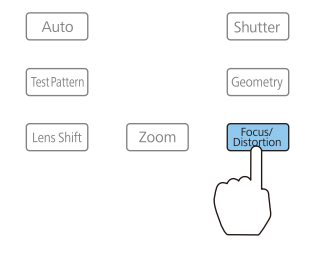

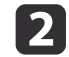

 $\mathbf{B}$ 

Press the  $[\,\blacktriangleleft\, ] [\,\blacktriangleright\, ]$  buttons to adjust.

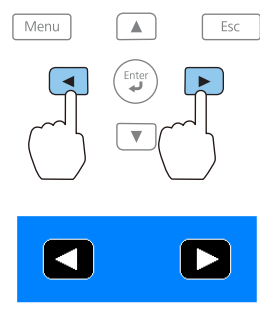

The displayed screen may differ depending on your lens.

aWhen using the following lens, <sup>a</sup> message prompting you to adjust the distortion (image warping) is displayed. After adjusting the focus, adjust the distortion.

ELPLR05, ELPLU05

**•** "Correcting Distortion (Image Warping)" p.34

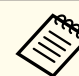

a• You can also use the [Focus] buttons [+] [-] on the remote control to adjust the focus.

- When projecting from several projectors and there is <sup>a</sup> difference in brightness, we recommend displaying the grayscale test pattern and adjusting the focus.
- If the focus is not correct even after adjusting the focus, hold down the [Default] button on the remote control for about three seconds to perform lens calibration. When lens calibration is complete, adjust the focus again.

#### **Correcting Distortion (Image Warping)**

When using the ELPLR05 or ELPLU05 and focusing at the center of the screen, the surrounding image may warp and be out of focus. Follow the steps below to correct the warping.

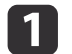

 Press the [Focus/Distortion] button on the control panel. Press repeatedly until the focus adjustment screen is displayed.

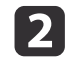

Press the  $\lceil \cdot \cdot \rceil$  buttons to focus the image around the center of the lens.

d

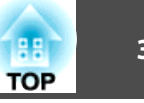

<span id="page-34-0"></span>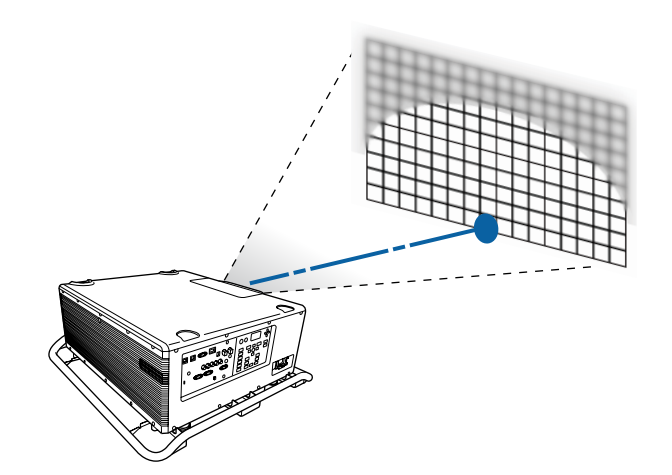

- $\blacksquare$ Press the [Focus/Distortion] button on the control panel again. Press repeatedly until the distortion adjustment screen is displayed.
	- Press the  $\left[\begin{array}{c} 1 \\ 1 \end{array}\right]$  button to adjust the focus of the surrounding area.

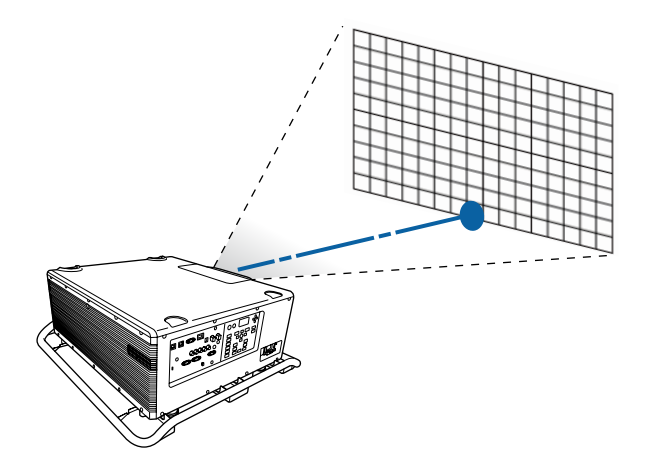

If the center is out of focus after adjusting the surrounding image, repea<sup>t</sup> steps 1 to 2.

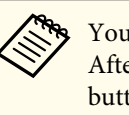

aYou can also adjust distortion in images using the remote control. After adjusting the focus at the center of the image using the [Focus] button  $[+]$   $[-]$ , use the  $[Distribution]$  button  $[+]$   $[-]$  to adjust the surrounding image.

## **Registering and Loading Lens Adjustment Values**

You can register <sup>a</sup> lens position whose lens shift, zoom, focus, and distortion was adjusted in memory, and load it when necessary. You can register up to <sup>10</sup> values.

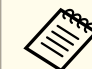

 $\blacksquare$ 

- a• If you did not calibrate your lens, <sup>a</sup> message is displayed when you save <sup>a</sup> memory. Select **Yes** to calibrate the lens.
- The lens position when <sup>a</sup> memory is loaded may not completely match the lens position when the memory was saved.
- If there is <sup>a</sup> large discrepancy between the lens position when <sup>a</sup> memory is loaded and the lens position when the memory was saved, calibrate the lens.
	- s **Extended Operation Lens Calibration** p.[125](#page-124-0)

Press the [Memory] button while projecting.

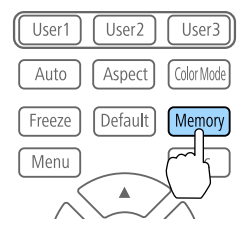

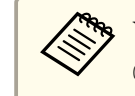

You can also operate from the Configuration menu.

**Settings** - **Memory** p.[123](#page-122-0)

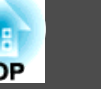

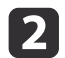

**B** 

Select Lens Position, and then press the [ $\bigcup$ ] button.

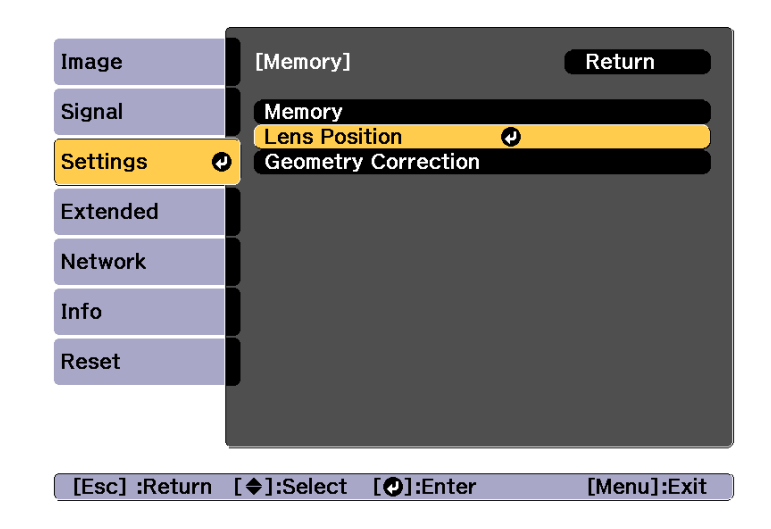

Select the function you want to perform, then press the  $[\bigstar]$ button.

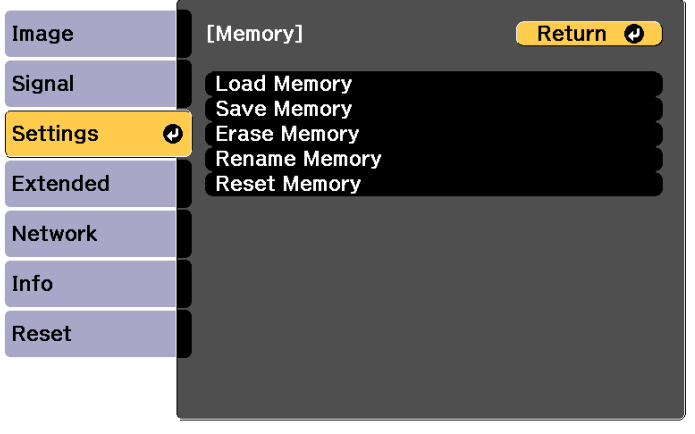

[Esc] /[O]:Return [♦]:Select

[Menu]:Exit

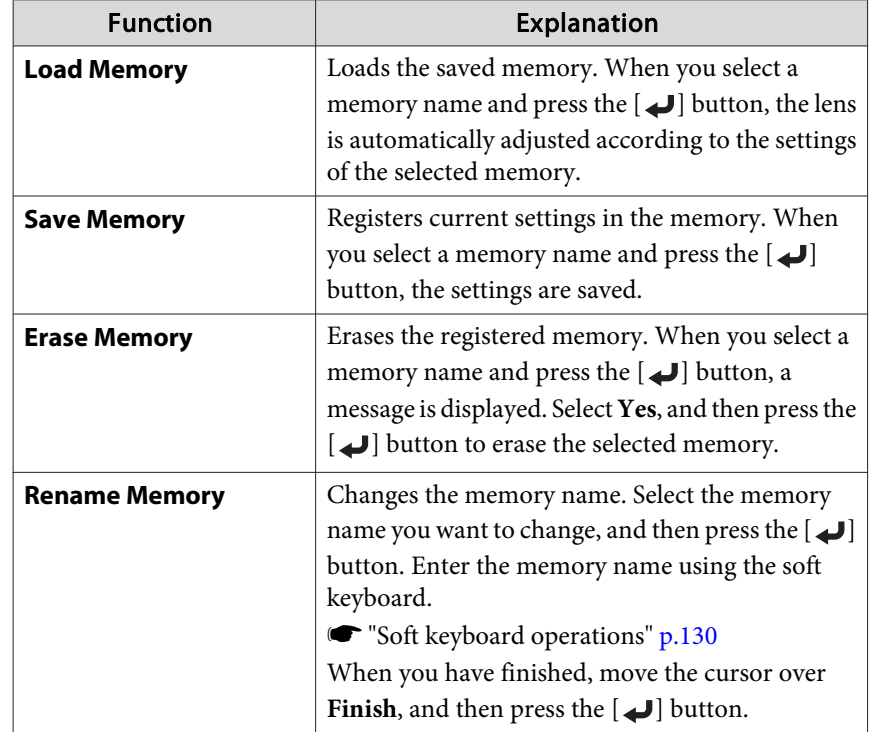
<span id="page-36-0"></span>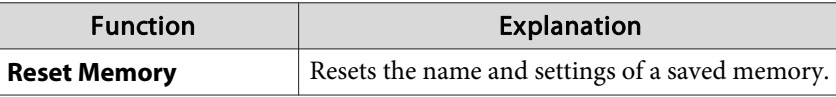

aIf the mark on the left of the memory name is turned blue, it means the memory has already been registered. When you select <sup>a</sup> registered memory, a message is displayed asking you to confirm that you want to overwrite the memory. If you select **Yes**, the previous settings are deleted and the current settings are registered.

## **ID Settings**

When an ID is set for the projector and the remote control, you can use the remote control to operate only the projector with <sup>a</sup> matching ID. This is very useful when managing multiple projectors. You can set up to <sup>30</sup> IDs.

a• Operation using the remote control is possible only for projectors that are within the operating range of the remote control.

- **•** ["Remote](#page-22-0) control operating range" p.23
- IDs are ignored when the projector ID is set to **Off** or the remote control ID is set to **0**.
- If you use Epson Web Control, you can operate <sup>a</sup> specific projector from <sup>a</sup> mobile device.

s ["Changing Settings](#page-187-0) Using a Web Browser (Epson Web Control)" p.[188](#page-187-0)

#### **Set the projector ID**

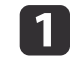

- Press the [Menu] button while projecting.
- Using the [Configuration](#page-115-0) Menu" p.116

2

Select **Multi-Projection** from **Extended**.

- **B** Select **Projector ID**, and then press the [ $\bigcup$ ] button.
- dPress the  $[4]$ [ $\blacktriangleright$ ] buttons to select an ID number.

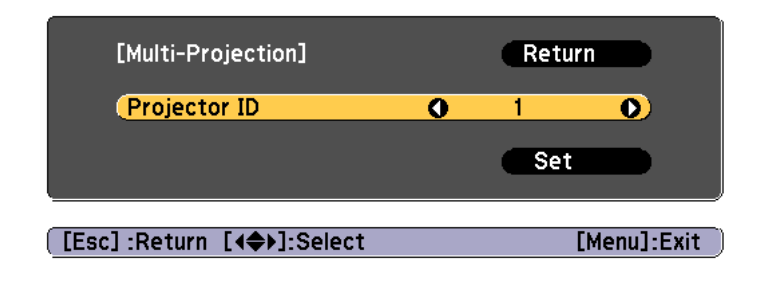

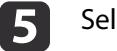

Select **Set**, and then press the  $[\rightarrow]$  button.

 $\bf{6}$ Press the [Menu] button to close the Configuration menu.

## **Checking the projector ID**

During projection, press the  $\left[\right]$  button while holding down the [ID] button on the remote control.

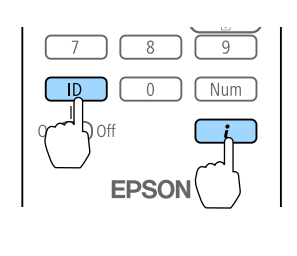

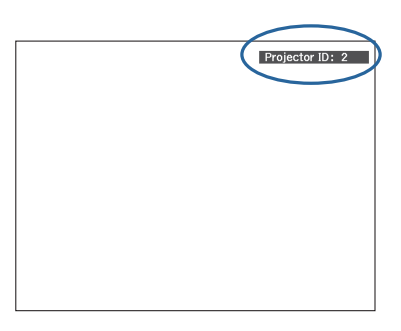

When you press the buttons, the current Projector ID is displayed on the projection screen. It disappears in about three seconds.

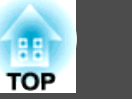

### **Setting the remote control ID**

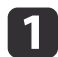

Set the remote control [ID] switch to On.

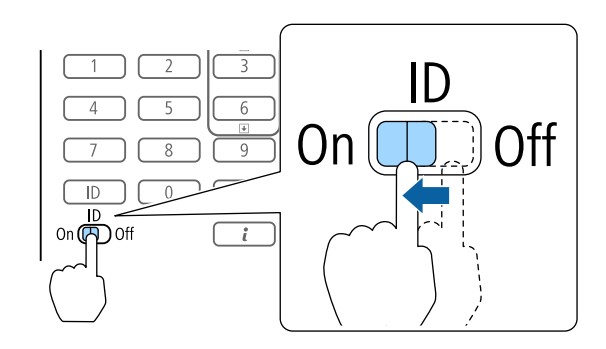

121

While holding the [ID] button, press a number button to select a number to match the ID of the projector you want to operate.

• ["Checking](#page-36-0) the projector ID" p.37

Enter <sup>a</sup> two digit number (Example: <sup>01</sup> when the ID is 1).

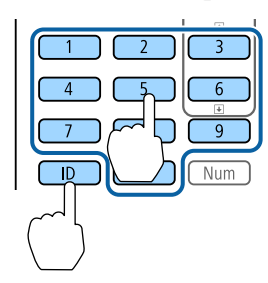

Once this setting has been made, the projector that can be operated by the remote control is limited.

> The remote control ID setting is saved in the remote control. Even if the remote control batteries are removed to replace them and so on, the stored ID setting is retained. However, if the batteries are left out for <sup>a</sup> long time, it is reset to the default value (ID0).

# **Setting the Time**

You can set the time for the projector. The set time is used for the schedule function.

**s** ["Scheduling](#page-104-0) Function" p.<sup>105</sup>

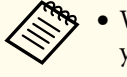

a• When you turn on the projector for the first time, the message "Do you want to set the time?" is displayed. When you select **Yes**, the screen from step <sup>4</sup> is displayed.

- When **Schedule Protection** is set to **On** in **Password Protection**, settings related to the date and time cannot be changed. You can make changes after setting **Schedule Protection** to **Off**.
	- **Same Thanaging Users (Password [Protection\)"](#page-108-0) p.109**
- $\blacksquare$  Press the [Menu] button while projecting.
	- **•** "Using the [Configuration](#page-115-0) Menu" p.116

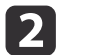

**B** 

d

Select **Operation** from **Extended**.

- Select **Date & Time**, and then press the [ ] button.
- Make settings for the date and time.

Use the soft keyboard to enter the date and time.

Soft [keyboard](#page-129-0) operations" p.130

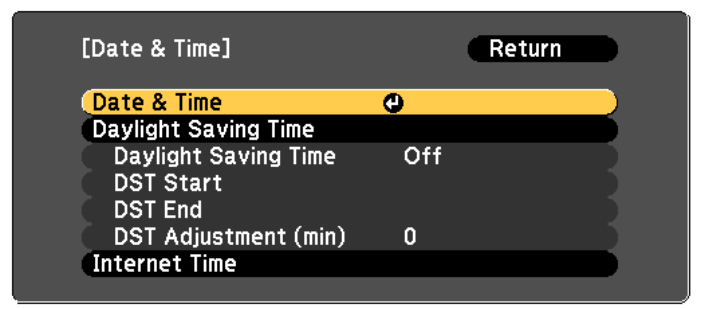

Date & Time

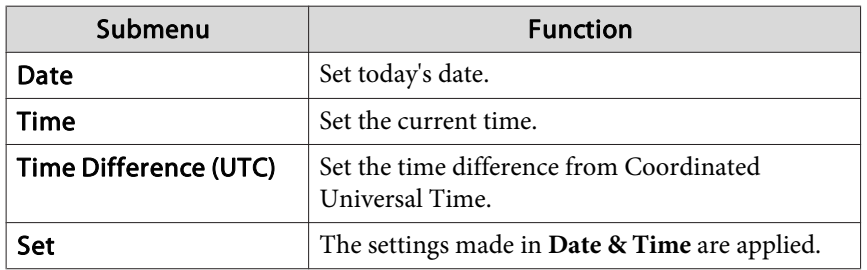

## Daylight Saving Time

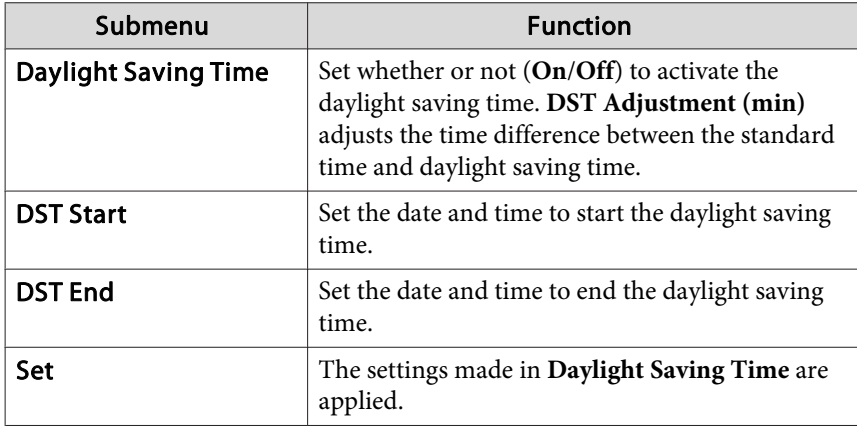

#### Internet Time

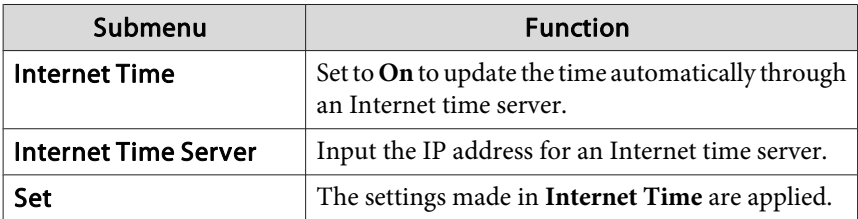

When changing settings, make sure you select **Set**, and then press the  $\begin{bmatrix} -1 \end{bmatrix}$  button.

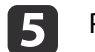

Press the [Menu] button to finish making settings.

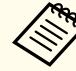

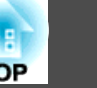

# **Other Settings**

## **Settings related to basic operations**

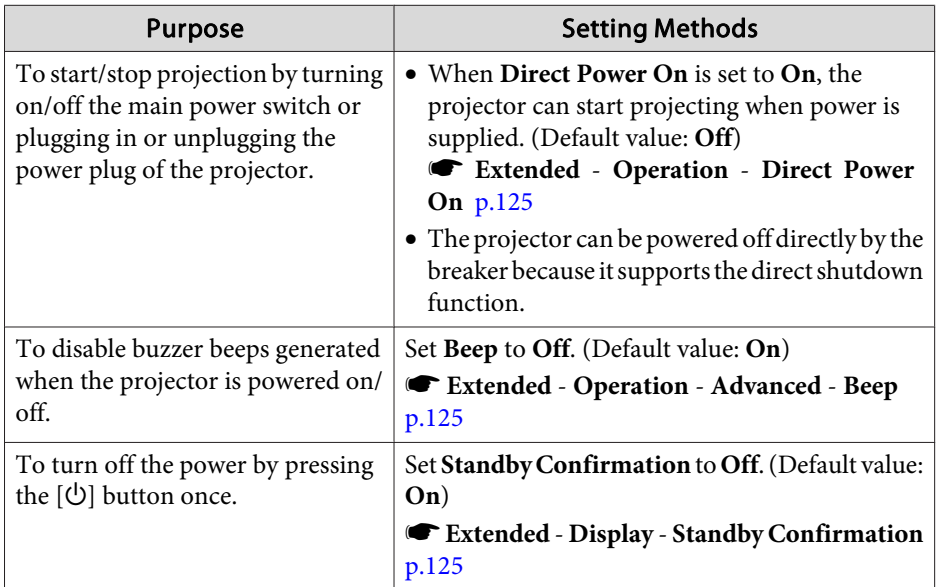

## **Settings related to display**

م بين المنابع المنابع المنابع المنابع المنابع المنابع المنابع المنابع المنابع المنابع المنابع المنابع المنابع<br>المنابع

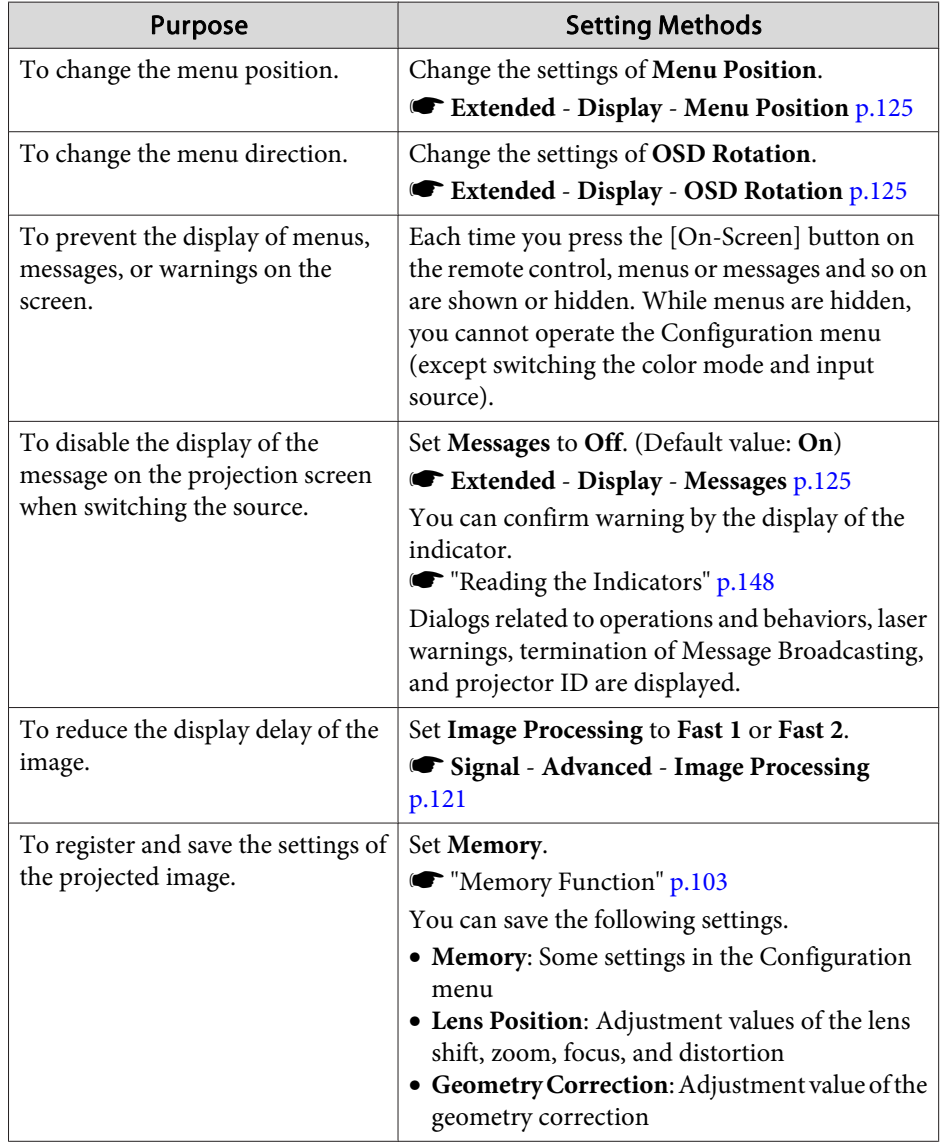

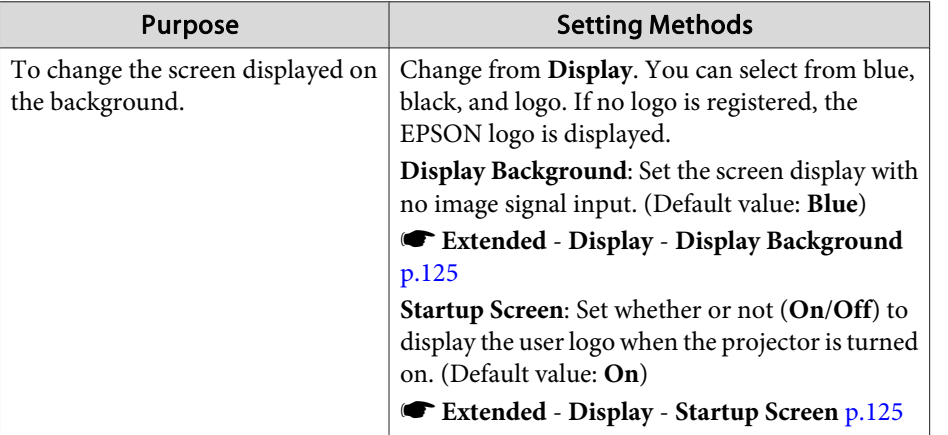

<span id="page-41-0"></span>The por<sup>t</sup> name, location, and connector orientation differ depending on the source being connected.

# **Connecting a Computer**

To project images from <sup>a</sup> computer, connect the computer using one of the following methods.

- A **When using a commercially available computer cable** Connect the computer's display output port to the projector's Computer port.
- **2** When using a commercially available 5BNC cable Connect the computer's display output port to the projector's BNC port.
- C **When using a commercially available HDMI cable** Connect the HDMI port on the computer to the projector's HDMI port.
- **2** When using a commercially available DVI-D cable Connect the DVI-D port on the computer to the projector's DVI-D port.

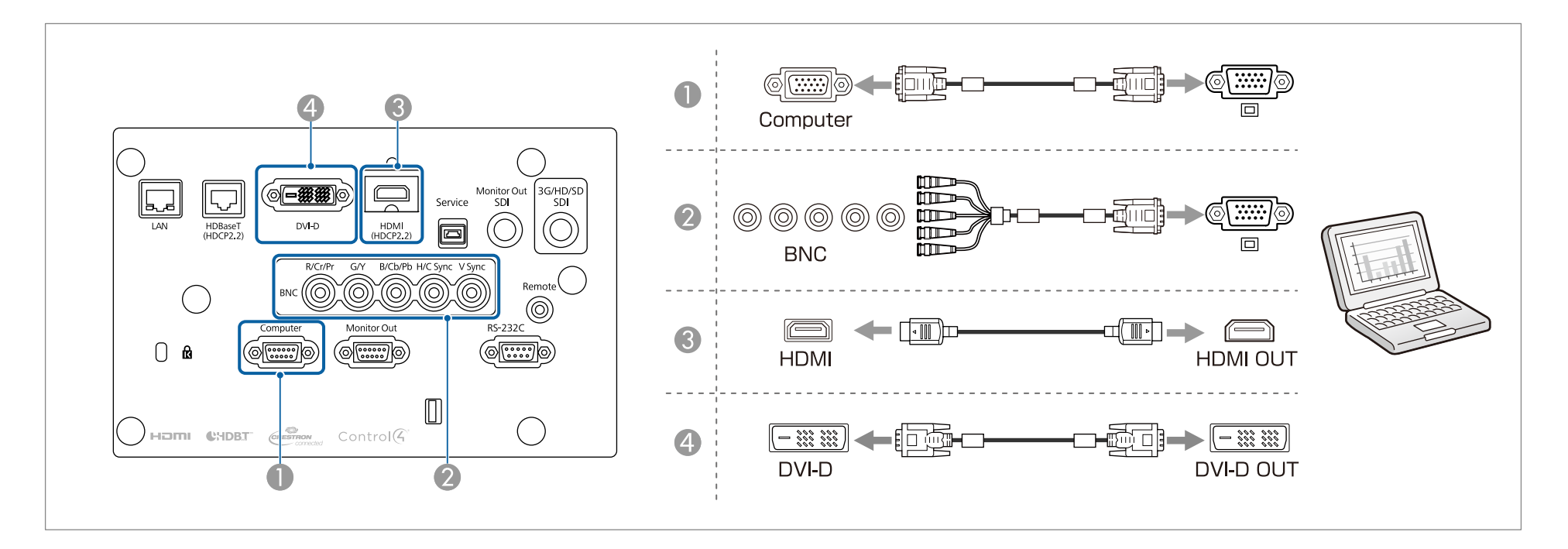

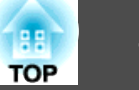

## **Connecting Image Sources**

To project video images, connect to the projector using one of the following methods.

- A **When using an optional component video cable (D-sub/component converter)**
	- **•** ["Optional Accessories" p.205](#page-204-0)

Connect the component output port on the image source to the projector's Computer port.

- **2** When using a commercially available component video cable (RCA) and a BNC/RCA adapter Connect the component output port on the video equipment to the projector's BNC port (R/Cr/Pr, G/Y, B/Cb/Pb).
- C **When using a commercially available BNC video cable** (SDI input) Connect the SDI port on the image source to the projector's SDI input port.
- **2** When using a commercially available HDMI cable

Connect the HDMI port on the image source to the projector's HDMI port.

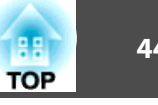

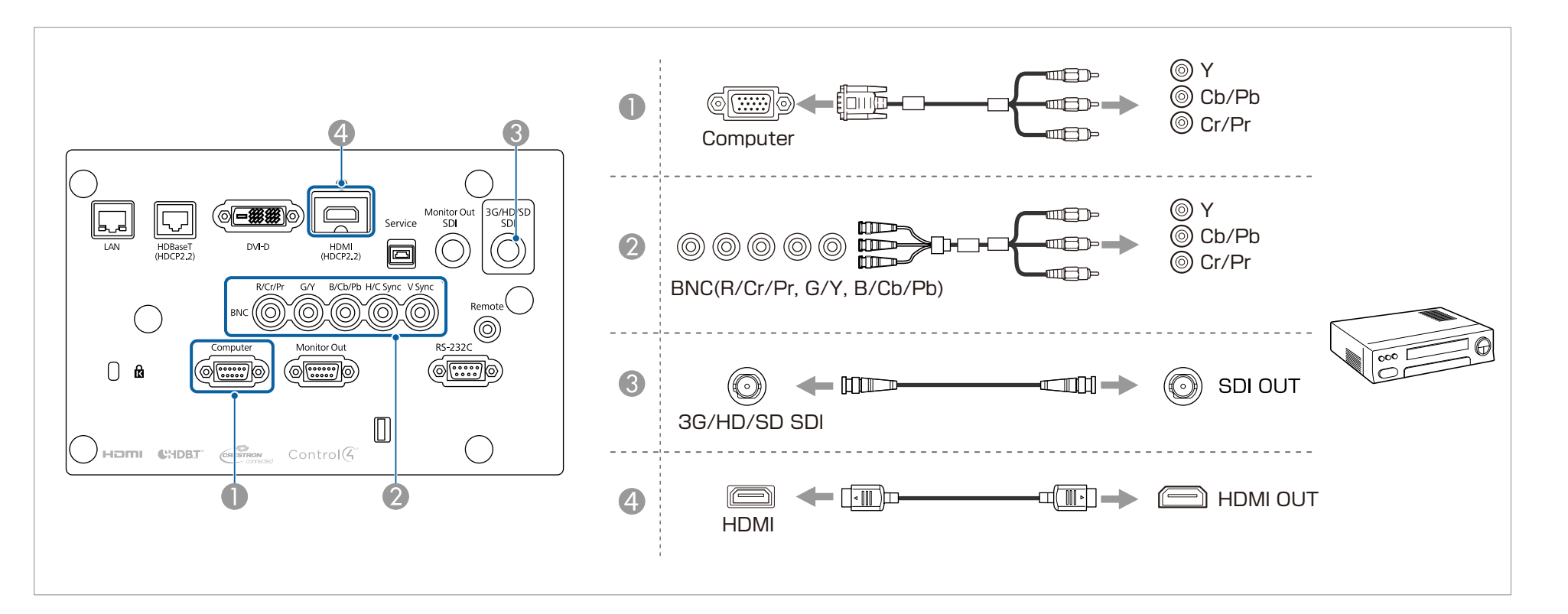

## **Attention**

- If the input source is on when you connect it to the projector, it could cause <sup>a</sup> malfunction.
- If the orientation or shape of the plug differs, do not try to force it in. The device could be damaged or could malfunction.

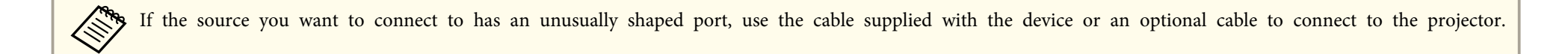

## **Connecting Equipment <sup>45</sup>**

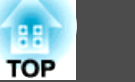

## **Connecting to an External Monitor**

You can output images to an external monitor.

- A **When you want to output images from equipment connected to the Computer port or the BNC port** Connect the D-Sub port on the external monitor to the Monitor Out port on the projector.
- **B** When you want to output images from equipment connected to the 3G/HD/SD SDI port Connect the SDI OUT port on the external monitor to the Monitor Out SDI port on the projector.

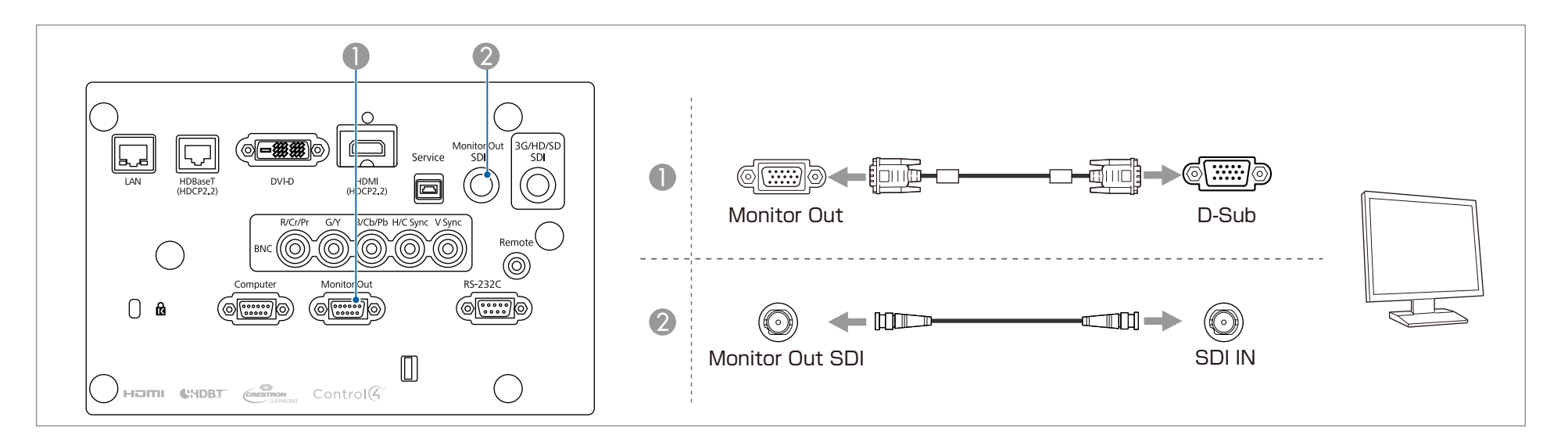

• Make the following settings to output image even when the projector is in standby mode.

- Set **A/V Output** to **Always On**.
	- s **Extended A/V Settings A/V Output** p.[125](#page-124-0)
- Set **Standby Mode** to **Communication On**.
- s **Extended Standby Mode** p.[125](#page-124-0)
- The Monitor Out port to which external monitors are connected can output analog RGB signals that are being input to the Computer por<sup>t</sup> or the BNC port You can set which signals to output in **Monitor Out**.
	- s **Extended A/V Settings Monitor Out** p.[125](#page-124-0)

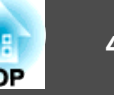

# **Connecting a LAN Cable**

Connect <sup>a</sup> LAN por<sup>t</sup> on network hubs or other equipment to the projector's LAN por<sup>t</sup> with <sup>a</sup> commercially available 100BASE-TX or 10BASE-T LAN cable.

By connecting <sup>a</sup> computer to the projector over <sup>a</sup> network, you can project images and check the status of the projector.

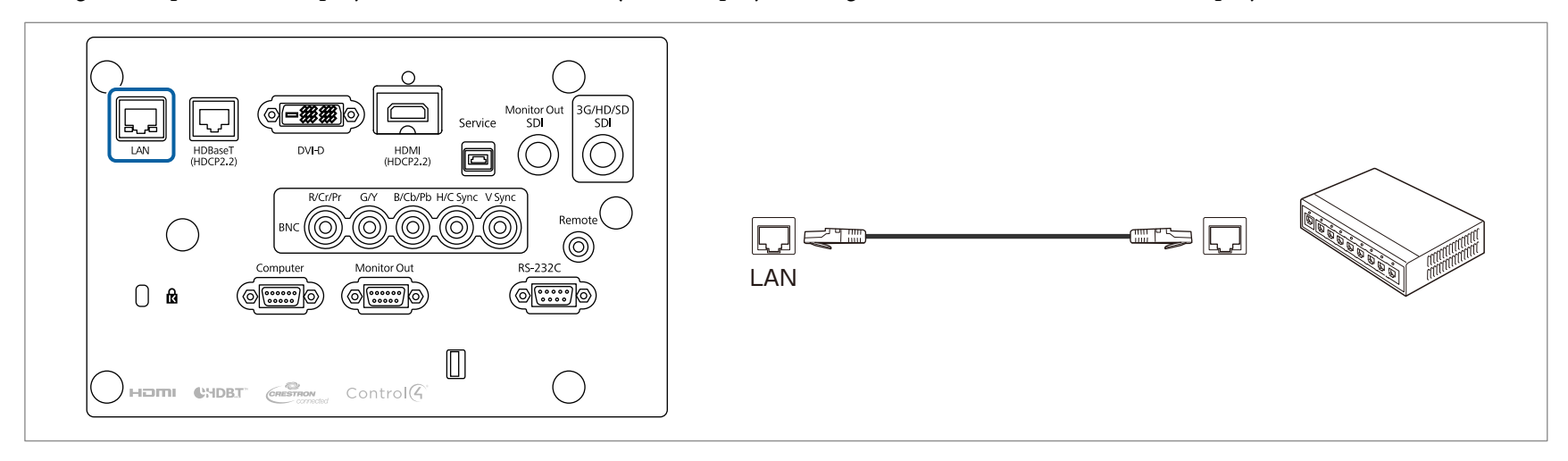

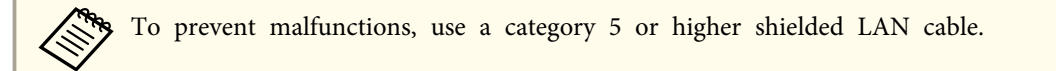

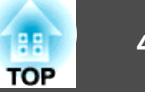

## **Connecting an HDBaseT Transmitter**

Connect the optional HDBaseT Transmitter with <sup>a</sup> commercially available 100BASE-TX LAN cable.

**•** "Optional [Accessories"](#page-204-0) p.205

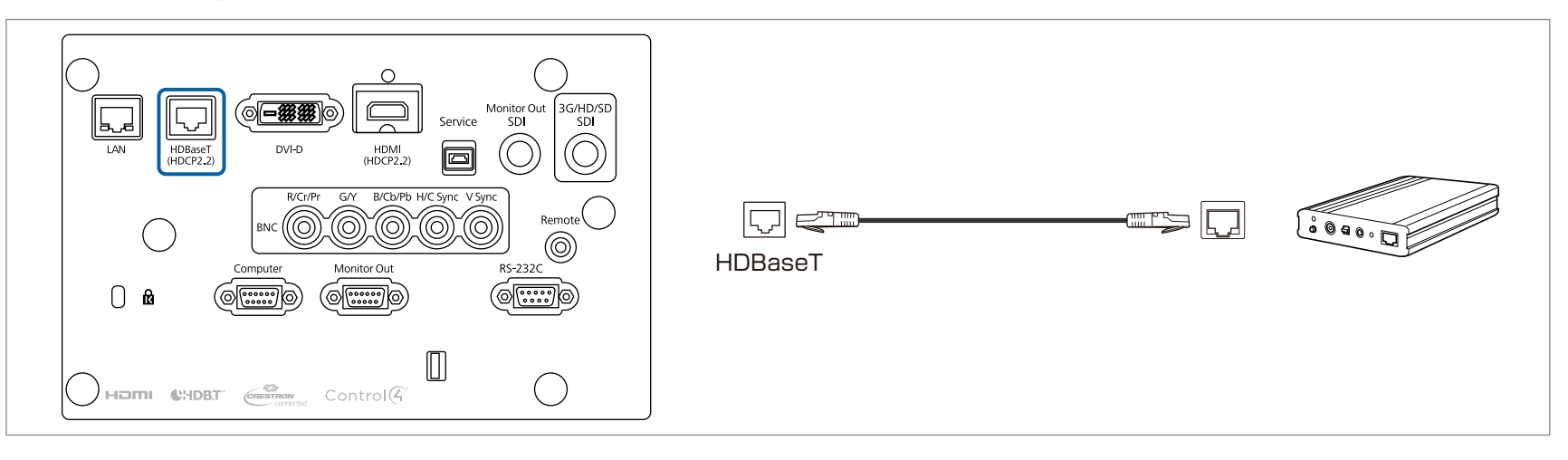

- Make sure you read the User's Guide supplied with the HDBaseT Transmitter carefully before use.
- For the LAN cable, use an HDBaseT Alliance-recommended STP cable (straight) of category <sup>6</sup> or higher. However, operation is not guaranteed for all input/ output devices and environments.
- When connecting or disconnecting the LAN cable, make sure you turn off the power for the projector and the HDBaseT Transmitter.
- When performing Ethernet communication or serial communication, or when using the wired remote control via HDBaseT port, set **Control Communications** to **On** from the Configuration menu.

s **Extended** - **HDBaseT** - **Control Communications** p.[125](#page-124-0)

Note that when **Control Communications** is set to **On**, the projector's LAN port, RS-232C port, and Remote por<sup>t</sup> are disabled.

- When using the Extron XTP transmitter or switcher, connect to the projector's HDBaseT port. Set **Extron XTP** to **On** (**Standby Mode** and **Control Communications** are automatically set to **On**).
	- s **Extended HDBaseT Extron XTP** p.[125](#page-124-0)

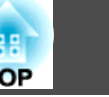

# **Installing the Wireless LAN Unit**

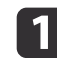

Remove the screw for the wireless LAN unit port cover.

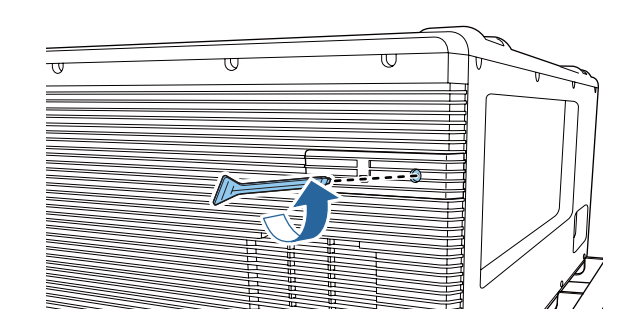

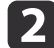

Remove the wireless LAN unit port cover.

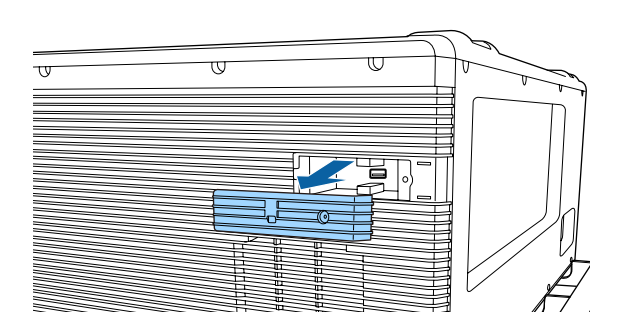

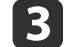

Install the Wireless LAN unit.

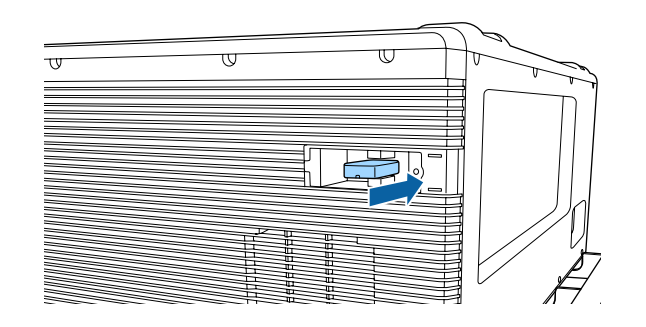

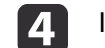

Install the wireless LAN unit port cover.

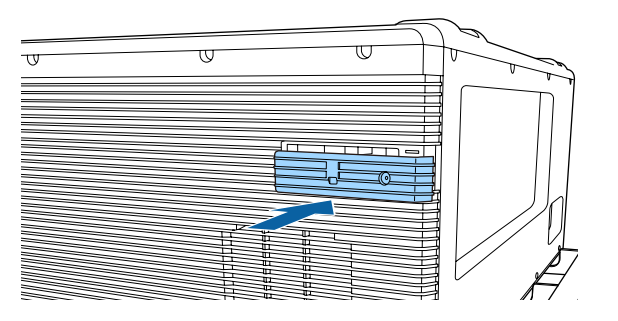

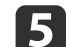

Tighten the screw for the wireless LAN unit port cover.

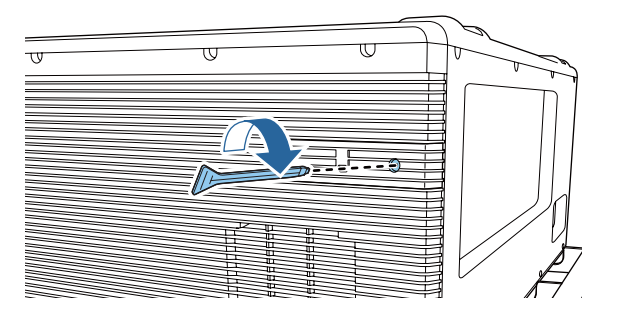

You can make wireless LAN connection settings in the **Wireless LAN** menu from the Configuration menu.

s **Network** - **Network Configuration** - **Wireless LAN** p.[131](#page-130-0)

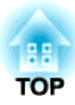

# **Basic Usage**

This chapter explains how to project and adjust images.

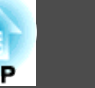

Before turning on the projector, connect your computer or video equipment to the projector.

**•** ["Connecting](#page-41-0) Equipment" p.42

#### **Attention**

- Install the current breaker for 13 A to 20 A to the wiring in the building that supplies electricity to the projector.
- Do not connect other devices to the wiring where the current breaker is installed, and use the wiring only for the projector.

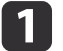

 $\mathbf{2}$ 

Connect the projector to an electrical outlet with the power cord.

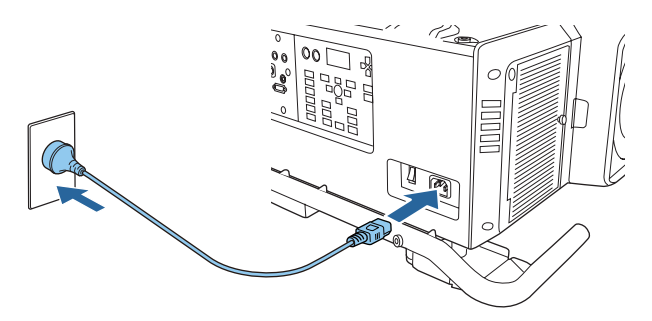

Turn on the main power switch on the back of the projector to supply power to the projector.

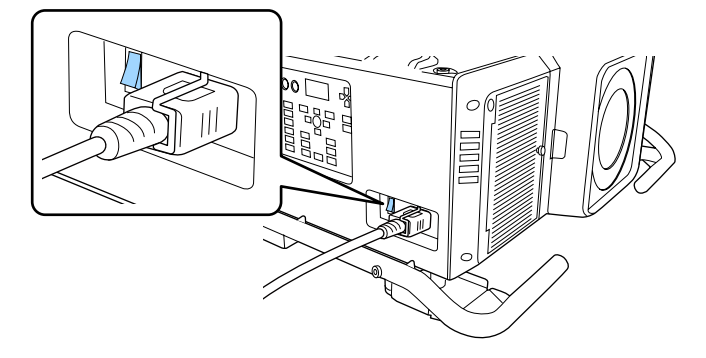

The projector's power indicator turns blue (it is in standby mode). This indicates that the projector is receiving power, but is not ye<sup>t</sup> turned on.

l 3

Press the  $[$ ( $\bigcup$ ] button on the control panel or remote control to turn on the projector.

The confirmation buzzer beeps and the status indicator flashes blue as the projector warms up. Once the projector is warmed up, the status indicator stops flashing and turns blue.

If the image is not projected, try the following.

- Turn on the connected computer or video equipment.
- When using <sup>a</sup> laptop computer, change the screen output of the computer.
- Insert media such as <sup>a</sup> DVD and play it back.
- Press the [Search] button on the remote control to detect the input source.
- Press the button for the input source that you want to project by using the remote control.

# **Warning**

- Do not look into the projector's lens during projection. Doing so may damage your eyes. Be especially careful if children are present.
- During projection, do not block the light from the projector with <sup>a</sup> book and so on. If the light from the projector is blocked for <sup>a</sup> long time, the area on which the light shines becomes hot which could cause it to melt, burn, or start <sup>a</sup> fire. Also, the lens may ge<sup>t</sup> hot due to the reflected light which could cause the projector to malfunction. To stop projection, use the Shutter function, or turn off the projector.

# **Turning On the Projector <sup>51</sup>**

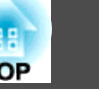

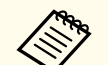

**Power On** is set to **On** in the **Extended** menu, the projector automatically turns on when power is supplied to it. When the power cord is plugged in, note that the projector turns on automatically in cases such as recovery from <sup>a</sup> power outage.

s **Extended** - **Operation** - **Direct Power On** p.[125](#page-124-0)

- If an image signal from the source selected in **Auto Power On** is input, the projector automatically turns on.
	- s **Extended Operation Auto Power On** p.[125](#page-124-0)

# **Turning Off the Projector <sup>52</sup>**

- a• To ensure <sup>a</sup> long projector service life, turn off the projector when you are not using it. The light source's operating life varies depending on the Configuration menu settings, environmental conditions, and usage conditions. The brightness of the projected image drops as projection time elapses.
	- The projector can be powered off directly by the breaker because it supports the direct shutdown function.
	- When the projector is used continuously for more than <sup>24</sup> hours, or when direct shutdown is used regularly, set **Light Source Calibration** using the scheduling function to adjust the light source periodically.
		- **Scheduling Function**" p.105

 $\blacksquare$ 

d

Press the  $[*①*]$  button on the control panel or the remote control. The shutdown confirmation screen is displayed.

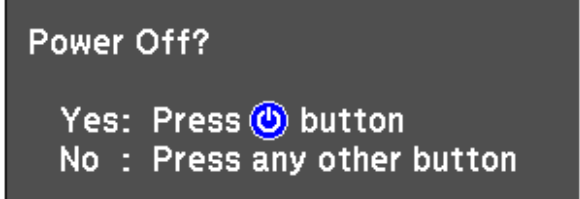

- $\boxed{2}$ Press the  $[\circlearrowright]$  button again. (To cancel, press any other button.) After the buzzer beeps twice, the projected image disappears, and the status indicator turns off.
- $\boxed{3}$  Turn off the main power switch on the back of the projector. The power indicator turns off.

Disconnect the power cord.

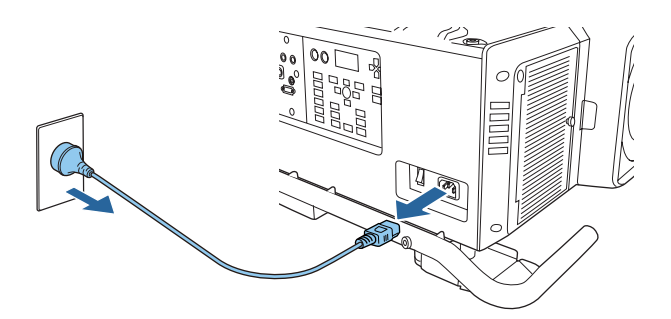

# **Projecting Images 53**

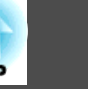

# **Automatically Detecting Input Signals and Changing the Projected Image (Source Search)**

Press the [Search] button on the remote control to project images from the por<sup>t</sup> currently receiving an image.

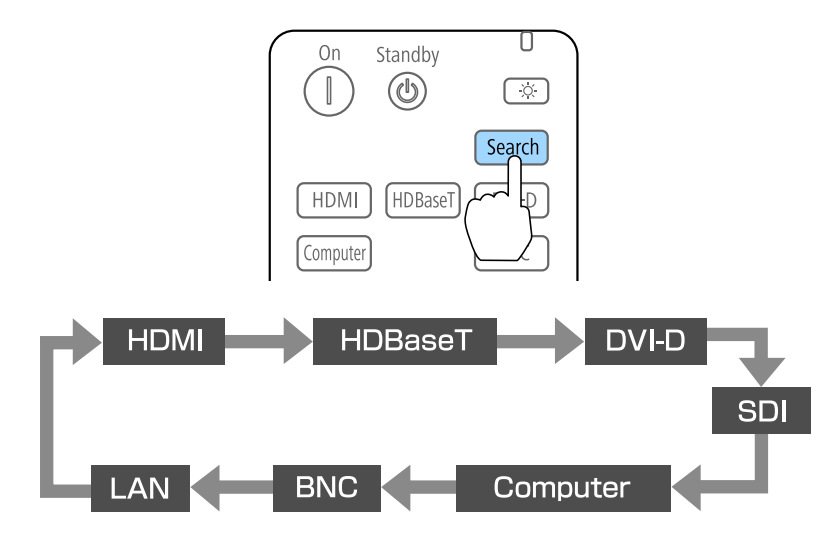

When two or more image sources are connected, repeatedly press the [Search] button until the target image is projected.

When your video equipment is connected, start playback before beginning this operation.

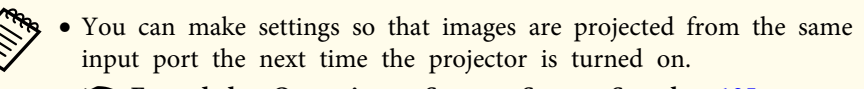

- s **Extended Operation Startup Source Search** p.[125](#page-124-0)
- The following screen is displayed while no image signals are input.

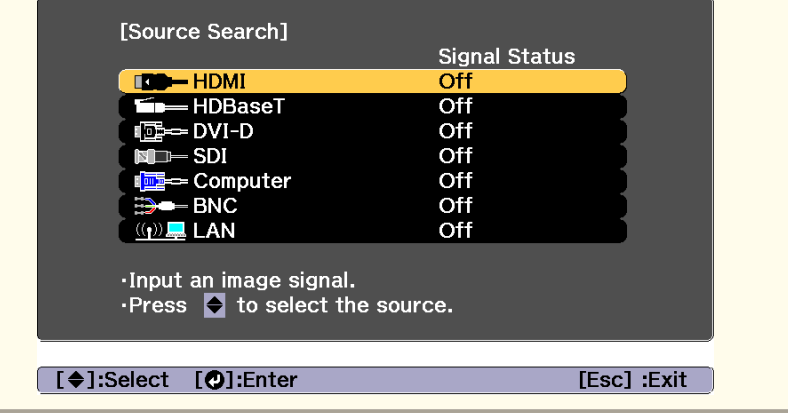

# **Projecting Images <sup>54</sup>**

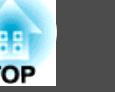

## **Switching to the Target Image**

You can change directly to the target image from the remote control or by pressing the following buttons on the control panel.

The following shows the input ports for each button.

#### Remote control

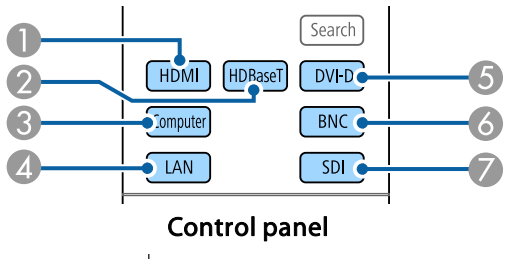

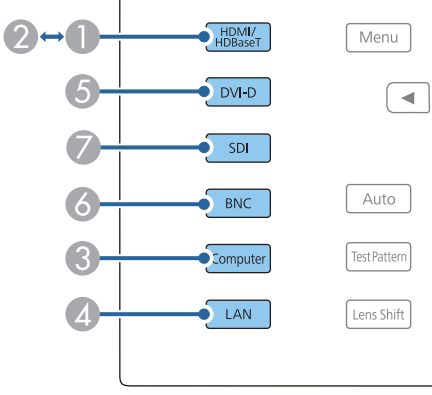

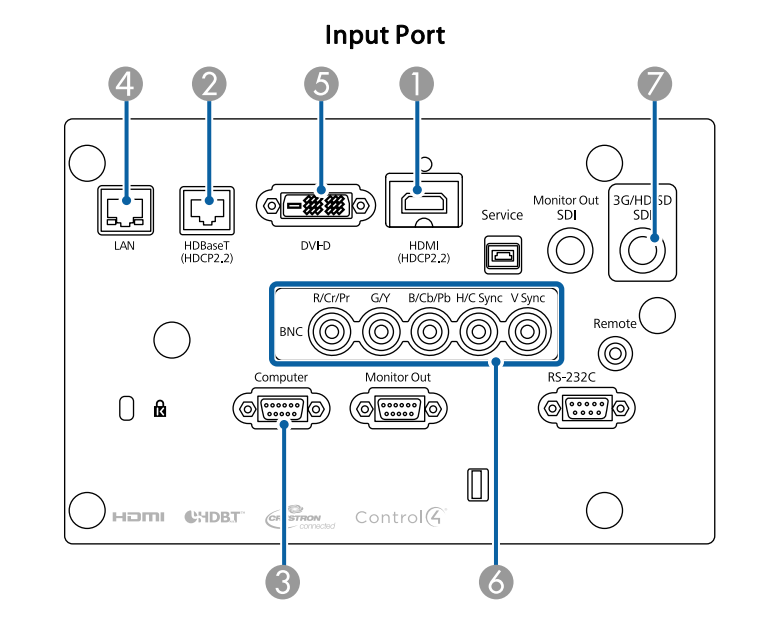

D Changes to images from a computer connected via the network.

# **Adjusting Projected Images <sup>55</sup>**

## **Correcting Distortion in the Projected Image**

You can correct keystone distortion in projected images using one of the following methods.

• H/V-Keystone

This allows you to correct distortion in the horizontal and vertical directions independently.

s ["H/V-Keystone"](#page-55-0) p.<sup>56</sup>

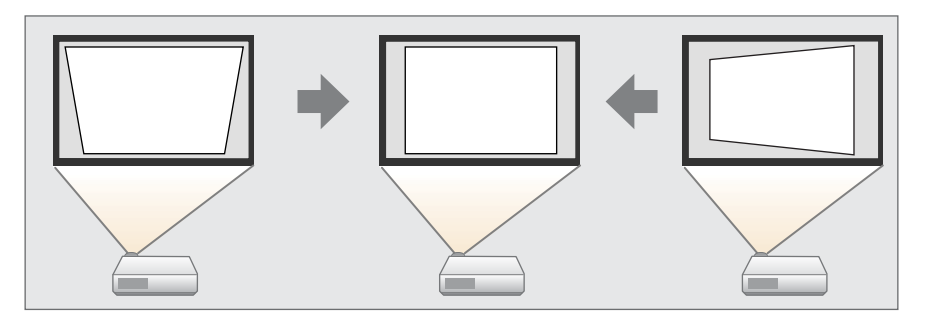

• Quick Corner

Correct the four corners independently.

C ["Quick](#page-56-0) Corner" p.57

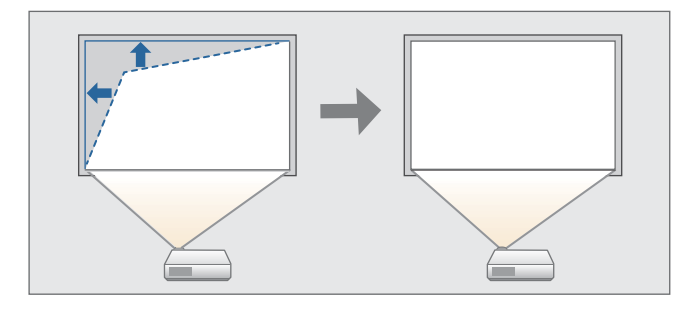

• Curved Surface

Correct distortion that occurs when projecting on <sup>a</sup> curved surface, and adjust the amount of expansion and contraction.

Curved Surface" p.58

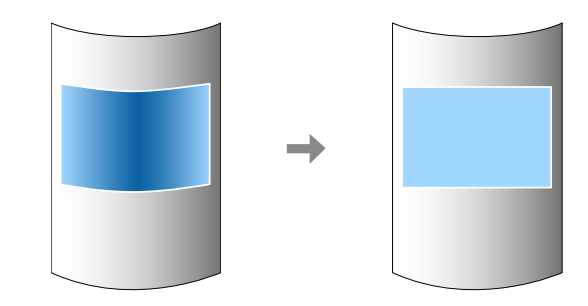

• Corner Wall

This allows you to correct distortion that occurs when projecting on <sup>a</sup> surface with right angles, such as a square pillar or the corner of a room, and adjust the amount of expansion and contraction.

Corner Wall" p.62

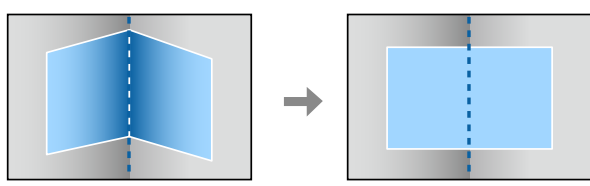

• Point Correction

Corrects slight distortion which occurs partially, or adjusts the image position in an overlapping area when projecting from multiple projectors.

**•** "Point [Correction"](#page-64-0) p.65

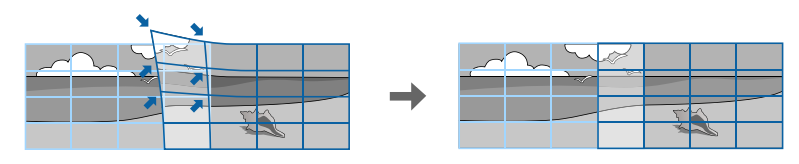

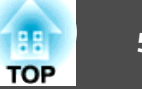

<span id="page-55-0"></span>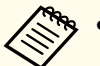

- a• By pressing the [Geometry] button on the remote control or the control panel, you can perform the selected adjustment method directly.
- When you want to re-adjust the projection position and so on, if you want to release the correction status temporarily, set the **Geometry Correction** to **Off**. Even when it is set to **Off**, the correction values are saved.
	- s **Settings Geometry Correction** p.[123](#page-122-0)
- You can save the geometry correction settings using **Memory** in **Geometry Correction**, and load them when needed.
	- **S** ["Memory](#page-102-0) Function" p.103

### **H/V-Keystone**

This allows you to correct distortion in the horizontal and vertical directions independently.

Use the following to check the adjustment range for the image. s ["H/V-Keystone"](#page-211-0) p.<sup>212</sup>

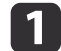

Press the [Menu] button while projecting.

 $\overline{\mathbf{2}}$ 

 $\boxed{3}$ 

Select **Geometry Correction** from **Settings**.

Select H/V-Keystone, and then press the [J] button.

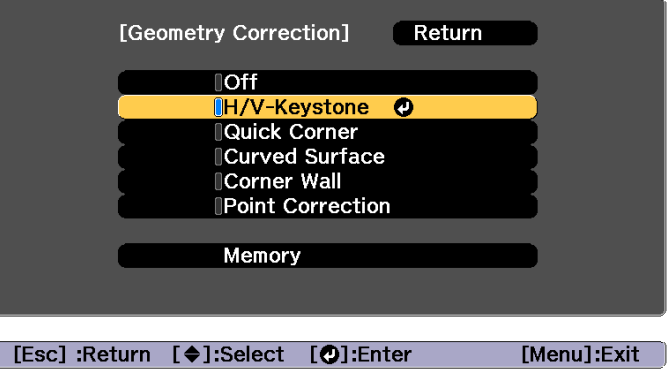

"If this setting is changed, the image may be distorted." is displayed, press the  $[\triangleleft]$  button.

dUse the  $[\triangle]$ [ $\blacktriangledown$ ] buttons to select the correction method, and then use the  $\left[\right]\left[\right]$  buttons to make the corrections.

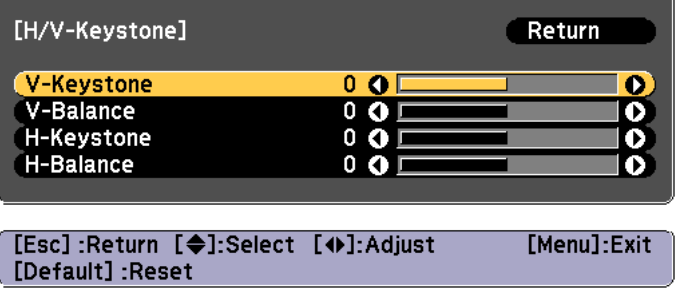

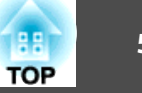

<span id="page-56-0"></span>Correct the keystone distortion by using **V-Keystone** and **H-Keystone**.

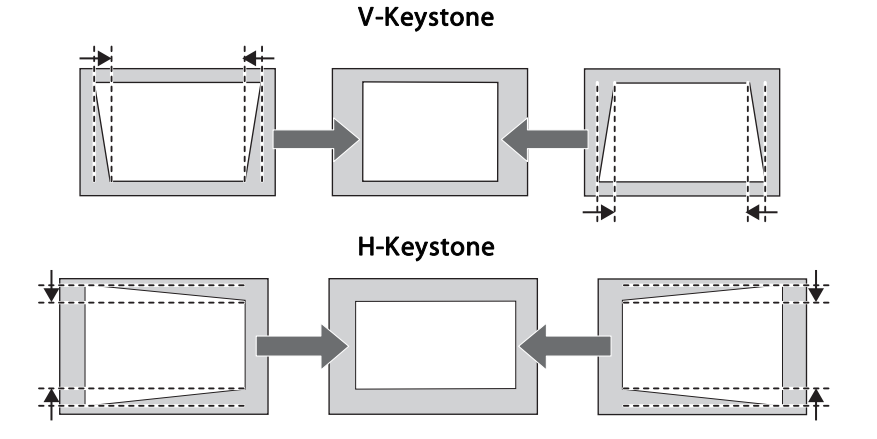

If the image aspec<sup>t</sup> is incorrect, adjust the image balance by using **V-Balance** and **H-Balance**.

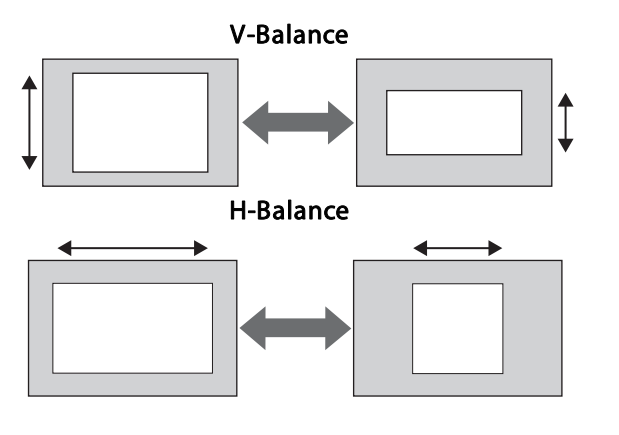

When you correct keystone distortion, the projected image may be reduced.

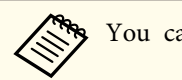

You cannot combine with other correction methods.

## **Quick Corner**

This allows you to correct each of the four corners of the projected image independently.

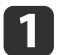

Press the [Menu] button while projecting.

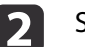

Select **Geometry Correction** from **Settings**.

 $\boxed{3}$ Select **Quick Corner**, and then press the [J] button.

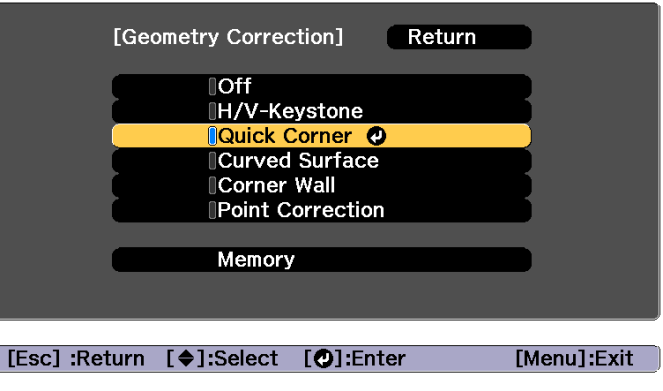

"If this setting is changed, the image may be distorted." is displayed, press the  $[\bigcup]$  button again.

d

Use the  $[ \blacktriangle ]$ ,  $[ \blacktriangledown ]$ ,  $[ \blacktriangle ]$ , and  $[ \blacktriangleright ]$  buttons to select the corner you want to adjust, and then press the  $[ \blacktriangle ]$  button.

<span id="page-57-0"></span>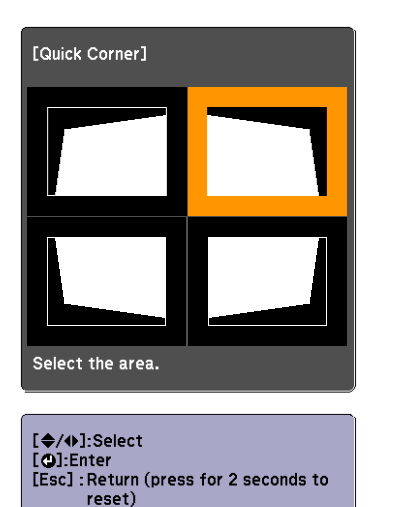

If the [Esc] button is pressed for approximately two seconds, the confirm default reset screen is displayed.

Select **Yes** to reset the result of Quick Corner corrections.

# e

Use the  $[$   $\blacktriangle$ ],  $[$   $\blacktriangledown$ ],  $[$   $\blacktriangleleft$ ], and  $[$   $\blacktriangleright$  ] buttons to correct the position of the corner.

When you press the  $\Box$  button, the screen shown in step 4 that allows you to select the area to be corrected is displayed.

If the message "Cannot adjust any further." is displayed while adjusting, you cannot adjust the shape any further in the direction indicated by the gray triangle.

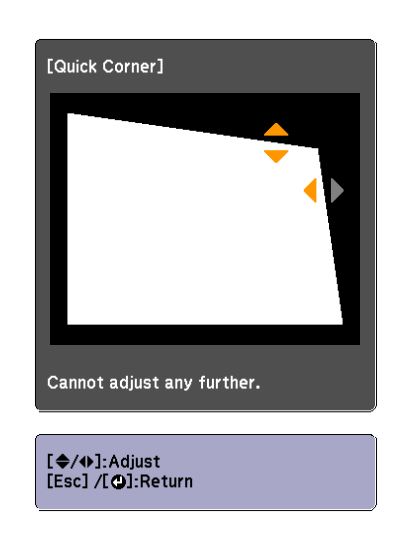

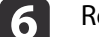

Repeat steps <sup>4</sup> and <sup>5</sup> as needed to adjust any remaining corners.

gTo complete the corrections, press the [Menu] button.

#### **Curved Surface**

This allows you to correct distortion that occurs when projecting on <sup>a</sup> curved surface, and adjust the amount of expansion and contraction.

Face the projector directly opposing the screen with the lens position moved to the home position.

**s** ["Adjusting](#page-30-0) the Position of the Projected Image (Lens Shift)" p.31

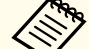

- Project onto an arc surface with the same radius.
- If <sup>a</sup> large amount of adjustment is performed, the focus may not be uniform even after making adjustments.
- If **4K Enhancement** is enabled, <sup>a</sup> message is displayed. Select **Yes** to disable **4K Enhancement**.

s **Image** - **Image Enhancement** - **4K Enhancement** p.[119](#page-118-0)

## **Adjusting Projected Images <sup>59</sup>**

**TOP** 

Use the following to check the adjustment range for the image. Curved Surface" p.212

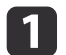

Press the [Menu] button while projecting.

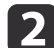

Select **Geometry Correction** from **Settings**.

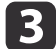

Select **Curved Surface**, and then press the [ $\bigcup$ ] button.

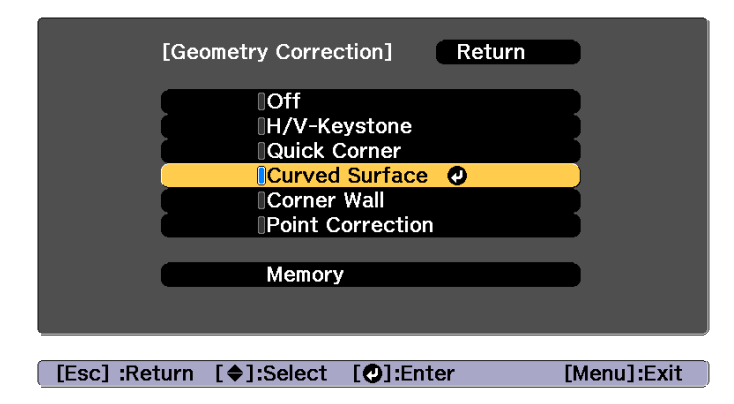

"If this setting is changed, the image may be distorted." is displayed, press the  $[\blacktriangleleft]$  button.

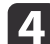

Select **Curved Surface**, and then press the [ ] button.

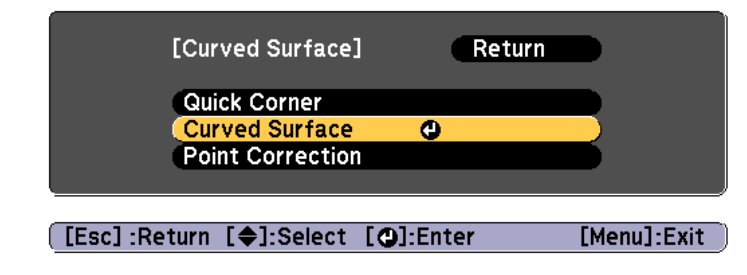

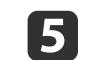

Select **Correct Shape**, and then press the [ $\bigcup$ ] button.

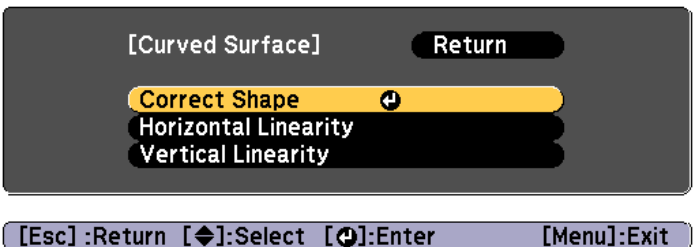

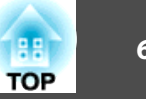

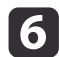

Use the  $[$   $\blacktriangle$ ],  $[$   $\blacktriangledown$ ],  $[$   $\blacktriangle$ ],  $]$ , and  $[$   $\blacktriangleright]$  buttons to select the area you want to adjust, and then press the  $[$  $\blacktriangle$ ] button.

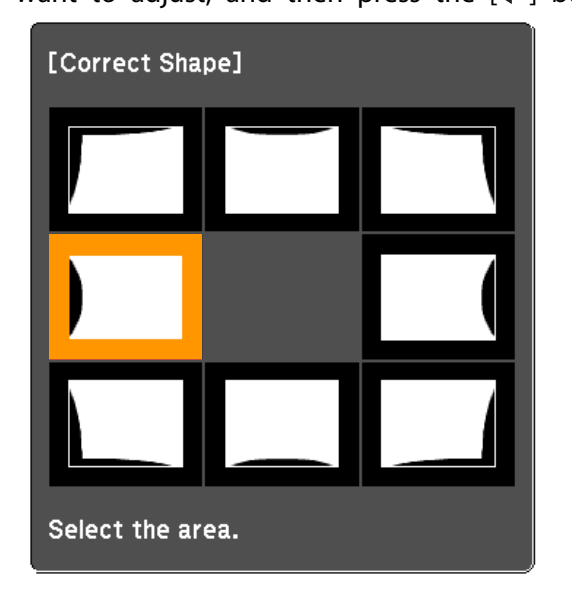

When selecting <sup>a</sup> corner, you can adjust the two sides next to the corner.

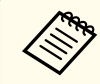

aIf the [Esc] button is presse<sup>d</sup> for approximately two seconds, the confirm default reset screen is displayed.

Select **Yes** to reset the result of Curved Surface.

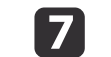

Use the  $[$   $\blacktriangle$ ],  $[$   $\blacktriangledown$ ],  $[$   $\blacktriangleleft$ ], and  $[$   $\blacktriangleright$ ] buttons to adjust the shape.

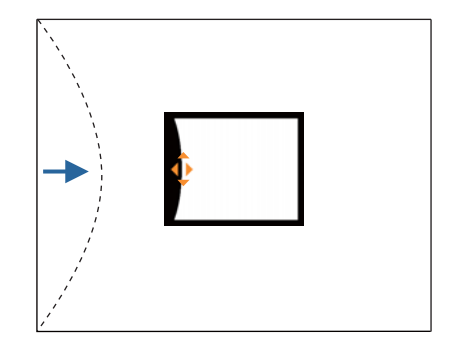

If the triangle in the direction you are adjusting the shape turns gray, as shown in the screenshot below, you cannot adjust the shape any further in that direction.

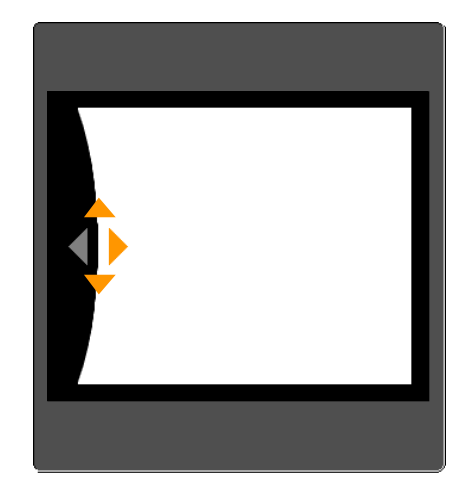

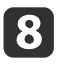

Press the [Esc] button to return to the previous screen.

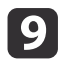

Repeat steps from <sup>6</sup> to <sup>8</sup> as needed to adjust any remaining parts.

If the image expands or contracts, go to the next step and adjust the linearity.

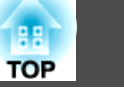

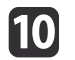

Press the [Esc] button to display the screen from step 5. Select **Horizontal Linearity** or **Vertical Linearity**, and then press the [ button.

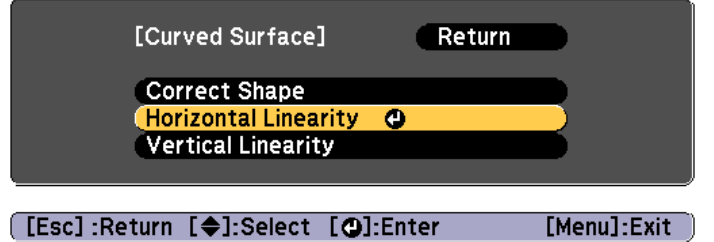

Select **Horizontal Linearity** to adjust the horizontal expansion or contraction, and select **Vertical Linearity** to adjust the vertical expansion or contraction.

|11

Select the standard line for the adjustments, and then press the  $[\downarrow]$  button.

Press the  $\lceil \cdot \cdot \rceil$  buttons when selecting **Horizontal Linearity**, and the  $[\triangle]$ [ $\blacktriangledown$ ] buttons when selecting **Vertical Linearity**, and then press  $[\blacktriangleleft]$ .

The selected standard line is displayed in flashing orange and white.

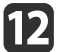

Adjust the linearity.

Correct it so that the distance between lines is equal.

When pressing the  $\lceil \blacktriangleleft \rceil$  button

When **Horizontal Linearity** is selected When **Vertical Linearity** is selected

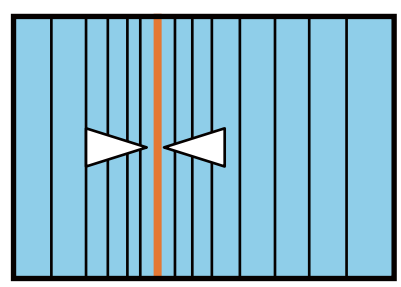

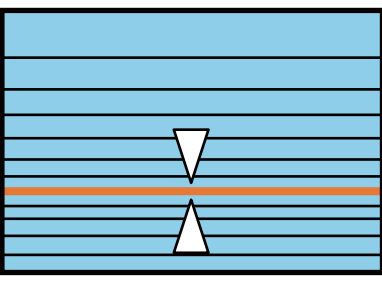

When pressing the  $[\blacktriangleright]$  button

When **Horizontal Linearity** is selected When **Vertical Linearity** is selected

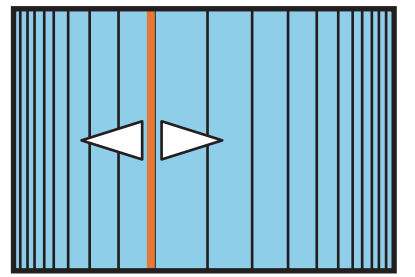

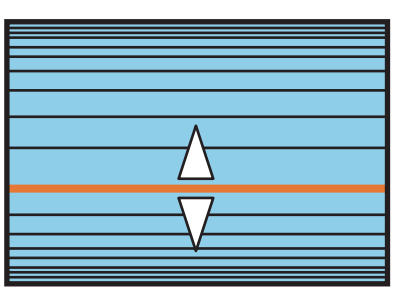

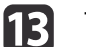

To complete the corrections, press the [Menu] button.

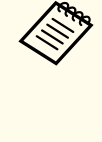

aYou can fine tune the corrected results. Use **Quick Corner** to adjust the tilt of the image, and then use **Point Correction** for fine tuning. Select **Quick Corner** or **Point Correction** on the screen from step 4.

- C ["Quick](#page-56-0) Corner" p.57
- **•** "Point [Correction"](#page-64-0) p.65

### <span id="page-61-0"></span>**Corner Wall**

This allows you to correct distortion that occurs when projecting on <sup>a</sup> surface with right angles, such as <sup>a</sup> square pillar or the corner of a room, and adjust the amount of expansion and contraction.

Face the projector directly opposing the screen with the lens position moved to the home position.

- **•** ["Adjusting](#page-30-0) the Position of the Projected Image (Lens Shift)" p.31
	- Project onto a surface with a right angle.
		- If a large amount of adjustment is performed, the focus may not be uniform even after making adjustments.
		- If **4K Enhancement** is enabled, <sup>a</sup> message is displayed. Select **Yes** to disable **4K Enhancement**.
		- s **Image Image Enhancement 4K Enhancement** p.[119](#page-118-0)

Use the following to check the adjustment range for the image. Corner Wall" p.214

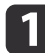

Press the [Menu] button while projecting.

 $\overline{\mathbf{2}}$ 

**B** 

- Select **Geometry Correction** from **Settings**.
- Select **Corner Wall**, and then press the [J] button.

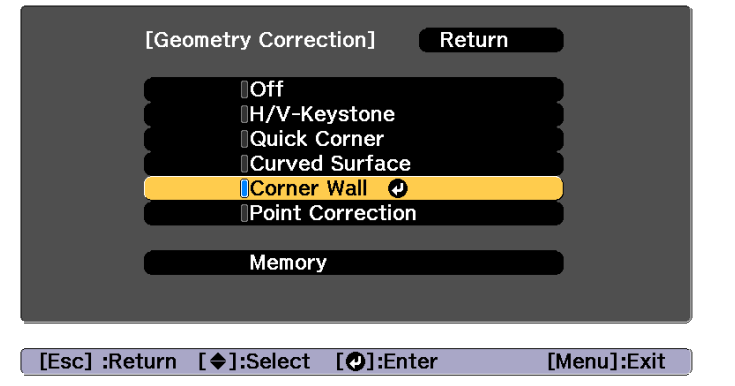

"If this setting is changed, the image may be distorted." is displayed, press the  $[\biguparrow]$  button again.

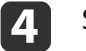

 $\vert 5 \vert$ 

Select **Corner Wall**, and then press the [ $\bigcup$ ] button.

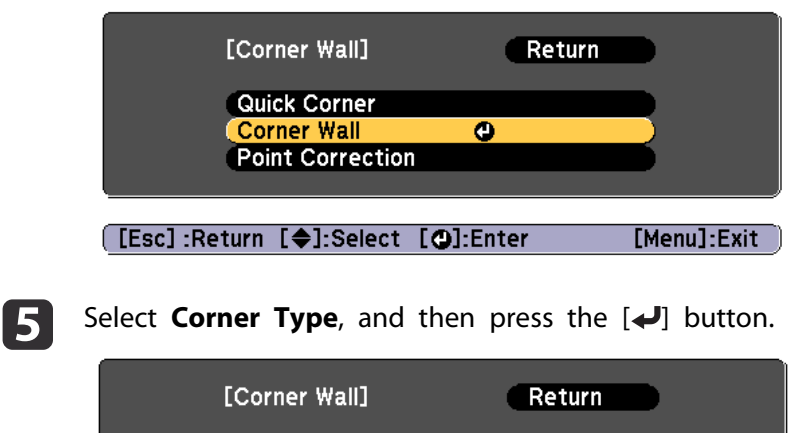

**OHorizontal Corner Corner Type Correct Shape** Linearity

[Esc]:Return [♦]:Select [●]:Enter

[Menu]:Exit

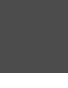

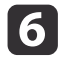

According to the projection area, select **Horizontal Corner** or **Vertical Corner**, and then press the [ ] button.

When the surfaces line up horizontally:

Select **Horizontal Corner**.

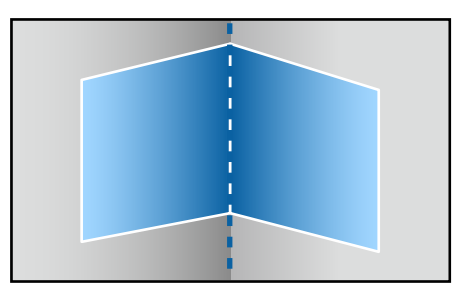

When the surfaces line up vertically:

### Select **Vertical Corner**.

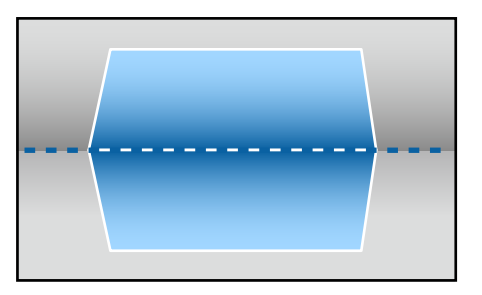

From here on, steps are explained using **Horizontal Corner** as an example.

gPress the [Esc] button to display the screen from step 5. Select **Correct Shape**, and then press the [J] button. l 8

 Adjust the position of the projector and the lens shift so that the line in the center of the screen matches the corner (the point where the two surfaces meet).

s ["Adjusting](#page-30-0) the Position of the Projected Image (Lens Shift)" p.[31](#page-30-0)

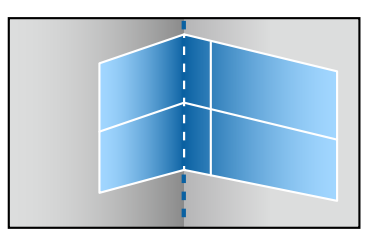

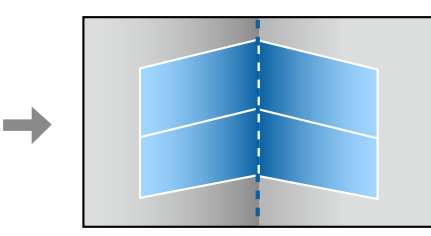

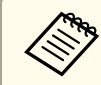

Each time you press the  $[\bigstar\bigstar]$  button, you can show or hide the image and the grid.

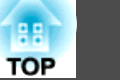

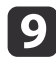

Use the  $[$   $\blacktriangle$ ],  $[$   $\blacktriangledown$ ],  $[$   $\blacktriangleleft$ ], and  $[$   $\blacktriangleright$ ] buttons to select the area you want to adjust, and then press the  $[$   $\blacktriangleleft$ ] button.

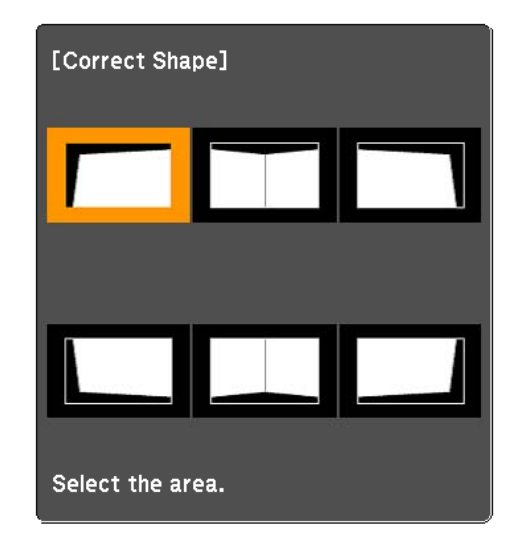

Adjustment tips

When **Horizontal Corner** is selected:

Adjust the upper area based on the lowest point (indicated by the  $\Theta$ arrow).

Adjust the lower area based on the highest point (indicated by the  $\Theta$ arrow).

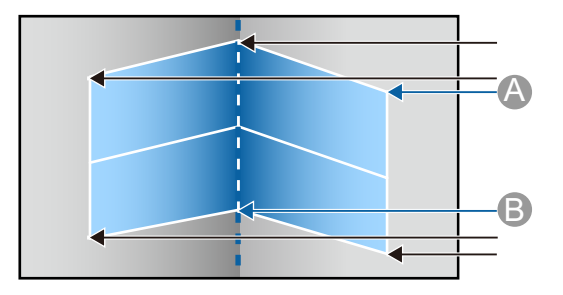

When **Vertical Corner** is selected:

Adjust the left and right based on the point nearest to the vertical line in the center of the screen.

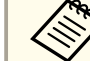

aIf the [Esc] button is presse<sup>d</sup> for approximately two seconds, the confirm default reset screen is displayed.

Select **Yes** to reset the result of **Corner Wall**.

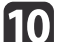

Press the  $[\triangle][\blacktriangledown][\triangle][\blacktriangleright]$  buttons to adjust the shape.

If the message "Cannot adjust any further." is displayed while adjusting, you cannot adjust the shape any further in the direction indicated by the gray triangle.

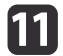

 Repeat steps <sup>9</sup> and <sup>10</sup> as needed to adjust any remaining parts. If the image expands or contracts, go to the next step and adjust the linearity.

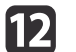

Press the [Esc] button to display the screen from step 4. Select **Linearity**, and then press the [ $\bigcup$ ] button.

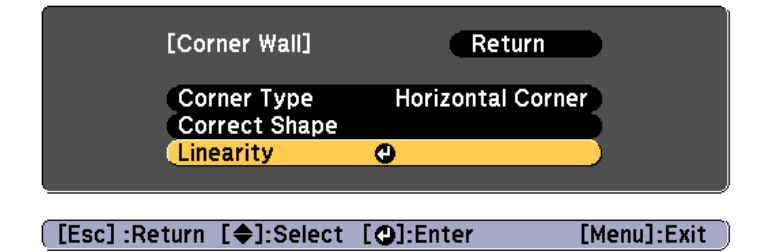

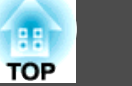

# <span id="page-64-0"></span>**13**

Press the  $\left[\right]\left[\right]$  buttons to adjust the linearity.

Correct it so that the distance between lines is equal. When pressing the  $\lceil \cdot \cdot \rceil$  button

When **Horizontal Corner** is selected When **Vertical Corner** is selected

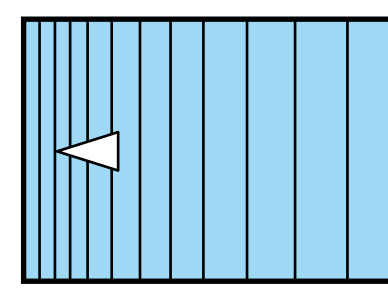

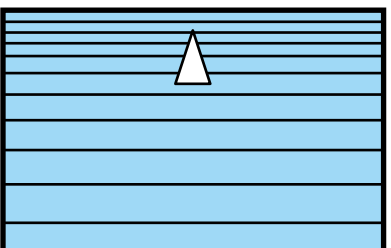

When pressing the  $[\ ]$  button

When **Horizontal Corner** is selected When **Vertical Corner** is selected

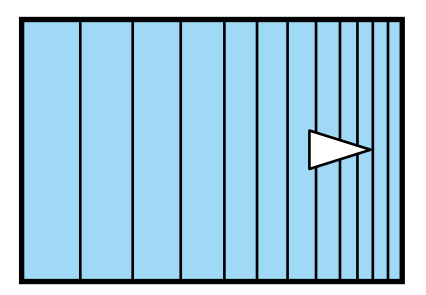

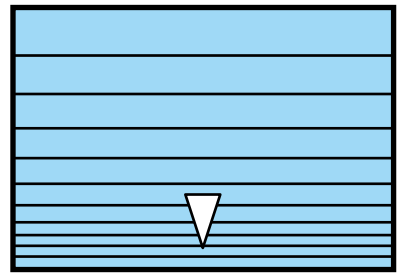

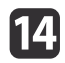

To complete the corrections, press the [Menu] button.

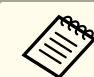

aYou can fine tune the corrected results. Use **Quick Corner** to adjust the tilt of the image, and then use **Point Correction** for fine tuning. Select **Quick Corner** or **Point Correction** on the screen from step 4.

C ["Quick](#page-56-0) Corner" p.57

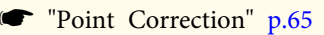

## **Point Correction**

Divides the projected image by the grid and corrects the distortion by moving the point of intersection from side to side and up and down.

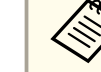

a

 $\mathbf{B}$ 

- a• You can make corrections by 0.5 <sup>p</sup>ixels in each direction up to <sup>a</sup> maximum of <sup>32</sup> <sup>p</sup>ixels.
- If **4K Enhancement** is enabled, <sup>a</sup> message is displayed. Select **Yes** to disable **4K Enhancement**.
	- s **Image Image Enhancement 4K Enhancement** p.[119](#page-118-0)
- Press the [Menu] button while projecting.
- 2 Select **Geometry Correction** from **Settings**.
	- Select **Point Correction**, and then press the [ ] button.

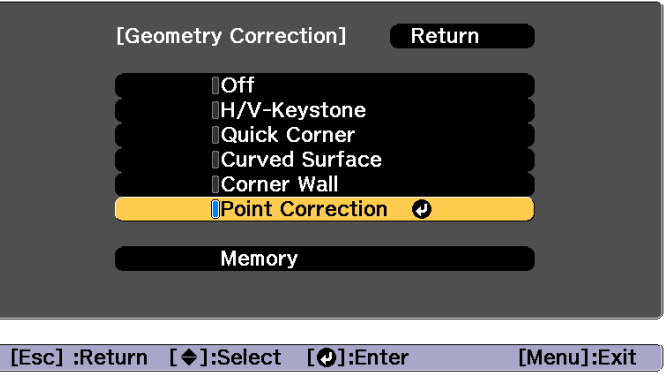

"If this setting is changed, the image may be distorted." is displayed, press the  $\Box$  button again.

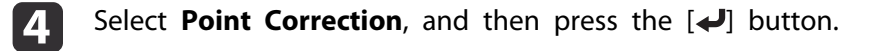

l 6

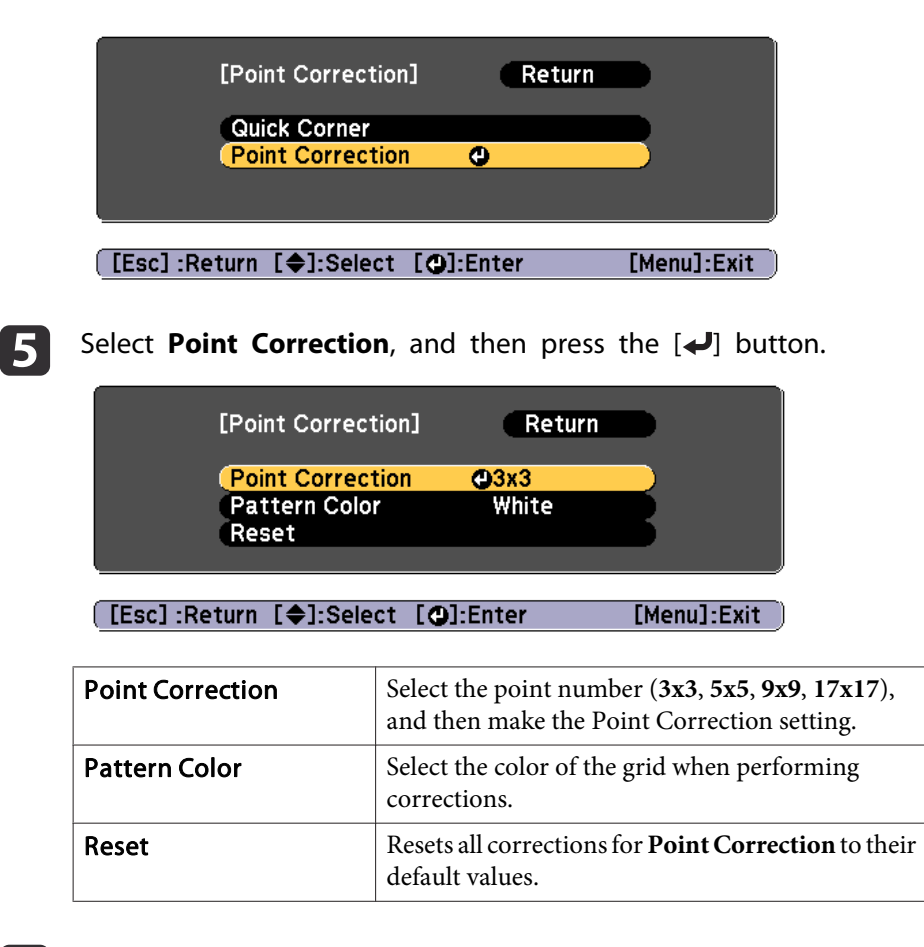

Select the point number ( $3x3$ ,  $5x5$ ,  $9x9$ , or  $17x17$ ), and then press the  $\Box$  button.

gUse the  $[ \blacktriangle ]$ ,  $[ \blacktriangledown ]$ ,  $[ \blacktriangle ]$ , and  $[ \blacktriangleright ]$  buttons to move to the point you want to correct, and then press the  $[ \blacktriangle ]$  button.

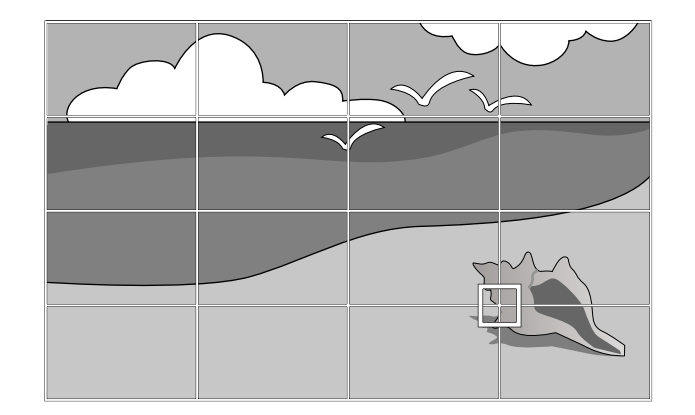

**18** 

Use the  $[$   $\blacktriangle$ ],  $[$   $\blacktriangledown$ ],  $[$   $\blacktriangleleft$ ], and  $[$   $\blacktriangleright$ ] buttons to correct distortion.

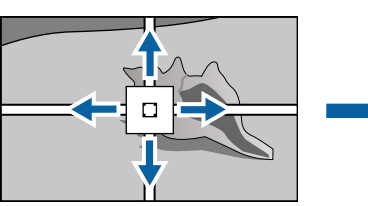

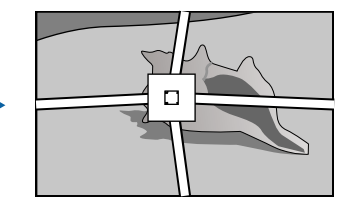

To continue to correct another point, press the [Esc] button to return to the previous screen, then repea<sup>t</sup> the steps <sup>7</sup> and 8.

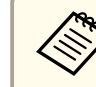

Each time you press the  $[\bigtriangleup]$  button, you can show or hide the image and the grid.

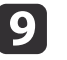

To complete the corrections, press the [Menu] button.

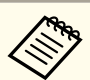

aYou can fine tune the corrected results. Select **Quick Corner** on the screen from step <sup>4</sup> to adjust the tilt of the image.

C ["Quick](#page-56-0) Corner" p.57

# **Selecting the Projection Quality (Selecting Color Mode)**

You can easily obtain the optimum image quality simply by selecting the setting that best corresponds to your surroundings when projecting. The brightness of the image varies depending on the mode selected.

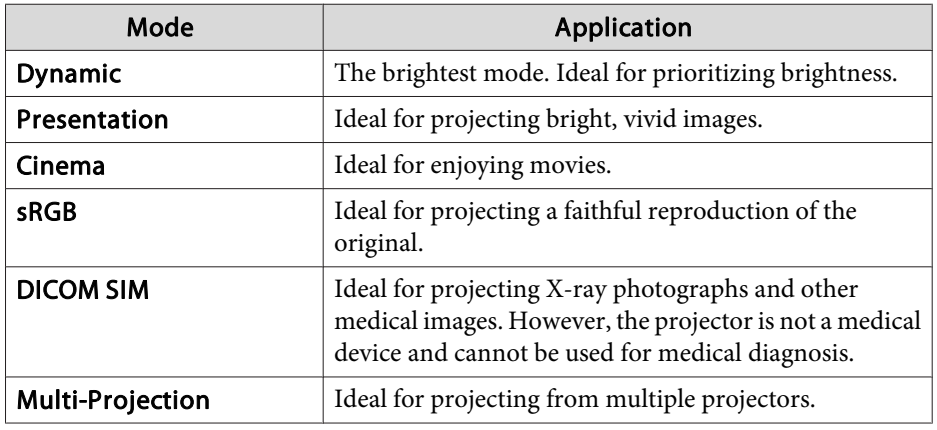

Each time you press the [Color Mode] button on the remote control, the Color Mode name is displayed on the screen and the Color Mode changes.

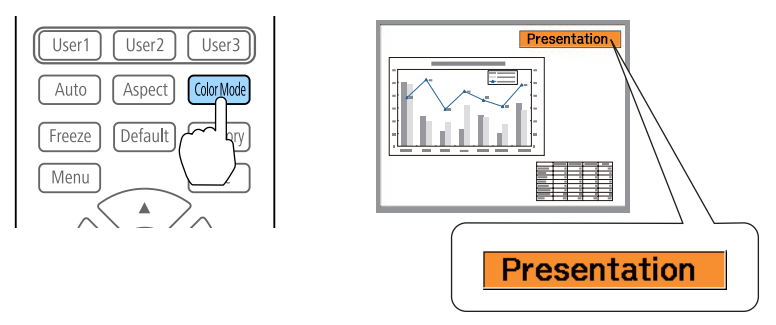

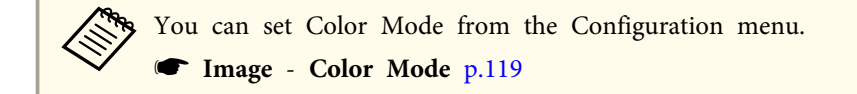

## **Setting the Brightness**

Set the brightness for the light source.

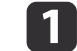

Press the [Menu] button while projecting.

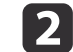

Select **Brightness Settings** from **Settings**.

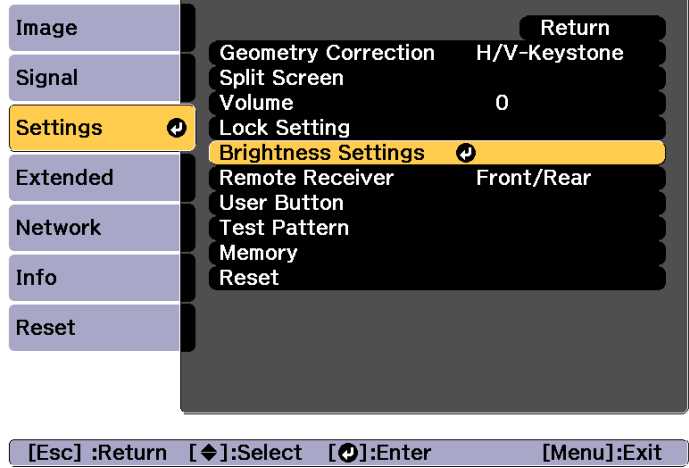

**B** 

Select **Light Source Mode**, and then press the [ ] button.

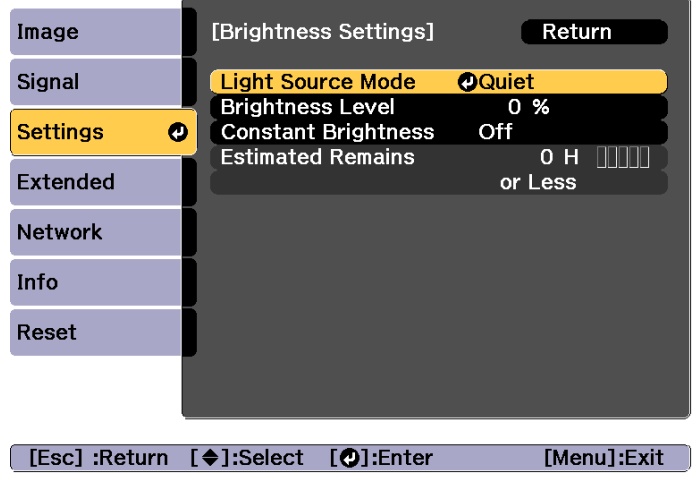

d

Select the item you want to set, and then press the  $[\blacktriangle]$  button.

**Normal**: Select this if you do not want to decrease the brightness. This makes the target usage time approximately 20,000 hours.

**Quiet**: Select this if you are concerned about the noise made by the fan, This sets the brightness at 70%. This makes the target usage time approximately 20,000 hours.

**Extended**: Select this to extend the life expectancy of the light source. This sets the brightness at 70%. This makes the target usage time approximately 30,000 hours.

**Customized**: Select this to set the **Brightness Level** manually. When **Customized** is selected, **Constant Brightness** is available.

b)

When **Light Source Mode** is set to **Customized**, select **Brightness Level**, and then use the [4][ **)** buttons to set the brightness.

f

To maintain a fixed brightness, select **Constant Brightness**, and set it to On.

a• When **Constant Brightness** is set to **On**, you cannot change the settings for **Light Source Mode** and **Brightness Level**. When you want to change these settings, set **Constant Brightness** to **Off**.

- When **Constant Brightness** is set to **Off**, the value for **Brightness Level** changes depending on the current status of the light source.
- There may be <sup>a</sup> margin of error in the **Brightness Level**.
- When the projector is used continuously for more than <sup>24</sup> hours, or when direct shutdown is used regularly, set **Light Source Calibration** using the scheduling function. If this is not set, the Constant Brightness function does not work.
	- Scheduling Function" p.105

#### **Guide to Estimated Remains**

When **Constant Brightness** is set to **On**, the Estimated Remains is displayed. Estimated Remains indicates the amount of time for which contstant brightness can be maintained.

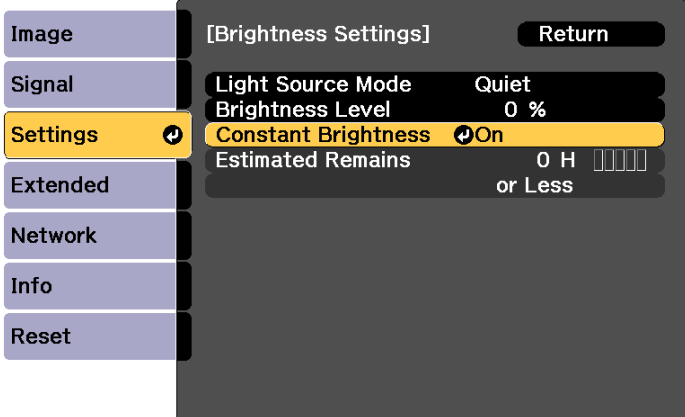

#### [Esc] :Return [♦]:Select [**O**]:Enter

[Menu]:Exit

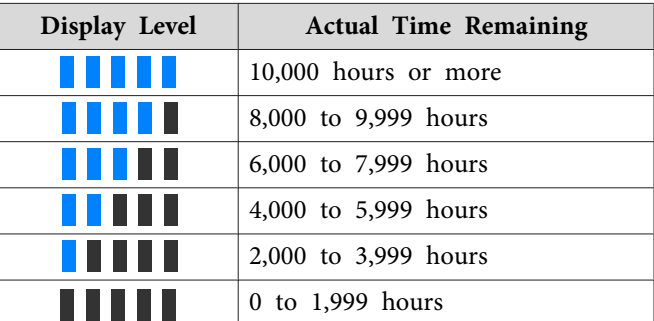

a**Estimated Remains** displays the amount of time remaining in hours without the minutes remaining.

## **Relationship between Brightness Level and usage time**

The following shows the relationship between Brightness Level and usage time.

Make settings according to your desired usage time and the brightness of the projected image.

**When Constant Brightness is set to Off**

#### **1**: Brightness Level

: Standard usage time (Approximate time until light source brightness is reduced by half)

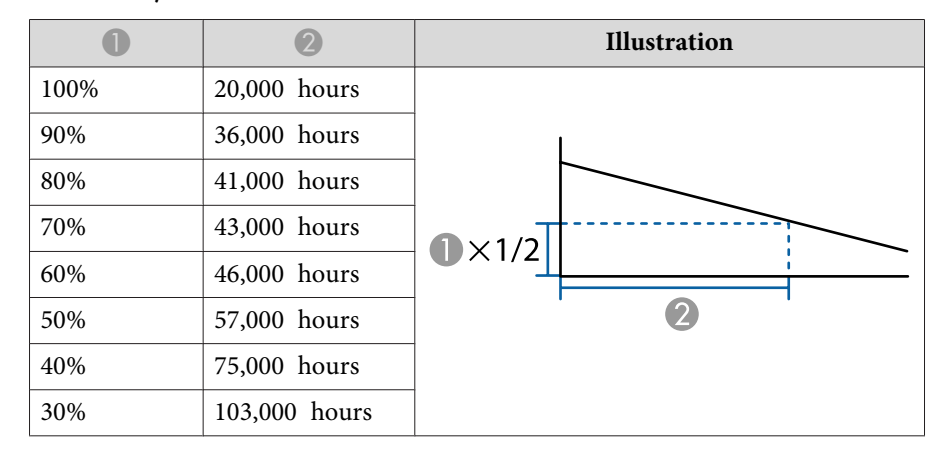

#### **When Constant Brightness is set to On**

**1**: Brightness Level

: Standard constant time (Approximate time for which constant brightness of the light source can be maintained)

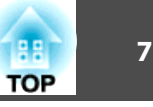

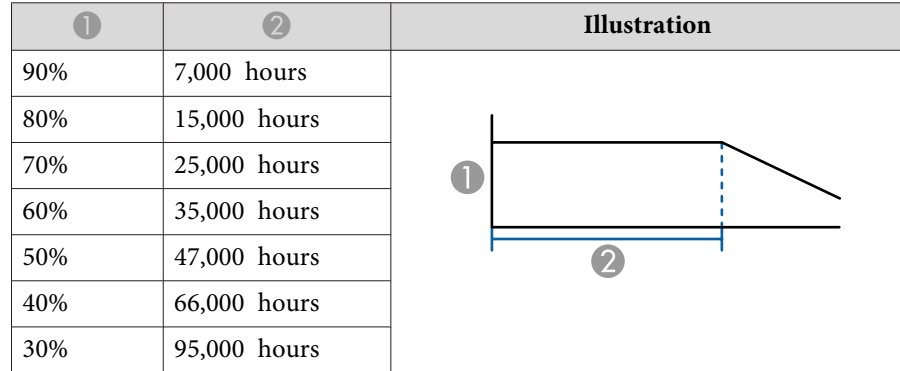

a• This is an approximate guide only and may change depending on usage and surroundings.

- These times are the standard hours when using the projector continuously without changing the **Brightness Level** or **Constant Brightness** settings and are not guaranteed.
- When the usage time exceeds 20,000 hours, you may need to replace parts inside the projector.
- If you have used the projector beyond the standard constant time when **Constant Brightness** is set to **On**, you cannot set <sup>a</sup> higher **Brightness Level** even if you set **Constant Brightness** to **Off**.

**Setting the Amount of Light for the Projected Image**

By automatically setting the luminance according to the brightness of the displayed image, it lets you enjoy deep and rich images.

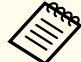

a**Dynamic Contrast** can only be set when the **Color Mode** is set to **Dynamic** or **Cinema**.

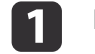

Press the [Menu] button while projecting.

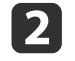

Select **Dynamic Contrast** from **Image**, and then press the  $[\downarrow]$  button.

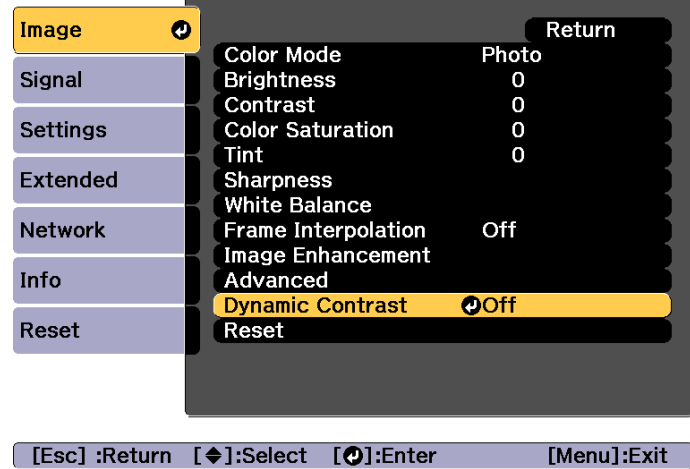

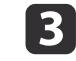

d

Select **Normal** or **High Speed**, and then press the  $[\downarrow]$  button. The setting is stored for each color mode.

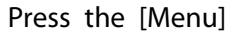

Press the [Menu] button to finish making settings.

## **Adjusting Projected Images <sup>71</sup>**

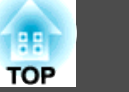

# **Changing the Aspect Ratio of the Projected Image**

You can chan[g](#page-222-0)e the **Aspect Ratio<sup>1</sup>** of the projected image to suit the type, the ratio of height and width, and the resolution of the input signals.

Available aspec<sup>t</sup> modes vary depending on the Screen Type currently set.

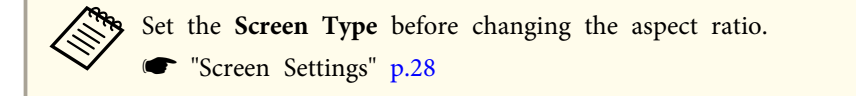

### **Changing methods**

Each time you press the [Aspect] button on the remote control, the aspec<sup>t</sup> mode name is displayed on the screen and the aspec<sup>t</sup> ratio changes.

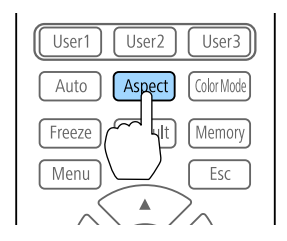

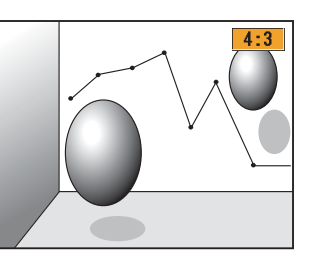

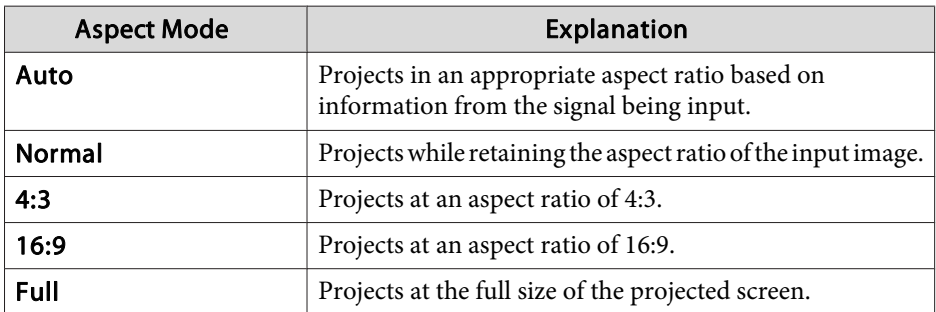

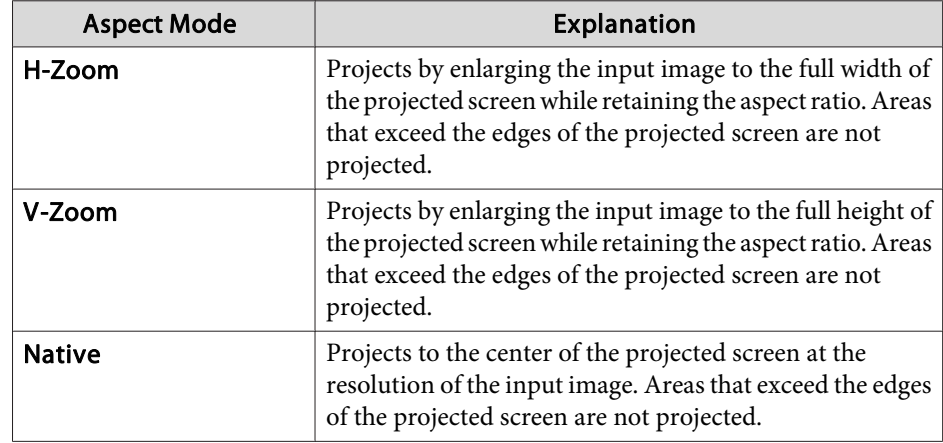

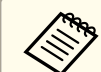

a• You can also set the aspec<sup>t</sup> ratio from the Configuration menu.

- s **Signal Aspect** p.[121](#page-120-0)
- If parts of the computer image are missing, set the **Resolution** setting to **Wide** or **Normal** from the Configuration menu, according to the resolution of the computer.
	- **Signal Resolution** p.[121](#page-120-0)

The aspec<sup>t</sup> mode changes as shown in the tables below.

The following colors in screen images in the tables indicate areas that are not displayed.

: The area where the image is not displayed depending on the screen type setting.

: The area where the image is not displayed depending on the aspect mode setting.

Screen type setting: 16:10

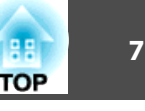

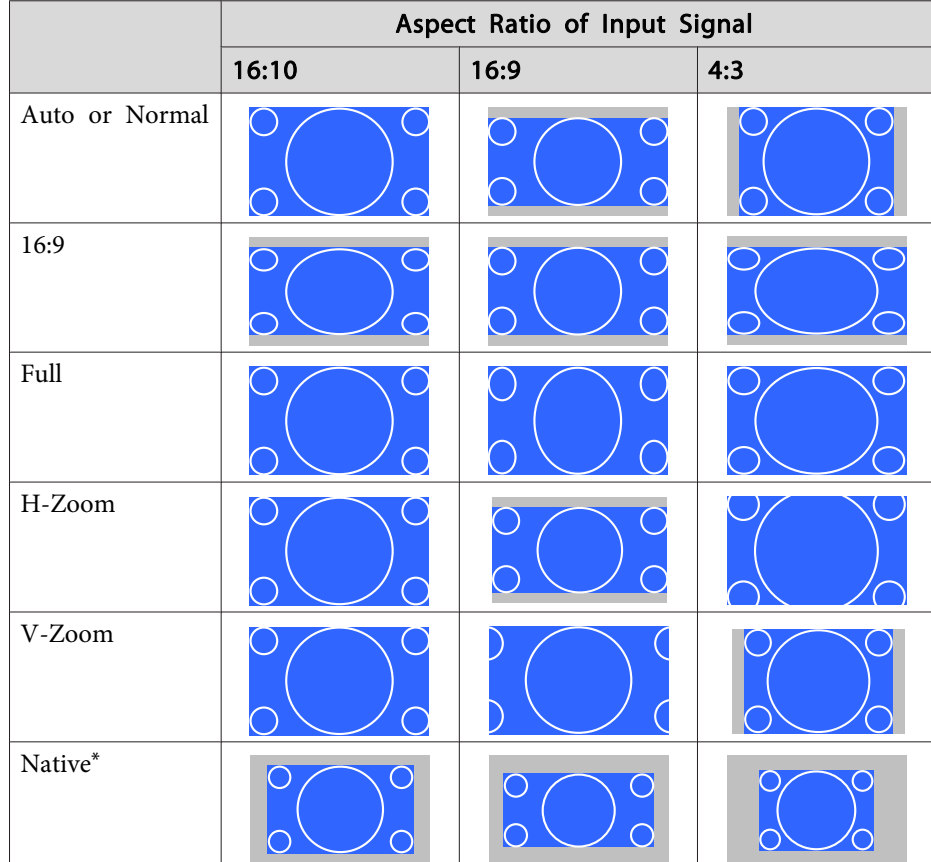

\* \*The image may differ depending on the resolution of the input signal.

Screen type setting: 16:9

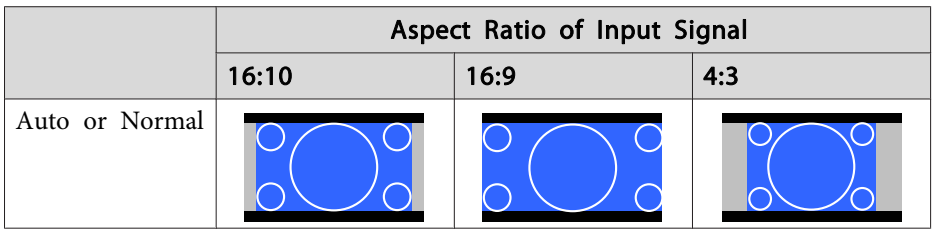

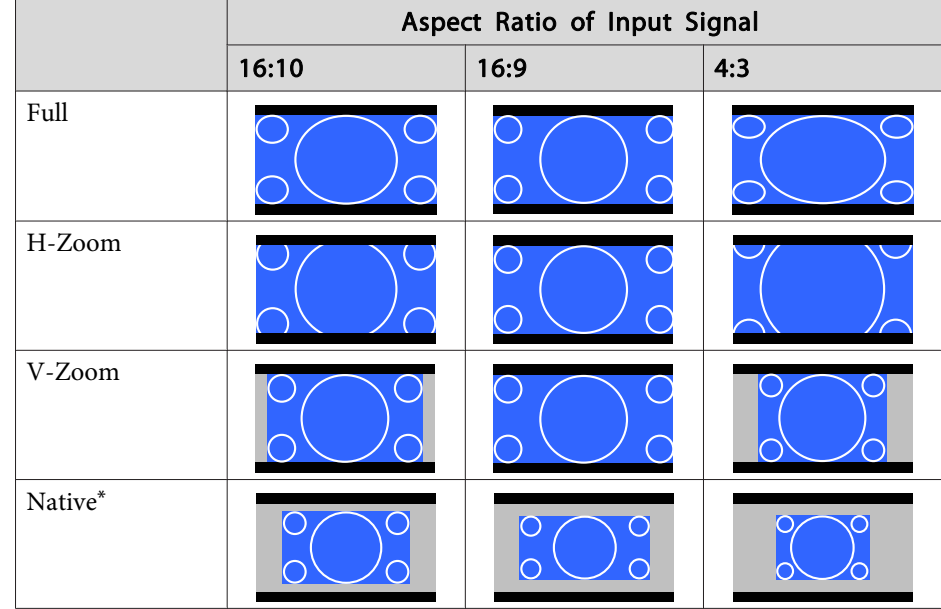

\* \*The image may differ depending on the resolution of the input signal.

## Screen type setting: 4:3

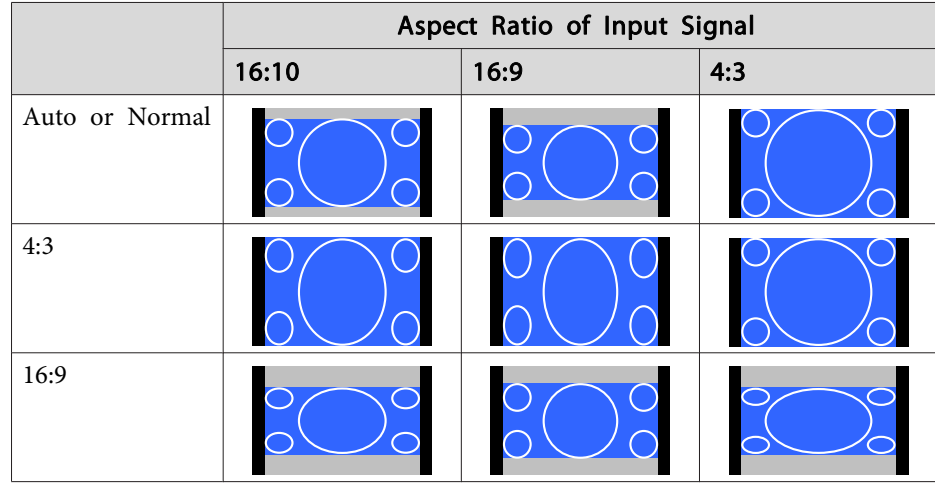
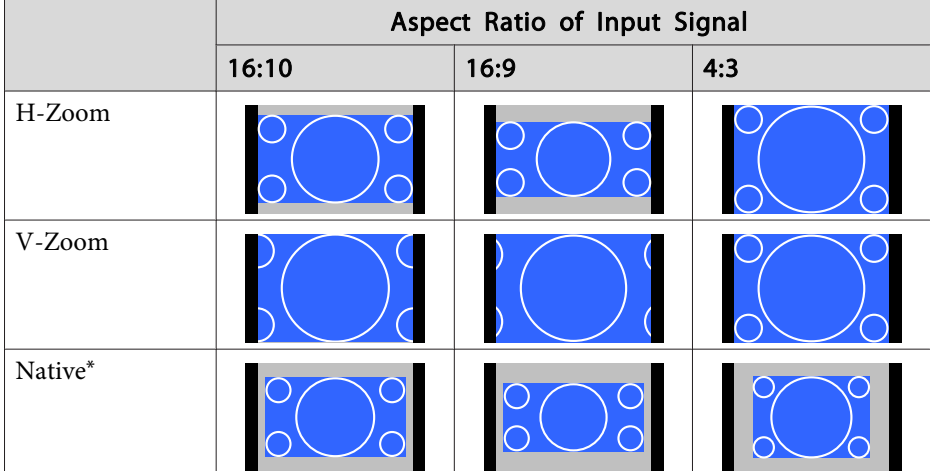

\* Only computer images and images from the HDMI port/HDBaseT port. The image may differ depending on the resolution of the input signal.

# **Adjusting the Image**

### **Hue, Saturation, and Brightness adjustment**

You can adjust the **Hue** (tint), **Saturation** (vividness), and **Brightness** of the six axes <sup>R</sup> (red), G (green), <sup>B</sup> (blue), C (cyan), <sup>M</sup> (magenta), and <sup>Y</sup> (yellow) according to your preferences.

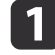

Press the [Menu] button while projecting.

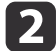

Select **Advanced** from **Image**, and then press the [J] button.

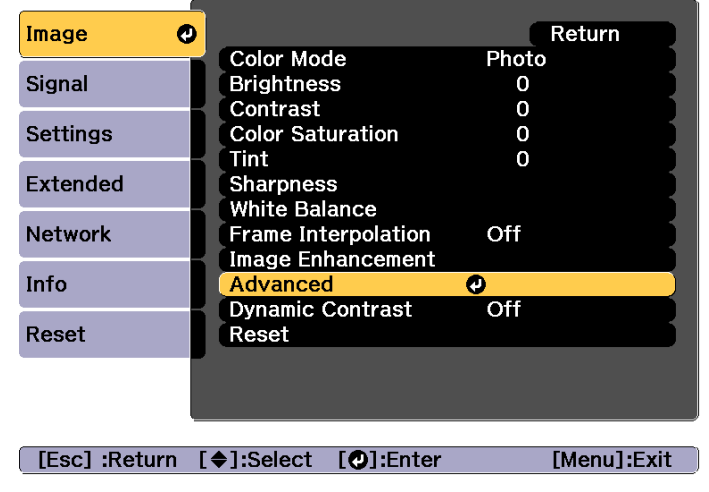

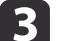

 $\overline{\mathbf{5}}$ 

Select **RGBCMY**, and then press the  $\left[\biguparrow \right]$  button.

dUse the  $[\triangle][\blacktriangledown]$  buttons to select the color you want to adjust, and then press the  $[\triangle]$  button.

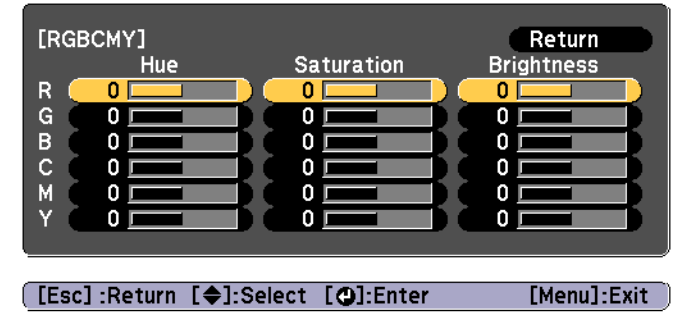

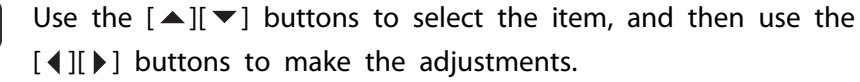

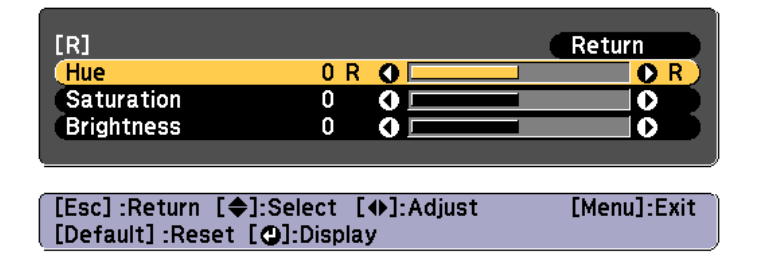

Each time you press the  $[\triangleleft]$  button, the adjustment screen changes.

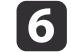

To complete the corrections, press the [Menu] button.

### **Gamma adjustment**

You can adjust differences in the halftone brightness that occurs depending on the connected device.

You can set it by using one of the following three methods.

- Select and adjust the correction value
- Adjust while viewing the image
- Adjust using the gamma adjustment graph

aAdjust by projecting <sup>a</sup> still <sup>p</sup>icture. Gamma cannot be adjusted correctly by using movies.

Select and adjust the correction value

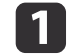

Press the [Menu] button while projecting.

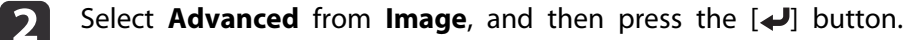

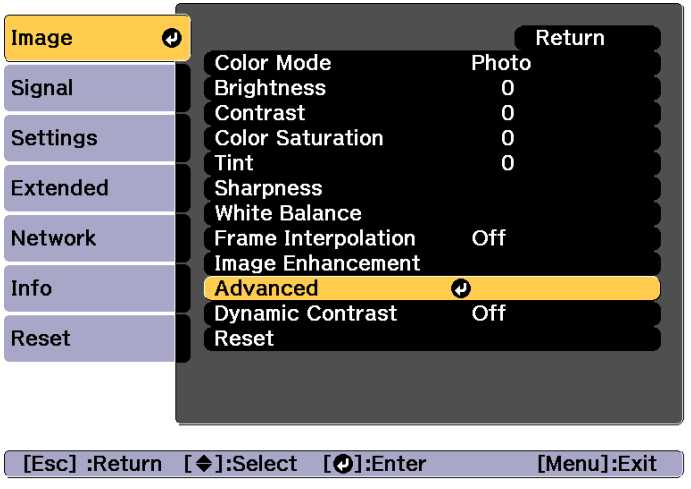

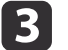

Select **Gamma**, and then press the  $\left[\rightarrow\right]$  button.

dUse the  $[\triangle][\blacktriangledown]$  buttons to select the correction value, and then use the  $\left[\right.\right]$  button to confirm the selection.

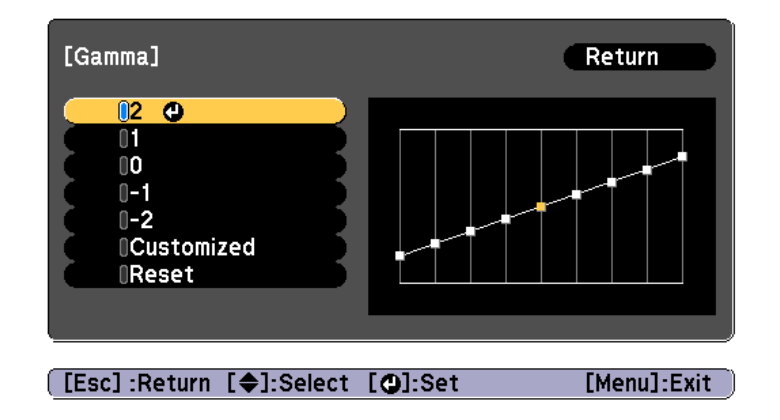

When <sup>a</sup> larger value is selected, the dark areas of images become brighter, but the color saturation for lighter areas may become weaker.

When <sup>a</sup> smaller value is selected, you can reduce the overall brightness of the image to make the image sharper.

# **Adjusting Projected Images <sup>75</sup>**

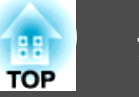

If you select **DICOM SIM** from **Color Mode** on the **Image** menu, select the adjustment value according to the projection size.

- If the projection size is <sup>150</sup> inches or less, select <sup>a</sup> small value.
- If the projection size is <sup>150</sup> inches or more, select <sup>a</sup> large value.

Medical images may not be reproduced correctly according to your installation environment and screen specifications.

Adjust while viewing the image

Select <sup>a</sup> point on the image where you want to adjust the brightness, and adjust only the selected tone.

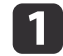

Press the [Menu] button while projecting.

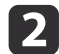

 $\mathbf{B}$ 

Select **Advanced** from Image, and then press the [J] button.

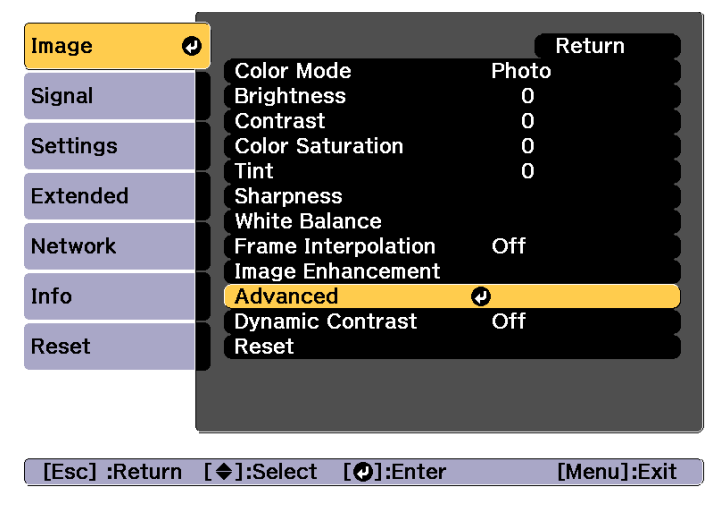

Select **Gamma**, and then press the  $\left[\biguparrow \right]$  button.

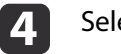

Select **Customized**, and confirm using the  $[\downarrow]$  button.

- e
- Select **Adjust it from the image**, and confirm using the  $[\downarrow]$  button.
- l 6

Move the cursor on the projected image to the part where you want to change the brightness, and then press the  $\Box$  button.

If you press  $[\bigcup]$ , the image flashes and you can check the tone area of the adjustment target.

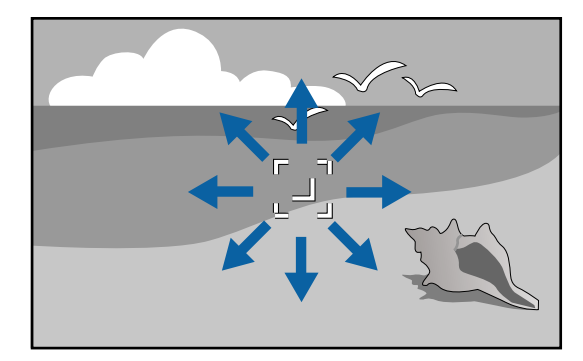

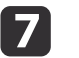

Use the  $[\triangle][\blacktriangledown]$  buttons to make adjustments, and then confirm using the  $[\triangle]$  button.

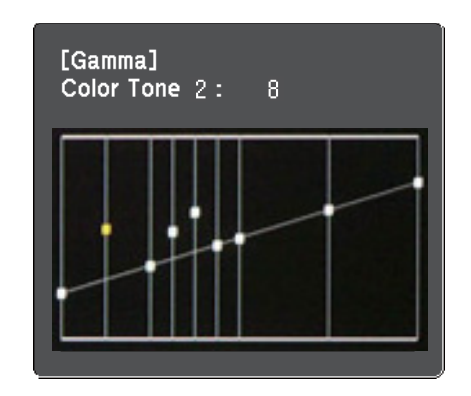

## **Adjusting Projected Images <sup>76</sup>**

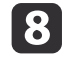

h When **Do you want to continue adjusting the setting?** is displayed, select **Yes** or **No**.

To adjust another location, select **Yes**, and repeat the procedure from step 6.

Adjust using the gamma adjustment graph

Select <sup>a</sup> tone point on the graph and make adjustments.

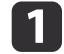

Press the [Menu] button while projecting.

 $\overline{\mathbf{2}}$ 

Select **Advanced** from Image, and then press the [J] button.

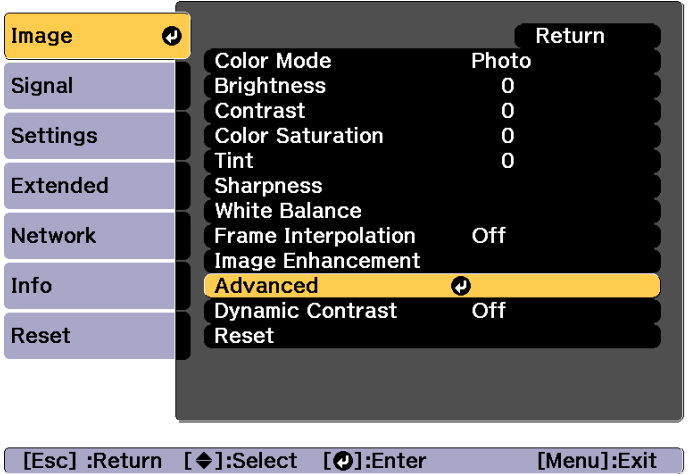

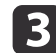

Select **Gamma**, and then press the  $\left[\biguplus\right]$  button.

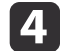

e

Select **Customized**, and confirm using the  $[\downarrow]$  button.

Select **Adjust it from the graph**, and confirm using the  $[\downarrow]$ button.

6

Use the  $[4]$ [ $\blacktriangleright$ ] buttons to select the tone that you want to change, and then use the  $[\triangle][\blacktriangledown]$  buttons to make the adjustments. When you have finished making changes, confirm by using the  $\Box$  button.

If you use the  $\left[ \left( \bullet \right) \right]$  buttons to select the tone that you want to change, the image flashes and you can check the tone area of the adjustment target.

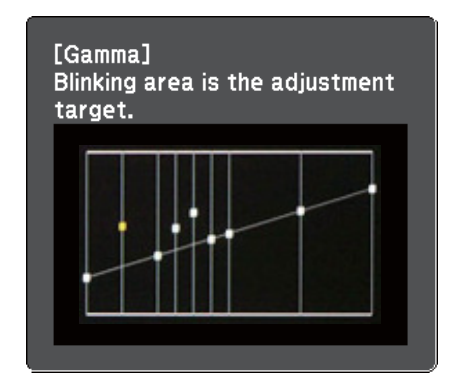

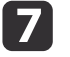

# When **Do you want to continue adjusting the setting?** is displayed, select **Yes** or **No**.

To adjust another tone, select **Yes**, and repea<sup>t</sup> the procedure from step 6.

### **Frame Interpolation**

The current and previous frames are used to create intermediate frames, interpolating to produce smooth-moving images. You can resolve clumsymoving images, such as frame skipping when projecting <sup>a</sup> fast moving image.

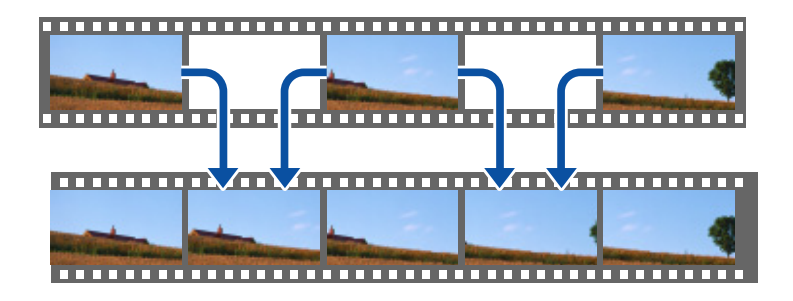

Press the [Menu] button while projecting.

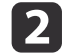

a

Select **Frame Interpolation** from **Image**, and then press the [ $\bigcup$ ] button.

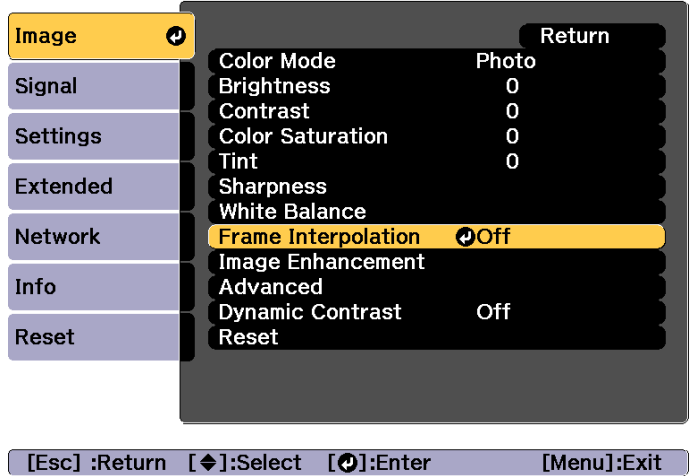

l 3

 Select the level of interpolation from **Low**, **Normal** or **High**. Set to **Off** if noise occurs after setting them.

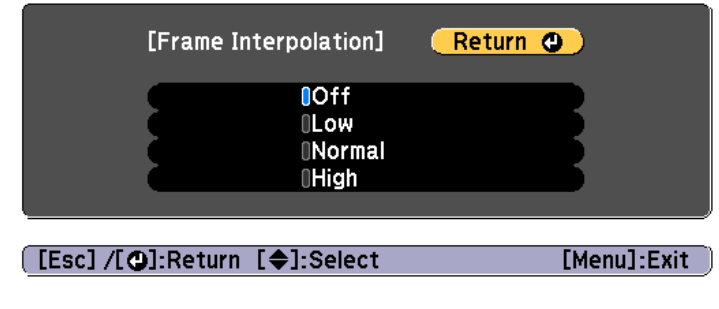

d

Press the [Menu] button to finish making settings.

# **Adjusting Image Resolution (Image Enhancement)**

You can adjust the resolution of the image using **Image Enhancement** to reproduce <sup>a</sup> clear image with an emphatic texture and material feel.

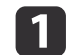

Press the [Menu] button while projecting.

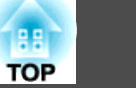

Select **Image Enhancement** from **Image**, and then press the  $\left[\bigstar\right]$  button.

The following screen is displayed.

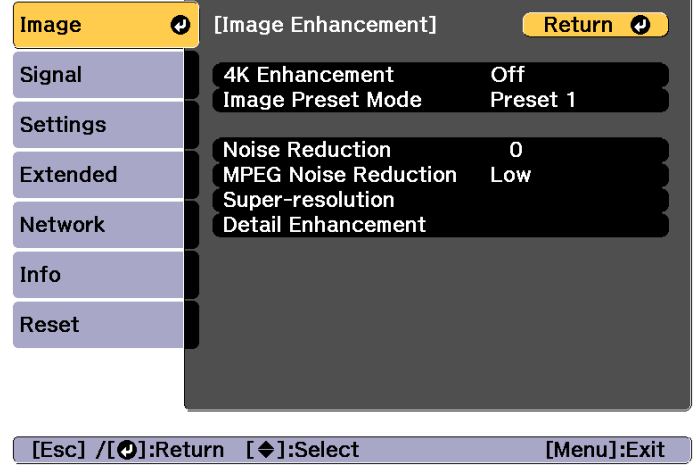

### **4K Enhancement**

4K Enhancement is <sup>a</sup> function that projects an image at <sup>a</sup> doubled resolution by diagonally shifting <sup>1</sup> pixel in increments of 0.5 pixels.

<sup>A</sup> high-resolution image signal is projected in fine detail.

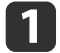

 $\boxed{2}$ 

Select **4K Enhancement** from **Image Enhancement**, and then press the [ ] button.

b

Select one of the following, and then press the  $[\biguplus]$  button.

**Off**: Disables 4K Enhancement. If <sup>a</sup> signal that exceeds the panel resolution of this projector is input, the image is displayed according to the panel resolution of this projector.

**Full HD**: If <sup>a</sup> signal with <sup>a</sup> resolution of 1080i/1080p/WUXGA or higher is input, 4K Enhancement is enabled.

**WUXGA+**: If <sup>a</sup> signal with <sup>a</sup> resolution that exceeds WUXGA is input, 4K Enhancement is enabled. To project <sup>a</sup> high-resolution movie, you can project <sup>a</sup> high-definition image by using this setting with **Image Preset Mode**.

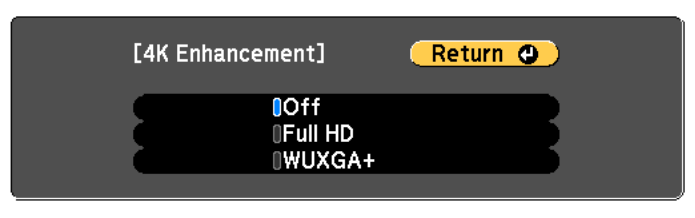

### [[Esc] /[O]:Return [♦]:Select

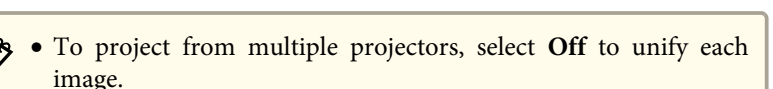

[Menu]:Exit

- **Off** is ideal for projecting presentation materials from computers and so on. When **Off** is set, the resolution of the image returns to the previous state before 4K Enhancement was enabled.
- When **Full HD** or **WUXGA+** is set, the settings for the following functions are disabled. Scale, Curved Surface, Point Correction, Corner Wall

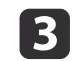

Press the [Esc] button to return to the previous screen.

### **Image Preset Mode**

Select the optimal setting according to the projected image from five presets prepared in advance.

The following settings are saved in the presets.

**Noise Reduction**, **MPEG Noise Reduction**, **Super-resolution**, **Detail Enhancement**

 $\blacksquare$ 

Select **Image Preset Mode** from **Image Enhancement**, and then press the [ ] button.

l 2

Select one of the following, and then press the  $[\bigstar]$  button. **Preset 1** to **Preset 5**: The settings saved in advance are applied to the image.

**Off**: Select this to turn off presets.

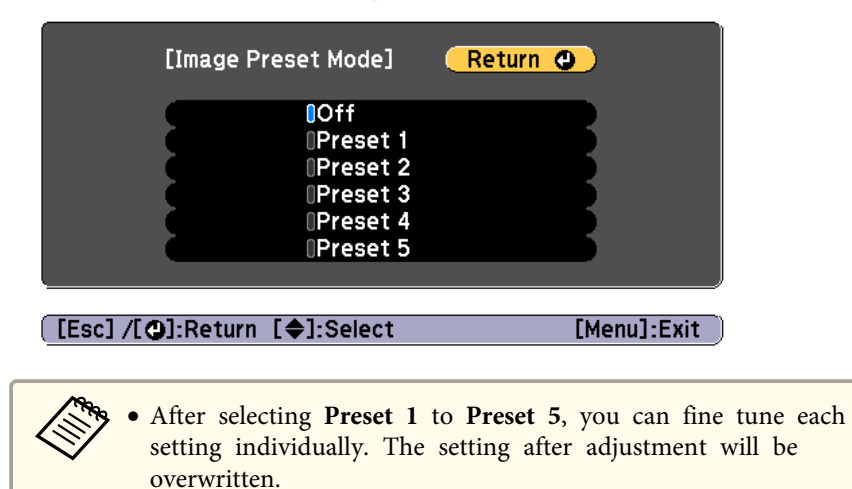

• The setting after adjustment will be overwritten separately when **4K Enhancement** is enabled and disabled.

### Press the [Esc] button to return to the previous screen.

**TOP** 

### **Noise Reduction**

You can smooth out rough images for softer image quality when inputting progressive signals or progressive interlace signals.

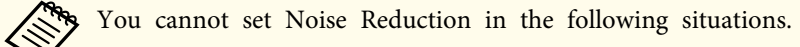

- When **Image Processing** is set to **Fast <sup>2</sup>**
	- When **4K Enhancement** is enabled
	- When <sup>a</sup> signal with <sup>a</sup> resolution that exceeds WUXGA is input

aSelect **Noise Reduction** from **Image Enhancement**, and then press the [ ] button.

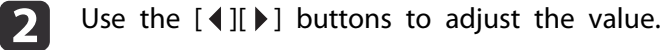

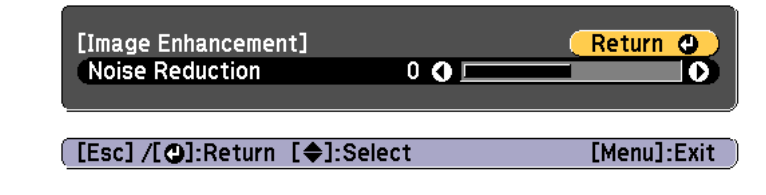

Press the [Esc] button to return to the previous screen.

### **MPEG Noise Reduction**

l 3

You can reduce dot and block noise that occurs in outlines when projecting MPEG movies.

- You cannot set MPEG Noise Reduction in the following situations.
- When **4K Enhancement** is enabled
- When <sup>a</sup> signal with <sup>a</sup> resolution that exceeds WUXGA is input

**B** 

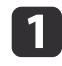

Select **MPEG Noise Reduction** from **Image Enhancement**, and then press the [ ] button.

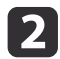

Select a level to reduce noise from **Low, Normal**, or **High**, and then press the [ $\bigcup$ ] button.

If **Off** is selected, **MPEG Noise Reduction** is disabled.

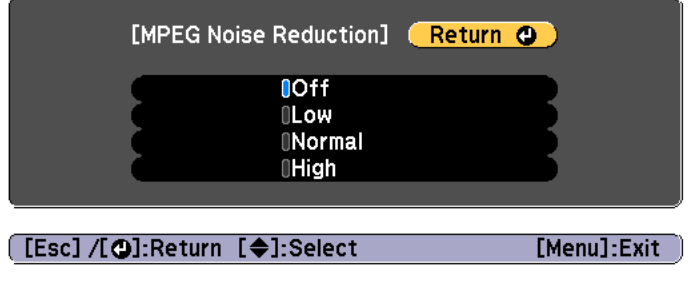

Press the [Esc] button to return to the previous screen.

### **Super-resolution**

To display a crisp image, you can reduce the blurring that is created on the edge when the resolution of the image signal is scaled up and projected.

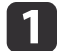

 $\blacksquare$ 

Select **Super-resolution** from **Image Enhancement**, and then press the [ $\bigcup$ ] button.

12

Use the  $[\triangle]$ [ $\nabla$ ] buttons to select the item, and then use the  $[4]$ [ $\bullet$ ] buttons to make the adjustments.

**Fine Line Adjust**: If this parameter is set to a positive value, details such as hair or fabric patterns will be enhanced.

**Soft Focus Detail**: If this parameter is set to <sup>a</sup> positive value, the outline, background, and the other main parts of the objects in the image will be enhanced to show them clearly.

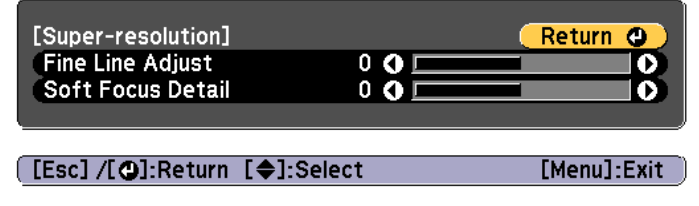

l 3 Press the [Esc] button to return to the previous screen.

### **Detail Enhancement**

You can enhance the contrast in detailed areas of an image to create a more emphatic texture and material feel.

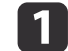

Select **Detail Enhancement** from **Image Enhancement**, and then press the [ ] button.

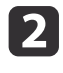

Use the  $[\triangle][\blacktriangledown]$  buttons to select the item, and then use the  $[4]$ [ $\blacktriangleright$ ] buttons to make the adjustments.

**Strength**: The larger the value, the more the contrast is enhanced. **Range**: The larger the value, the wider the range of detail enhancement becomes.

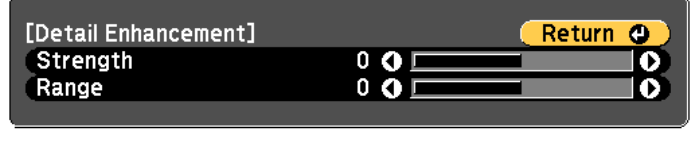

[[Esc] /[**Q**]:Return [♦]:Select

[Menu]:Exit]

Depending on the image, a highlight may be noticeable at the border between colors. If this bothers you, set a smaller value.

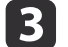

Press the [Esc] button to return to the previous screen.

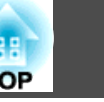

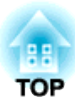

# **Useful Functions**

This section describes the Multi-Projection, Split Screen, Memory, Schedule, and Security functions.

# <span id="page-82-0"></span>**Multi-Projection Function <sup>83</sup>**

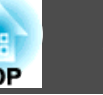

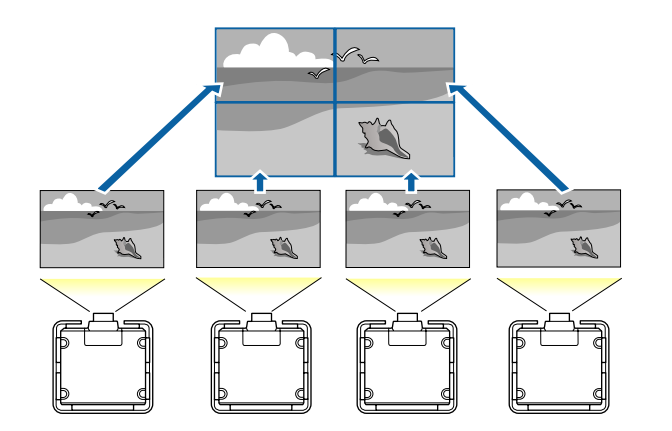

You can setup up to nine projectors to project one large and wide image. You can adjust the difference of brightness and color tone between each projected image to create <sup>a</sup> seamless screen.

### a• Set **4K Enhancement** to **Off**.

- We recommend setting the focus, zoom, and lens shift at least <sup>20</sup> minutes after you start the projection, because images are not stable right after turning on the projector.
- If the values for **Geometry Correction** are large, the image position adjustment for overlapping images becomes difficult.
- The Test Pattern can be displayed to adjust the projection status without connecting video equipment.
	- **•** ["Displaying](#page-28-0) a Test Pattern" p.29
- If you project <sup>a</sup> dot by dot image that can be projected without being enlarged or reduced, you can make adjustments precisely.

# **Adjustment Procedure**

### **Adjusting automatically online**

The arrangemen<sup>t</sup> for all projectors (Tiling) and adjustments for the images (Screen Matching) are performed automatically using the projector set as the master projector.

Advance preparation

- (1) Connect to the network
	- Connect all projectors to a network hub using LAN cables.
	- Set the **DHCP** to **On** for all projectors, or check that IP addresses have been assigned.
		- s **Network Network Configuration Wired LAN IP Settings** p.[134](#page-133-0)
- (2) Set an ID for the master projector and the remote control.
	- Set the projector ID" p.37
- (3) Set **Sleep Mode** to **Off**
	- s **Extended Operation Sleep Mode** p.[125](#page-124-0)

Adjusting projected images individually

- (1) Unify the aspect ratio and size of the image
	- Screen Settings" p.28
	- **•** ["Changing the Aspect Ratio of the Projected Image " p.71](#page-70-0)
	- **•** ["Adjusting the Image Size" p.33](#page-32-0)
- (2) Adjust the orientation and position of the image
	- **Same Thanger 19.27** That allation Settings" p.27
	- **•** ["Adjusting the Position of the Projected Image \(Lens Shift\)" p.31](#page-30-0)
- (3) Fine tune the focus and distortion of the image
	- Correcting the Focus" p.34
	- **•** ["Point Correction" p.65](#page-64-0)

Combining multiple projected images

- (1) Set the arrangement of the images.
	- **•** ["Performing tiling automatically" p.85](#page-84-0)
- (2) Adjust the edges of the images
	- **■** ["Edge Blending" p.87](#page-86-0)
	- **S** ["Black Level" p.88](#page-87-0)
- (3) Unify the brightness and tint of the images
	- Screen Matching" p.92
- (4) Splice the images to create one, large image
	- **•** ["Displaying a Scaled Image" p.95](#page-94-0)

## **Adjusting manually offline**

Adjust the images from all projectors manually.

### Advance preparation

- Set an ID for all projectors and the remote controls.
- Set the [projector](#page-36-0) ID" p.37

### Adjusting projected images individually

- (1) Unify the aspect ratio and size of the image
	- Screen Settings" p.28
	- **•** ["Changing the Aspect Ratio of the Projected Image " p.71](#page-70-0)
	- **•** ["Adjusting the Image Size" p.33](#page-32-0)
- (2) Adjust the orientation and position of the image
	- **This ["Installation Settings" p.27](#page-26-0)**
	- **•** ["Adjusting the Position of the Projected Image \(Lens Shift\)" p.31](#page-30-0)
- (3) Fine tune the focus and distortion of the image
	- Correcting the Focus" p.34
	- **•** ["Point Correction" p.65](#page-64-0)

### Combining multiple projected images

- (1) Set the arrangement of the images.
	- **•** ["Performing tiling manually" p.86](#page-85-0)
- (2) Adjust the edges of the images
	- **■** ["Edge Blending" p.87](#page-86-0)
	- **S** ["Black Level" p.88](#page-87-0)
- (3) Unify the brightness and tint of the images
	- ["Color Matching" p.94](#page-93-0)
- (4) Splice the images to create one, large image
	- **•** ["Displaying a Scaled Image" p.95](#page-94-0)

# **Tiling**

Set the arrangement for each projector when lining up and projecting from multiple projectors.

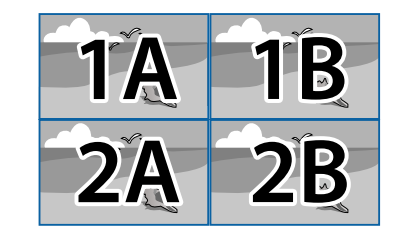

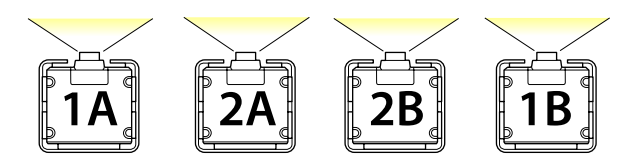

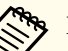

Before performing tiling, adjust the projected image so that it is a rectangle. Also, adjust the size and focus of the images.

- **S** ["Adjusting](#page-32-0) the Image Size" p.33
- Correcting the Focus" p.34

### <span id="page-84-0"></span>**Performing tiling automatically**

Automatically sets the arrangemen<sup>t</sup> for the projectors being used. You can make settings by operating only the master projector.

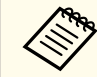

Location Setup is performed using the camera built into the front of the projector. Do not block the camera or the projected images.

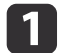

d

Press the [Menu] button while projecting.

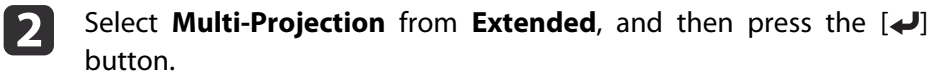

- **B** Select **Projector Grouping**, and then press the [J] button.
	- Select the projectors that will be used for tiling, and then press the  $\bigcup$  button.

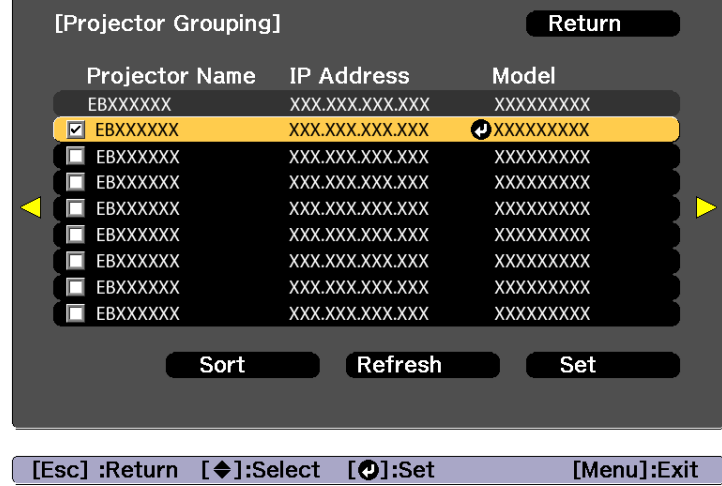

(1) Select the projectors you want to use to enter a checkmark. Select **Refresh** to update the list. Select **Sort** to sort the projector order. (2) Select **Set**, and then press the  $\left[\biguparrow \right]$  button.

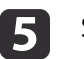

- Select **Tiling**, and then press the  $\left[\biguparrow \right]$  button.
- $6 \,$ Select **Tiling**. Select **Auto**, and then press the [Esc] button.

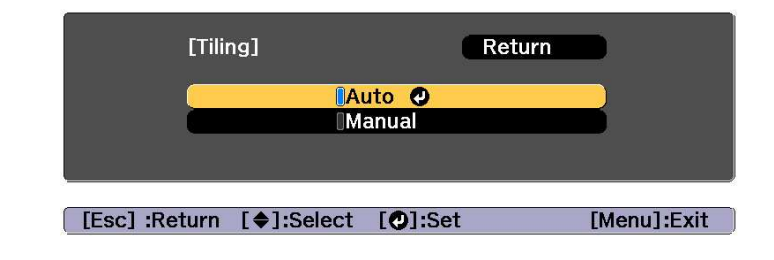

g

Select **Location Setup**, and then press the [ ] button.

The image is positioned automatically.

When the message "Assign IDs to projectors that have been located. Do you want to continue?" is displayed, select **Yes**.

When setup is complete, the following screen is displayed.

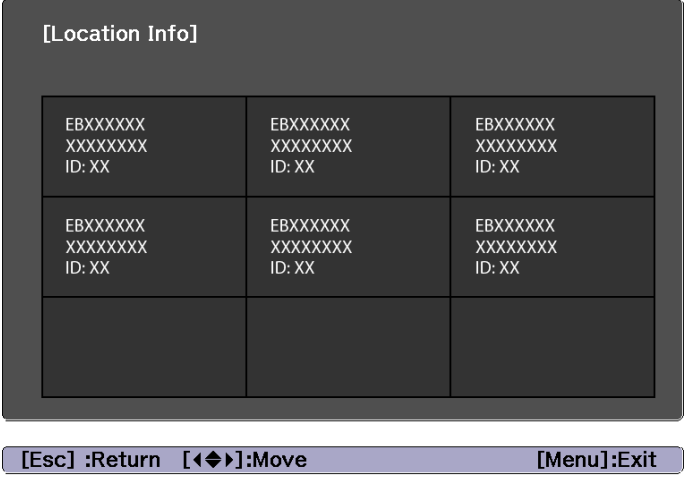

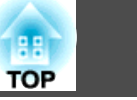

<span id="page-85-0"></span>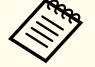

aIf the image is not located correctly, select **Manual** in step 6, and then follow the steps below to locate the image manually.

- (1) Set **Row** and **Column** in **Layout**.
- (2) Select **Set**, and then press the  $\left[\biguparrow \right]$  button.
- (3) Select the projector in **Location Setup**, and then press the  $\left[\right.\rightleftharpoons\right]$  button.
- (4) Select the position you want to locate, and then press the  $[\triangleleft]$ button.
- (5) Repeat steps (3) and (4) to reposition the location of all projectors.
- (6) Select **Set**, and then press the  $\left[\right]$  button.
- **ha**  Input the image signal to display the image.
	- **•** ["Automatically](#page-52-0) Detecting Input Signals and Changing the [Projected](#page-52-0) Image (Source Search)" p.<sup>53</sup>

When tiling is complete, adjust any positional gaps and the tint of the projected images.

- **•** "Adjusting projected images [individually"](#page-82-0) p.83
	- a• After tiling is complete, do not change the IP addresses or projector names of the projectors. Otherwise the image will not be adjusted automatically.
		- After tiling is complete, you can set each projector with one remote control. Select the projector ID for the projector you want to set with the remote control. You can check the projector ID in **Tiling** - **Location Info**.
			- Setting the remote control ID" p.38

### **Performing tiling manually**

Manually arrange the images being projected for each projector.

- a
	- Press the [Menu] button while projecting.
- bSelect **Multi-Projection** from **Extended**, and then press the [ $\bigcup$ ] button.
- **B**

e

6

- Select **Tiling**, and then press the  $\left[\biguplus\right]$  button.
- | 4
	- Select Layout, and then press the  $\left[\rightleftharpoons\right]$  button.
	- (1) Set the number of projectors in **Row** and **Column**.
	- (2) Select **Set**, and then press the  $\left\{\bigstar\right\}$  button.
	- Repeat steps <sup>1</sup> to <sup>4</sup> for each projector to be used for tiling.
	- Select **Location Setup**, and then press the [ ] button.
	- (1) Set the positions of the projected images in **Row Order** and **Column Order**.

**Row Order**: Place screens from top to bottom in the order of **<sup>1</sup>**, **2**, **3**. **Column Order**: Place screens from left to right in the order of **<sup>A</sup>**, **B**, **C**.

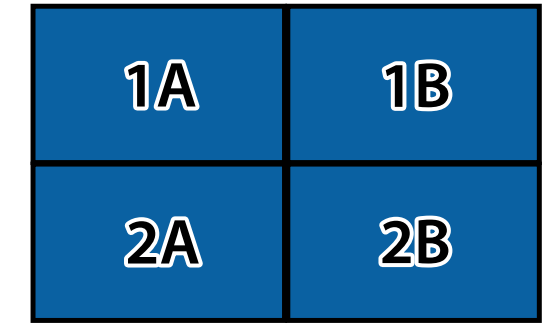

(2) Select **Set**, and then press the  $[\blacktriangle]$  button.

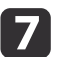

Repeat step <sup>6</sup> for each projector.

# <span id="page-86-0"></span>**Multi-Projection Function <sup>87</sup>**

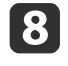

Input the image signal to display the image.

**•** ["Automatically](#page-52-0) Detecting Input Signals and Changing the [Projected](#page-52-0) Image (Source Search)" p.<sup>53</sup>

When tiling is complete, adjust any positional gaps and the tint of the projected images.

**•** "Adjusting projected images [individually"](#page-82-0) p.83

# **Edge Blending**

You can fine tune the overlapping areas to make seamless screen.

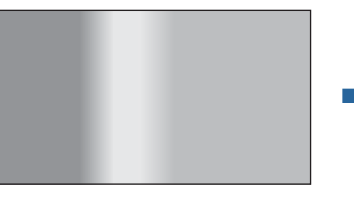

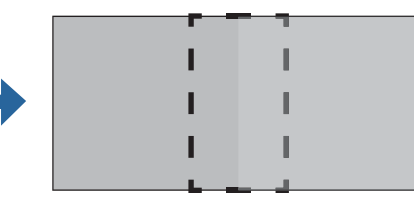

aBefore performing edge blending to raise the precision of adjustments, press the [Color Mode] button on the remote control, and then set **Color Mode** to **Multi-Projection**.

- aPress the [Menu] button while projecting.
- b

 $\boxed{3}$ 

- Select **Multi-Projection** from **Extended**.
- Select **Edge Blending**, and then press the [ $\bigcup$ ] button. The following screen is displayed.

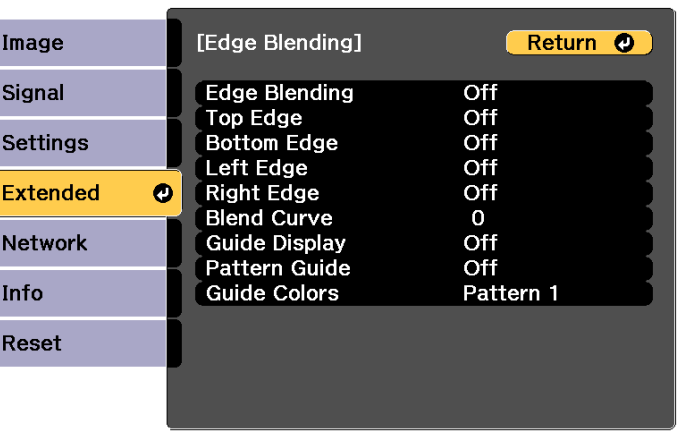

[Esc] /[O]:Return [♦]:Select

[Menu]:Exit

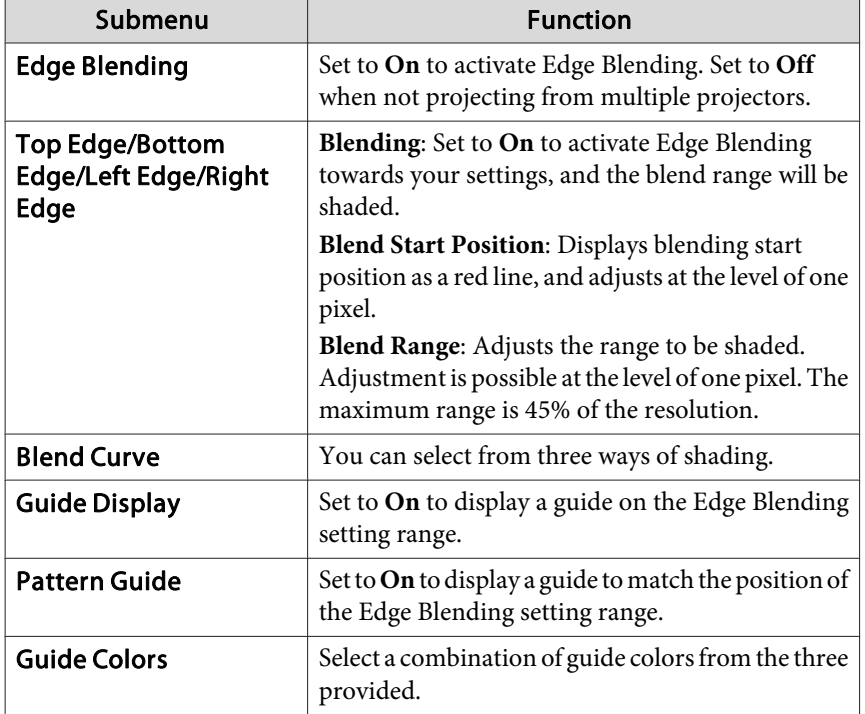

# <span id="page-87-0"></span>**Multi-Projection Function <sup>88</sup>**

**TOP** 

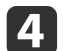

Turn on Edge Blending.

- (1) Select **Edge Blending**, and then press the [ $\bigcup$ ] button.
- (2) Select **On**, and then press the  $\Box$  button.
- (3) Press the [Esc] button.

# e

### Set **Guide Display** to **On**.

- (1) Select **Guide Display**, and then press the  $\Box$  button.
- (2) Select **On**, and then press the  $\Box$  button.
- (3) Press the [Esc] button.

aIf the guide is not clear, you can change the color of the guide on **Guide Colors**.

### Set **Pattern Guide** to **On**.

- (1) Select **Pattern Guide**, and then press the [**J**] button.
- (2) Select **On**, and then press the  $[\Box]$  button.
- (3) Press the [Esc] button.

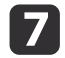

l 6

Set **Top Edge**, **Bottom Edge**, **Left Edge**, or **Right Edge** according to the parts of the image that are overlapped.

The following shows how to set screen (1) as an example.

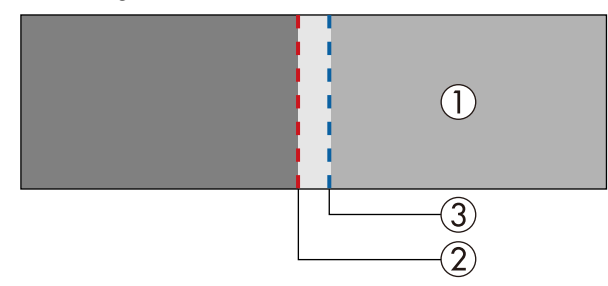

In the example above, you need to adjust the **Left Edge** because you can see the overlapping areas on the left side of the image (1).

- (1) Select **Left Edge**, and then press the  $\Box$  button.
- (2) Select **Blending**, and then press the  $\Box$  button.
- (3) Select **On**, and then press the  $\Box$  button.
- (4) Press the [Esc] button.
- (5) In **Blend Start Position**, align the blending start position with the edge (2) of the image.
- (6) Press the [Esc] button.
- (7) In **Blend Range**, adjust the range (3) to be shaded. The value for when the overlapped range and the guide are in the same position is the best.
- (8) Press the [Esc] button.

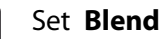

**k** 

i

### Set **Blend Curve**.

- (1) Select **Blend Curve**, and then press the  $\Box$  button.
- (2) Select the amount of shading from **<sup>1</sup>** to **3**, and then press the [ ] button.
- (3) Press the [Esc] button.
- After the settings are complete, set **Guide Display** and **Pattern Guide** to **Off** to finish.

# **Black Level**

When <sup>a</sup> black image is displayed, only areas where the images overlap stands out. The black level function allows you to match the brightness and tone for areas where the images do not overlap with areas where the images overlap, to make the difference less noticeable.

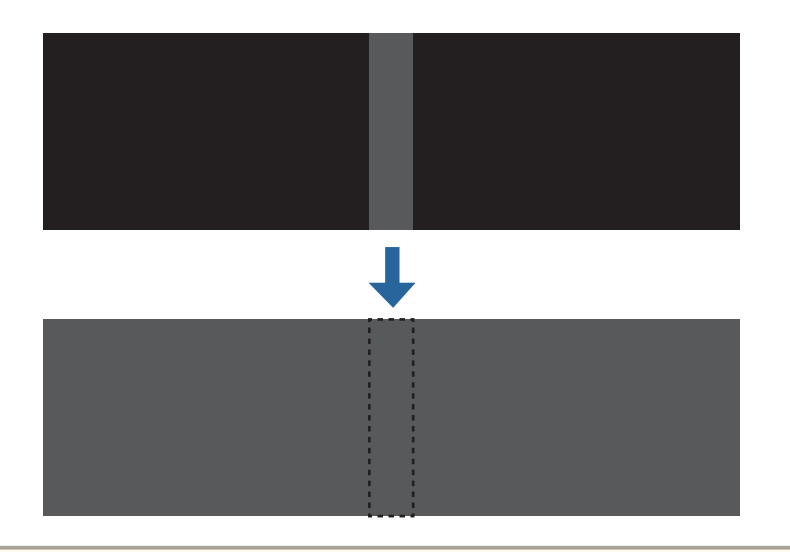

• You cannot adjust the Black Level when a test pattern is displayed.

- If the **Geometry Correction** value is large, you may not be able to adjust correctly.
- The brightness and tone may differ in areas where the images overlap as well as in other areas even after performing black level adjustment.
- If you change the **Top Edge**/**Bottom Edge**/**Right Edge**/**Left Edge** setting, the Black Level is returned to its default value.
- **Same Times** "Edge [Blending"](#page-86-0) p.87
- When auto adjustment starts for Screen Matching, the settings for Color Adjustment are automatically adjusted.
- **s** ["Automatically](#page-92-0) correct the brightness and tint for multiple [projectors"](#page-92-0) p.<sup>93</sup>

a

Select **Black Level** from **Multi-Projection**, and then press the  $[\downarrow]$  button.

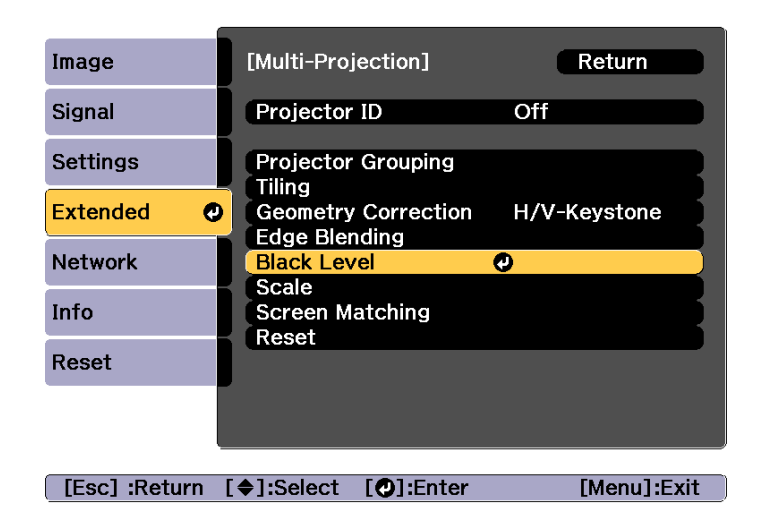

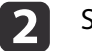

Select **Color Adjustment**, and then press the [ ] button.

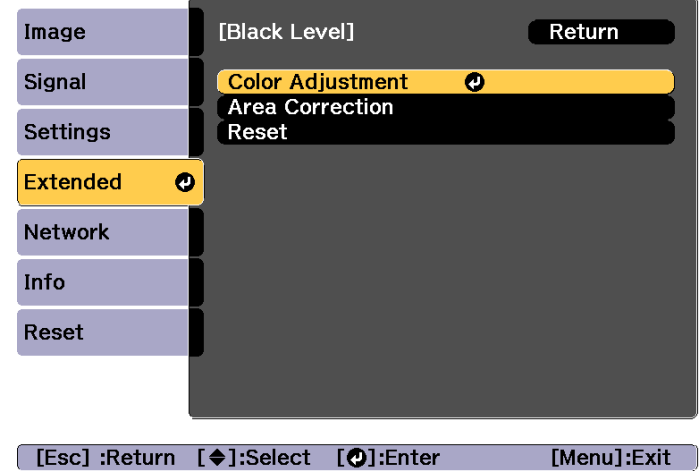

The areas are displayed based on the settings for **Top Edge**/**Bottom Edge**/**Right Edge**/**Left Edge**.

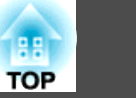

Select the area you want to adjust, and then press the  $[\downarrow]$  button.

The selected area is displayed in orange.

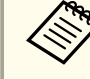

 $\boxed{3}$ 

aWhen multiple screens are overlapping, adjust based on the area with the most overlap (the brightest area). In the illustration below, first align (2) with (1), and then adjust so that (3) aligns with (2).

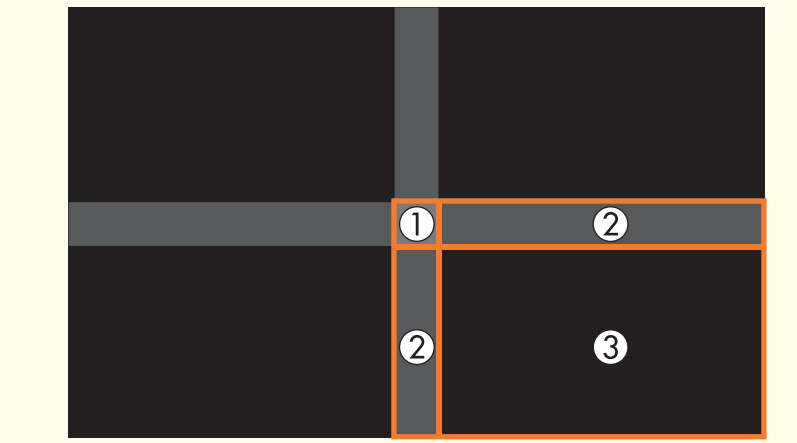

d

 $\overline{\mathbf{5}}$ 

Adjust the black tone and brightness.

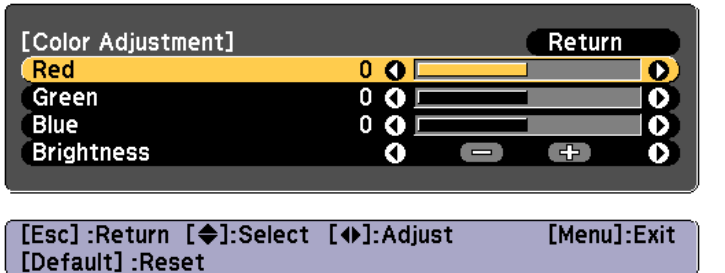

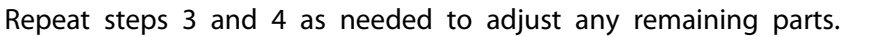

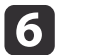

To complete the adjustment, press the [Menu] button.

### **Area Correction**

If there are areas where the color does not match after adjusting the Black Level, adjust individually in **Area Correction**.

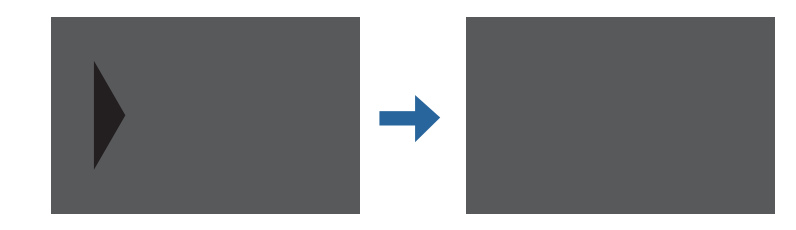

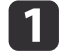

Select **Black Level** from **Area Correction**, and then press the [ $\bigcup$ ] button.

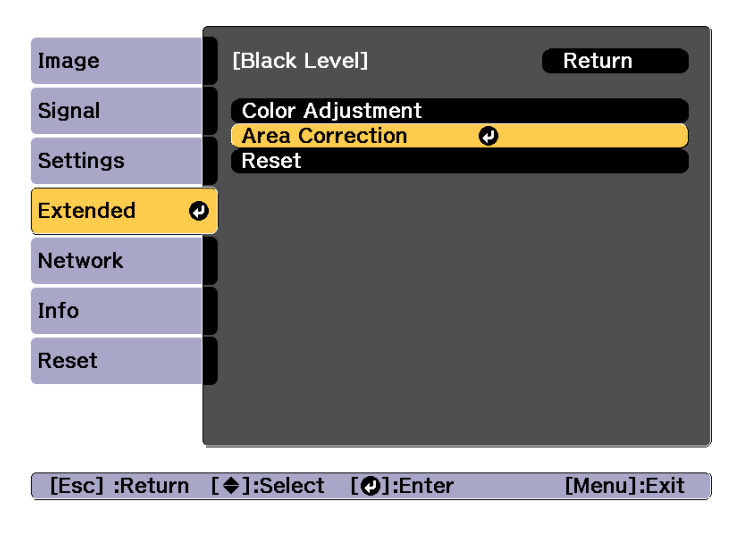

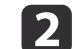

Select **Start Adjustments**, and then press the [ ] button.

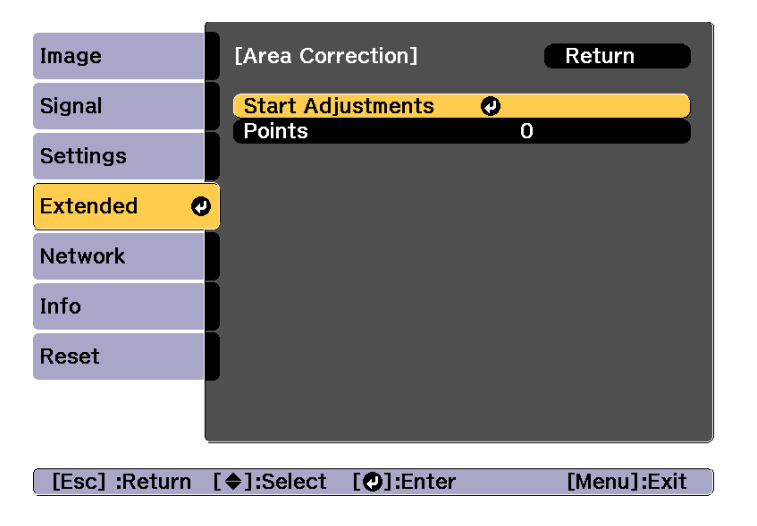

Boundary lines that indicate areas where images overlap are displayed.

The boundary lines are displayed based on the settings for **Top Edge**/**Bottom Edge**/**Right Edge**/**Left Edge**.

**B** 

Use the  $[\triangle][\blacktriangledown][\blacktriangle][\blacktriangleright]$  buttons to select a boundary line of the area you want to adjust.

The selected line is displayed in orange.

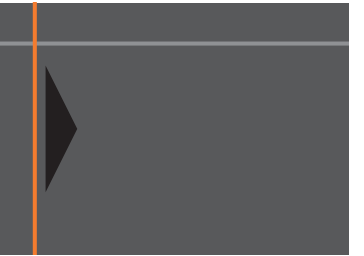

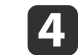

Press the  $[\bigcup]$  button to confirm the selection.

The points where you want to set the range for adjustment are displayed.

You can change the number of points displayed on one side in **Points** on the screen from step 8.

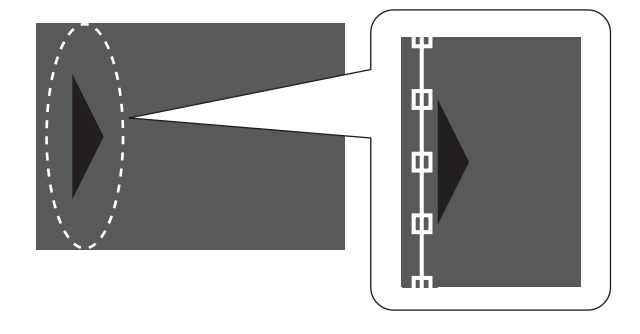

e

Use the  $[\triangle][\blacktriangledown][\blacktriangle][\blacktriangleright]$  buttons to adjust the boundary line positions, and then press the  $[\bigcup]$  button.

l 6

Press the  $[\triangle][\blacktriangledown][\blacktriangle][\blacktriangleright]$  buttons to select the point you want to move, and then press the  $[\bigcup]$  button.

The selected point is displayed in orange.

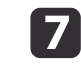

Press the  $[\triangle][\blacktriangledown][\triangle][\blacktriangleright]$  buttons to move the point.

<span id="page-91-0"></span>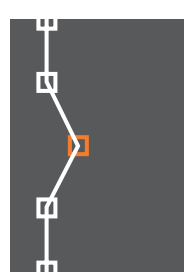

To continue to move another point, press the [Esc] button to return to step 12, and then repea<sup>t</sup> steps <sup>12</sup> and 13.

To adjust another boundary line, press the [Esc] button until the screen for selecting <sup>a</sup> boundary line from step <sup>9</sup> is displayed.

aTo return **Black Level** to its default value, press the [Esc] button to return to the screen from step 7, select [Reset], and then press the  $[\bigcup]$  button.

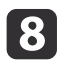

To complete the adjustment, press the [Menu] button.

# **Screen Matching**

Adjust the tint and brightness for multiple projectors.

When projectors are connected to <sup>a</sup> network, the tint and brightness for multiple projectors are automatically adjusted based on the darkest projector.

When projectors are not connected to <sup>a</sup> network, or if auto adjustment does not work, you can adjust the tint and brightness for all projectors manually.

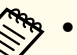

a• We recommend performing Screen Matching at least <sup>20</sup> minutes after turning on the projector or canceling the shutter function.

- To increase the accuracy of adjustments, we recommend darkening the room while projecting images and then making adjustments.
- Perform the following on the master projector before starting adjustments.
- Set the **Color Mode** to **Multi-Projection** with the remote control's [Color Mode] button.
- Press the [Shutter] button on the remote control to release the shutter function.
- Adjust the following items on the Image menu as necessary. Brightness, Contrast, Color Saturation, Tint, White Balance, Advanced
- **S** ["Image](#page-118-0) Menu" p.119
- Set the brightness of the projected image.
- Setting the [Brightness"](#page-66-0) p.67
- When there are large differences in the brightness for each projector due to aging light sources, perform Screen Matching again.
- By using the scheduling function, you can automatically adjust the tint and brightness at the time you set.
	- **Scheduling Function**" p.105
- See the following if Screen Matching does not work correctly.
	- **•** "Automatic [adjustments](#page-168-0) are not performed correctly" p.169

### **Operating conditions for auto adjustment functions**

The auto adjustment functions for Screen Matching are enabled when the following conditions are met.

- The screen is flat without any curves or distortions
- Using <sup>a</sup> matte white diffusion screen
- The projection size is <sup>100</sup> to <sup>300</sup> inches
- The projected image after tiling is rectangular

- <span id="page-92-0"></span>• There are no gaps between projected images (or par<sup>t</sup> of the images overlap)
- Projectors are installed in parallel with the screen
- The blend width for edge blending is <sup>15</sup> to 45%

a• Auto adjustment is not available when using the following lenses. ELPLR04, ELPLL08, ELPLL07

• After auto adjustment, lens shift may not work for some lenses. **s** ["Adjusting](#page-30-0) the Position of the Projected Image (Lens Shift)" p.[31](#page-30-0)

### **Automatically correct the brightness and tint for multiple projectors**

The brightness and tint for the arranged images are adjusted automatically based on the darkest projector.

- Check the following before starting auto adjustment.
	- The projector is connected to the network
	- The **Location Setup** for the projector has already been set
	- The **Brightness Level** is set to the maximum for all projectors s **Settings** - **Brightness Settings** - **Light Source Mode** - **Brightness Level** p.[123](#page-122-0)
	- Auto adjustment is performed using the camera built into the front of the projector. Do not block the camera or the projected images.
	- The time necessary for auto adjustment varies according to the location and number of projectors and can take up to approximately 17 minutes.
	- Settings are auto adjusted for Brightness Settings and Black Level (**Color Adjustment** only).
	- After making automatic adjustments, Color Uniformity and Color Matching are returned to their defaults.

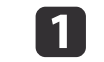

Select **Screen Matching** from **Multi-Projection**, and then press the [ $\bigcup$ ] button.

b

Select **Start Auto Adjustment**, and then press the [ ] button.

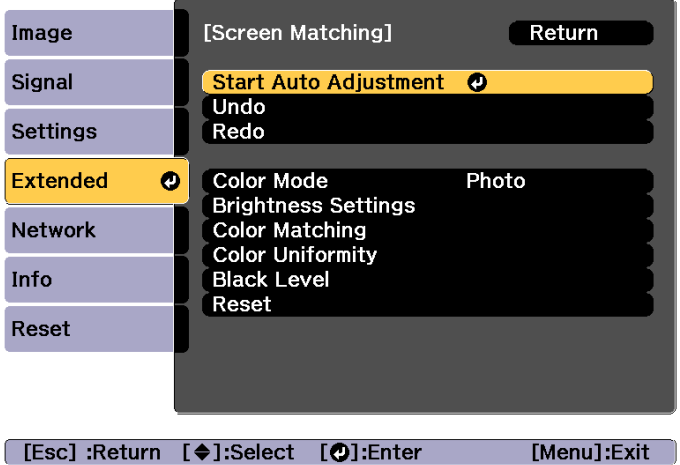

The adjustment pattern is displayed, and adjustment starts. If the projected image is displayed before the adjusting, the procedure is complete.

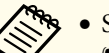

- 
- See the following if an error occurs.<br>
That is experienced correctly "p.169" and performed correctly "p.169"
- To return to the status before auto adjustment, select **Undo**. When you select **Redo** after selecting **Undo**, it returns the image to the status after auto adjustment.
- To return **Screen Matching** to its default value, select **Reset**.

### <span id="page-93-0"></span>**Color Matching**

You can fine tune the color balance and brightness from black to white for each color tone.

When the projectors are not connected to <sup>a</sup> network, or if you want to adjust manually after the automatic adjustments, perform the following steps on all projectors.

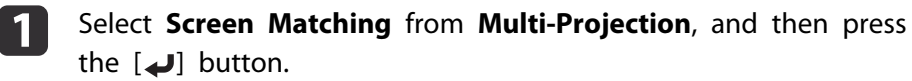

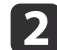

Select **Color Matching**, and then press the [ ] button.

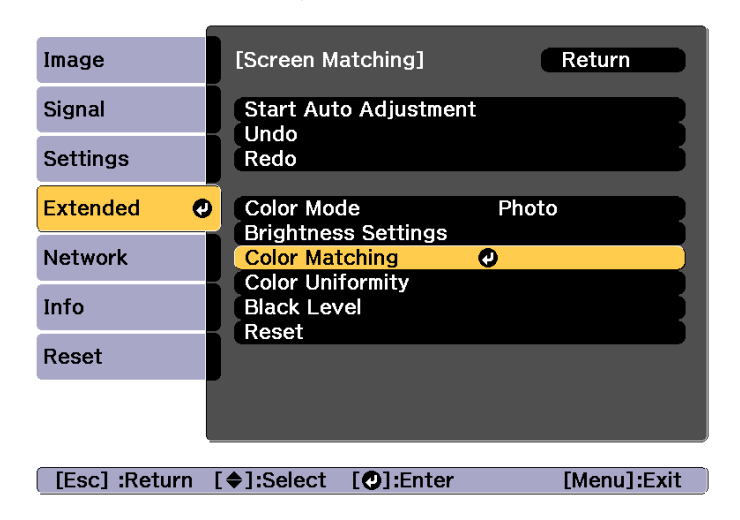

The following screen is displayed.

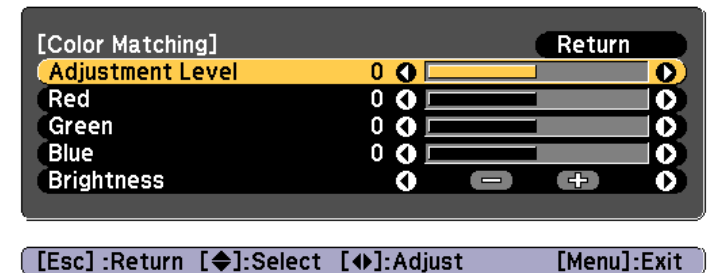

Half of the overlapped area is displayed in black so that it is easy to check the edge of the image.

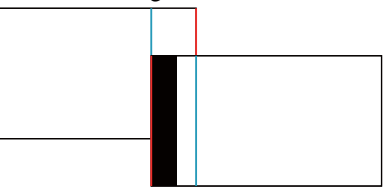

Adjustment Level: There are eight levels from white, through gray, and up to black. You can adjust each level individually.

Red, Green, Blue: Adjusts the tone for each color. Brightness: Adjusts the image brightness.

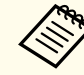

Whenever the  $[\bigcup]$  button is pressed, the screen changes between the projected image and the adjustment screen.

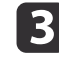

Select **Adjustment Level**, and then use the  $[4][1]$  buttons to set the adjustment level.

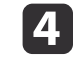

Select **Red**, Green, or Blue, and then press the  $[4][b]$  buttons to adjust the color tone.

# <span id="page-94-0"></span>**Multi-Projection Function <sup>95</sup>**

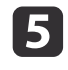

Select **Brightness**, and then use the  $\left[ \cdot \right]$  **D** buttons to adjust the brightness.

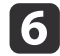

Return to step <sup>3</sup> and adjust each level.

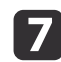

Press the [Esc] button to return to the previous screen.

# **Displaying a Scaled Image**

A section of the image is cropped and displayed. This allows you to create one large image by combining images projected from multiple projectors.

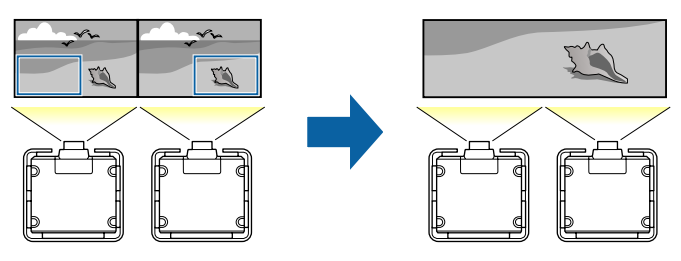

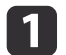

Project the image, and then press the [Menu] button.

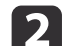

### Select **Multi-Projection** from **Extended**.

aYou can also perform the same operation from **Scale** in **Signal**.

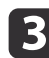

Select **Scale**, and then press the [J] button.

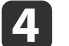

### Turn on **Scale**.

(1) Select **Scale**, and then press the  $[\blacktriangle]$  button.

(2) Select **Auto** or **Manual**, and then press the  $\left[\right]$  button.

**Auto**: Automatically adjusts the clipped area according to the adjustment values in Edge Blending and Tiling. You do not need to perform any steps after step 6.

**Manual**: Allows you to adjust the clipped area manually.

(3) Press the [Esc] button to return to the previous screen.

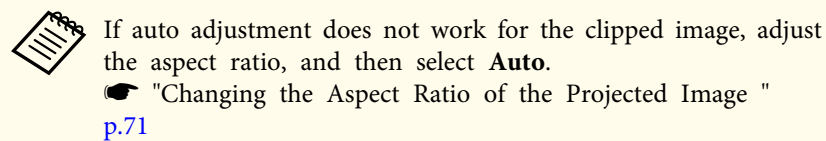

### Set **Scale Mode**.

**b** 

(1) Select **Scale Mode**, and then press the  $\left[\biguparrow \right]$  button.

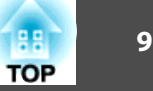

(2) Select **Zoom Display** or **Full Display**, and then press the  $\left[\right]$  button. **Zoom Display**: Adjusts according to the image currently displayed. **Enlarge**

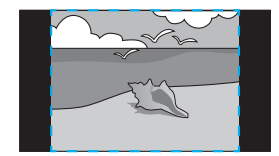

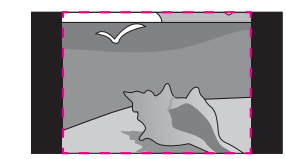

**Move**

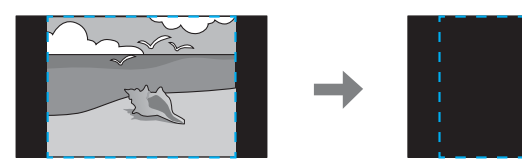

**Full Display**: Adjusts according to the projector's panel size (the maximum area in which an image can be displayed).

### **Enlarge**

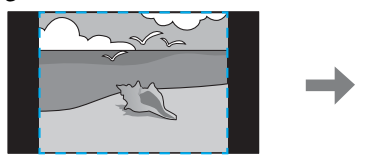

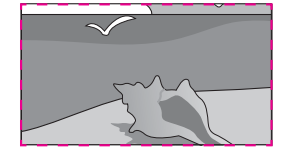

**Move**

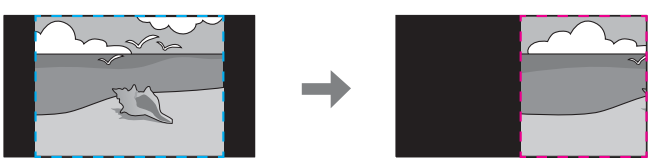

(3) Press the [Esc] button to return to the previous screen.

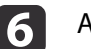

Adjust the scale.

Select the adjustment method with the  $[\triangle][\blacktriangledown]$  buttons, then adjust using the  $\lceil \cdot \cdot \rceil$  buttons.

**-+**: Enlarges or reduces an image horizontally and vertically at the same time.

**Scale Vertically**: Enlarges or reduces an image vertically.

**Scale Horizontally**: Enlarges or reduces an image horizontally.

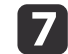

- The image is clipped and adjusted.
- (1) Select **Clip Adjustment**, and then press the  $\left\{\right\}$  button. If you select **Clip Range**, the range and coordinates of the image that the projector will project is displayed.
- (2) Use the  $[\triangle]$ ,  $[\blacktriangledown]$ ,  $[\triangle]$ , and  $[\blacktriangleright]$  buttons to scroll the image. Adjust the coordinates and size of each image while viewing the screen.
- (3) Press the [Menu] button to finish making settings.

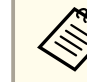

aYou can check the displayed area after clipping for the entire image from **Clip Range**.

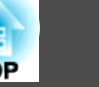

# <span id="page-96-0"></span>**Projecting Two Images Simultaneously (Split Screen)**

You can simultaneously project images from two sources on the right and left of the screen.

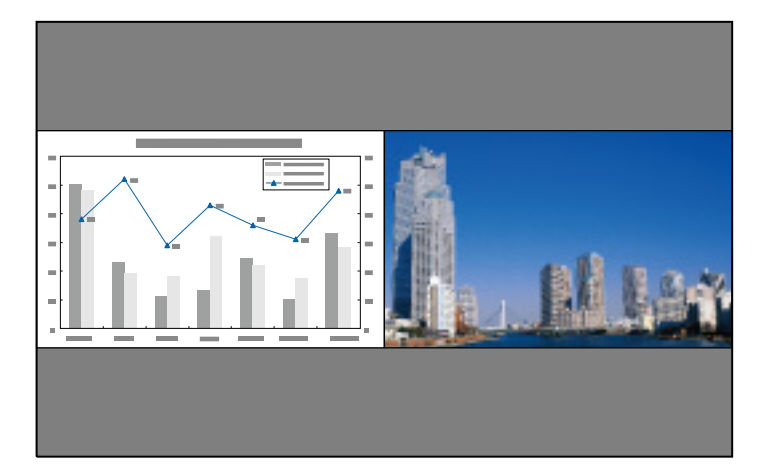

### **Input Sources for Split Screen Projection**

The combinations of input sources that can be projected on <sup>a</sup> split screen are listed below.

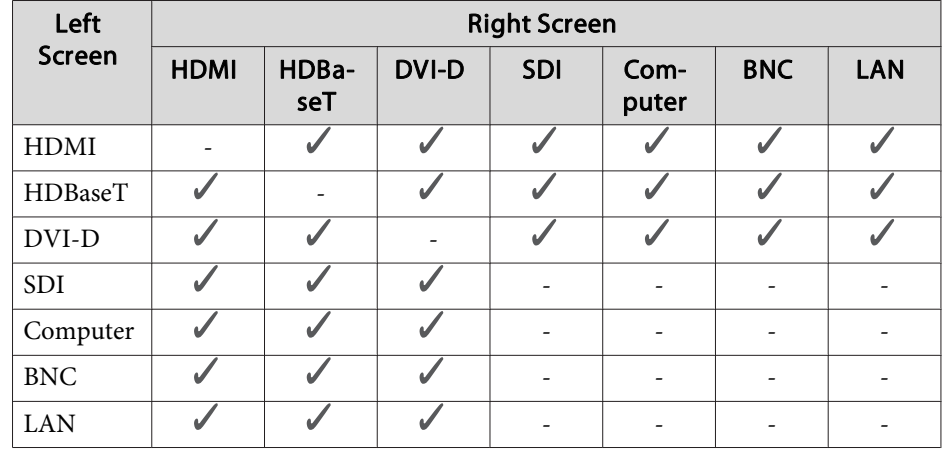

• Signals that exceed WUXGA are not supported.

- If **4K Enhancement** is enabled, <sup>a</sup> message is displayed. Select **Yes** to disable **4K Enhancement**.
	- s **Image Image Enhancement 4K Enhancement** p.[119](#page-118-0)

### **Operating procedures**

Projecting on <sup>a</sup> split screen

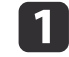

Press the [Menu] button while projecting.

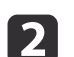

Select **Split Screen** from **Settings**.

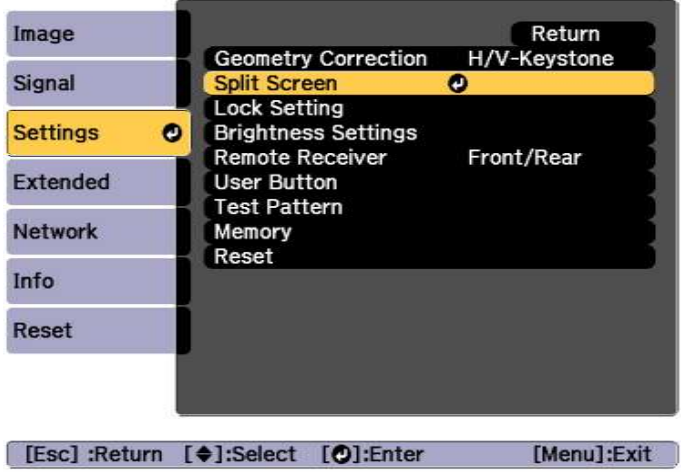

The currently selected input source is projected on the left of the screen.

## l 3

### Press the [Menu] button.

The Split Screen Setup screen is displayed.

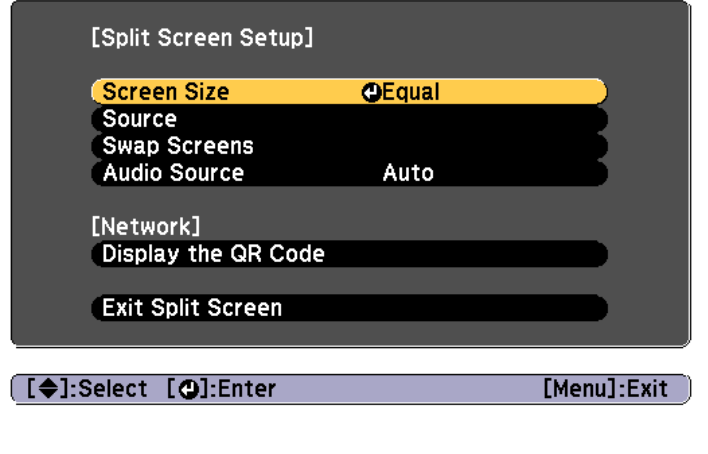

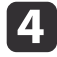

Select **Source**, and then press the [J] button.

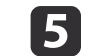

Select each input source for **Left** and **Right**.

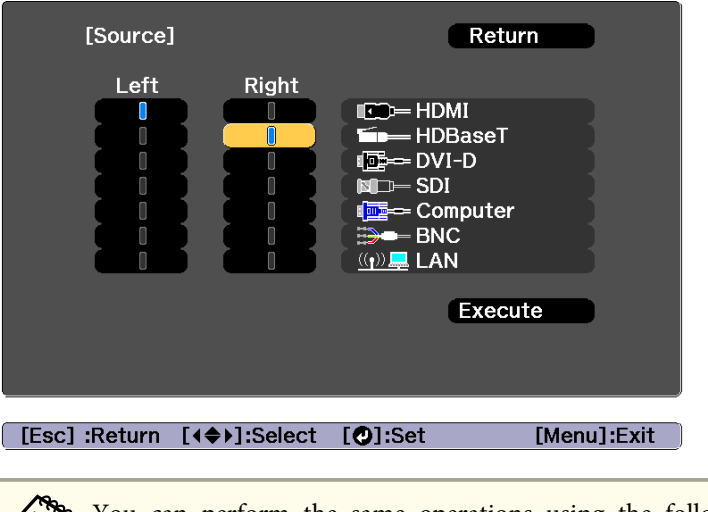

You can perform the same operations using the following procedure.

**•** ["Automatically](#page-52-0) Detecting Input Signals and Changing the [Projected](#page-52-0) Image (Source Search)" p.<sup>53</sup>

**S** ["Switching](#page-53-0) to the Target Image" p.54

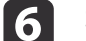

Select **Execute**, and then press the [J] button.

To switch the source during split screen projection, start the procedure from step 2.

### Switching the left and right screens

Use the following procedure to switch the projected images displayed on the left and right screens.

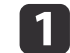

Press the [Menu] button during split screen projection.

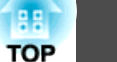

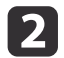

 Select **Swap Screens**, and then press the [ ] button. The projected images on the left and right are swapped.

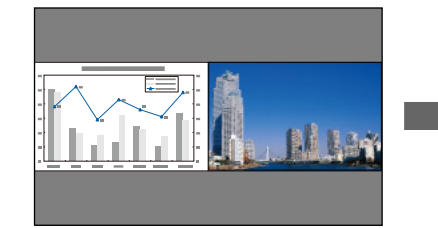

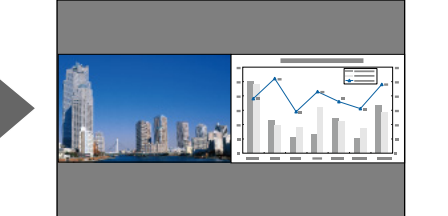

Switching the left and right image sizes

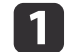

 $\overline{\mathbf{2}}$ 

 $\boxed{3}$ 

Press the [Menu] button during split screen projection.

- Select **Screen Size**, and then press the [ ] button.
- Select the screen size you want to display, and then press the  $[\downarrow]$  button.

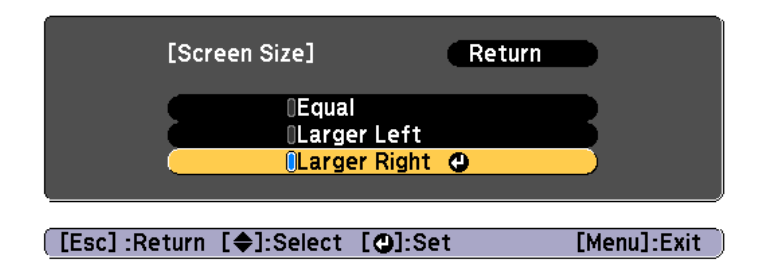

The projected images will appear as shown below after setting the screen size.

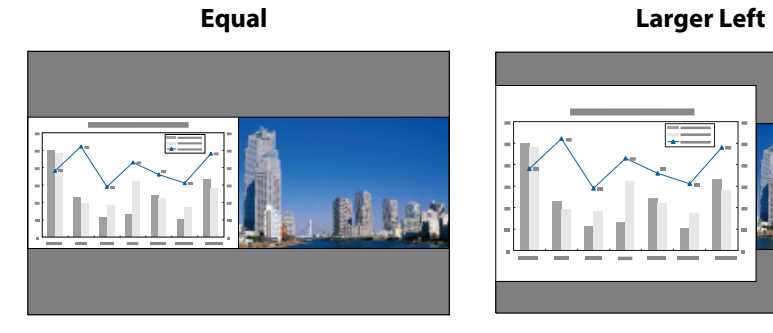

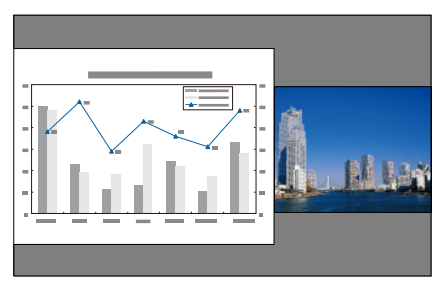

**Larger Right**

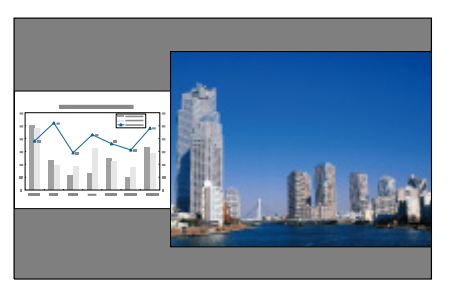

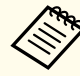

a• You cannot enlarge both the left screen and right screen images at the same time.

- When one image is enlarged, the other image is reduced.
- Depending on the video signals that are input, the images on the left and right may not appear to be the same size even if **Equal** is set.

Ending the split screen

### **Perform one of the following operations to end split screen.**

- Press the [Esc] button.
- Select **Exit Split Screen** on the Split Screen Setup screen. p.[97](#page-96-0)

### **Restrictions during split screen projection**

Operating restrictions

The following operations cannot be performed during split screen projection.

- Setting the configuration menu
- Changing the aspec<sup>t</sup> mode
- Using the [User1], [User2], or [User3] button on the remote control
- Help can be displayed only when image signals are not input or when an error or warning notification is displayed.
- The user's logo is not displayed.

Restriction relating to images

- For the image on the right screen, the default values for the **Image** menu are applied. However, the settings for the image projected on the left screen are applied to the image on the right screen for **Color Mode**, **Color Temp.**, and **Super-resolution**.
- **Dynamic Contrast** and **Frame Interpolation** are not available.

# **Hiding the Image Temporarily (Shutter)**

You can switch off the image on the screen when you want to focus the audience's attention on what you are saying, or when you do not want to display operations such as changing files.

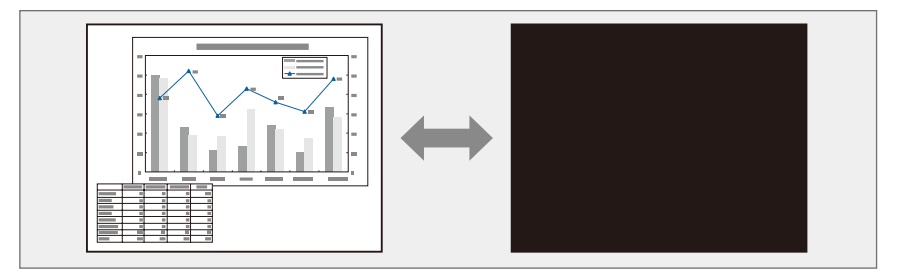

Each time you press the [Shutter] button, the Shutter function turns on or off.

Remote control

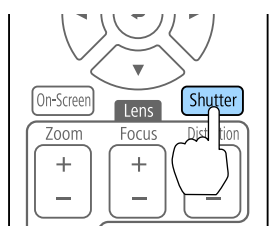

Control panel

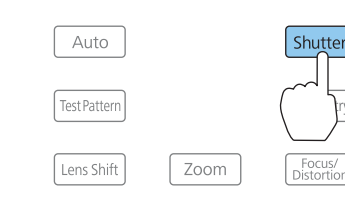

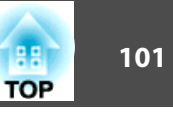

a• If you want to fade out or fade in when turning the video on or off, set the desired number of seconds in **Fade-out** and **Fade-in**.

- **s** Extended Operation Shutter Settings Fade-out, Fade**in** p.[125](#page-124-0)
- When the shutter function is activated and no operations are performed for about two hours, the projector turns off automatically. If you do not want to turn off the power, set **Shutter Timer** to **Off**.

s **Extended** - **Operation** - **Shutter Settings** - **Shutter Timer** p.[125](#page-124-0)

• When **Shutter Release** is set to **Shutter** in the configuration menu, the following operations can be performed while the shutter function is still activated.

- Change the source with the change input buttons on the remote control.

- Control the projector from <sup>a</sup> computer using communication commands.

s **Extended** - **Operation** - **Shutter Settings** - **Shutter Release** p.[125](#page-124-0)

The shutter function is only released by pressing the [Shutter] button, or by sending <sup>a</sup> command to release the shutter function.

• When projecting moving images, the images continue to be played back while the Shutter function is activated. It is not possible to resume projection from the point where the Shutter function was activated.

# **Freezing the Image (Freeze)**

When Freeze is activated on moving images, the frozen image continues to project on the screen, so you can project <sup>a</sup> moving image one frame at <sup>a</sup> time like a still photo. Also, you can perform operations such as changing between files during presentations from a computer without projecting any images if the Freeze function is activated beforehand.

Each time you press the [Freeze] button on the remote control, Freeze turns on or off.

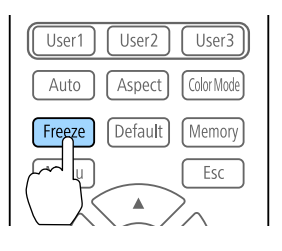

- a• When projecting moving images, the images continue to be <sup>p</sup>layed back while the screen is frozen. It is not possible to resume projection from the point where the screen was frozen.
	- If the [Freeze] button is pressed while the Configuration menu or the Help screen is displayed, the menu or the Help screen that is displayed is closed.

# **Saving a User's Logo**

You can save the image that is currently being projected as a User's Logo.

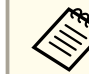

Once a User's Logo has been saved, the logo cannot be returned to the factory default.

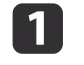

2

Project the image you want to save as the User's Logo, and then press the [Menu] button.

**•** "Using the [Configuration](#page-115-0) Menu" p.116

### Select **User's Logo** from **Extended**.

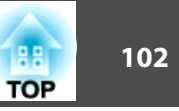

a• When **User's Logo Protection** from **Password Protection** is set to **On**, <sup>a</sup> message is displayed and the User's Logo cannot be changed. You can make changes after setting **User's Logo Protection** to **Off**.

**Samual Tena** Sers (Password [Protection\)"](#page-108-0) p.109

• If **User's Logo** is selected when Geometry Correction or Aspect are being performed, the function currently being performed is temporarily cancelled.

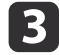

When the message "Choose this image as the User's Logo?" is displayed, select **Yes**.

When you press the  $[\bigcup]$  button, the screen size may change depending on the signal to match the actual resolution of the image signal.

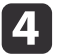

Move the box to select the part of the image to use as the User's Logo.

You can perform the same operations from the projector's control panel.

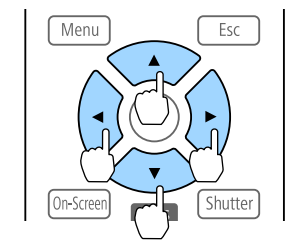

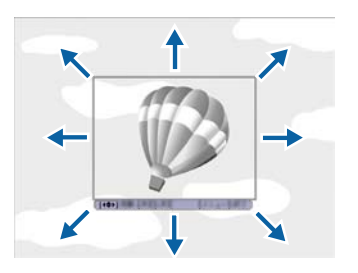

You can save at 400x300 dots in size.

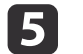

When you press the [ $\bigcup$ ] button and the message "Select this image?" is displayed, select **Yes**.

- Select the zoom factor from the zoom setting screen.
- g

f

When the message "Save this image as the User's Logo?" is displayed, select **Yes**.

The image is saved. After the image has been saved, the message "Completed." is displayed.

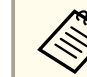

aWhen <sup>a</sup> User's Logo is saved, the previous User's Logo is erased.

# **Memory Function 103 103 103 103 103 103 103 103 103 103 103 103**

The settings for the image currently displayed and values for geometry correction are saved as <sup>a</sup> memory, allowing you to load them when necessary.

# **Saving/Loading/Erasing/Resetting the Memory**

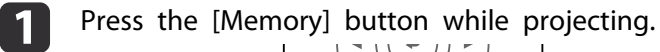

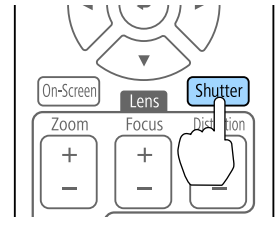

You can also operate from the Configuration menu. **Settings** - **Memory** p.[123](#page-122-0)

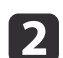

Select a memory type, and then press the  $[\bigstar]$  button.

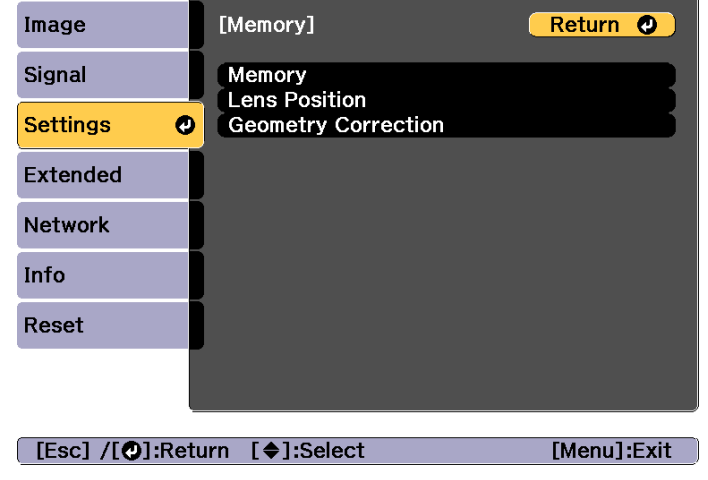

**Memory**: Settings for the following menu items are saved in the memory. You can register up to <sup>10</sup> values.

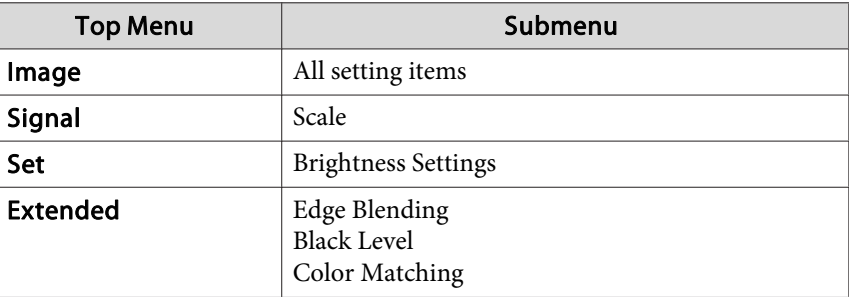

**Lens Position**: Registers the position of the lens adjusted using lens shift, zoom, focus, and distortion. You can register up to <sup>10</sup> values.

**•** ["Registering](#page-34-0) and Loading Lens Adjustment Values" p.35

**Geometry Correction**: Adjustment value of the geometry correction is saved. You can register up to <sup>3</sup> values.

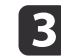

Select the function you want to perform, then press the  $[\blacktriangleleft]$ button.

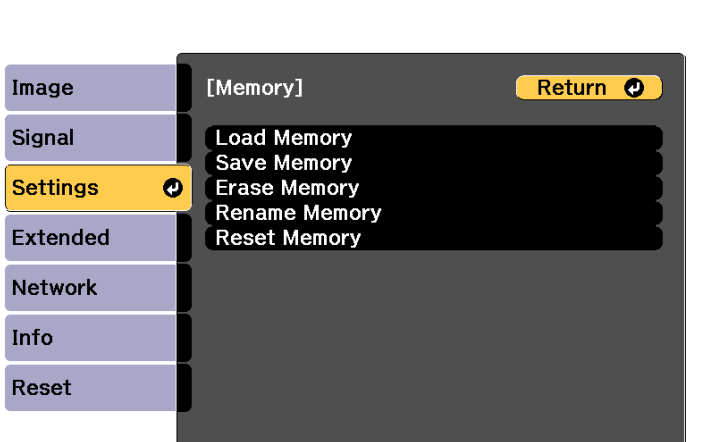

[Esc] /[O]:Return [♦]:Select

[Menu]:Exit

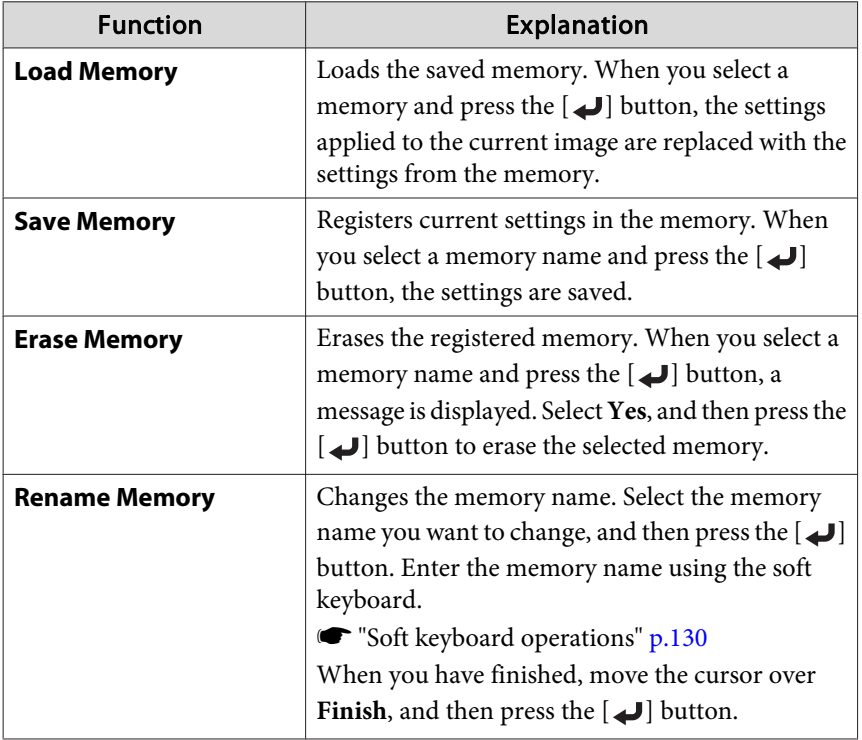

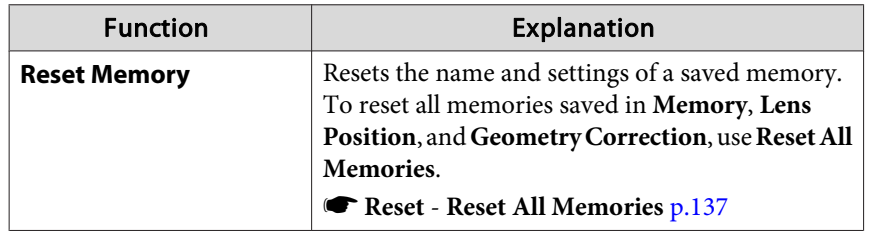

aIf the mark on the left of the memory name is turned blue, it means the memory has already been registered. When you select a registered memory, a message is displayed asking you to confirm that you want to overwrite the memory. If you select **Yes**, the previous settings are deleted and the current settings are registered.

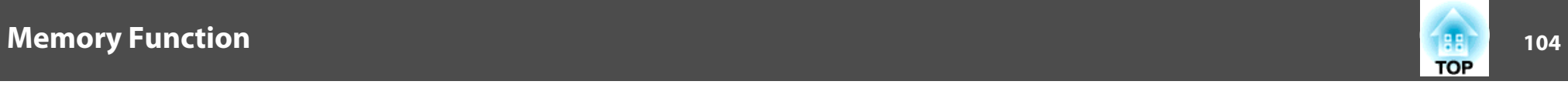

# <span id="page-104-0"></span>**Scheduling Function 105** 105

You can schedule turning the projector power on/off and switching the input source, as events in the schedule. Registered events are executed automatically at the specified time on the specified dates or weekly. You can register up to <sup>30</sup> events in **Schedule**, and one event in **Extended Schedule**.

# **Saving an Event**

### **Setting an Event**

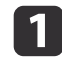

- Press the [Menu] button while projecting. **•** "Using the [Configuration](#page-115-0) Menu" p.116
- **b** 2 Select **Schedule Settings** from **Extended**.

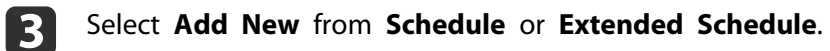

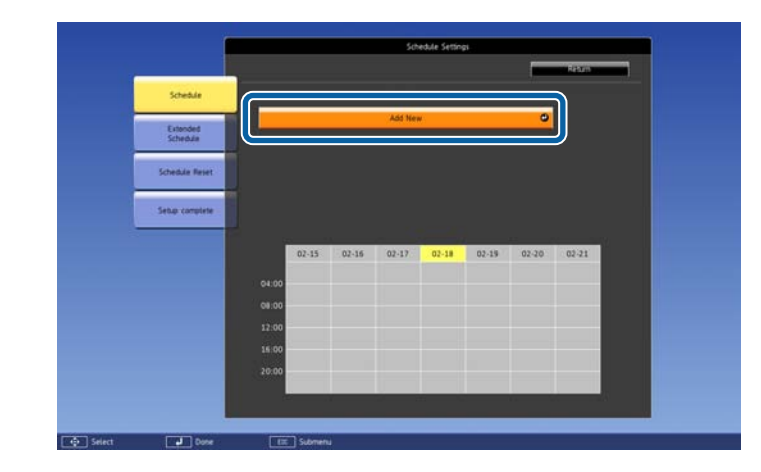

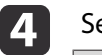

Set the schedule.

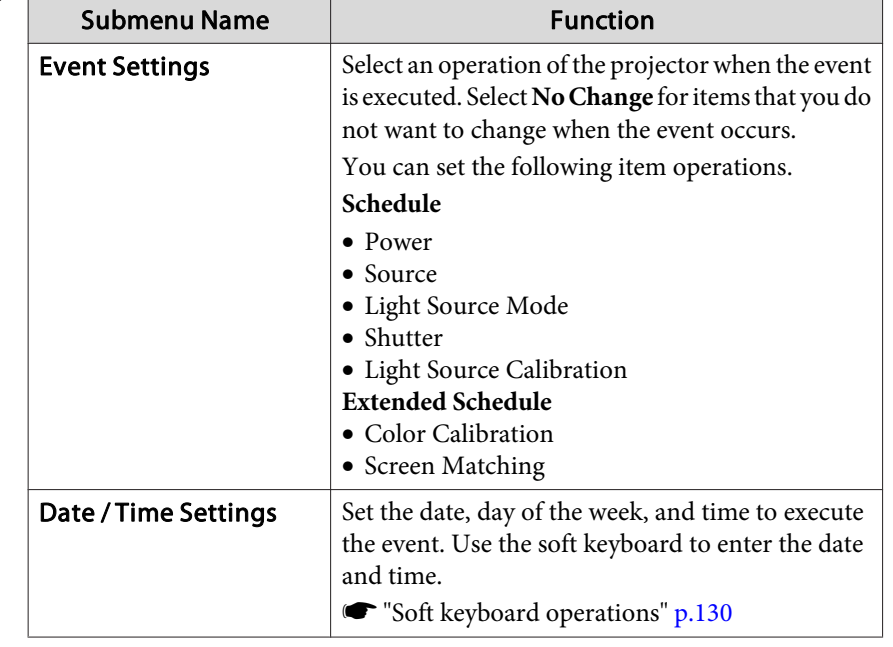

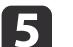

Select **Save**, and then press the [J] button.

To register additional events, repea<sup>t</sup> steps <sup>3</sup> to 5.

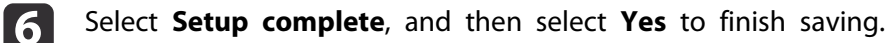

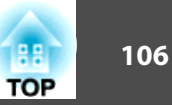

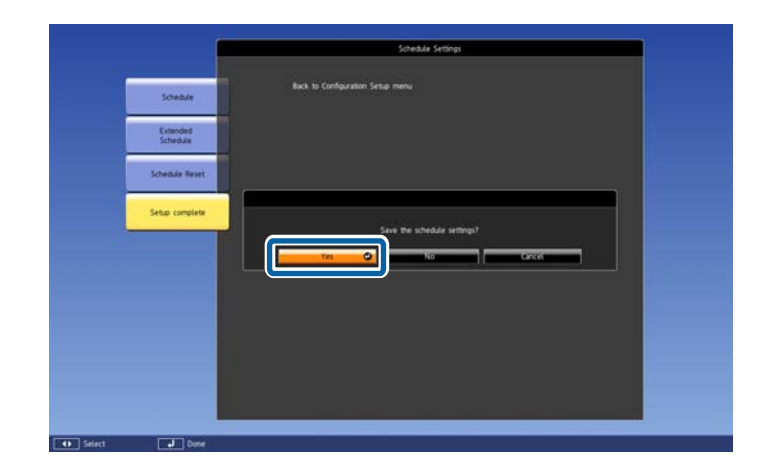

a• Light source calibration does not start automatically when the projector is used continuously for more than <sup>24</sup> hours, or when direct shutdown is used regularly. Set **Light Source Calibration** to enable this function after every <sup>100</sup> hours of usage.

- You cannot register <sup>a</sup> schedule in which Schedule events conflict with an Extended Schedule event.
- You cannot set other events before the following times.
- Five minutes before or after executing <sup>a</sup> Color Calibration event.
- Five minutes before and <sup>30</sup> minutes after executing <sup>a</sup> Screen Matching event.

### **Checking an Event**

This section explains how to check <sup>a</sup> Schedule event.

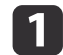

Press the [Menu] button while projecting.

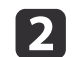

Select **Schedule Settings** from **Extended**.

The indicator turns on when an event is saved.

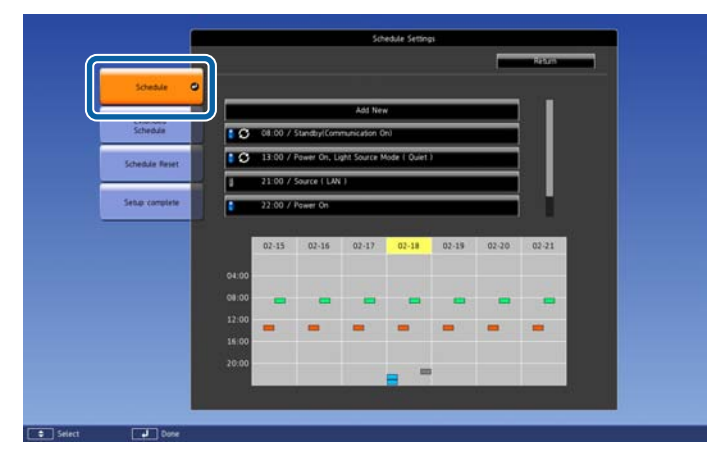

- (Aqua): Single event  $\overline{\phantom{a}}$
- (Orange): Regular event  $\sim$
- (Green): Communication monitoring On/Off  $\overline{\phantom{a}}$
- (Gray): Disabled event  $\overline{\phantom{a}}$

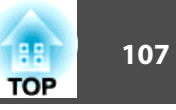

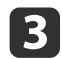

Press the  $[4]$ [ $\blacktriangleright$ ] buttons to highlight the date you want to check. The details of the events registered on the selected date are displayed.

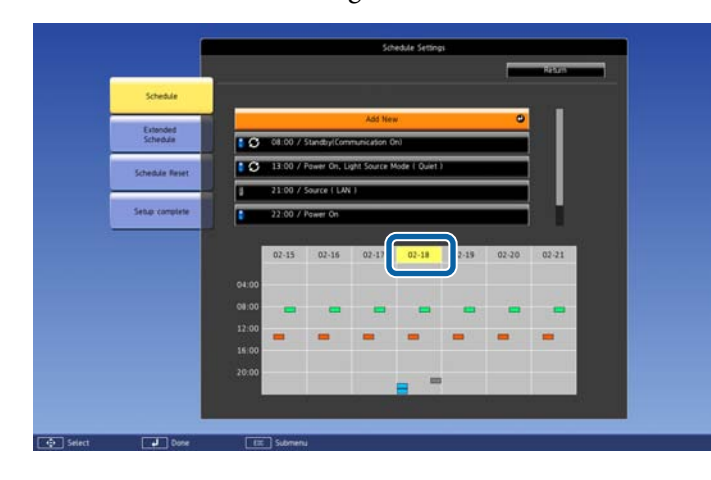

- (Blue): Enabled event
- (Gray): Disabled event ш
- **3**: Regular event

### **Editing an Event**

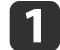

 Press the [Menu] button while projecting. **•** "Using the [Configuration](#page-115-0) Menu" p.116

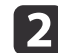

Select **Schedule Settings** from **Extended**.

**B** Use the  $\left[ \blacktriangleleft \right]$   $\left[ \blacktriangleright \right]$  buttons to highlight the date containing the event you want to edit.

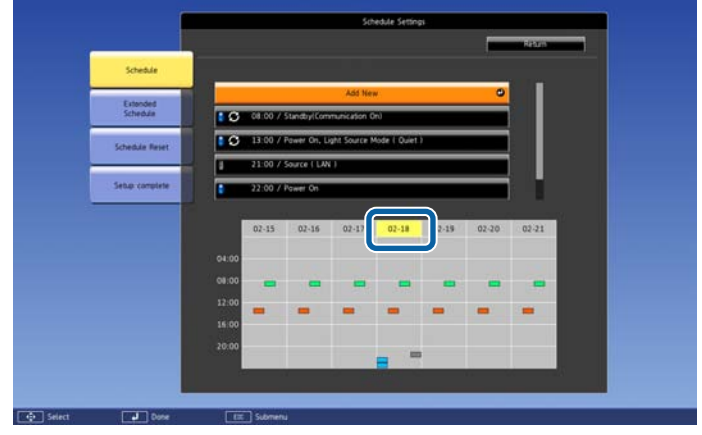

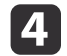

Highlight the event you want to edit, and then press the [Esc] button.

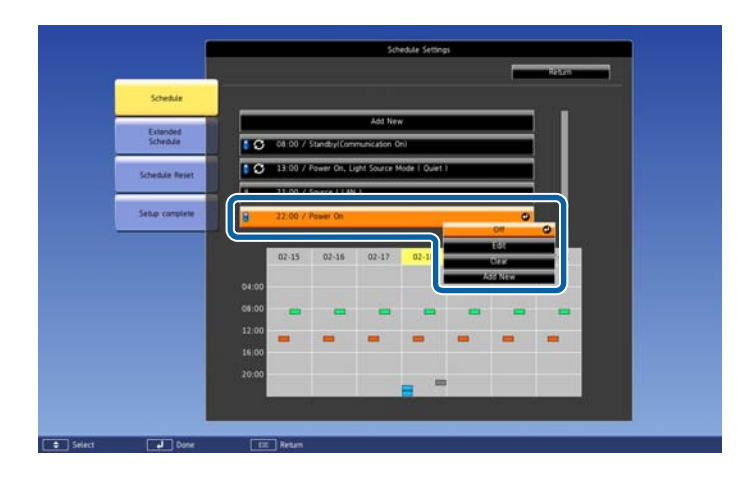

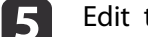

Edit the event.

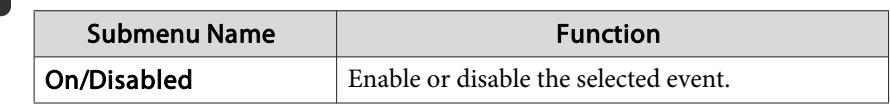

# **Scheduling Function 108**

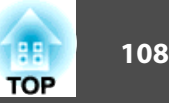

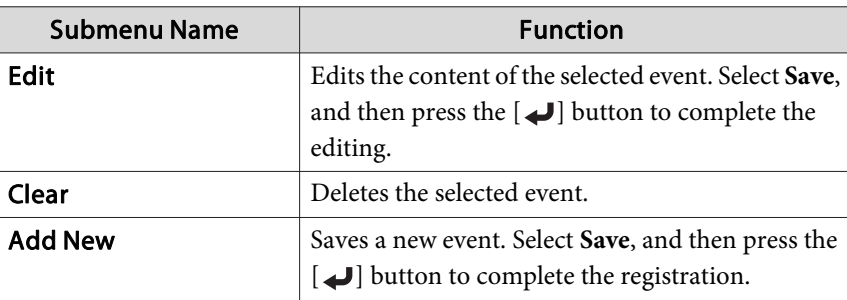

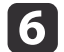

Select **Setup complete**, and then select **Yes** to finish editing.

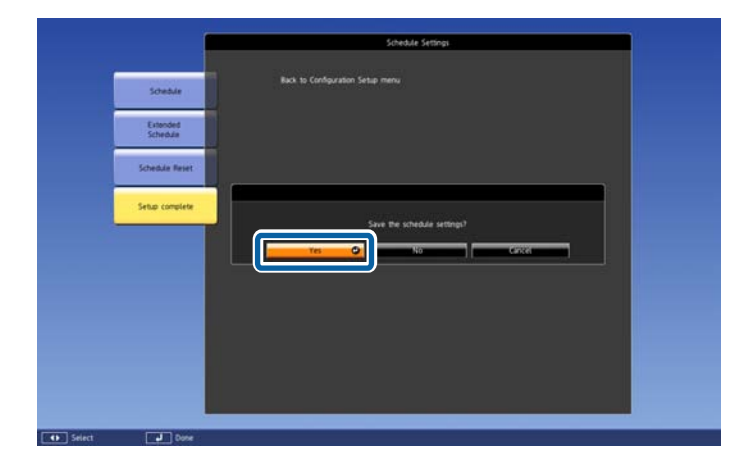

aTo delete all registered events, select **Schedule Reset**, and then select **Yes**. Select **Setup complete**, and then select **Yes** to delete the events.
# <span id="page-108-0"></span>**Security Functions 109**

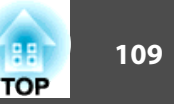

The projector has the following enhanced security functions.

• Password protect

You can limit who can use the projector.

- Control Panel Lock/Remote Control Button LockYou can preven<sup>t</sup> people changing the settings on the projector without permission.
- **Restricting Operation" p.111**
- Anti-Theft Lock

The projector is equipped with the following anti-theft security device.

**s** ["Anti-Theft](#page-112-0) Lock" p.113

### **Managing Users (Password Protection)**

When Password Protection is activated, people who do not know the password cannot use the projector to project images even if the projector power is on. Furthermore, the user's logo that is displayed when you turn on the projector cannot be changed. This acts as an anti-theft function as the projector cannot be used even if it is stolen. At the time of purchase, Password Protection is not activated.

#### **Kinds of Password Protection**

The following four kinds of Password Protect settings can be made according to how the projector is being used.

#### • **Power On Protection**

When **Power On Protection** is **On**, you need to enter <sup>a</sup> preset password after the projector is plugged in and turned on (this also applies to Direct Power On). If the correct password is not entered, projection does not start.

#### • **User's Logo Protection**

Even if someone tries to change the User's Logo set by the owner of the projector, it cannot be changed. When **User's Logo Protection** is set to **On**, the following setting changes for the User's Logo are prohibited.

- Capturing <sup>a</sup> User's Logo
- Setting **Display Background** or **Startup Screen** from **Display**
	- **s** Extended Display p.[125](#page-124-0)

#### • **Network Protection**

When **Network Protection** is set to **On**, changing the settings for **Network** is prohibited.

- **T** ["Network](#page-128-0) Menu" p.129
- **Schedule Protection**

When **Schedule Protection** is set to **On**, changing settings for the projector's system time or schedules is prohibited.

#### **Setting Password Protection**

Use the following procedure to set Password Protect.

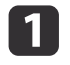

During projection, hold down the [Freeze] button on the remote control for about five seconds.

The Password Protection setting menu is displayed.

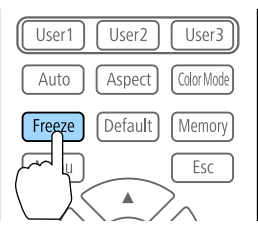

### **Security Functions <sup>110</sup>**

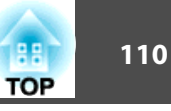

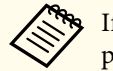

If Password Protection is already activated, you must enter the password.

If the password is entered correctly, the Password Protection setting menu is displayed.

**s** "Entering the password" p.110

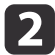

Select the type of Password Protect you want to set, and then press the  $\Box$  button.

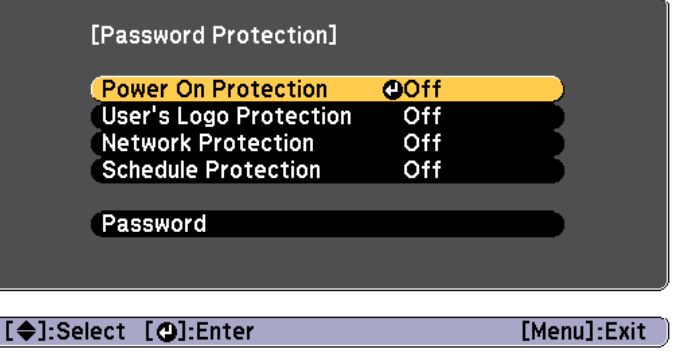

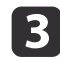

Select **On**, and then press the  $[\downarrow]$  button.

Press the [Esc] button to return to the screen in step 2.

dSet the password.

C

- (1) Select **Password**, and then press the  $\Box$  button.
- (2) When the message "Change the password?" is displayed, select **Yes** and then press the  $\Box$  button. The default password is set to "0000". Change this to your own desired password. If you select **No**, the screen displayed in step 2 is displayed again.
- (3) While holding down the [Num] button, enter a four digit number using the numeric buttons. The number entered is displayed as "\* \* \* \*". When you enter the fourth digit, the confirmation screen is displayed.

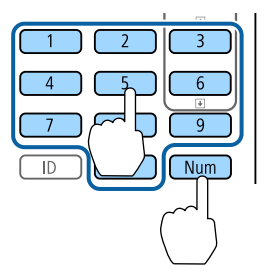

(4) Re-enter the password. "Password accepted." is displayed. If you enter the password incorrectly, a message is displayed prompting you to re-enter the password.

#### **Entering the password**

When the password entry screen is displayed, enter the password using the remote control.

While holding down the [Num] button, enter the password by pressing the numeric buttons.

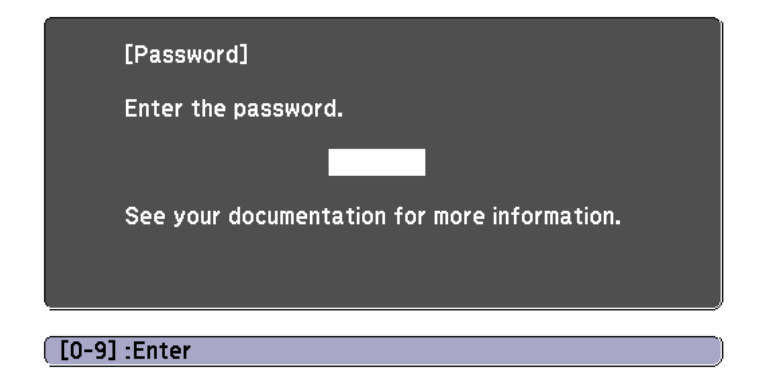

When you enter the correct password, Password Protect is temporarily released.

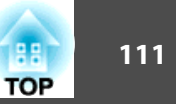

#### <span id="page-110-0"></span>**Attention**

- If an incorrect password is entered three times in succession, the message "The projector's operation will be locked." is displayed for approximately five minutes, and then the projector switches to standby mode. If this happens, disconnect the power plug from the electrical outlet and then reinsert it and turn the projector's power back on. The projector displays the password entry screen again so that you can enter the correct password.
- If you have forgotten the password, make <sup>a</sup> note of the "**Request Code**: xxxxx" number that appears on the screen and contact the nearest address provided in the Epson Projector Contact List.
	- **Epson [Projector](#page-16-0) Contact List**
- If you continue to repea<sup>t</sup> the above operation and input the wrong password thirty times in succession, the following message is displayed and the projector does not accep<sup>t</sup> any more password entries. " The projector's operation will be locked. Contact Epson as described in your documentation."
	- **Epson [Projector](#page-16-0) Contact List**

### **Restricting Operation**

The following three kinds of operation restriction functions are available with the projector.

• Control Panel Lock

This is useful at events or shows when you want to deactivate all buttons during projection or at schools when you want to limit button operation.

• Lens Lock

This function deactivates all buttons on the remote control related to thelens operation to preven<sup>t</sup> improper lens adjustment after it is properly adjusted.

• Remote control button lock

This function deactivates buttons excep<sup>t</sup> for main buttons needed for basic remote control operation, to preven<sup>t</sup> mistakes in operations.

### **Control Panel Lock**

Perform one of the following to lock the operation buttons on the control panel. Even if the control panel is locked, you can still use the remote control as usual.

• Full Lock

All of the buttons on the control panel are locked. You cannot perform any operations from the control panel, including turning the power on or off.

• Partial Lock

All of the buttons on the control panel, except for the  $[\theta]$  button, are locked.

aPress the  $[$   $\oplus$ ] button on the control panel during projection to display the Control Panel Lock screen.

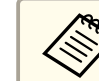

aYou can also make settings in **Control Panel Lock** from the configuration menu.

s **Settings** - **Lock Setting** - **Control Panel Lock** p.[123](#page-122-0)

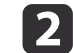

Select either **Full Lock** or **Partial Lock** according to your purpose.

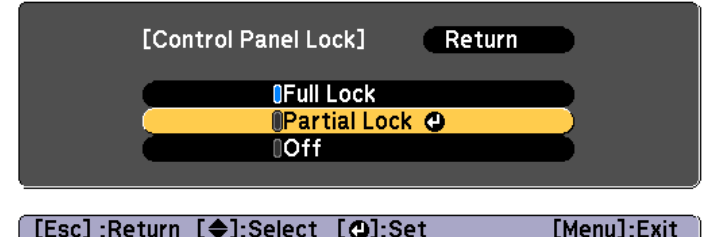

**B** 

 Select **Yes** when the confirmation message is displayed. The control panel buttons are locked according to the setting you chose.

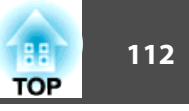

<span id="page-111-0"></span>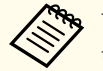

You can release the control panel lock by one of the following two methods.

- Use the remote control to set **Control Panel Lock** to **Off** from the configuration menu.
	- s **Settings Lock Setting Control Panel Lock** p.[123](#page-122-0)
- Press and hold down the [J] button on the control panel for about seven seconds, <sup>a</sup> message is displayed and the lock is released.

#### **Lens Lock**

This function locks the following buttons on the remote control related to the lens operation.

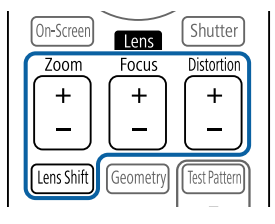

Set the **Lens Lock** to **On** in the Configuration menu.

s **Settings** - **Lock Setting** - **Lens Lock** p.[123](#page-122-0)

#### **Remote control button lock**

This function locks the following buttons on the remote control.

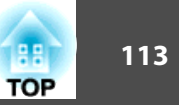

<span id="page-112-0"></span>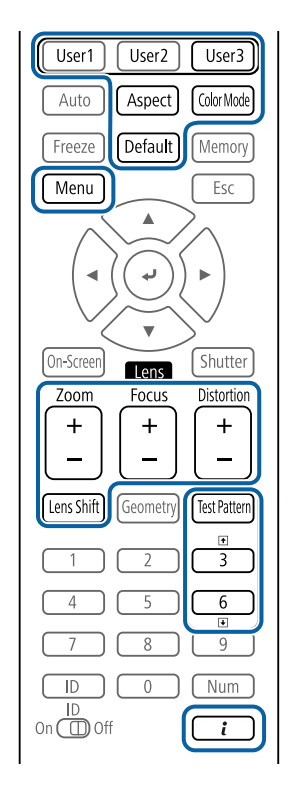

Each time the  $\begin{bmatrix} \mathbf{i} \end{bmatrix}$  button is pressed for approximately 5 seconds, the remote control button lock turns on or off.

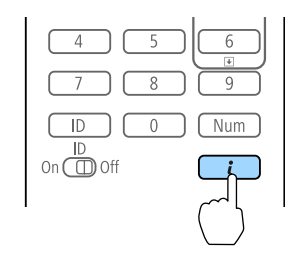

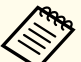

Even if the remote control button lock is on, the following operations are possible.

- Resetting default for the Remote Receiver setting
- Releasing the remote control button lock

### **Anti-Theft Lock**

The projector is equipped with the following types of anti-theft security devices.

• Security slot

The security slot is compatible with the Microsaver Security System manufactured by Kensington.

See the following for more details on the Microsaver Security System.

s <http://www.kensington.com/>

• Handles

<sup>A</sup> commercially available theft-prevention wire lock can be passed through the installation point to secure the projector to <sup>a</sup> desk or pillar.

#### **Installing the wire lock**

Pass an anti-theft wire lock through the installation point.

See the documentation supplied with the wire lock for locking instructions.

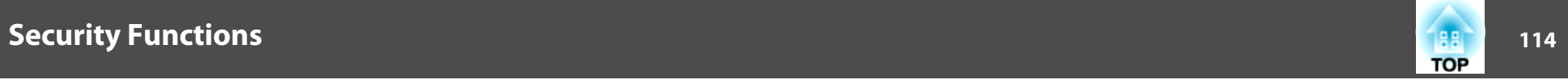

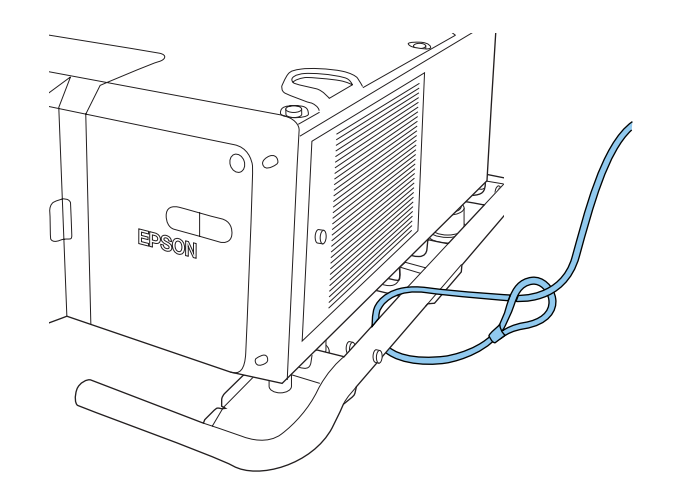

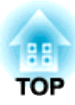

# **Configuration Menu**

This chapter explains how to use the Configuration menu and its functions.

# **Using the Configuration Menu 116** and 116 and 12 and 12 and 12 and 12 and 12 and 12 and 12 and 12 and 116

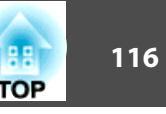

This section explains how to use the Configuration menu.

Although steps are explained using the remote control as an example, you can perform the same operations from the control panel. Check the guide under the menu for the available buttons and their operations.

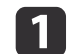

Display the Configuration menu screen.

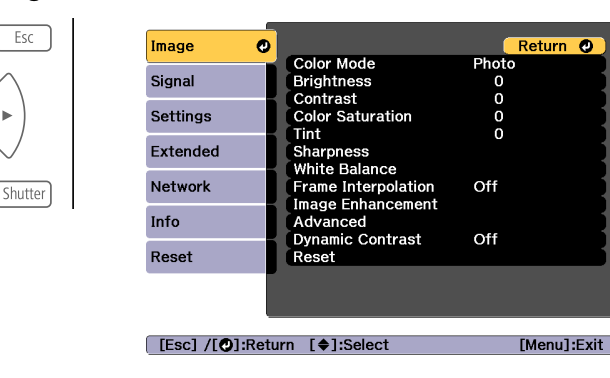

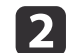

#### Select <sup>a</sup> top menu item.

On-Scree

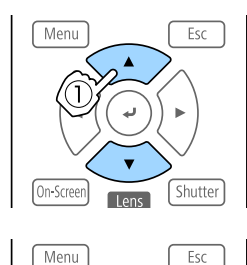

On-Screet

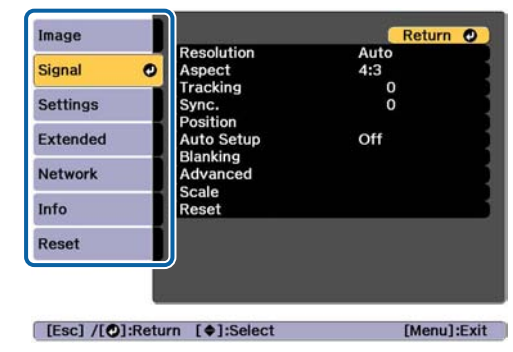

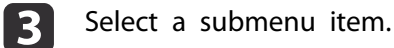

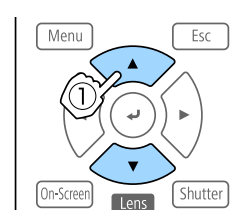

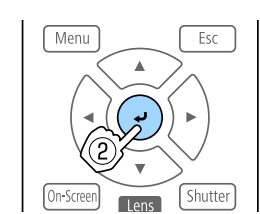

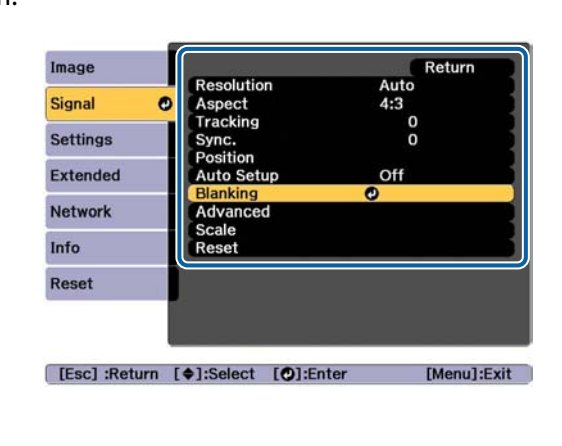

Change settings.

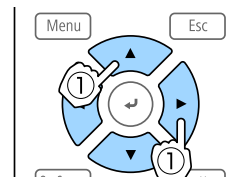

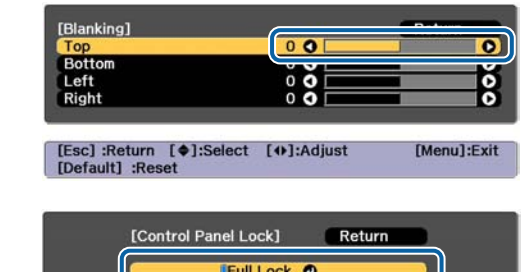

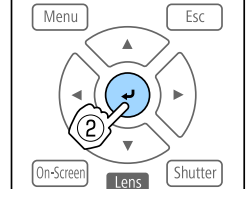

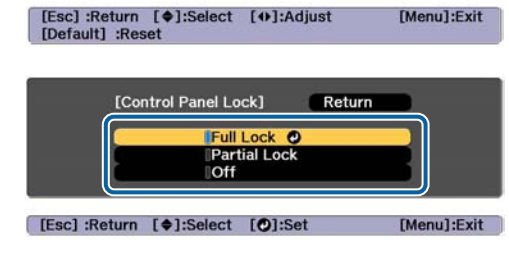

aWhen "[Default]: Reset" is displayed on the guide under the menu, pressing the [Default] button on the remote control returns the settings being adjusted to their default values.

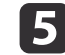

| 4

Press the [Menu] button to finish making settings.

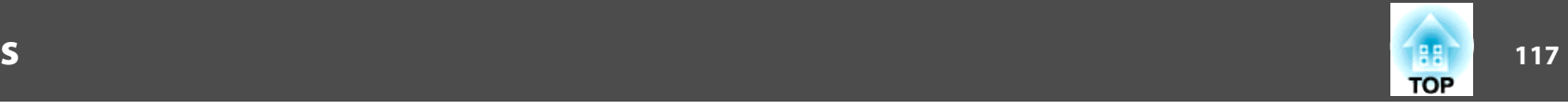

### **Configuration Menu Table**

Settable items vary depending on the model being used and the image signal and source being projected.

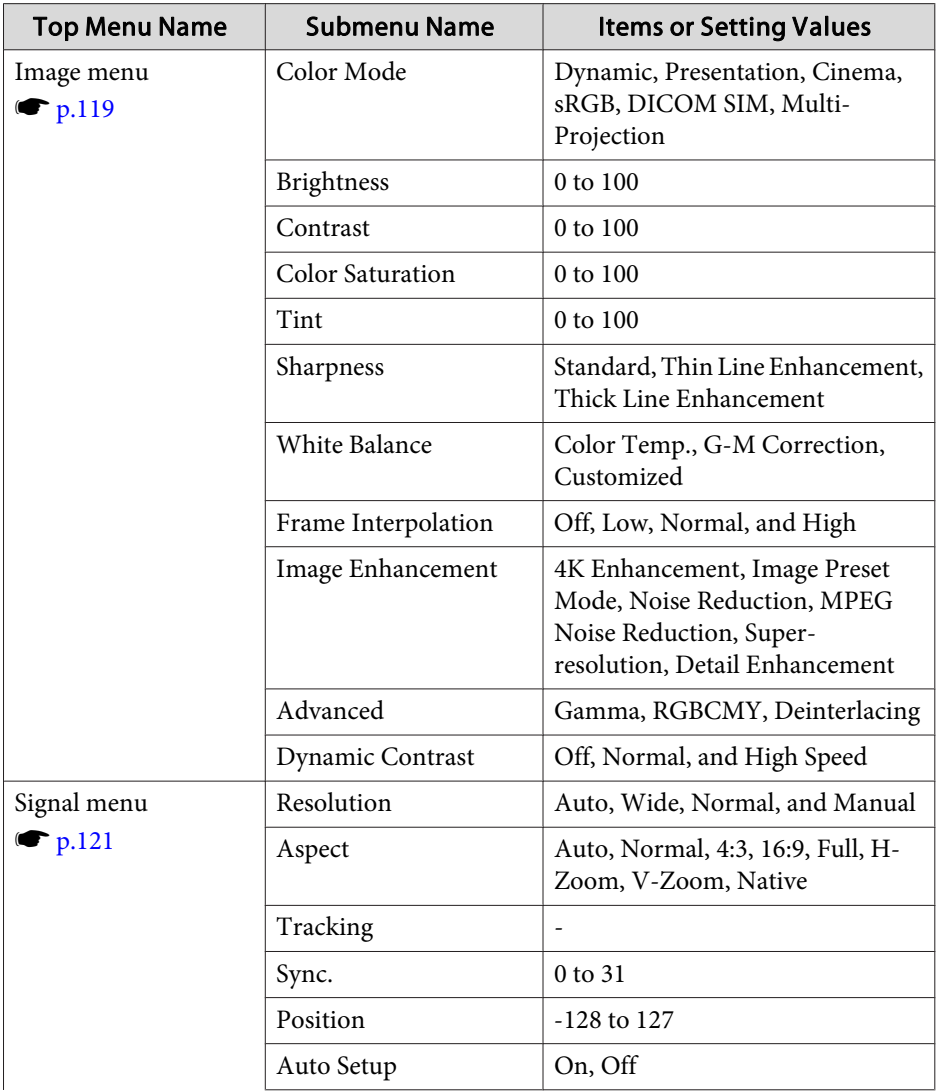

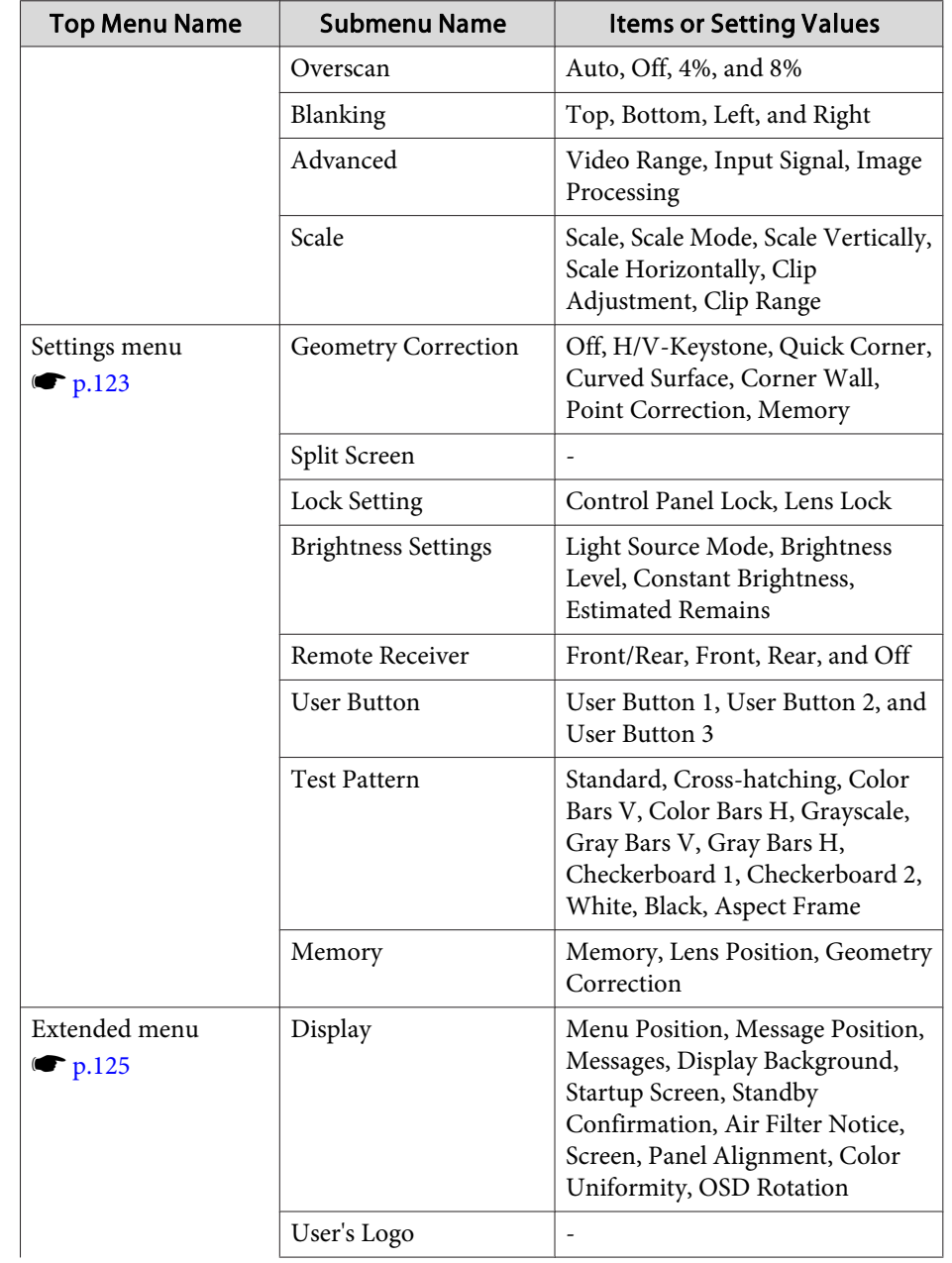

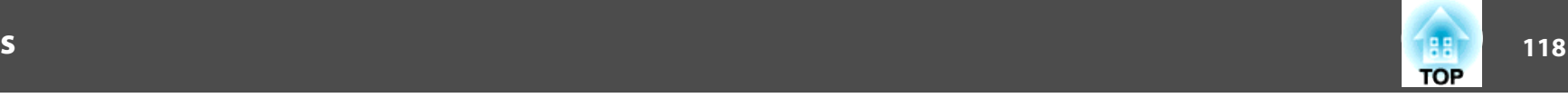

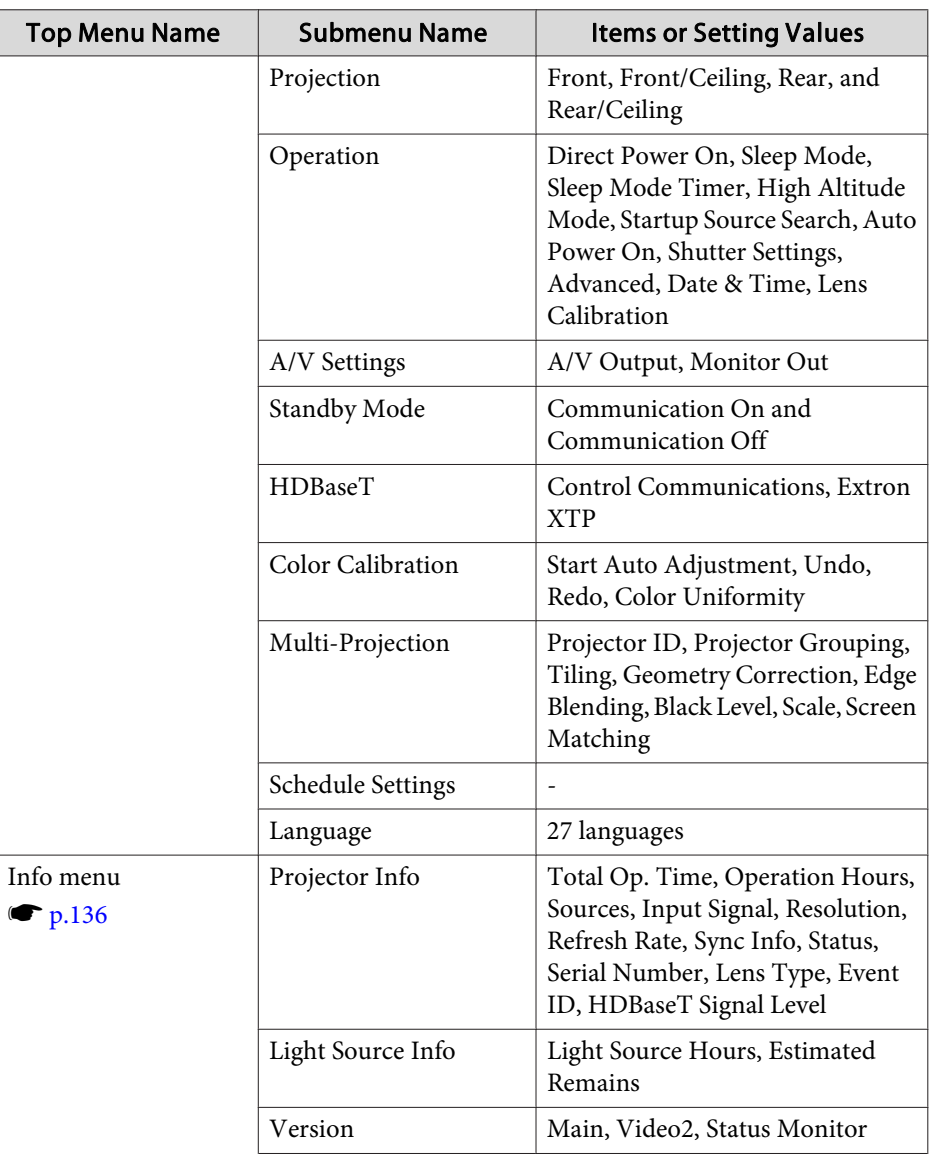

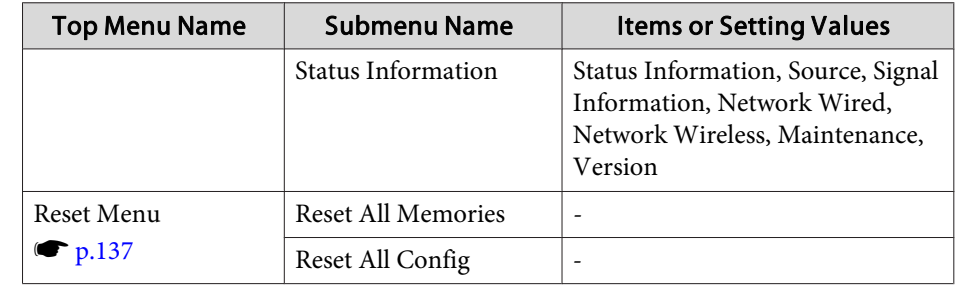

#### **Network menu**

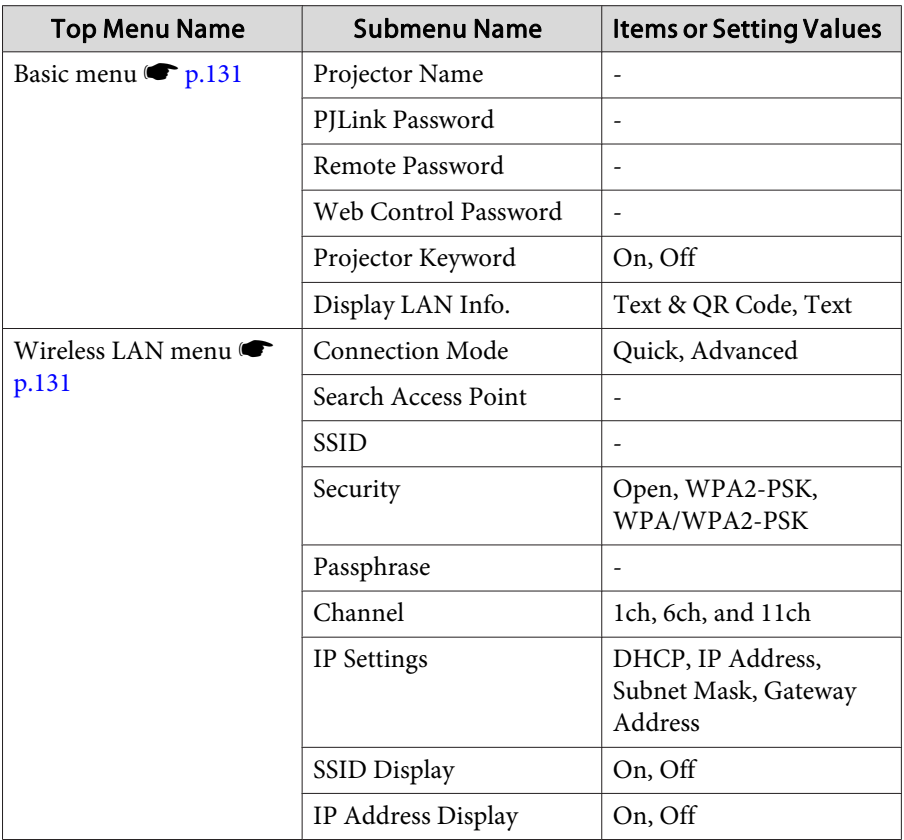

<span id="page-118-0"></span>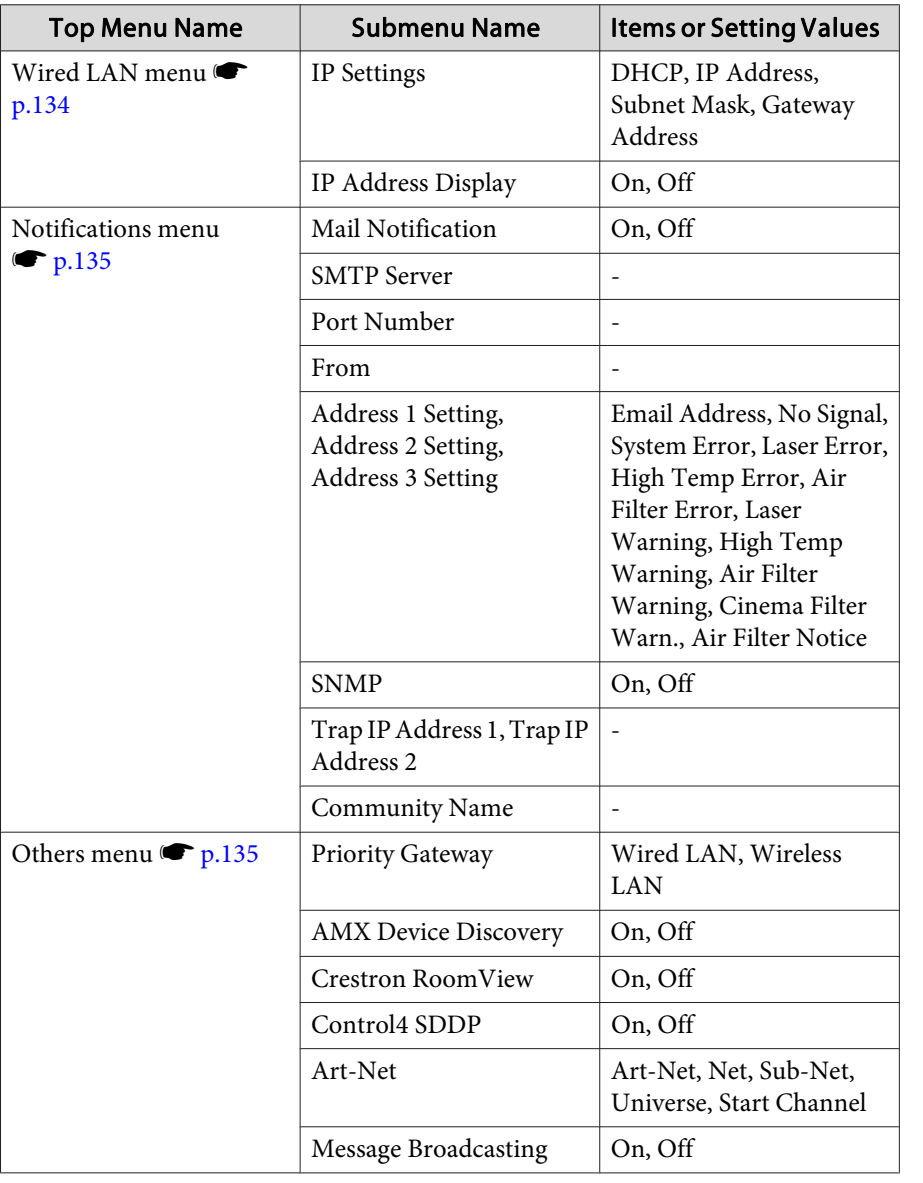

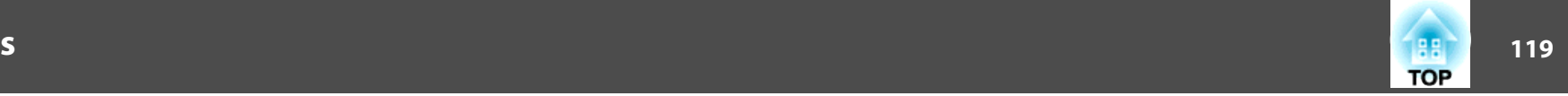

### **Image Menu**

Settable items vary depending on the image signal and source currently being projected. Setting details are saved for each color mode.

**•** ["Automatically](#page-52-0) Detecting Input Signals and Changing the Projected Image (Source [Search\)"](#page-52-0) p.<sup>53</sup>

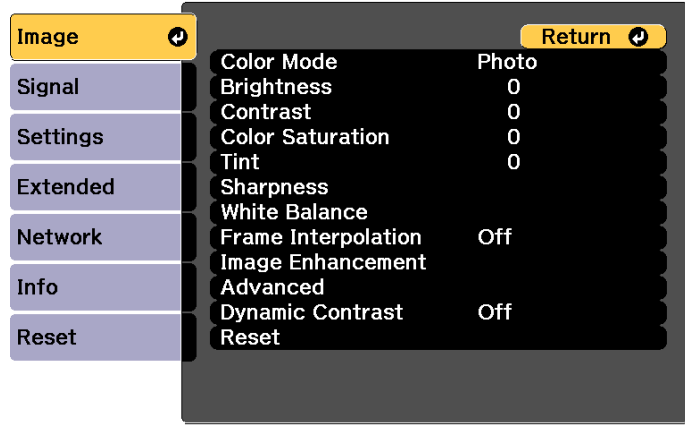

[ [Esc] /[O]:Return [♦]:Select

[Menu]:Exit

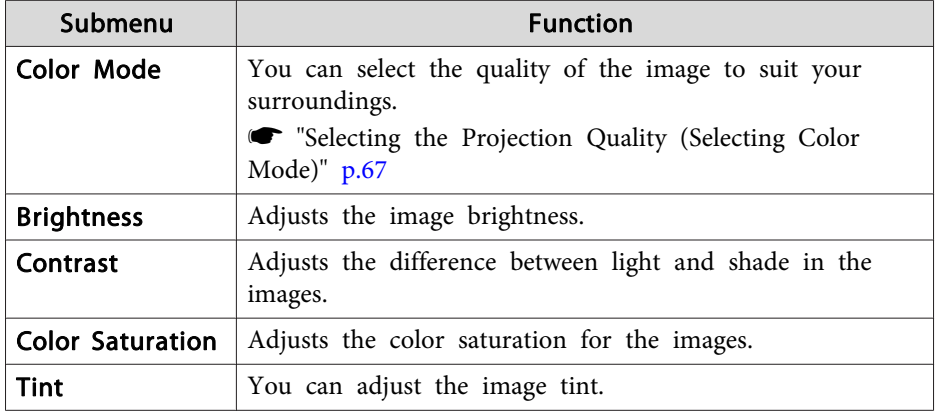

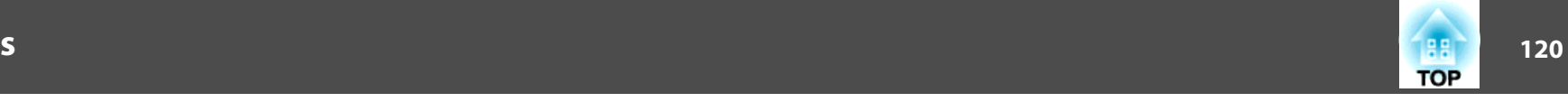

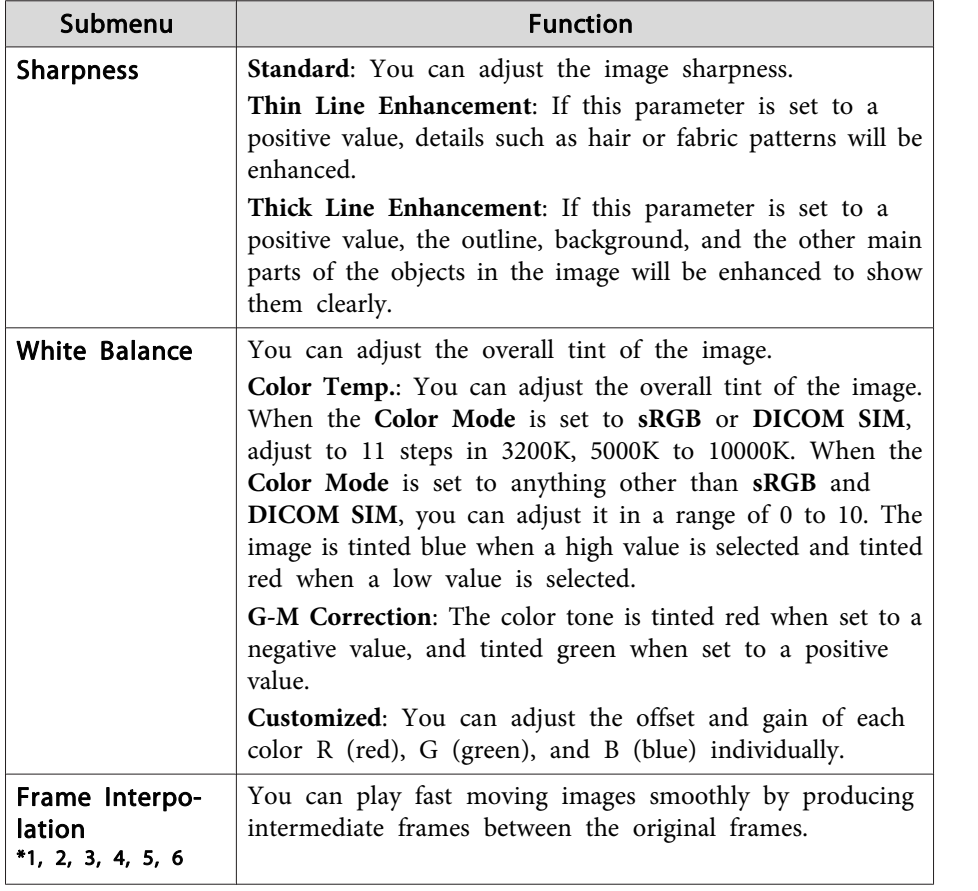

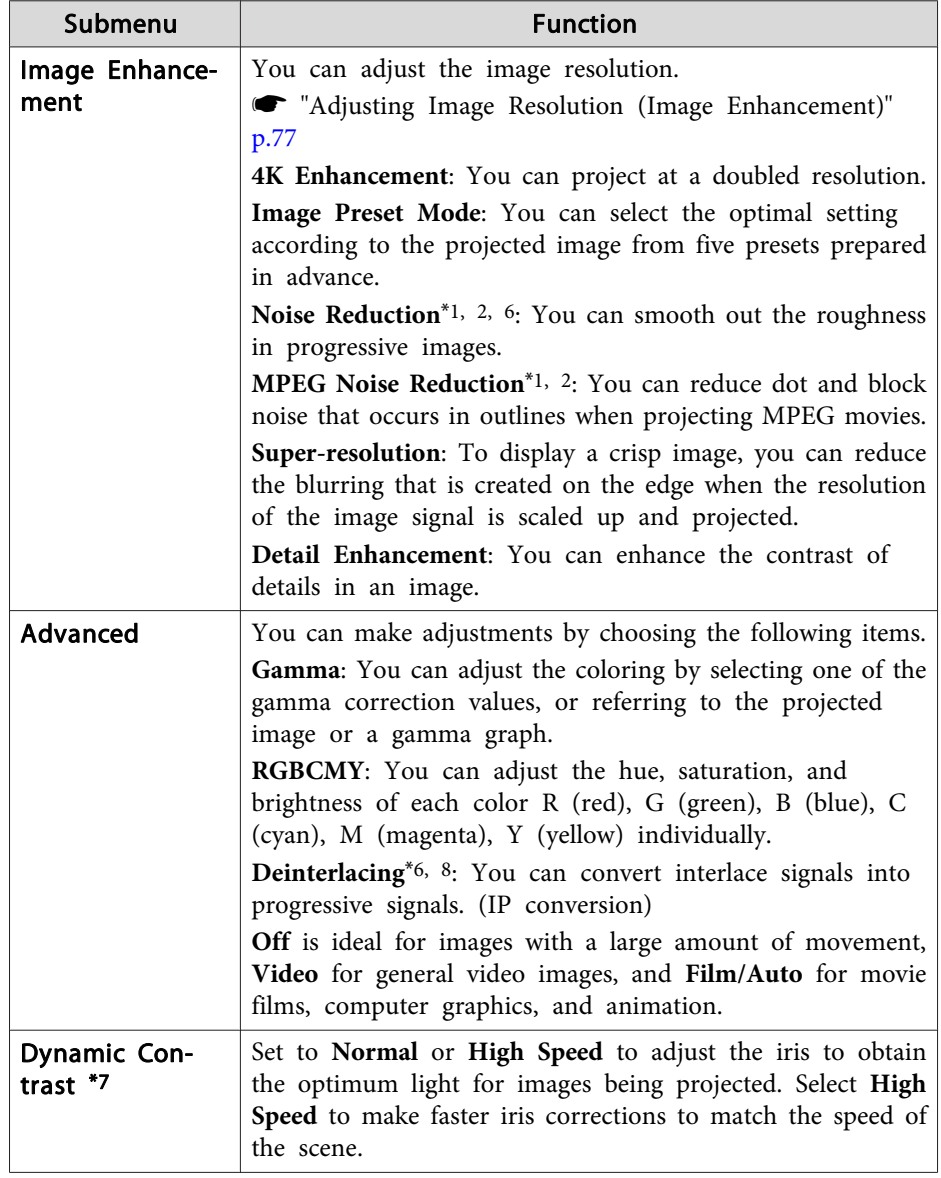

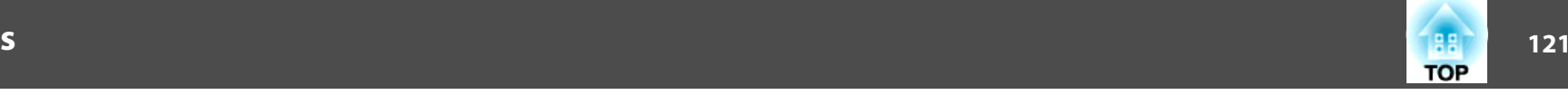

<span id="page-120-0"></span>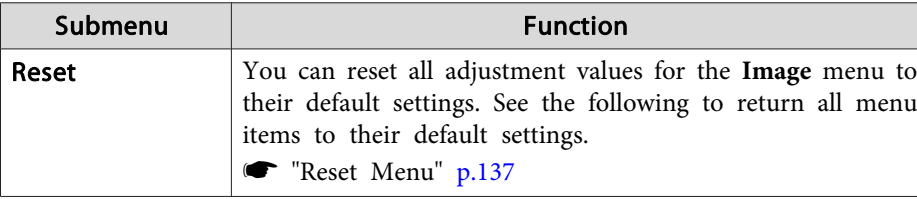

- \*<sup>1</sup> This cannot be set when the signal input exceeds WUXGA.
- \*2 This cannot be set when 4K Enhancement is enabled.
- \*<sup>3</sup> This cannot be set when **Edge Blending** is **On**.
- \*4 This cannot be set when **Scale** is enabled.
- \*<sup>5</sup> This cannot be set when **Image Processing** is set to **Fast <sup>1</sup>**.
- \*6 This cannot be set when **Image Processing** is set to **Fast <sup>2</sup>**.
- \*<sup>7</sup> This can be set only if **Color Mode** is set to **Dynamic** or **Cinema**.
- \*<sup>8</sup> This can be set only when the input signal is 480i, 576i, or 1080i.

### **Signal Menu**

Settable items vary depending on the image signal and source currently being projected. Setting details are saved for each image signal.

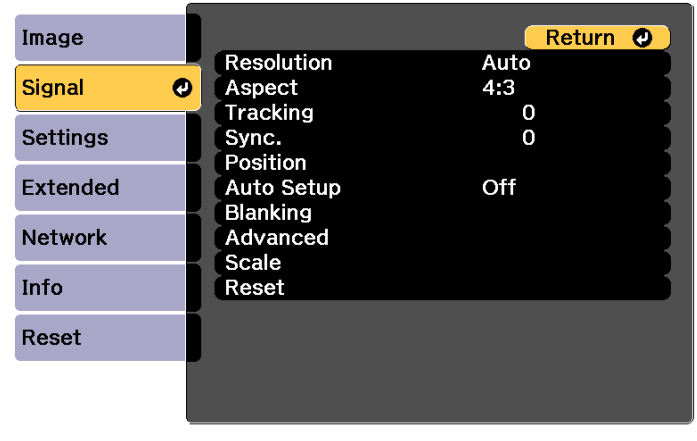

[Esc] /[O]:Return [♦]:Select

[Menu]:Exit

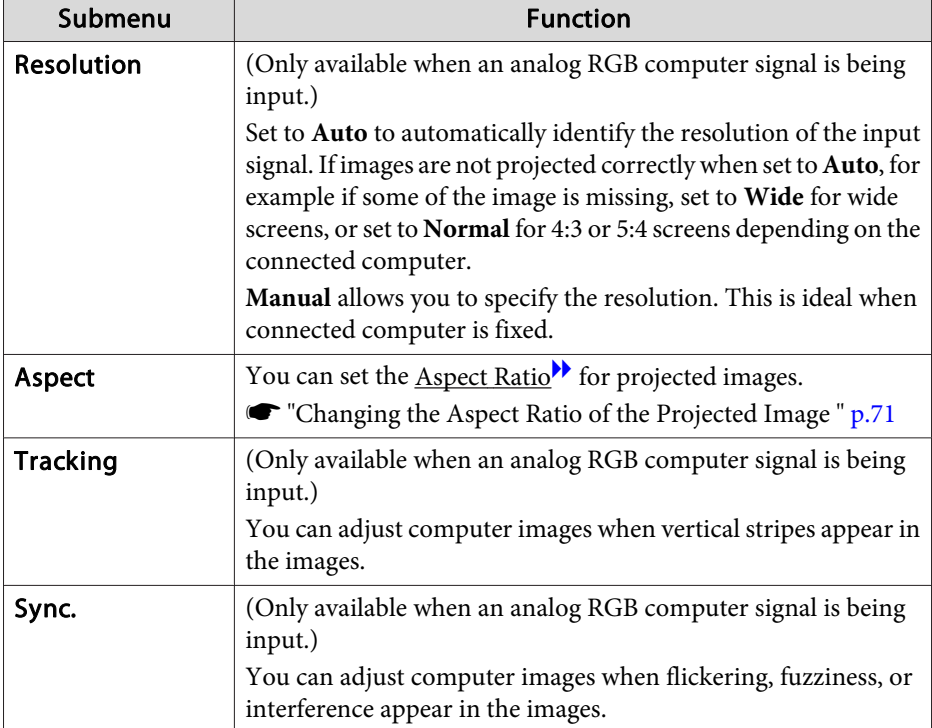

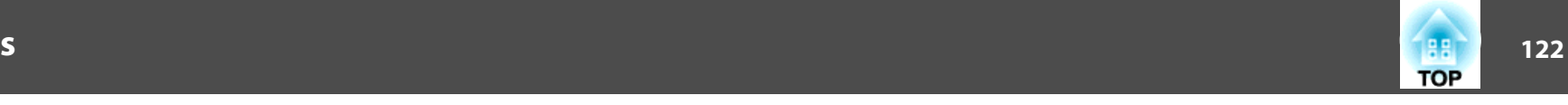

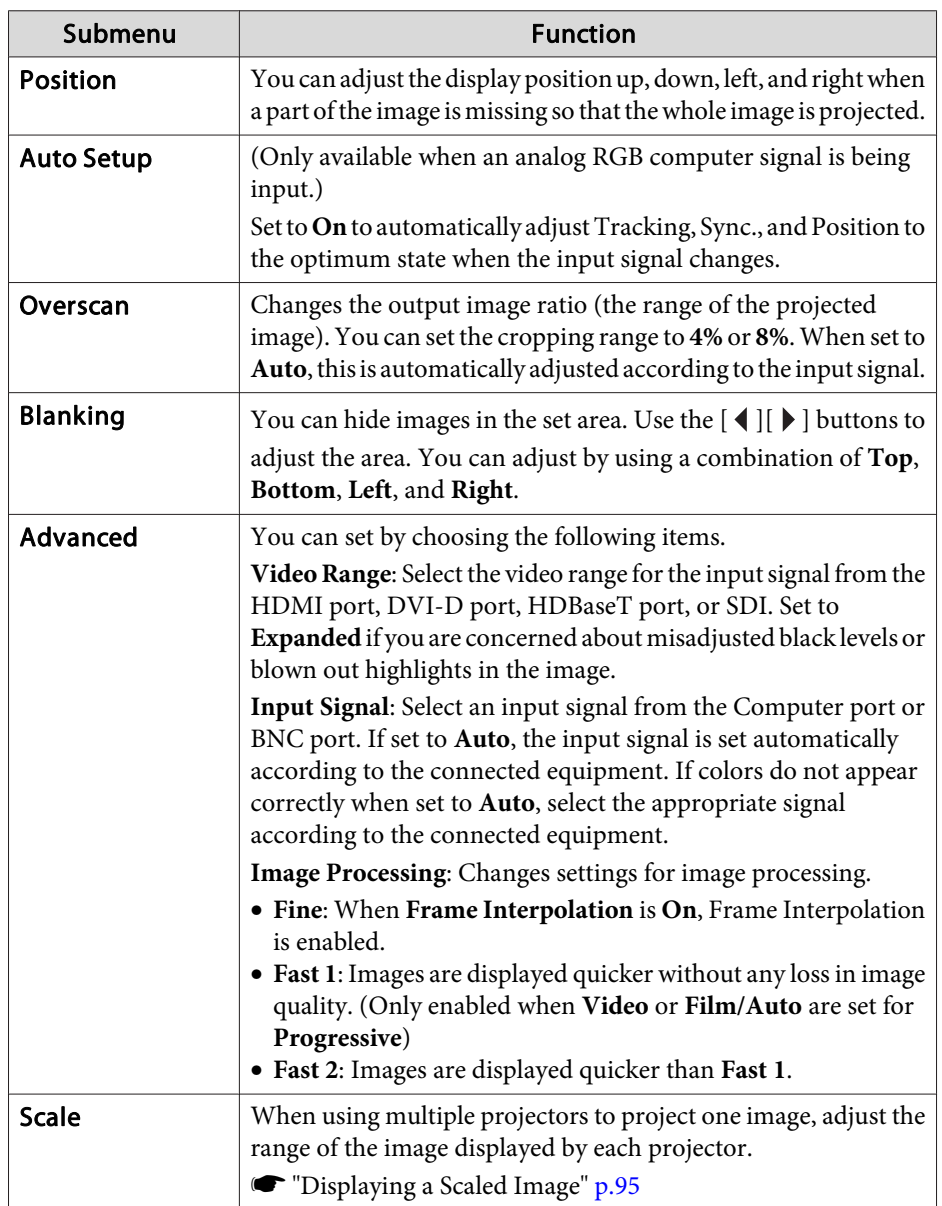

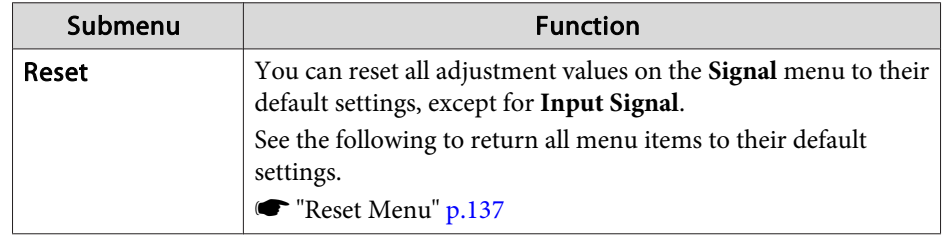

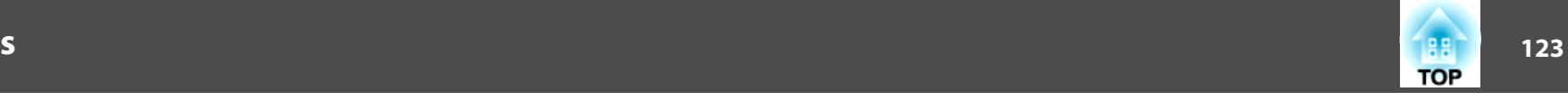

## **Settings Menu**

<span id="page-122-0"></span>**College** 

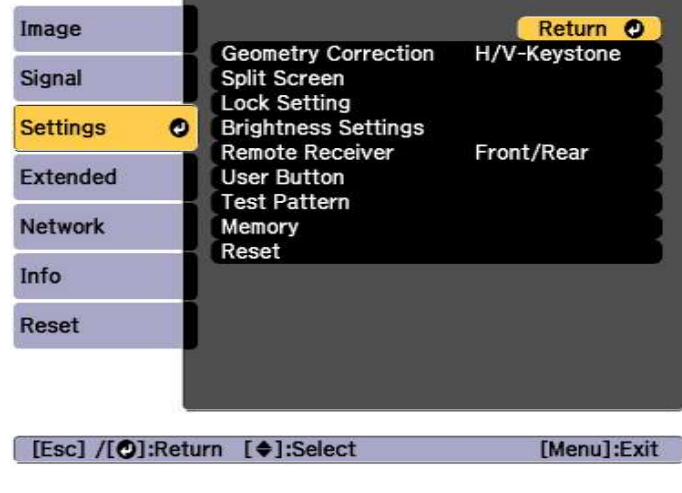

the control of the control of the control of

المستور المتعارف

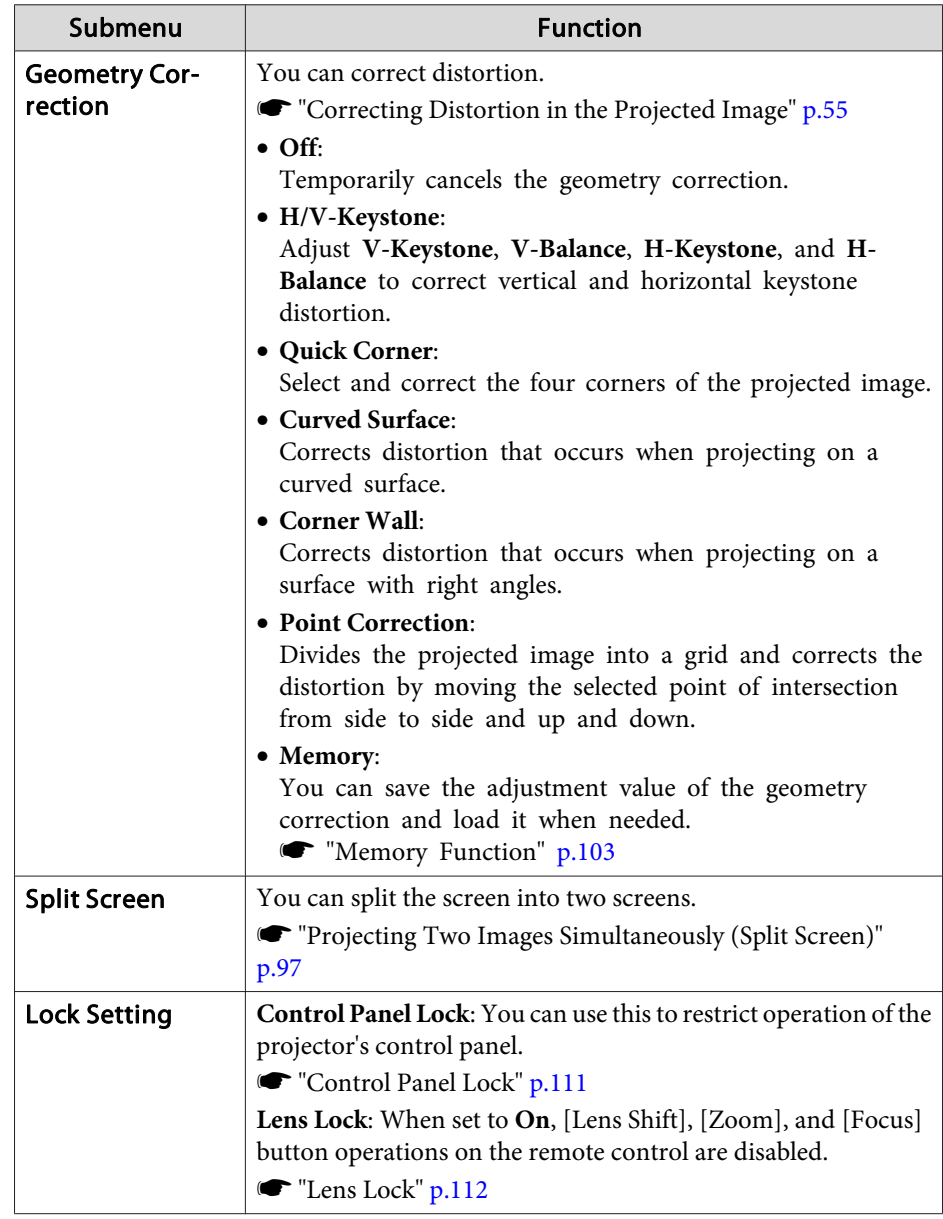

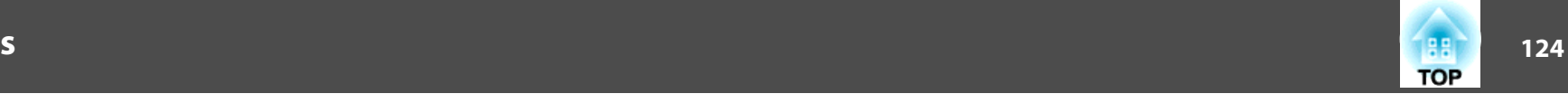

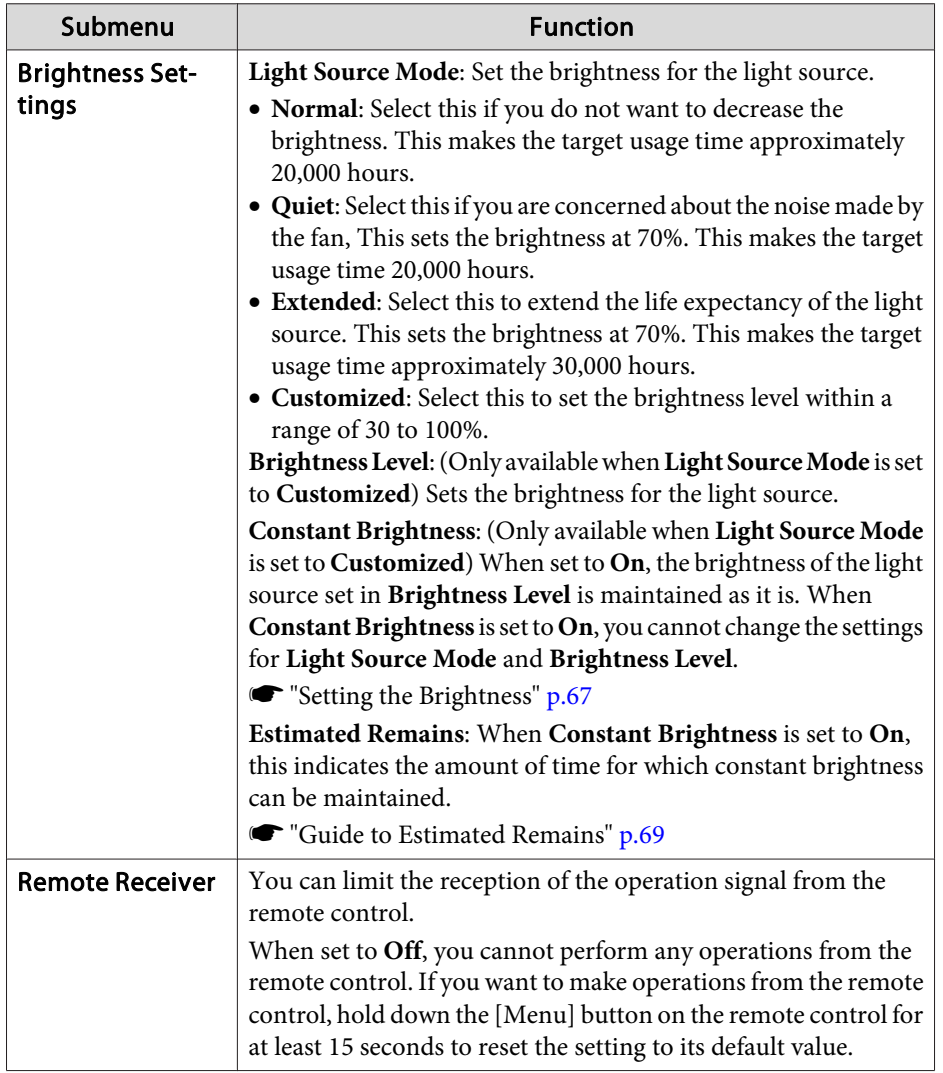

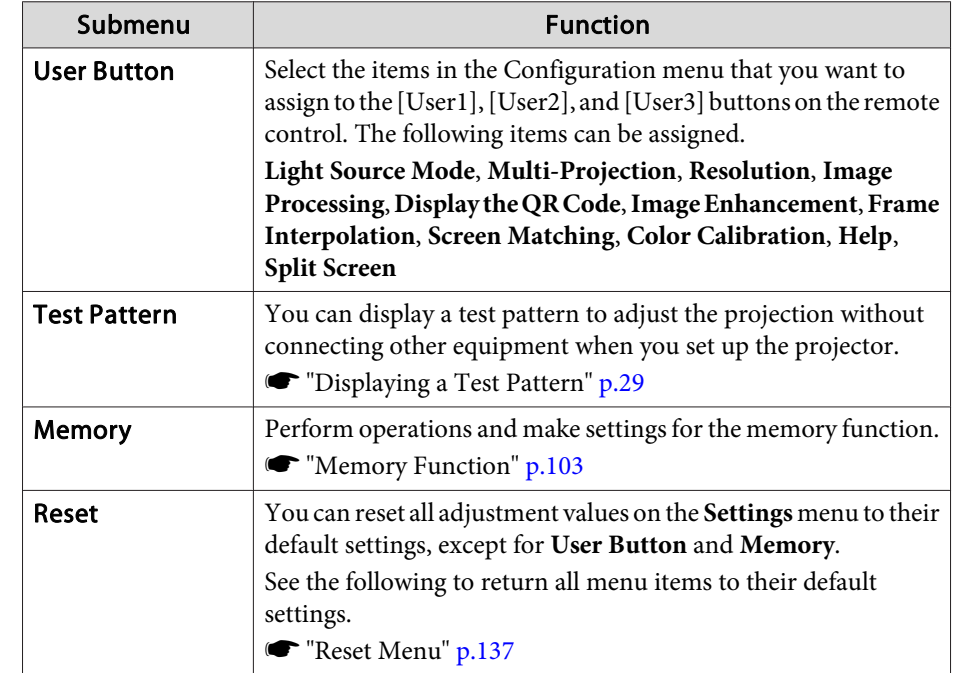

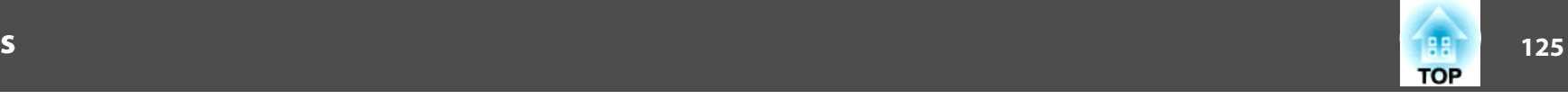

### <span id="page-124-0"></span>**Extended Menu**

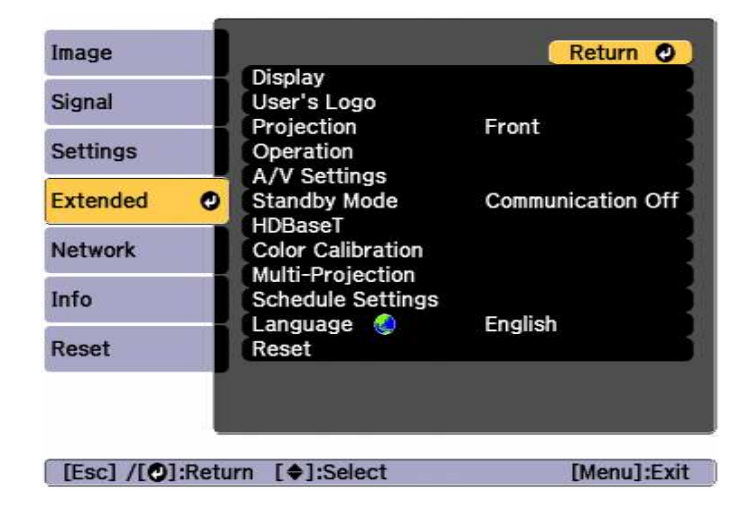

**STATE** 

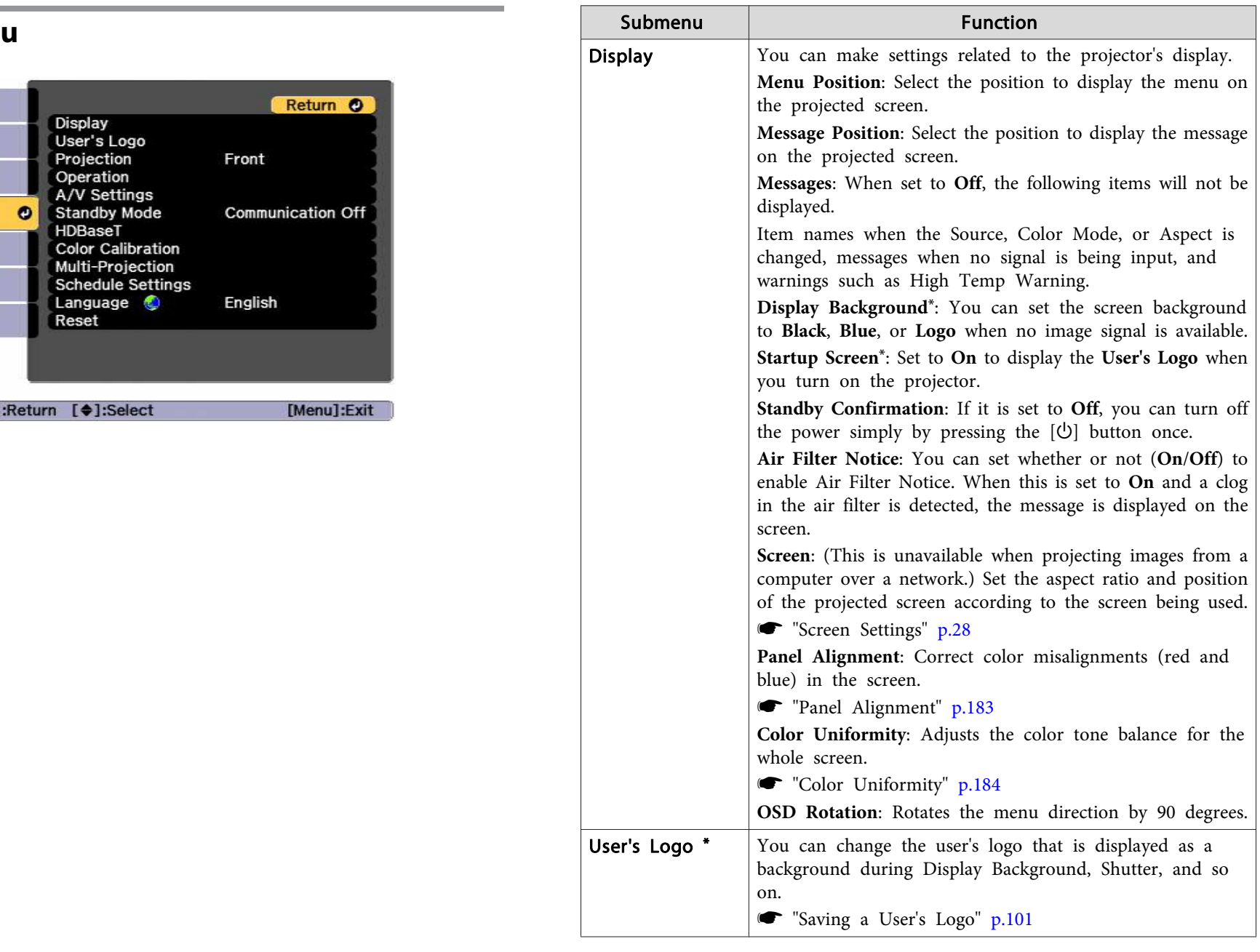

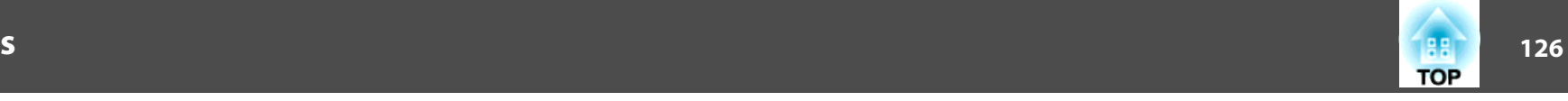

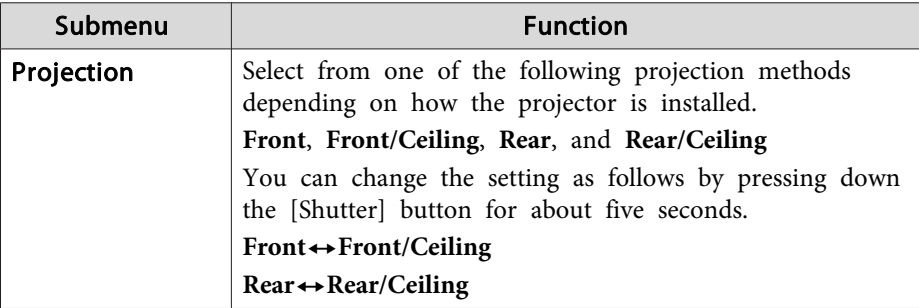

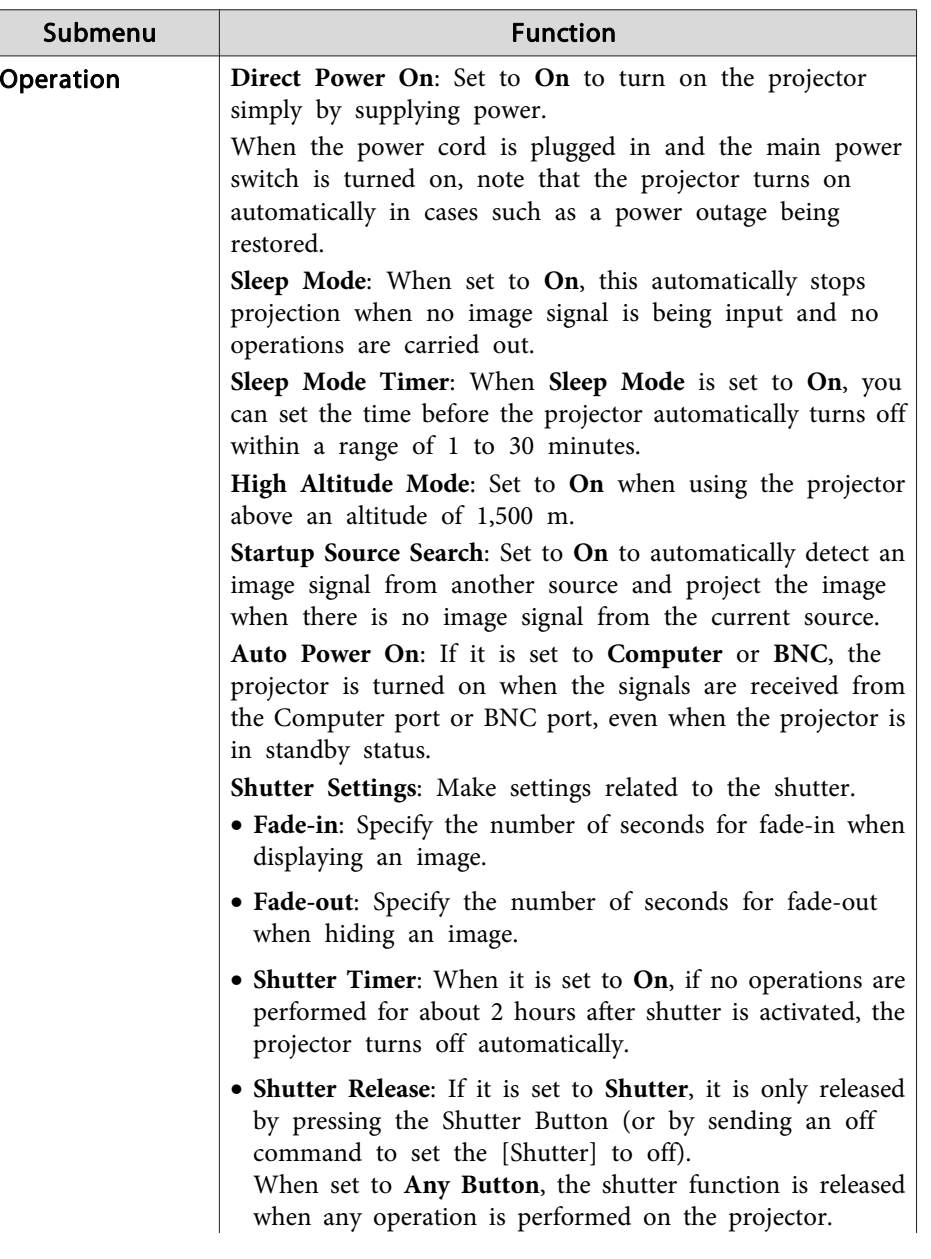

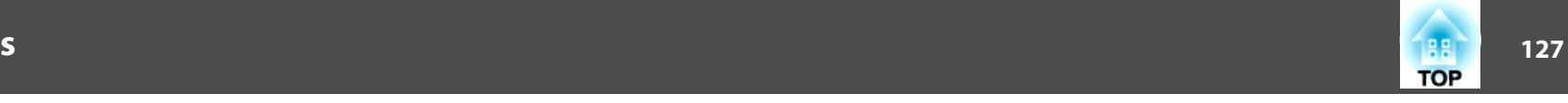

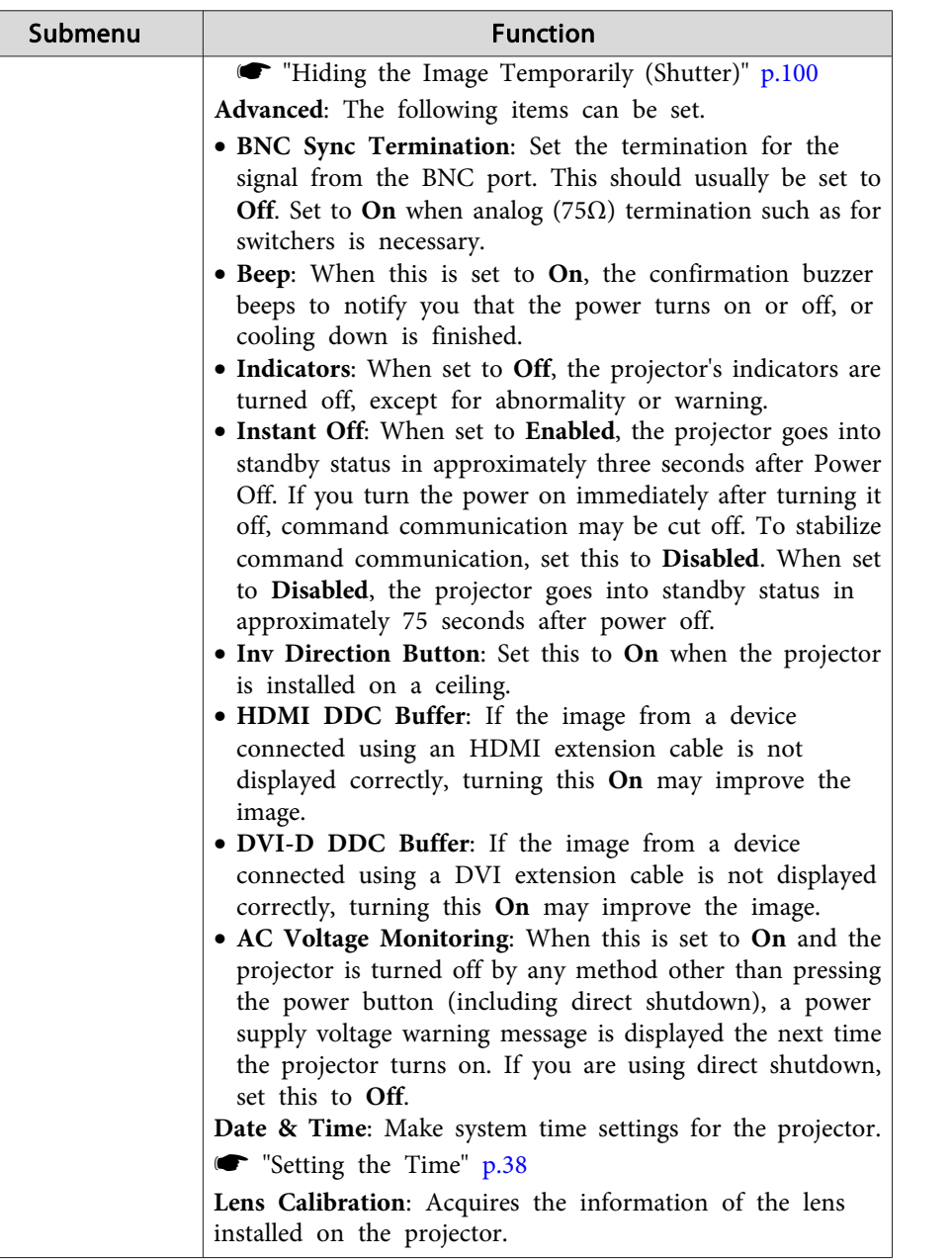

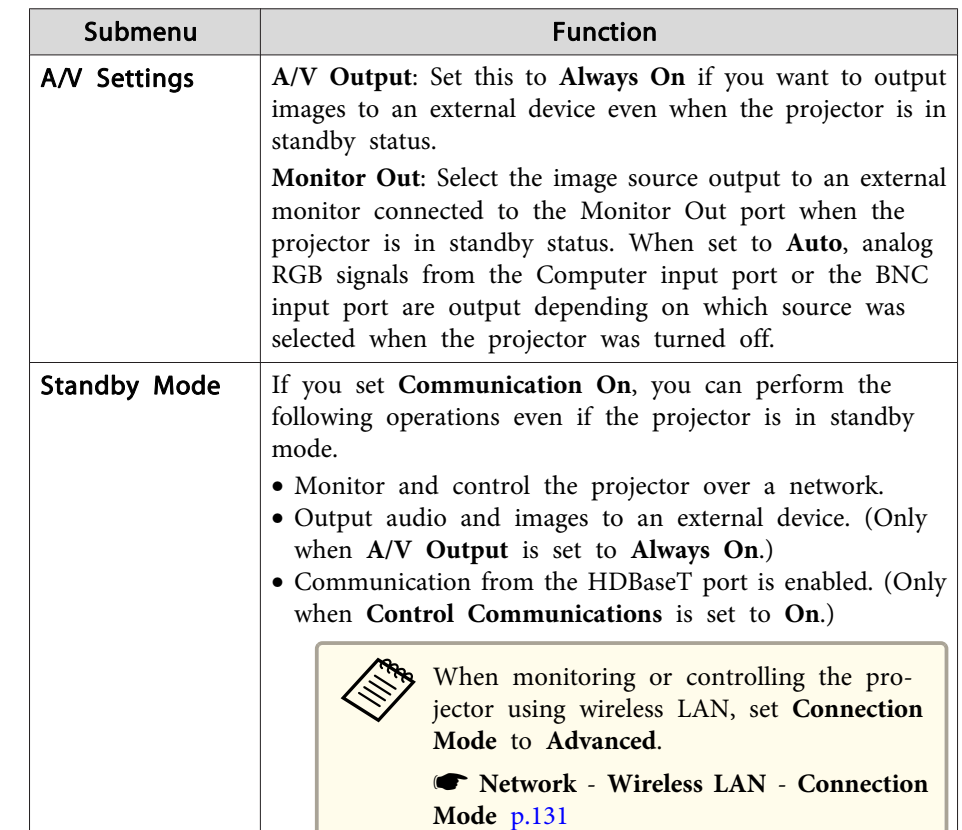

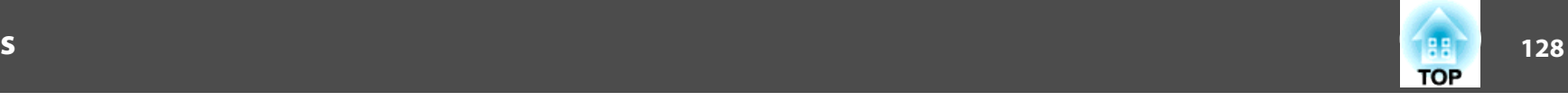

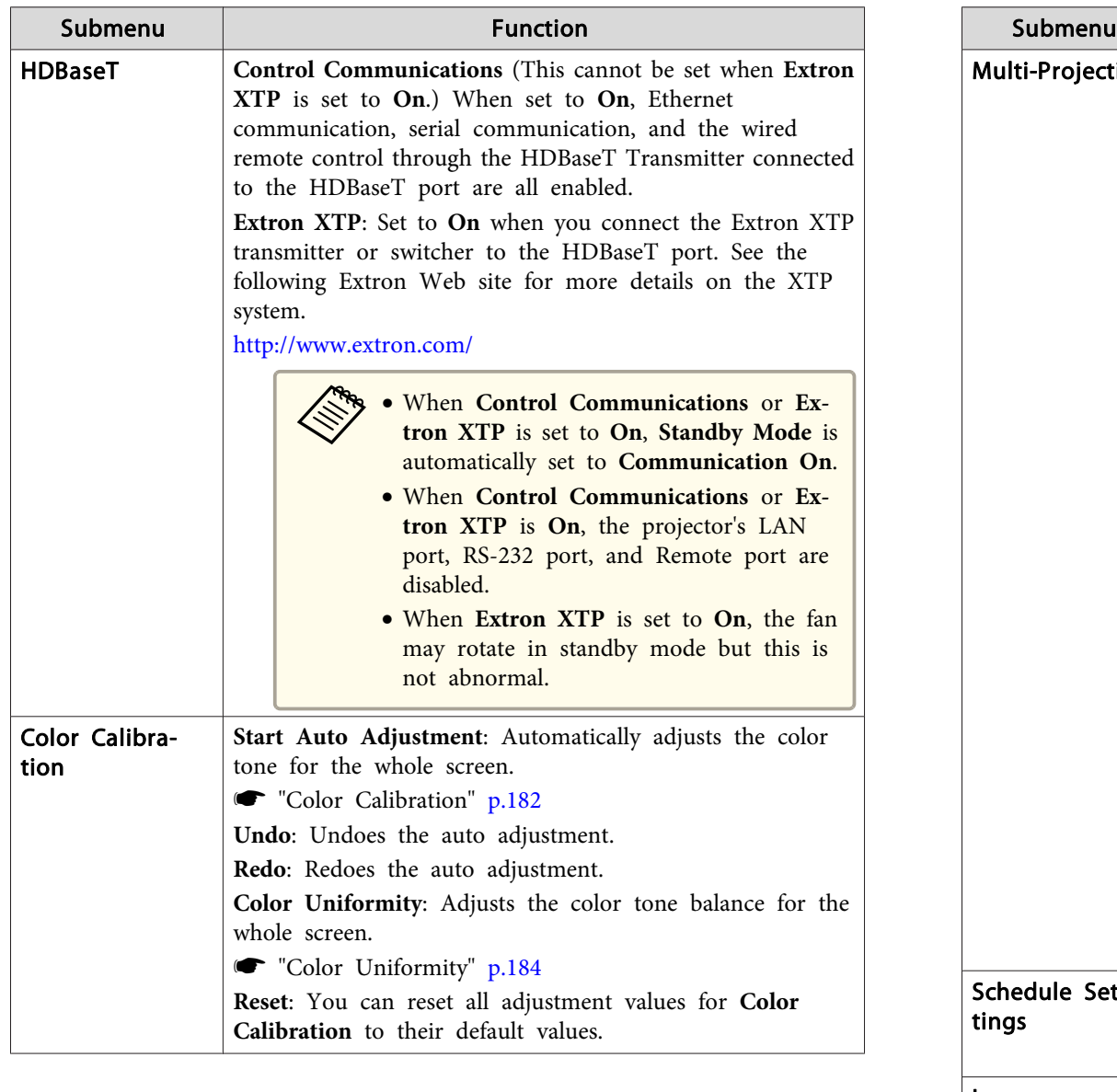

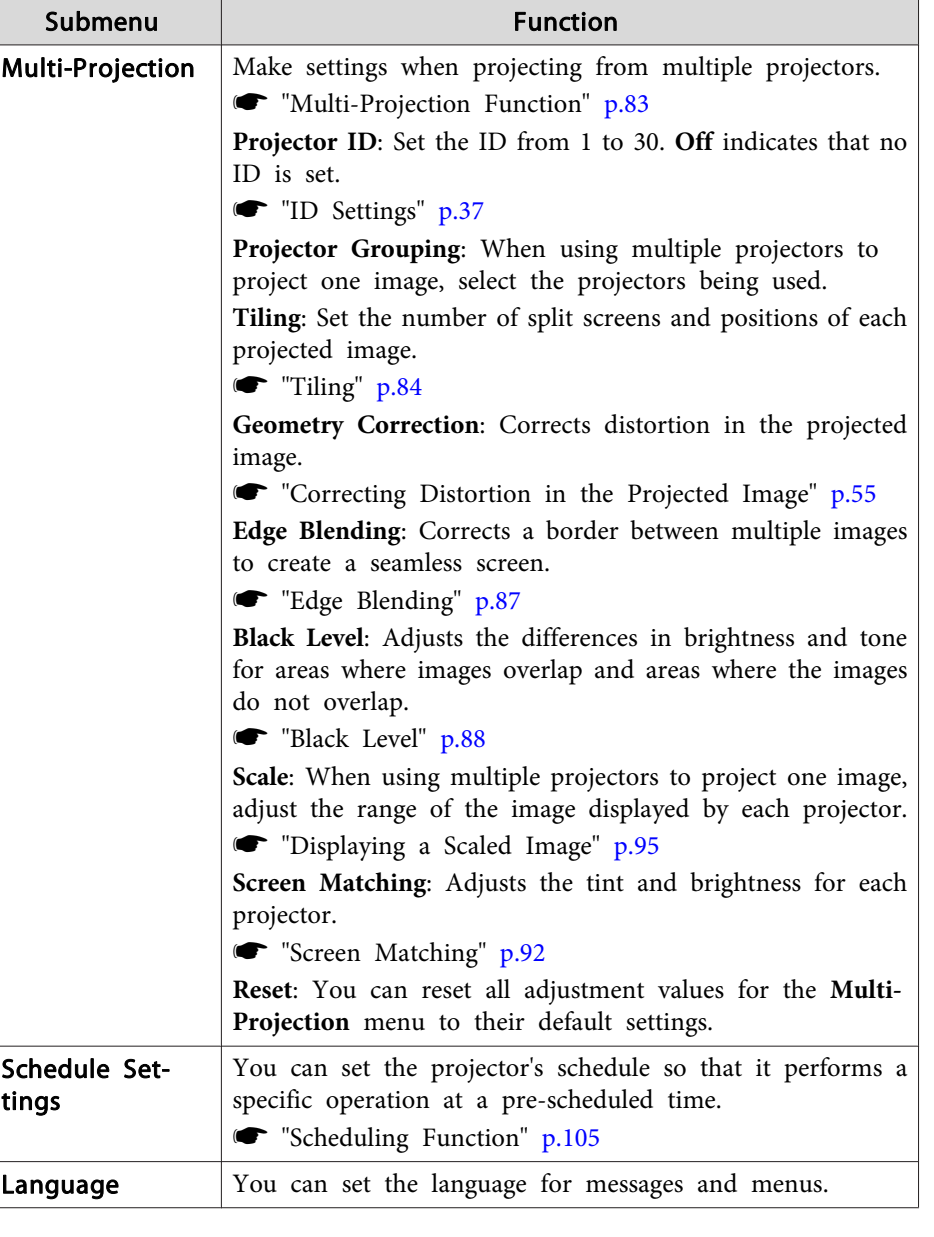

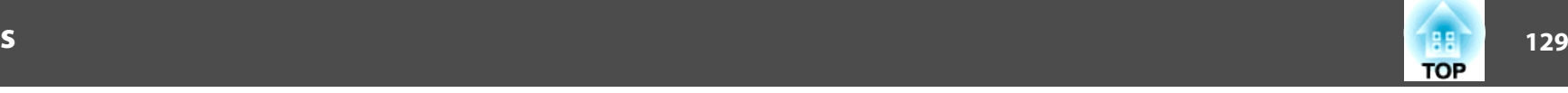

<span id="page-128-0"></span>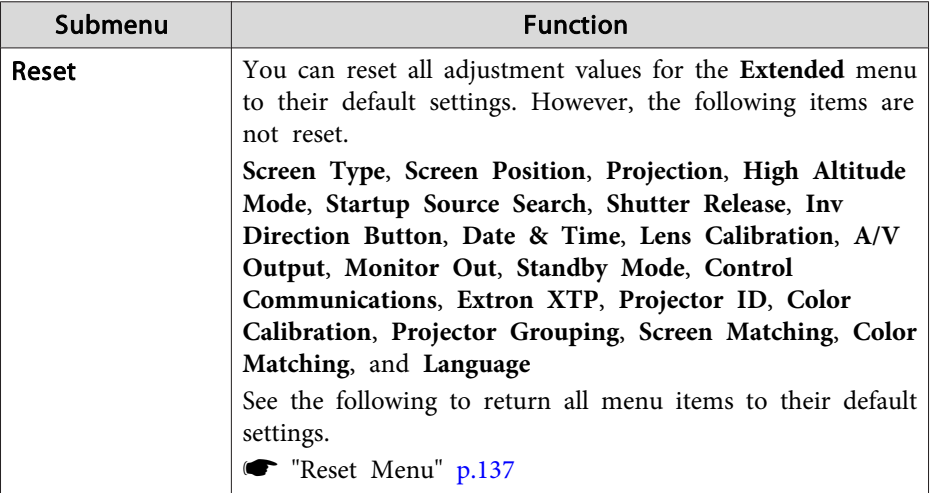

\* \*When **User's Logo Protection** is set to **On** in **Password Protection**, you cannot change settings related to user's logo. You can make changes after setting **User's Logo Protection** to **Off**.

**s "Managing Users (Password [Protection\)"](#page-108-0) p.109** 

### **Network Menu**

When **Network Protection** is set to **On** in **Password Protection**, a message is displayed and the network settings cannot be changed. Set **Network Protection** to **Off** and then configure the network.

#### Setting Password [Protection"](#page-108-0) p.109

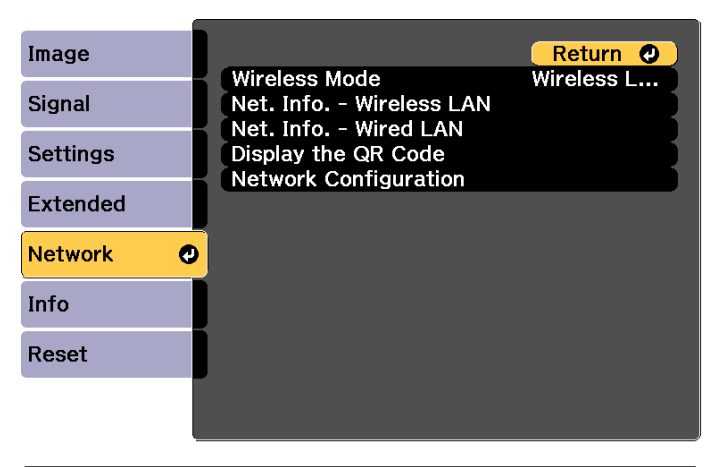

[ [Esc] /[O]:Return [♦]:Select

[Menu]:Exit

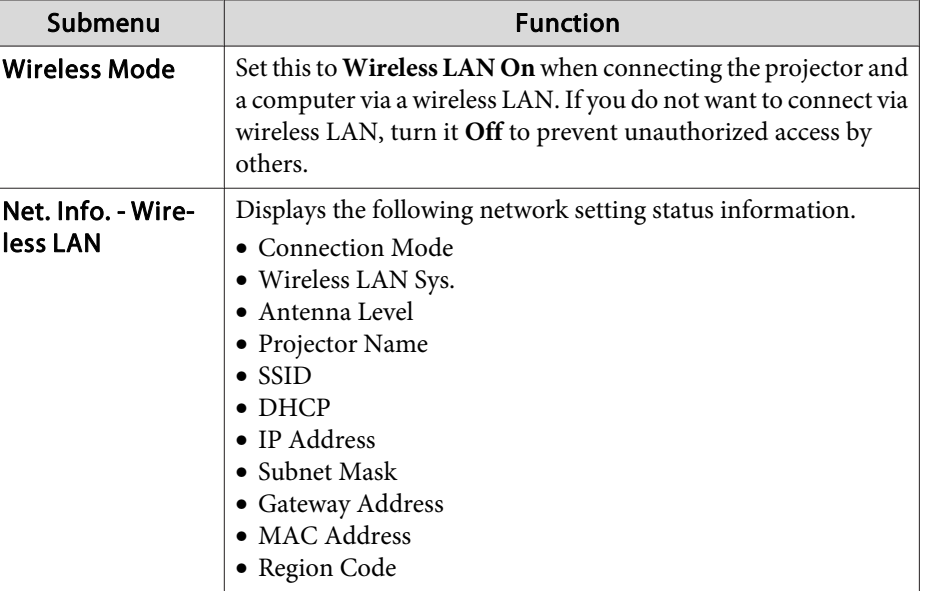

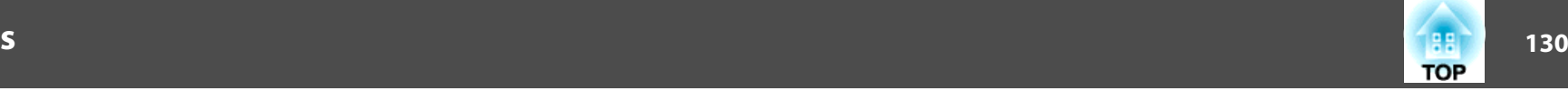

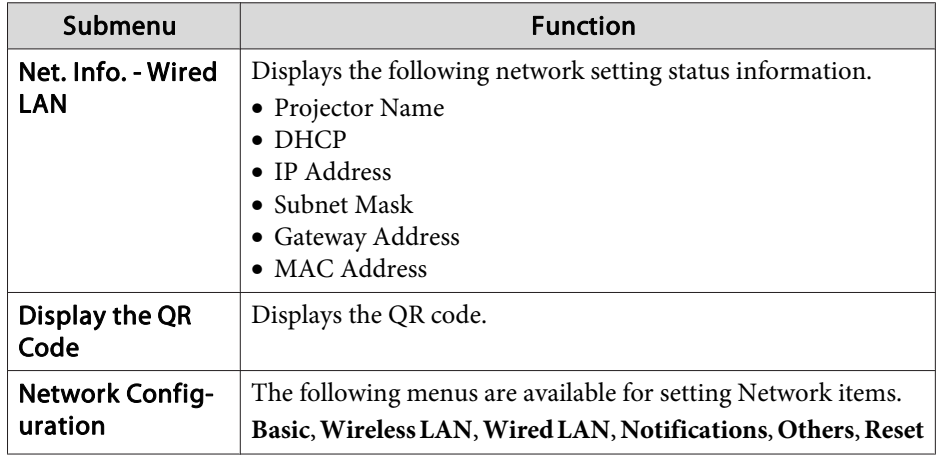

#### **Notes on operating the Network menu**

Selecting from the top menu and sub menus, and changing selected items is the same as making operations from the Configuration menu.

When done, make sure you go to the **Complete** menu, and select **Yes**, **No**, or **Cancel**. When you select **Yes** or **No**, you are returned to the Configuration menu.

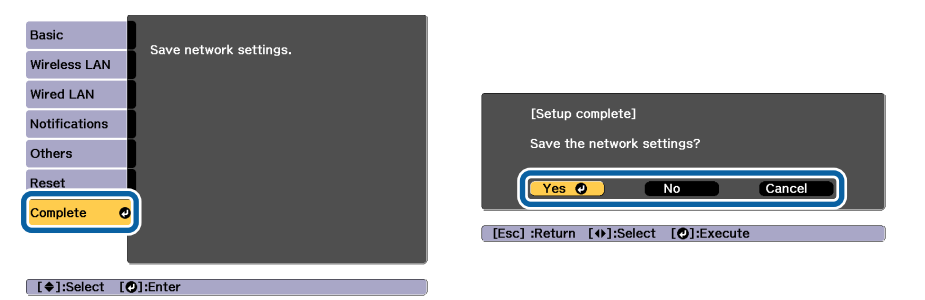

**Yes**: Saves the settings and exits the Network menu.

**No**: Does not save the settings and exits the Network menu.

**Cancel**: Continues displaying the Network menu.

#### **Soft keyboard operations**

The Network menu contains items that require input of alphanumerics during setup. In this case, the following software keyboard is displayed. Use  $\left[ \Box \right]$   $\left[ \Box \right]$   $\left[ \Box \right]$  b ibuttons to move the cursor to the desired key, and then press the  $\Box$  button to enter the selected character. Enter figures by holding down the [Num] button on the remote control, and pressing the numeric buttons. After inputting, press **Finish** on the keyboard to confirm your input. Press **Cancel** on the keyboard to cancel your input.

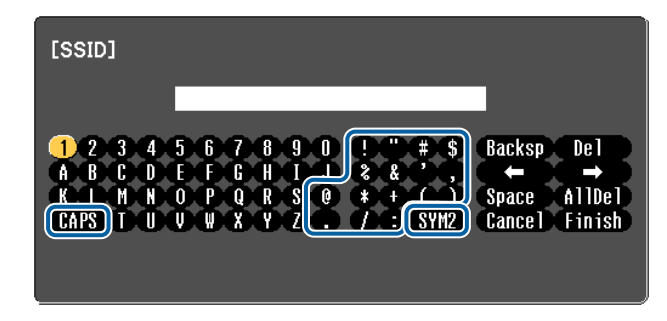

- Each time the **CAPS** key is selected and the [J] button is pressed, it sets and changes between upper case and lower case letters.
- Each time the **SYM1/2** key is selected and the [J] button is pressed, it sets and changes the symbol keys for the section enclosed by the frame.

The following types of character can be entered.

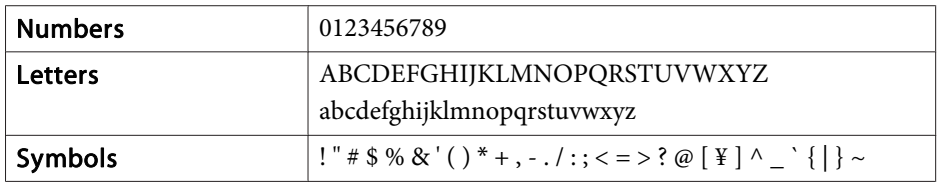

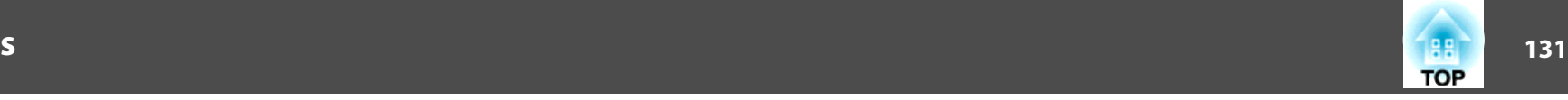

#### <span id="page-130-0"></span>**Basic menu**

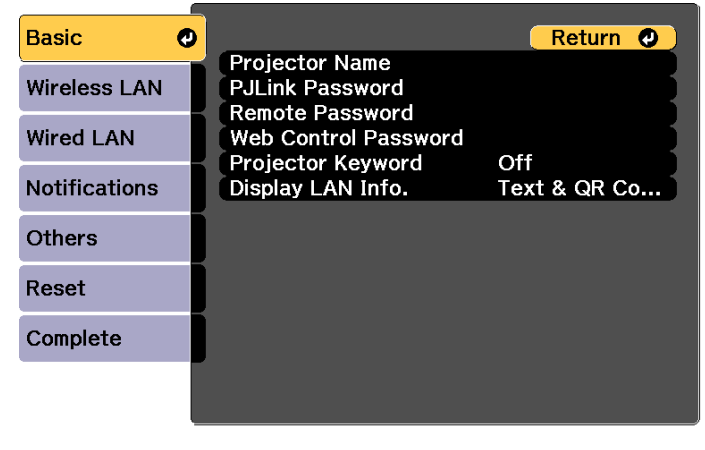

[Esc] /[O]:Return [♦]:Select

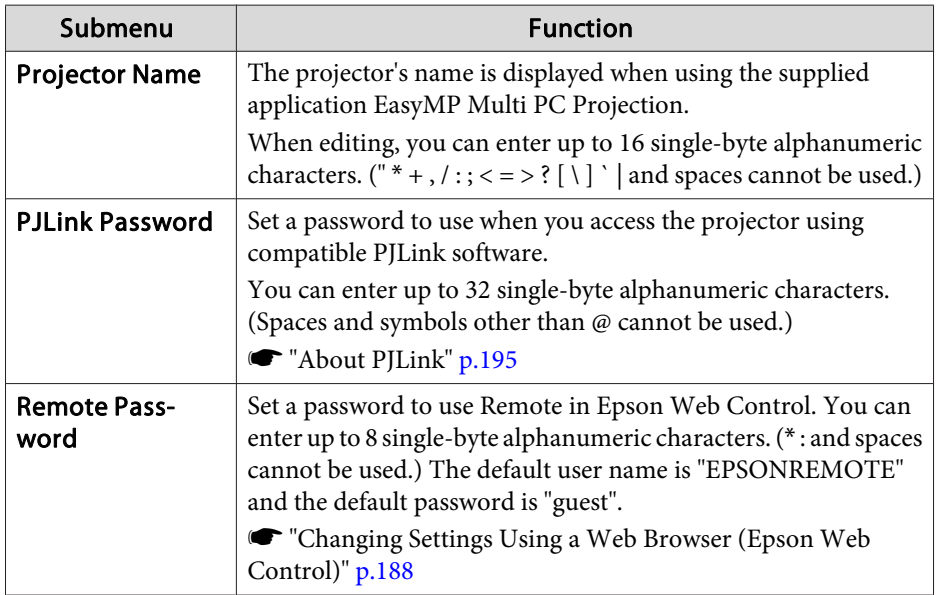

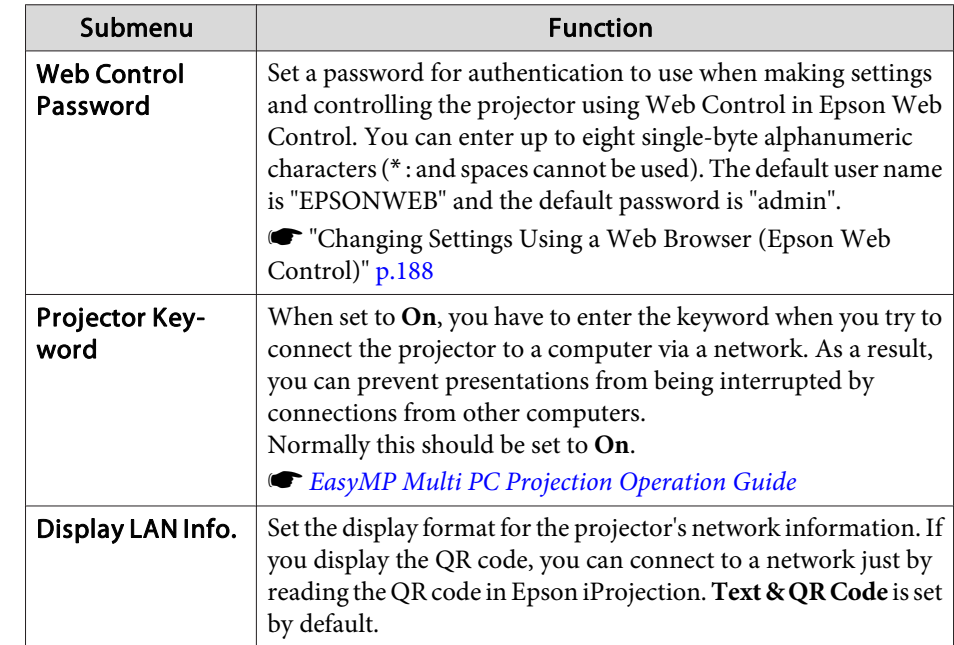

#### **Wireless LAN menu**

To connect the projector to <sup>a</sup> computer using <sup>a</sup> wireless LAN, install the Wireless LAN unit (ELPAP10).

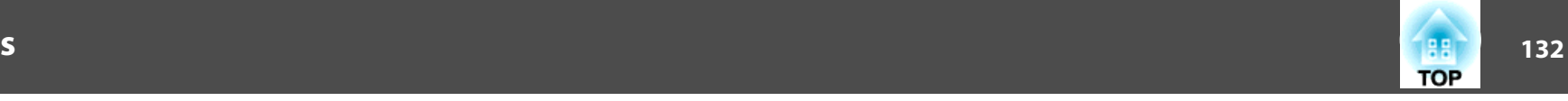

 $\bullet$  ["Installing](#page-47-0) the Wireless LAN Unit" p.48

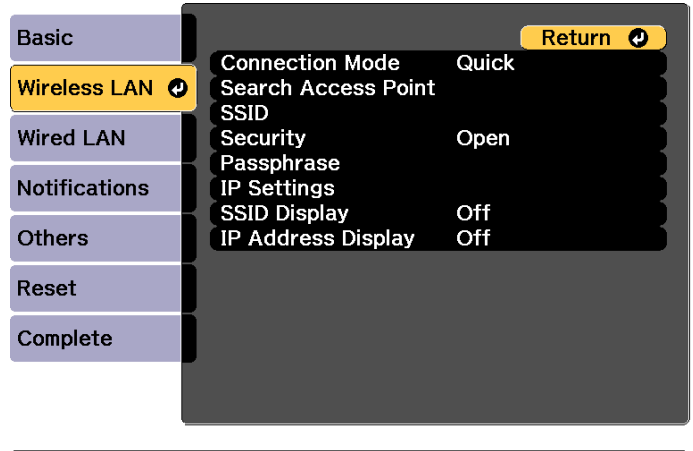

[Esc] /[O]:Return [♦]:Select

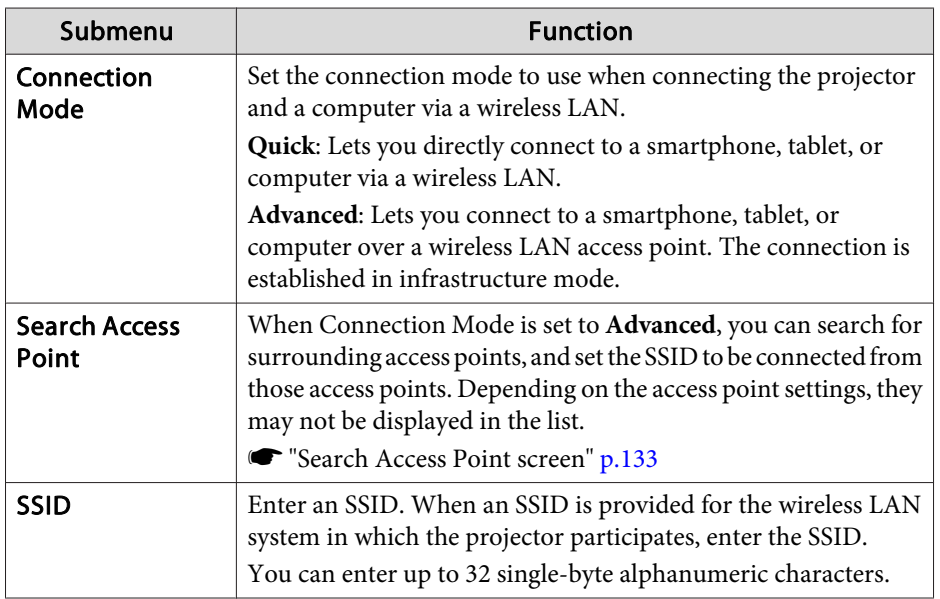

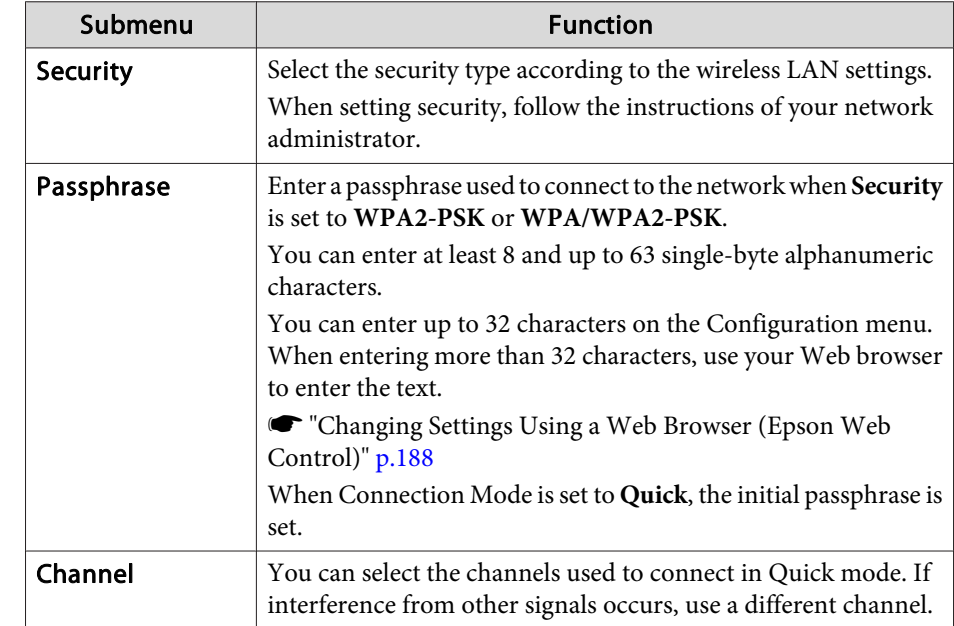

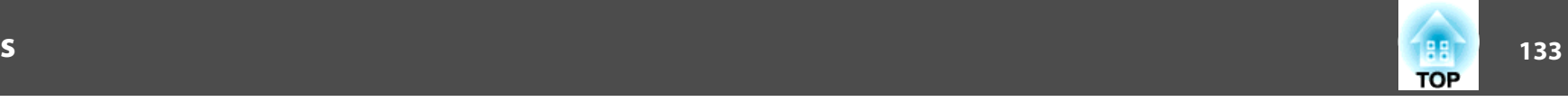

<span id="page-132-0"></span>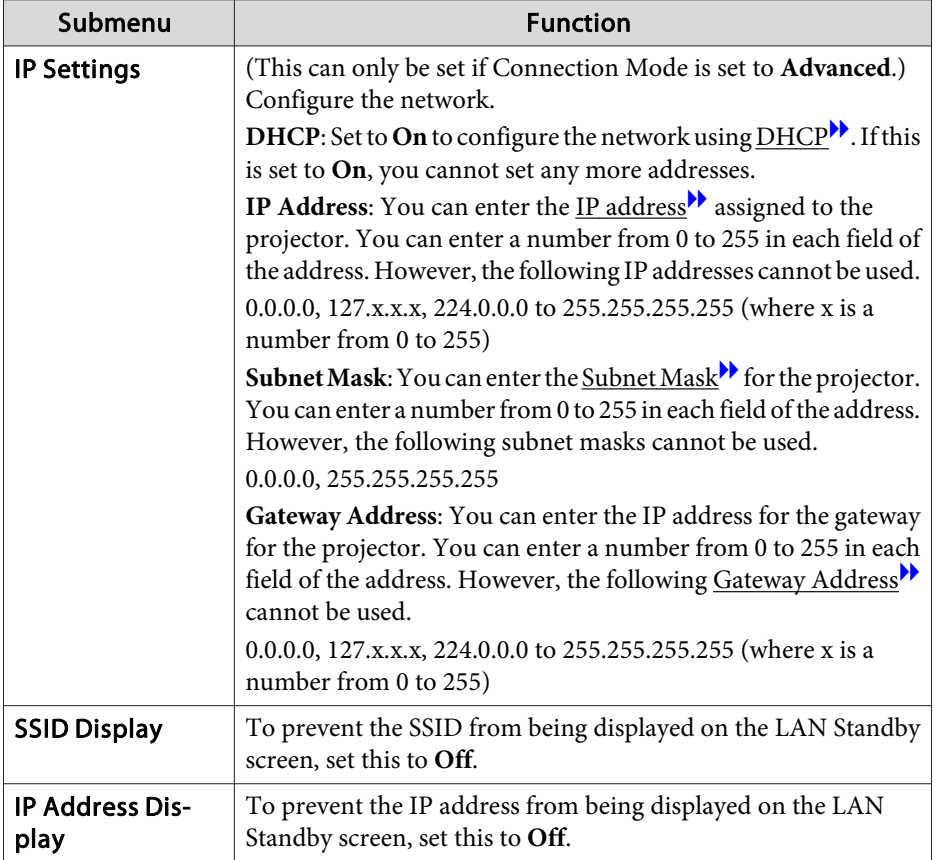

Type of security

When the optional wireless LAN unit is attached and being used in Advanced connection mode, it is strongly recommended that you set security.

WPA is an encryption standard that improves the security for wireless networks. The projector supports TKIP and AES encryption methods.

WPA also includes user authentication functions. WPA authenticationprovides two methods: using an authentication server, or authenticating between <sup>a</sup> computer and an access point without using <sup>a</sup> server. This projector supports the latter method, without <sup>a</sup> server.

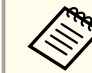

For setting details, follow the instructions from your network administrator.

#### Search Access Point screen

Detected access points are displayed in <sup>a</sup> list.

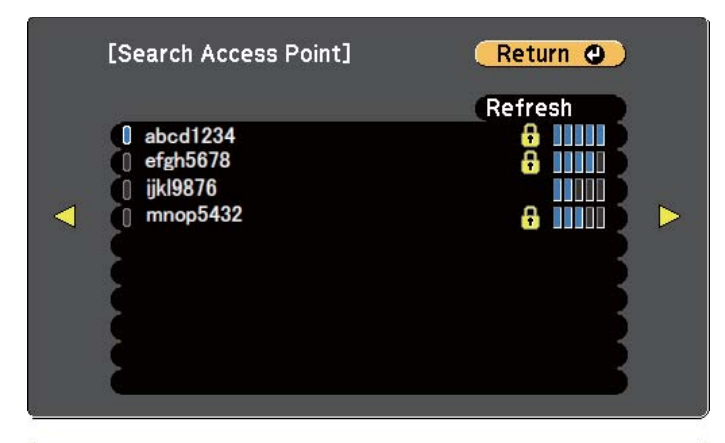

#### [Esc] /[O]:Return [♦]:Select

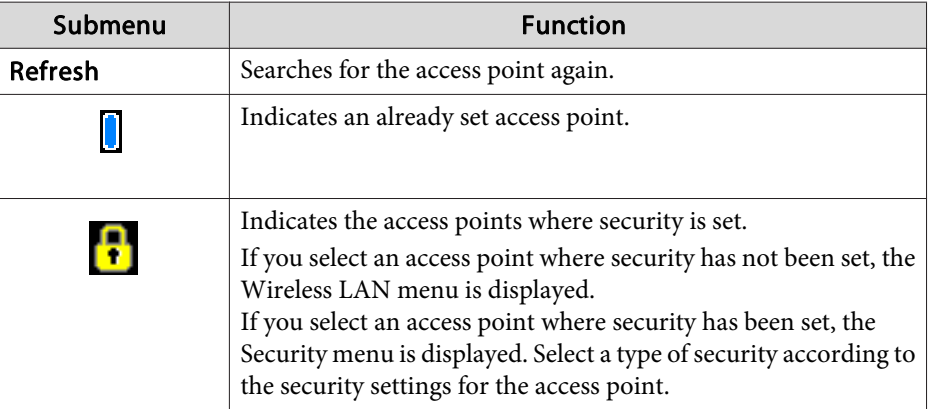

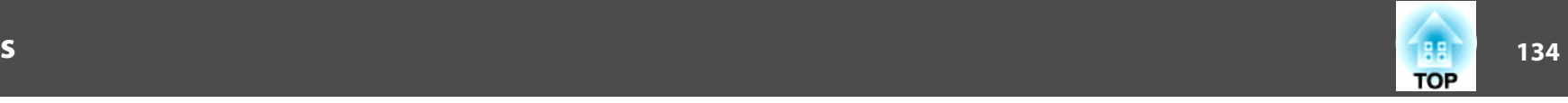

#### <span id="page-133-0"></span>**Wired LAN menu**

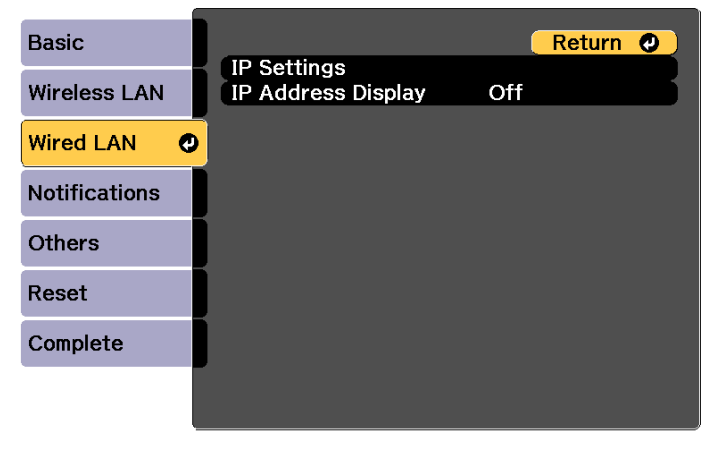

#### [ [Esc] /[O]:Return [♦]:Select

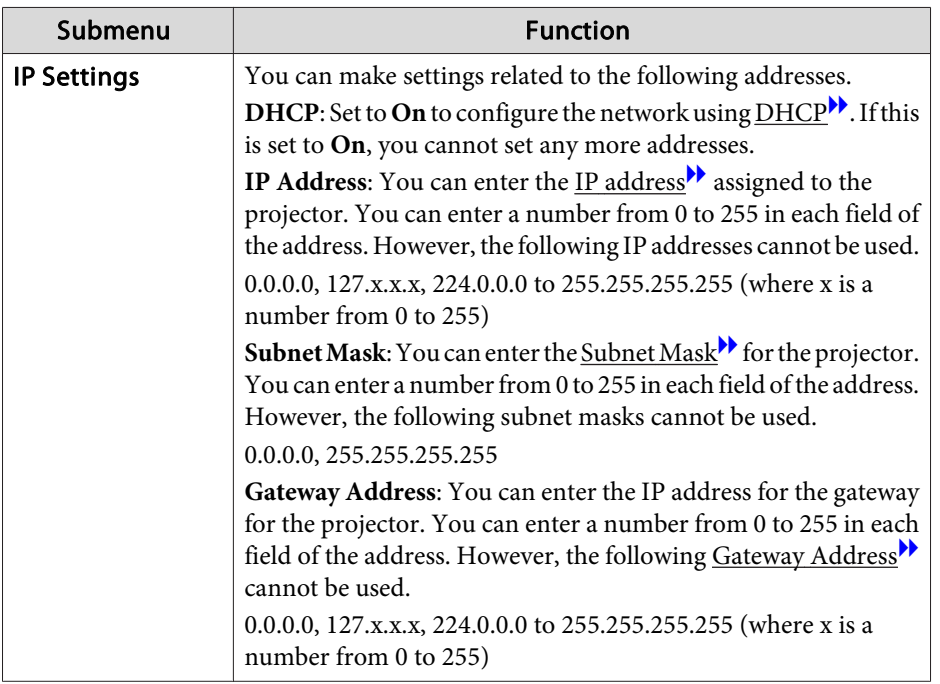

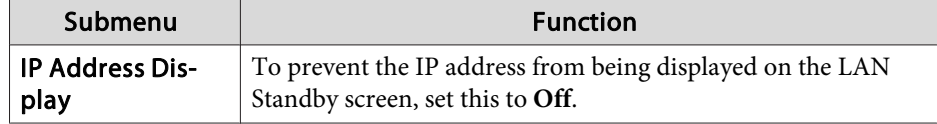

### **Notifications menu**

When this is set, you receive an email notification if a problem or warning occurs in the projector.

**•** "Reading error [notification](#page-192-0) mail" p.193

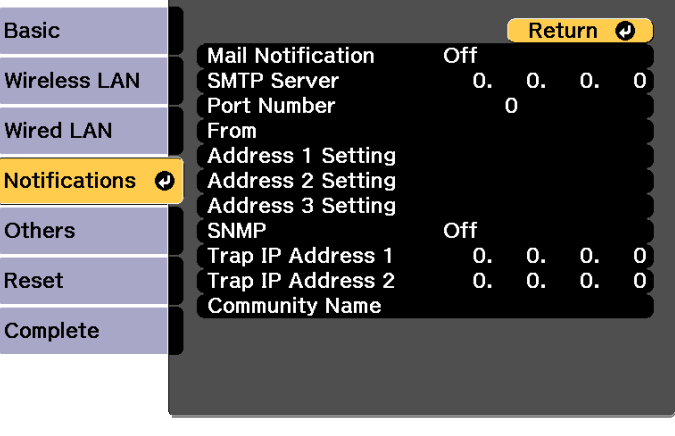

#### [[Esc] /[O]:Return [♦]:Select

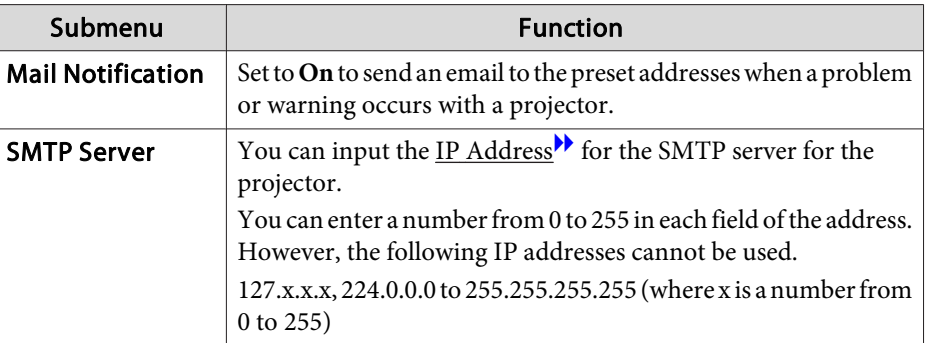

<span id="page-134-0"></span>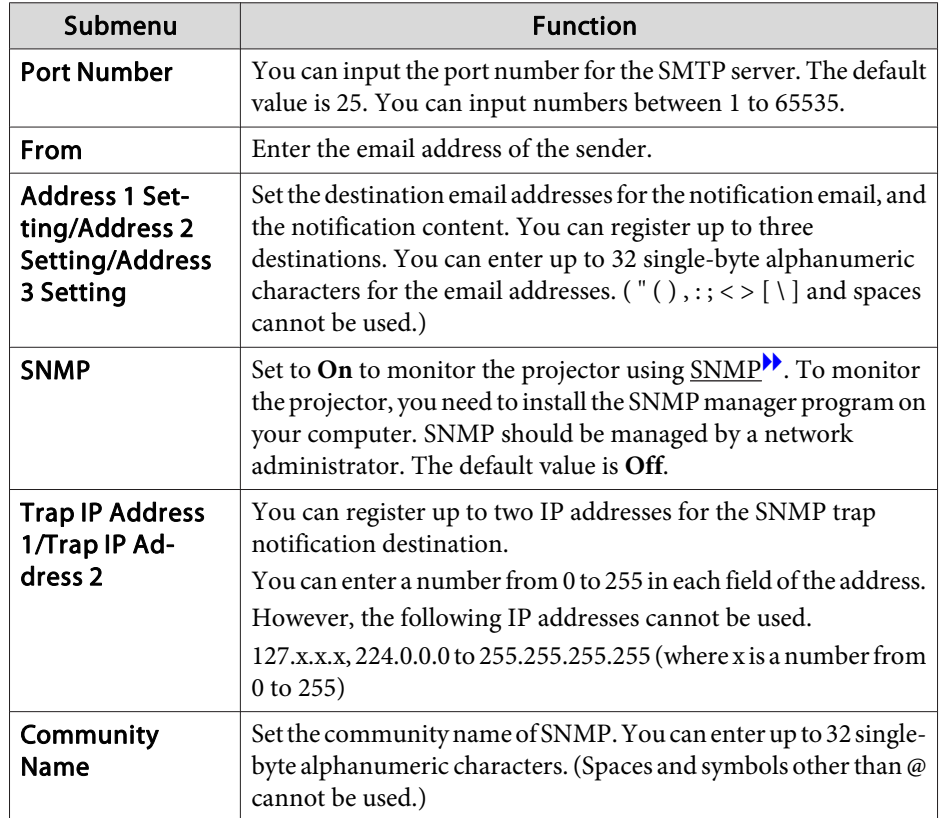

#### **Others menu**

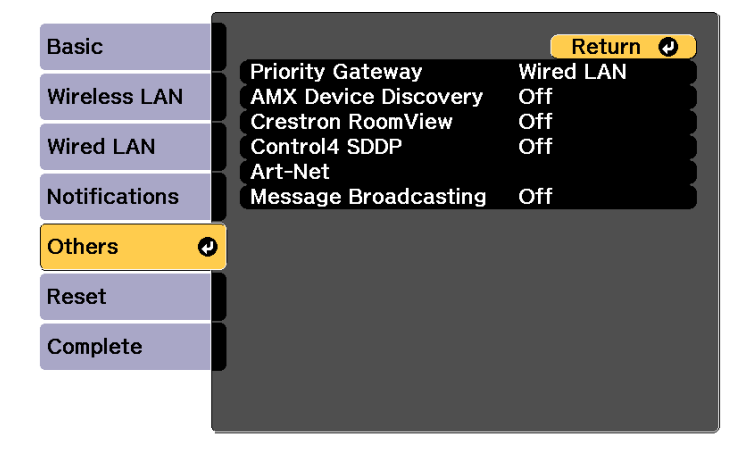

#### [ [Esc] /[ O]:Return [ ♦ ]:Select

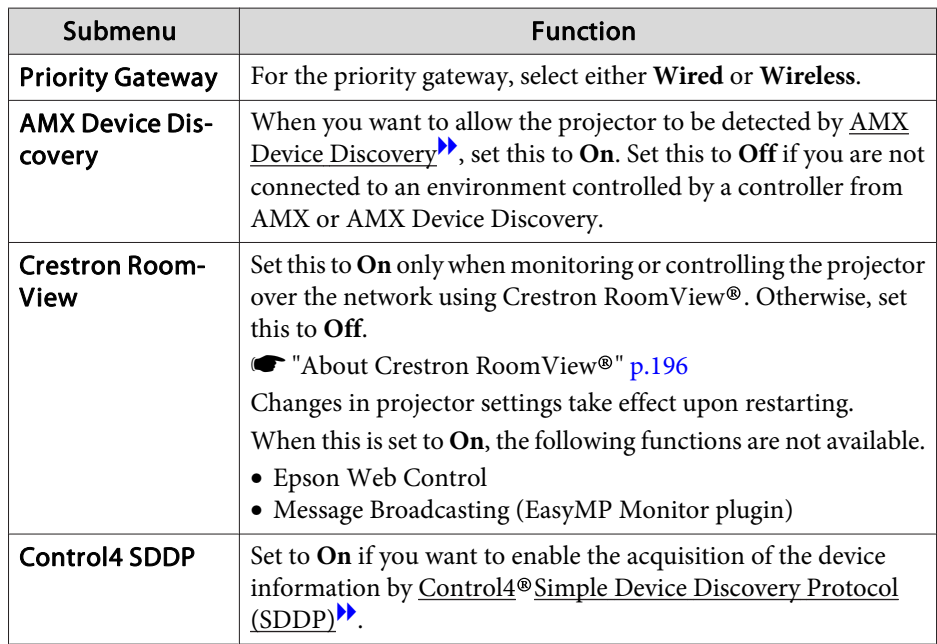

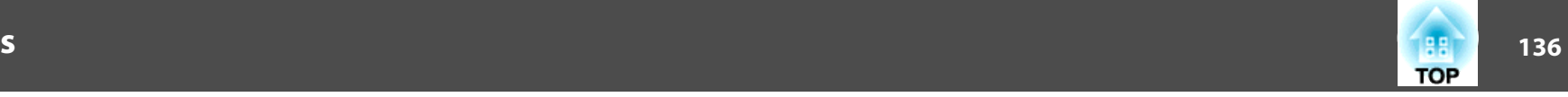

<span id="page-135-0"></span>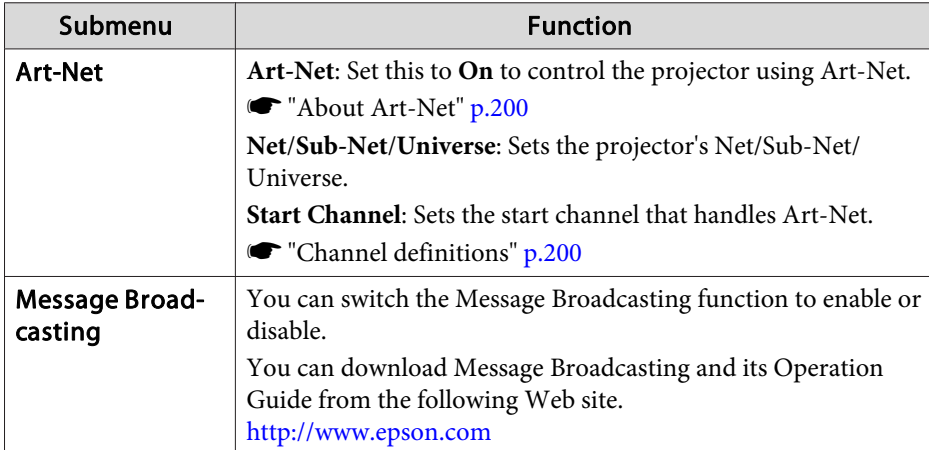

#### **Reset menu**

Resets all of the network settings.

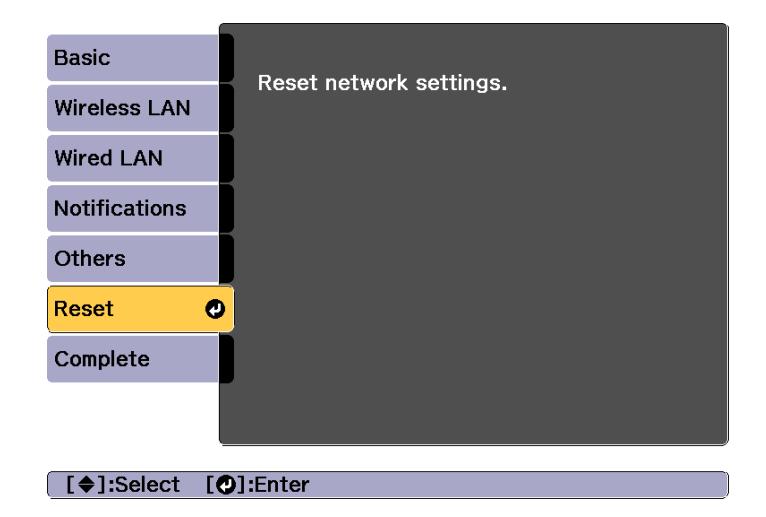

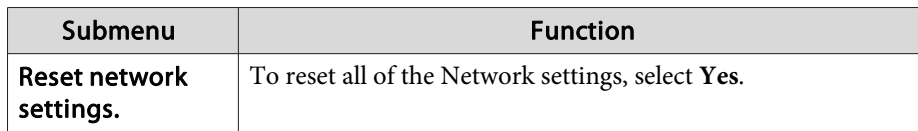

### **Info Menu (Display Only)**

Lets you check the status of the image signals being projected and the status of the projector. Items that can be displayed vary depending on the source currently being projected.

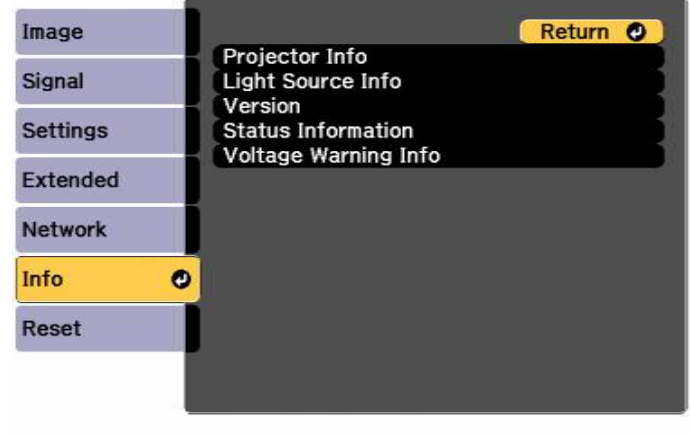

[Esc] /[O]:Return [ $\triangleq$ ]:Select

[Menu]:Exit

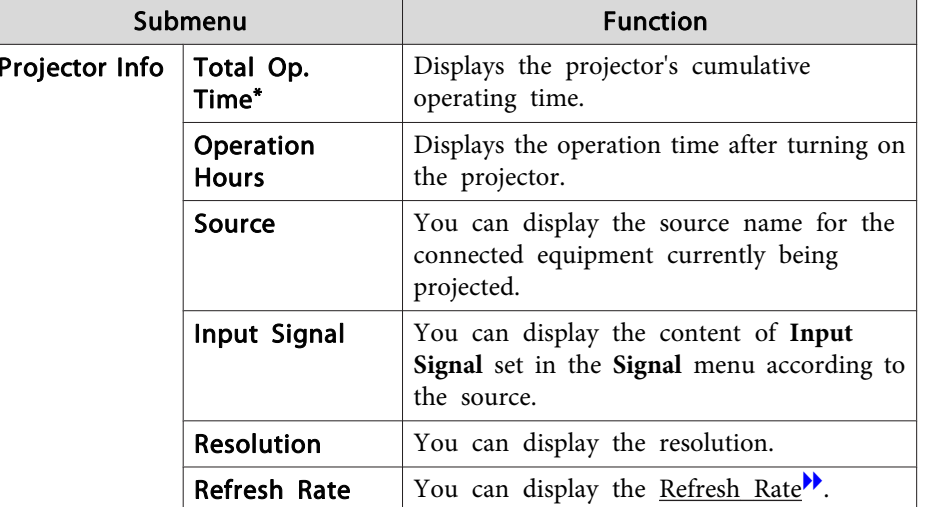

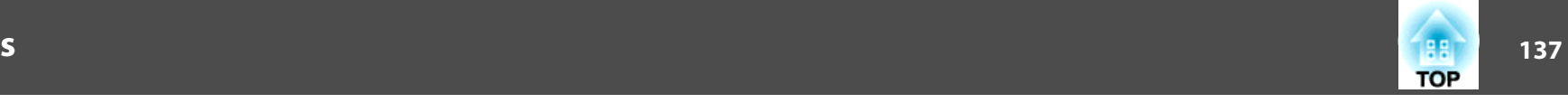

<span id="page-136-0"></span>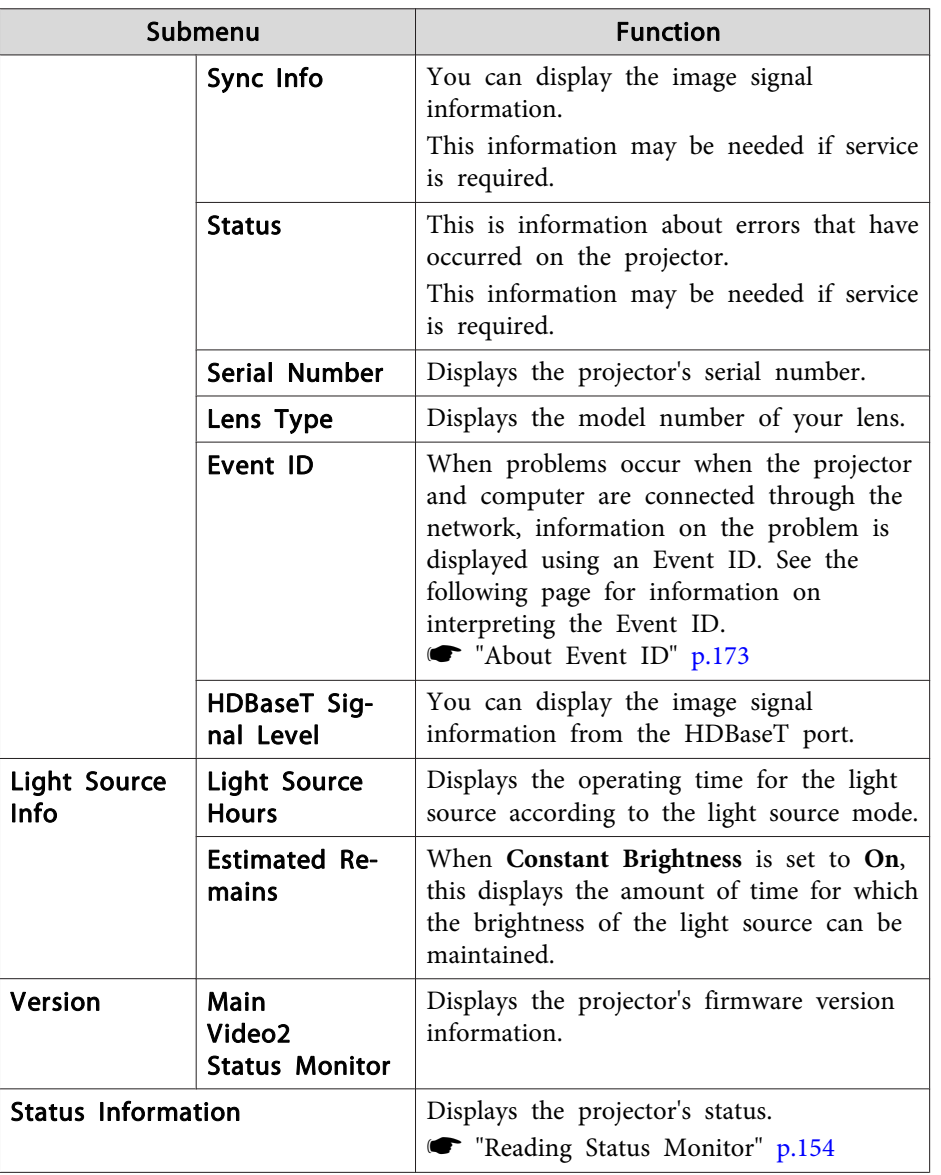

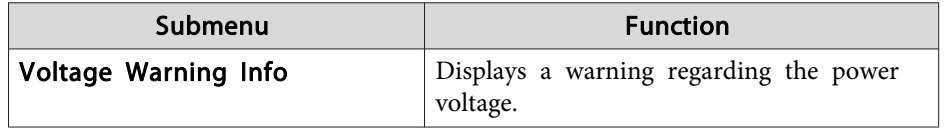

\* The cumulative use time is displayed as "0H" for the first <sup>10</sup> hours. <sup>10</sup> hours and above is displayed as "10H", "11H", and so on.

### **Reset Menu**

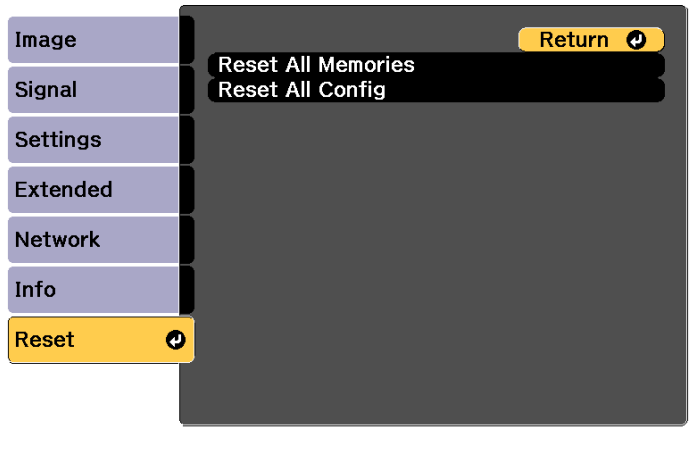

[[Esc] /[O]:Return [♦]:Select

[Menu]:Exit

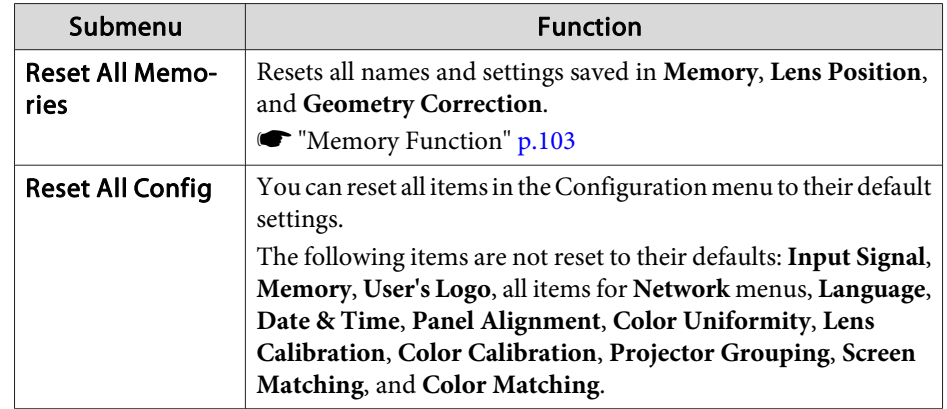

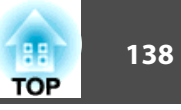

Once the Configuration menu content has been set for one projector, you can use it to perform batch setup for multiple projectors (batch setup function). The batch setup function is only for projectors with the same model number.

Use one of the following methods.

- Setup using <sup>a</sup> USB flash drive.
- Setup by connecting the computer and projector with <sup>a</sup> USB cable.
- Setup using EasyMP Network Updater.

This manual explains the USB flash drive and the USB cable methods.

- a• The following content is not reflected by the batch setup function. The Network menu settings (except for the Notifications menu and the Others menu)
	- Status and Light Source Info in the Info menu
- Perform batch setup before adjusting the projected image. Adjustment values for the projected image, such as Geometry Correction are reflected by the batch setup function. If batch setup is performed after adjusting the projected image, the adjustments you made may change.
- By using the batch setup function, the registered User's Logo is set for the other projectors. Do not register confidential information and so on as the User's Logo.

#### **Caution** $\sqrt{N}$

Performing batch setup is the customers responsibility. If batch setup fails due to a power failure, communication error, and so on, the customer is responsible for any repair costs incurred.

### **Setup Using a USB Flash Drive**

This section explains how to perform batch setup using <sup>a</sup> USB flash drive.

- 
- 
- <sup>OR</sup> Use a FAT format USB flash drive.<br>• The batch setup function cannot be used by USB flash drives that incorporate security functions. Use <sup>a</sup> USB flash drive that does not incorporate security functions.
	- The batch setup function cannot be used by USB card readers or USB hard disks.

#### **Saving settings to the USB flash drive**

- a Turn off the main power switch while the power cord is connected to the projector, and check that all of the projector's indicators turn off.
- $\mathbf{2}$
- Connect the USB flash drive to the projector's wireless LAN unit port.
- **s** ["Installing](#page-47-0) the Wireless LAN Unit" p.48

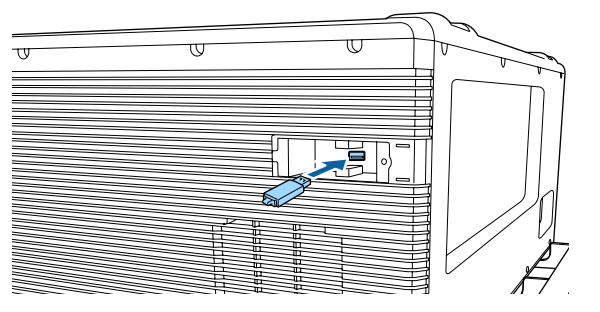

 $\boxed{3}$ 

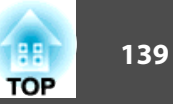

- a• Connect the USB flash drive directly to the projector. If the USB flash drive is connected to the projector through <sup>a</sup> USB hub, the settings may not be saved correctly.
- Connect an empty USB flash drive. If the USB flash drive contains data other than the batch setup file, the settings may not be saved correctly.
- If you have saved <sup>a</sup> batch setup file from another projector to the USB flash drive, delete the file or change the file name. The batch setup function cannot overwrite <sup>a</sup> batch setup file.
- The file name for the batch setup file is PJCONFDATA.bin. If you need to change the file name, add text after PJCONFDATA. If you change the file name in any other way, the projector may not be able to recognize the file correctly.
- You can only use single-byte characters for the file name.

While holding down the [Esc] button, turn on the main power switch.

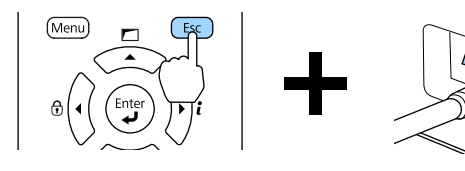

When the projector's indicators turn on as follows, release the [Esc] button.

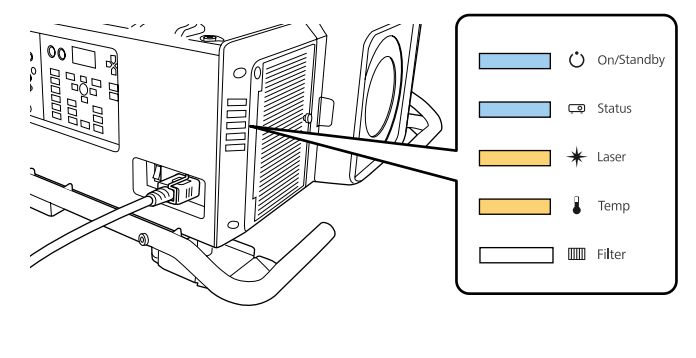

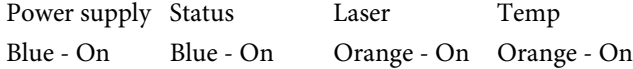

When all of the indicators start flashing, the batch setup file is being written.

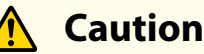

- Do not disconnect the power cord from the projector or turn off the main power switch while the file is being written. If power is not being supplied, the projector may not startup correctly.
- Do not disconnect the USB flash drive from the projector while the file is being written. If the USB flash drive is disconnected, the projector may not start correctly.

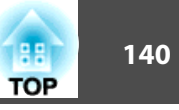

When writing completes normally, the projector enters standby status.

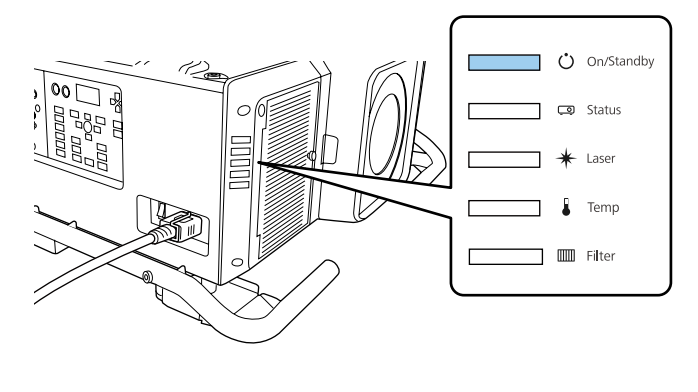

Power supply Blue - On

When the projector is in standby status, remove the USB flash drive.

#### **Reflecting saved settings to other projectors**

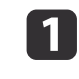

 Turn off the main power switch while the power cord is connected to the projector, and check that all of the projector's indicators turn off.

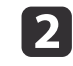

Connect the USB flash drive containing the saved batch setup file to the projector's wireless LAN unit port.

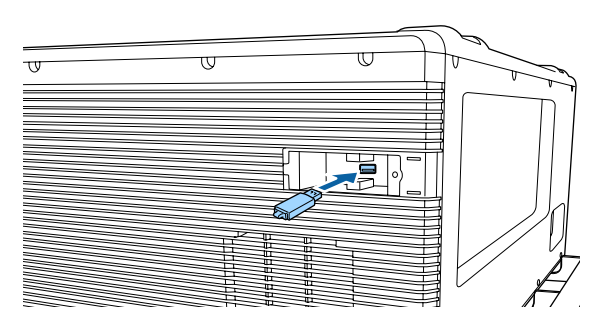

- When the USB flash drive contains 1 to 3 types of batch setup files, the file is reflected to the projector with the same model number. If there are multiple files for <sup>a</sup> projector with the same model number, the settings may not be reflected correctly.
	- When there are four or more types of batch setup files on the USB flash drive, the settings may not be reflected correctly.
- Do not store any data excep<sup>t</sup> for the batch setup file on the USB flash drive. If the USB flash drive contains data other than the batch setup file, the settings may not be reflected correctly.

### **Batch Setup <sup>141</sup>**

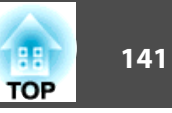

 $\boxed{3}$ 

While holding down the [Menu] button, turn on the main power switch.

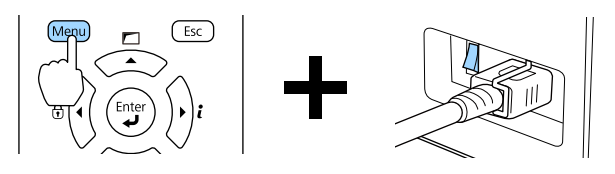

When the projector's indicators turn on as follows, release the [Menu] button.

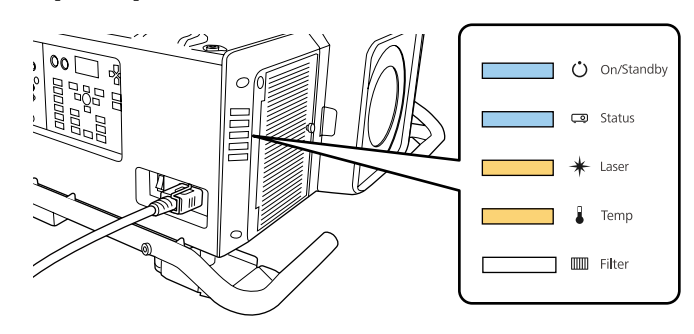

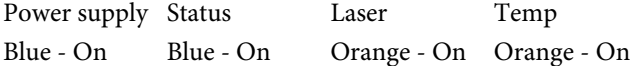

The indicators remain on for about 75 seconds.

When all of the indicators start flashing, the settings are being written.

#### **Caution**  $\sqrt{N}$

- Do not disconnect the power cord from the projector or turn off the main power switch while the settings are being written. If power is not being supplied, the projector may not startup correctly.
- Do not disconnect the USB flash drive from the projector while the settings are being written. If the USB flash drive is disconnected, the projector may not start correctly.

d

When writing completes normally, the projector enters standby status.

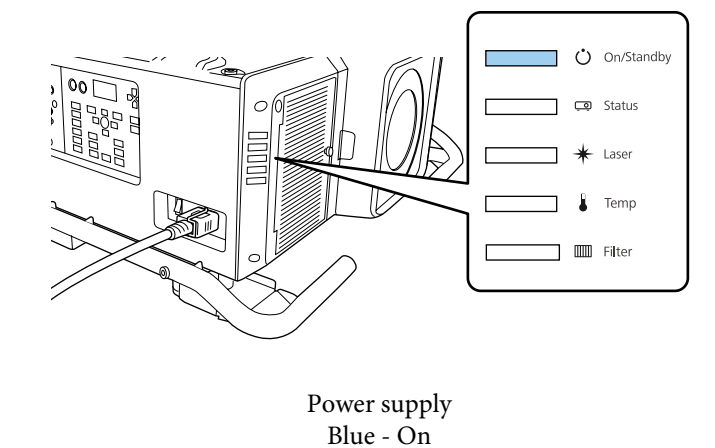

When the projector is in standby status, remove the USB flash drive.

### **Batch Setup 142 142**

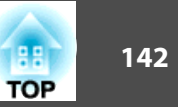

### **Setup by Connecting the Computer and Projector with a USB Cable**

The following operating systems support the batch setup function.

- Windows Vista or later
- Mac OS X 10.5.3 or later

#### **Saving settings to <sup>a</sup> computer**

- a Turn off the main power switch while the power cord is connected to the projector, and check that all of the projector's indicators turn off.
- bConnect the computer's USB port to the projector's Service port with <sup>a</sup> USB cable.

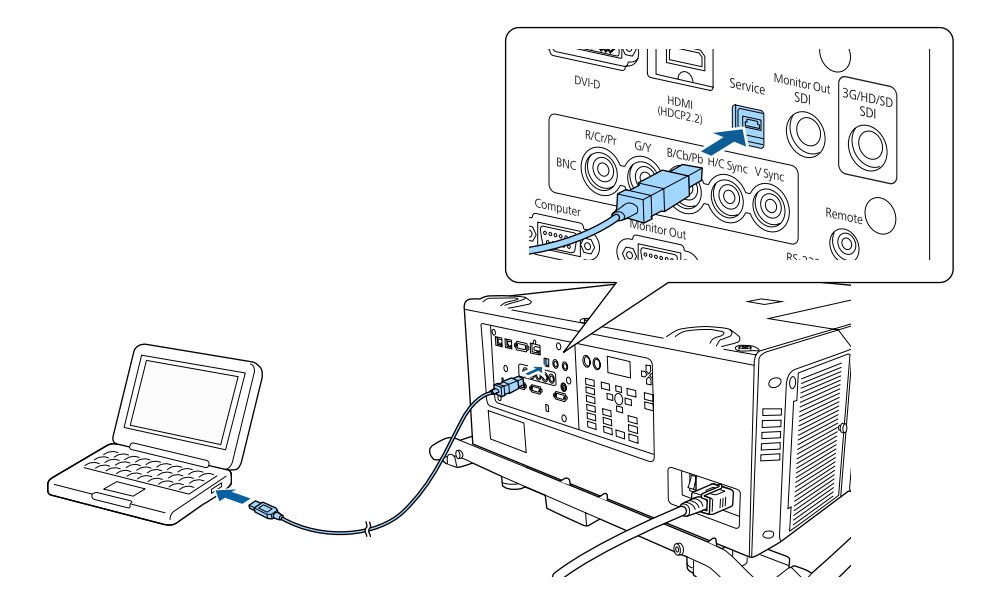

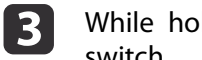

While holding down the [Esc] button, turn on the main power switch.

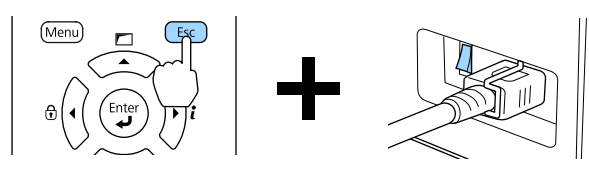

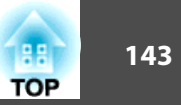

When the projector's indicators turn on as follows, release the [Esc] button.

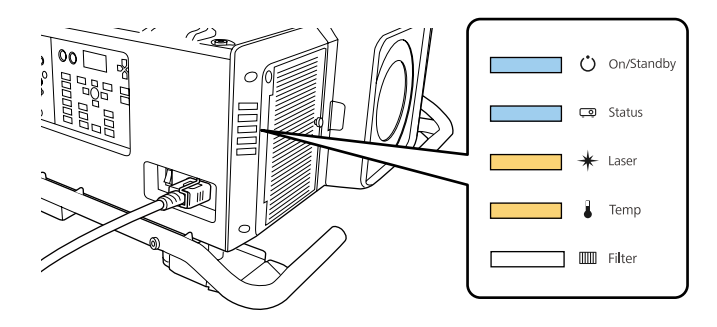

Power supply Status Laser Temp Blue - On Blue - On Orange - On Orange - On

The projector is recognized as <sup>a</sup> removable disk by the computer.

**d** 

Open the removable disk, and save the batch setup file (PJCONFDATA.bin) to the computer.

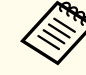

aIf you need to change the name of the batch setup file, add text after PJCONFDATA. If you change the file name, the projector may not be able to recognize the file correctly.

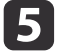

Perform "Remove USB device" on your computer, and then disconnect the USB cable.

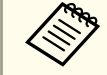

When using OS X, perform "Remove EPSON PJ".

The projector enters standby status.

#### **Reflecting saved settings to other projectors**

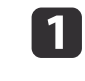

 Turn off the main power switch while the power cord is connected to the projector, and check that all of the projector's indicators turn off.

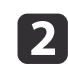

Connect the computer's USB port to the projector's Service port with <sup>a</sup> USB cable.

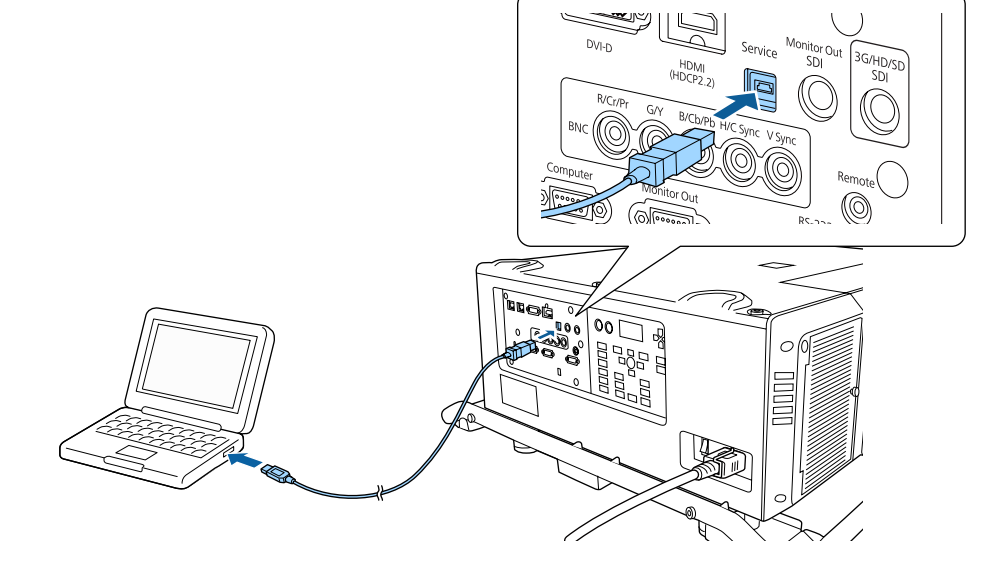

### **Batch Setup <sup>144</sup>**

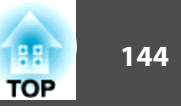

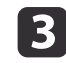

While holding down the [Menu] button, turn on the main power switch.

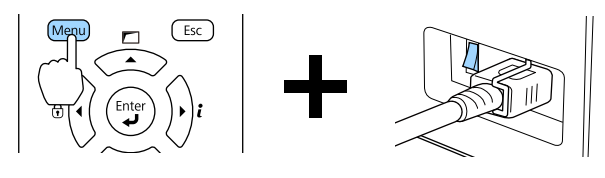

When the projector's indicators turn on as follows, release the [Menu] button.

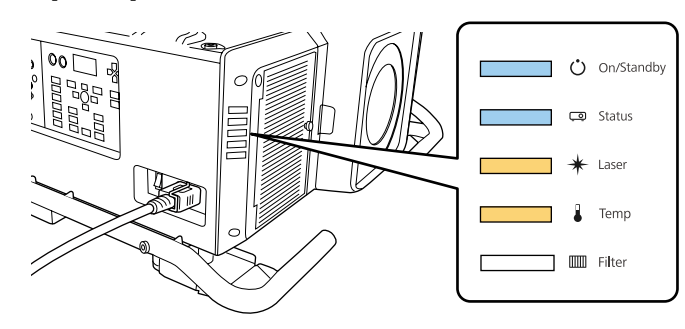

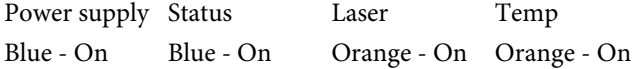

The projector is recognized as <sup>a</sup> removable disk by the computer.

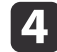

e

Copy the batch setup file (PJCONFDATA.bin) that you saved to your computer to the top level folder of the removable disk.

aDo not copy any files or folders other than the batch setup file to the removable disk.

Perform "Remove USB device" on your computer, and then disconnect the USB cable.

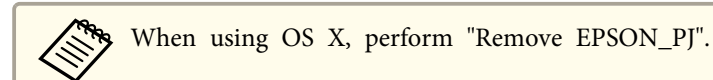

When all of the indicators start flashing, the settings are being written.

#### $\sqrt{N}$  **Caution**

Do not disconnect the power cord from the projector or turn off the main power switch while the settings are being written. If power is not being supplied, the projector may not startup correctly.

When writing completes normally, the projector enters standby status.
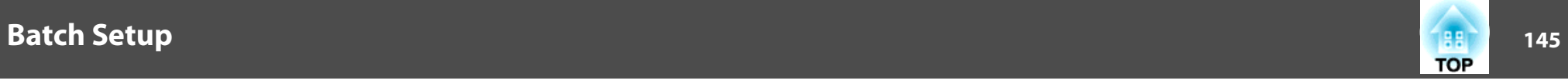

# **When Setup Fails**

The Indicators notify you if an error occurs. Check the status of the indicators.

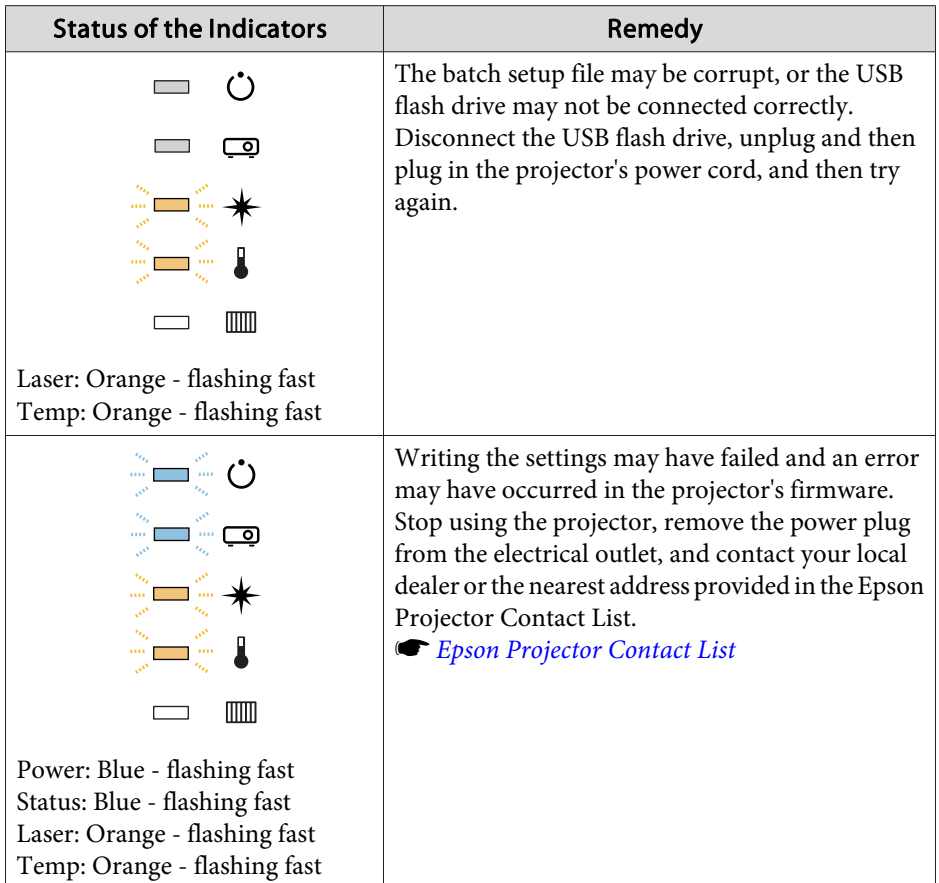

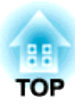

# **Troubleshooting**

This chapter explains how to identify problems and what to do if <sup>a</sup> problem is found.

# **Using the Help 147**

If a problem occurs with the projector, you can display the Help screen to assist you. You can also set the projector to an appropriate state by answering the questions.

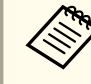

Before displaying the help screen, assign **Help** to a User Button. **Settings** - **User Button** p.[123](#page-122-0)

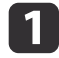

 Press the [User] button to which **Help** was assigned. The Help screen is displayed.

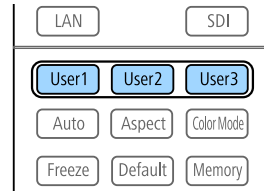

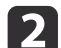

#### Select <sup>a</sup> menu item.

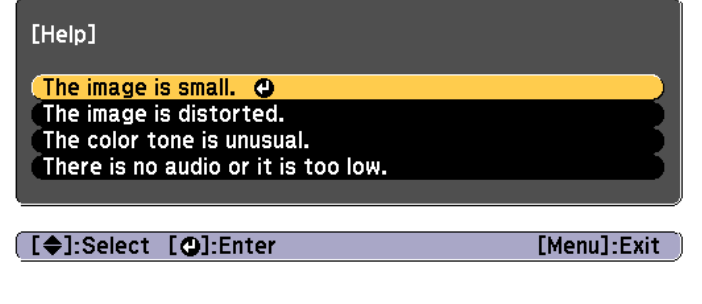

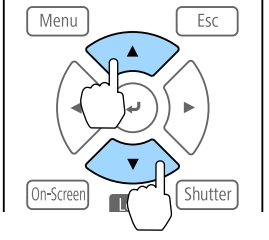

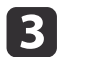

Confirm the selection.

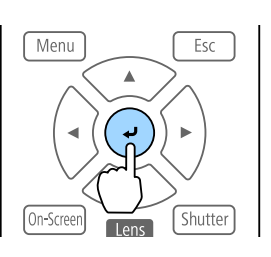

Questions and solutions are displayed as shown on the screen below. Press the [Menu] button to exit Help.

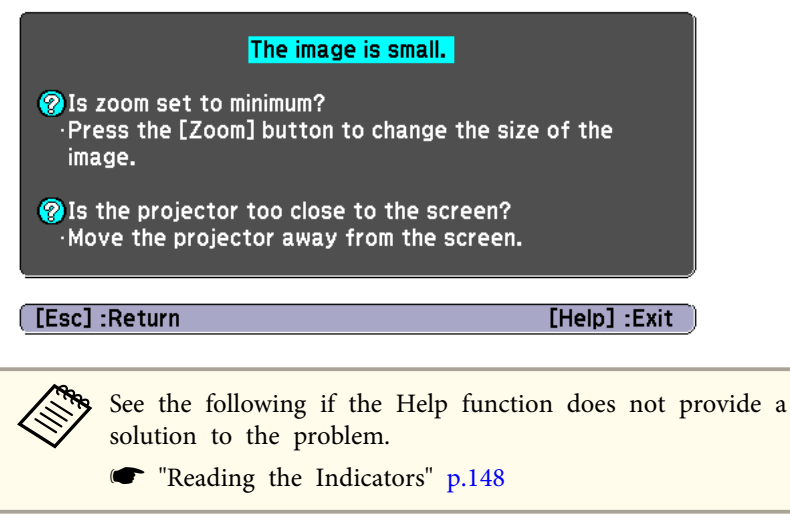

# <span id="page-147-0"></span>**Reading the Indicators 148** and 148 and 148 and 148 and 148 and 148 and 148 and 148 and 148 and 148 and 148

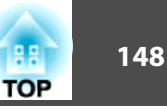

This projector has the following five indicators to indicate the projector's status.

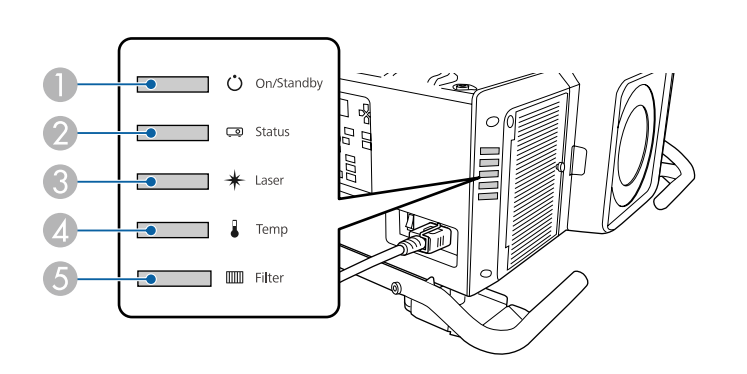

**A** Power indicator

Indicates the projector's status.

2 Status indicator

Indicates the projector's status.

**3** Laser indicator

Indicates the light source status.

4 Temp indicator

Indicates the internal temperature status. This is normally turned off.

**6** Filter indicator

Indicates the air filter status. This is normally turned off.

The following indicator status are used during regular operation.

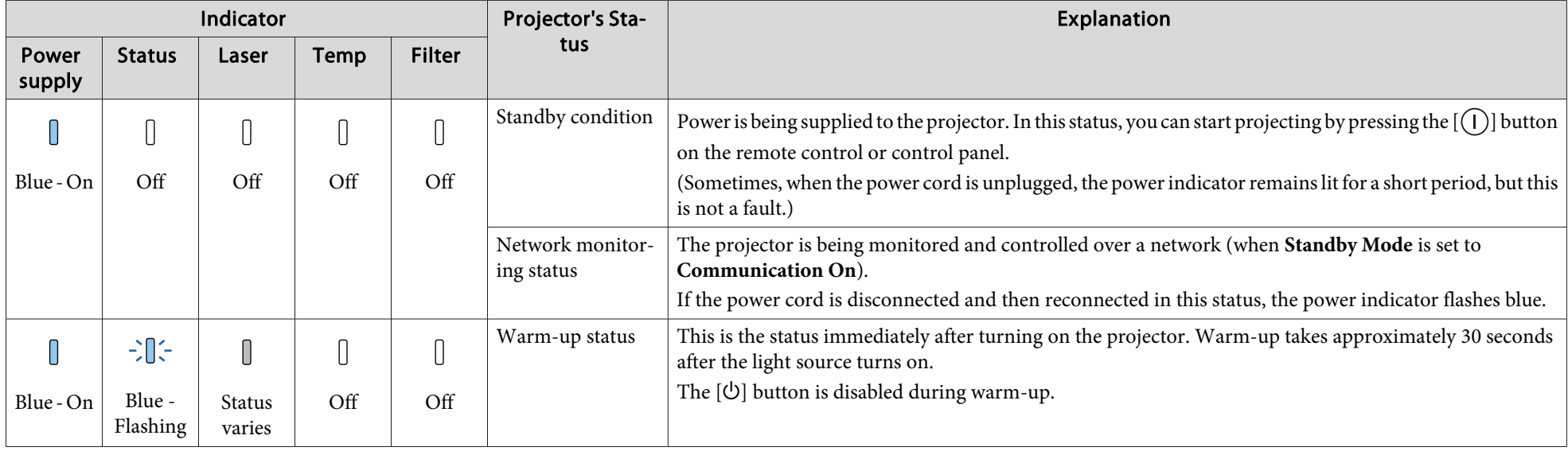

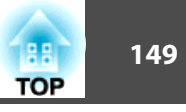

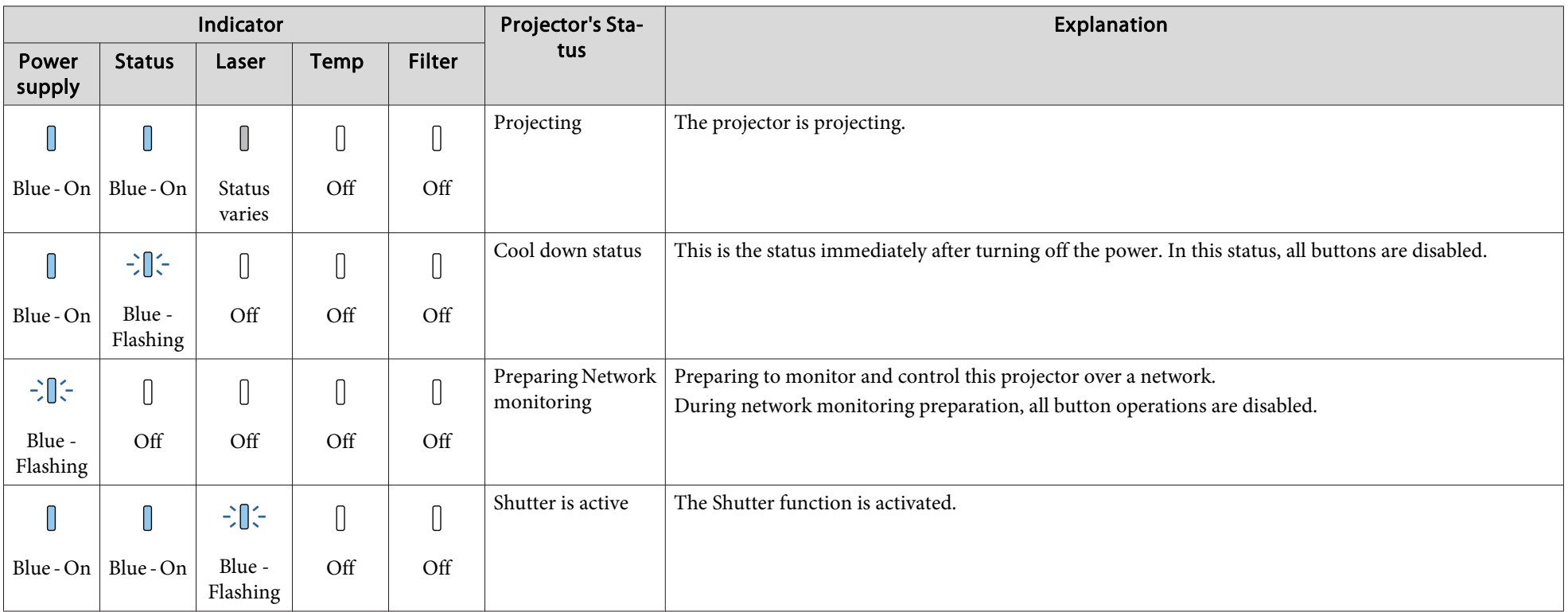

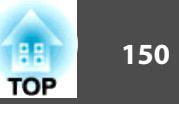

When an error has occurred in the projector, the error status is indicated by the indicator's color and combination of flashing or lit.

Refer to the following table to see what the indicators mean and how to remedy problems that they indicate.

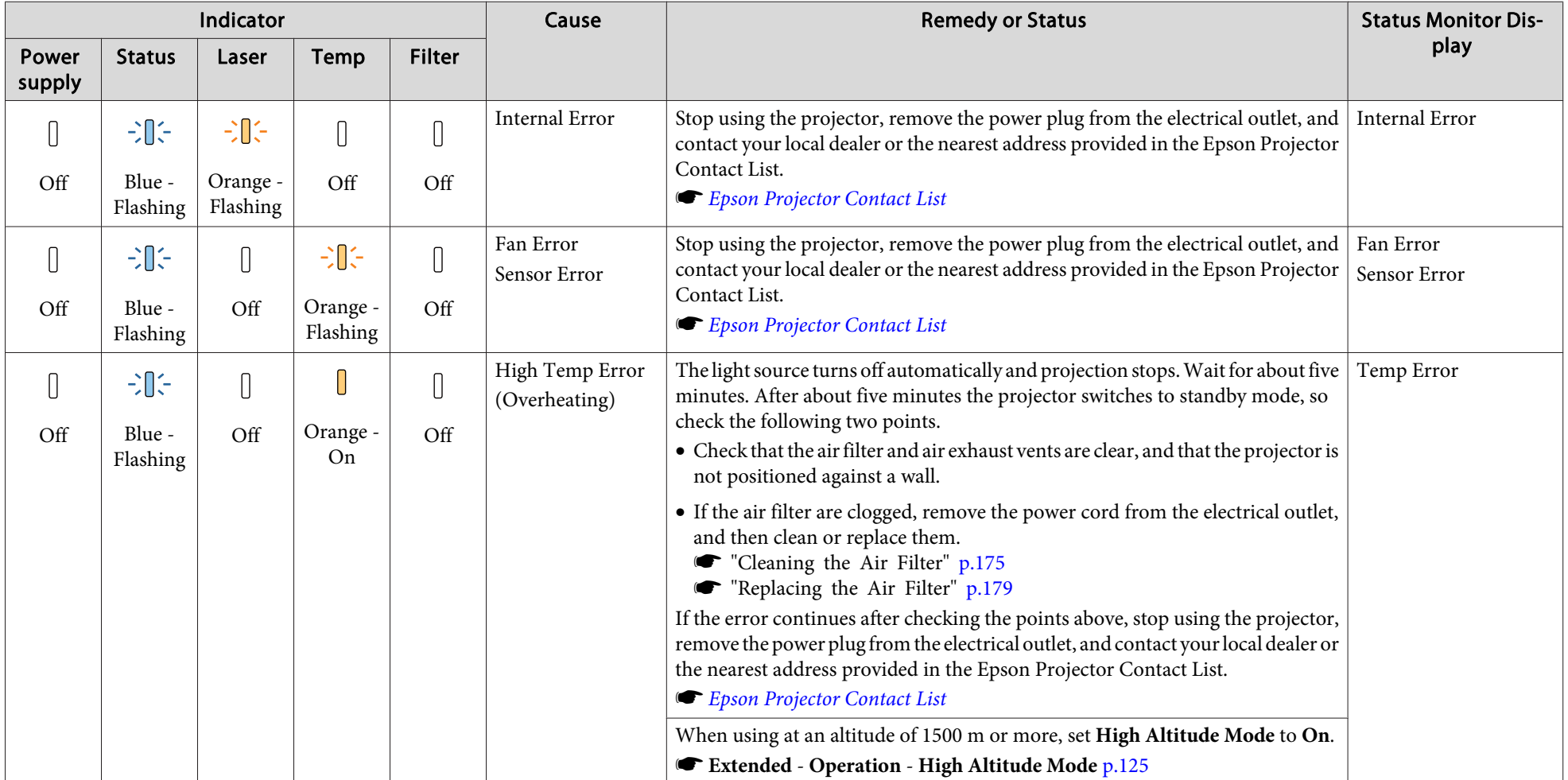

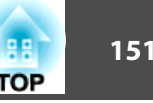

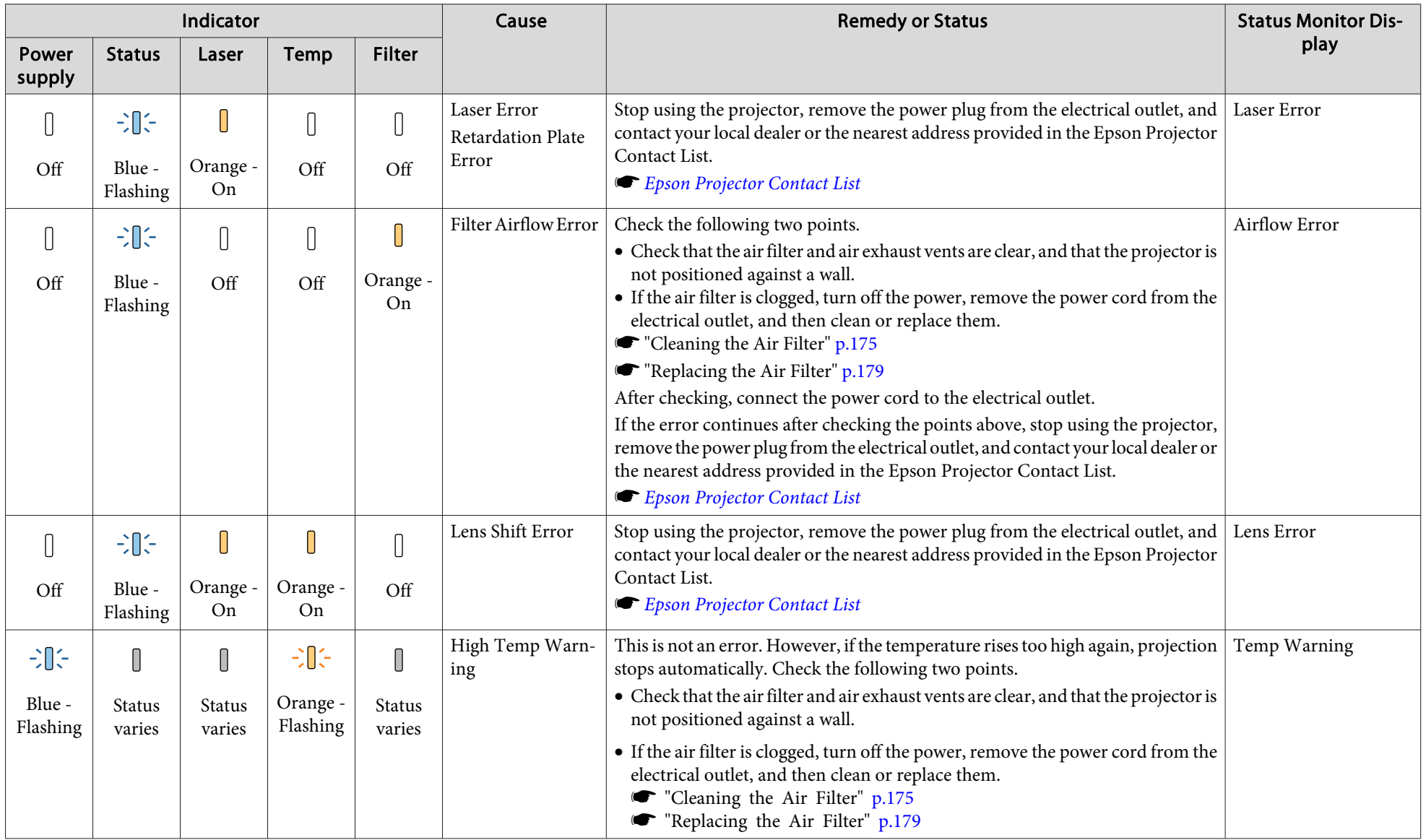

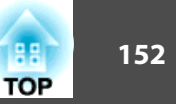

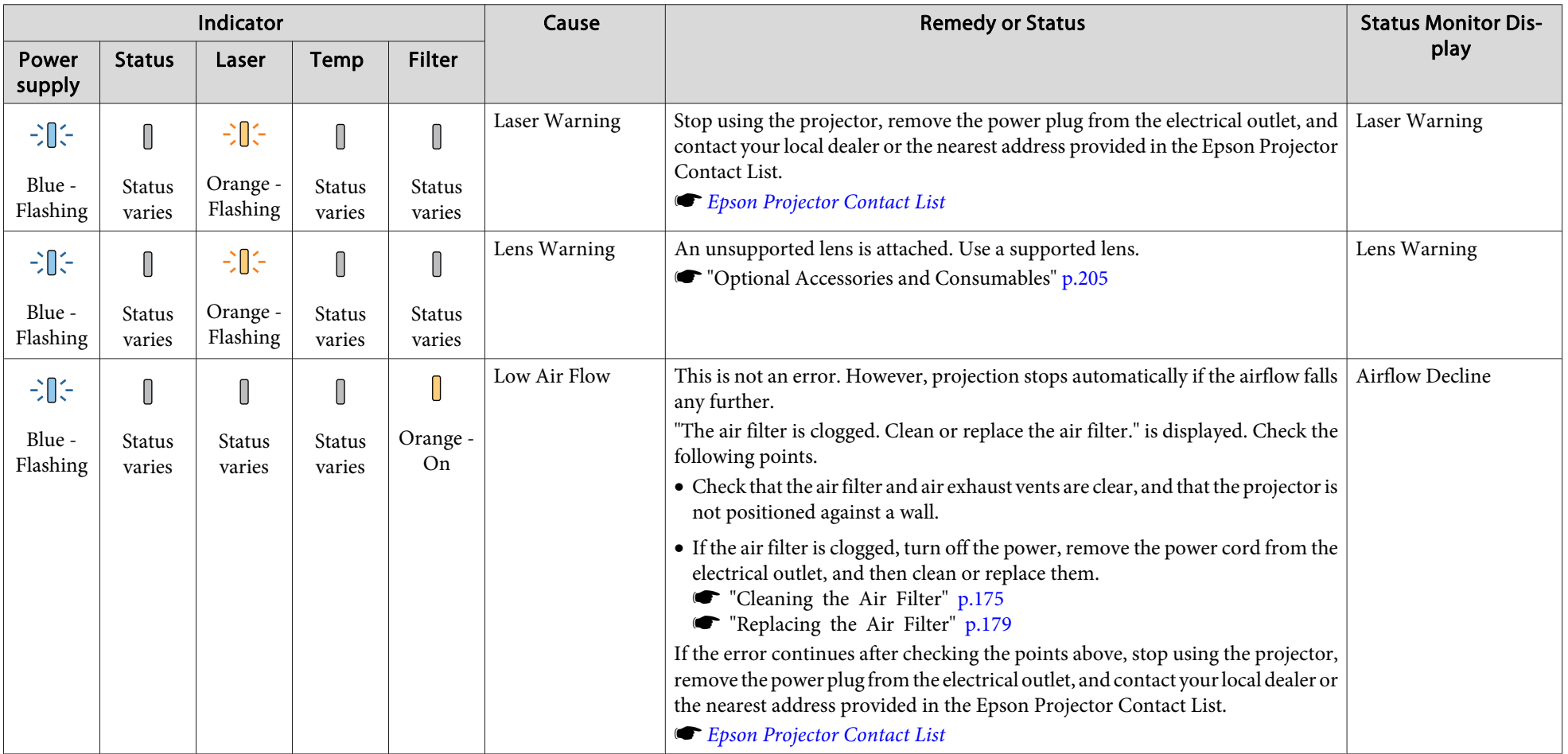

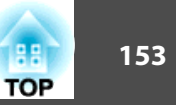

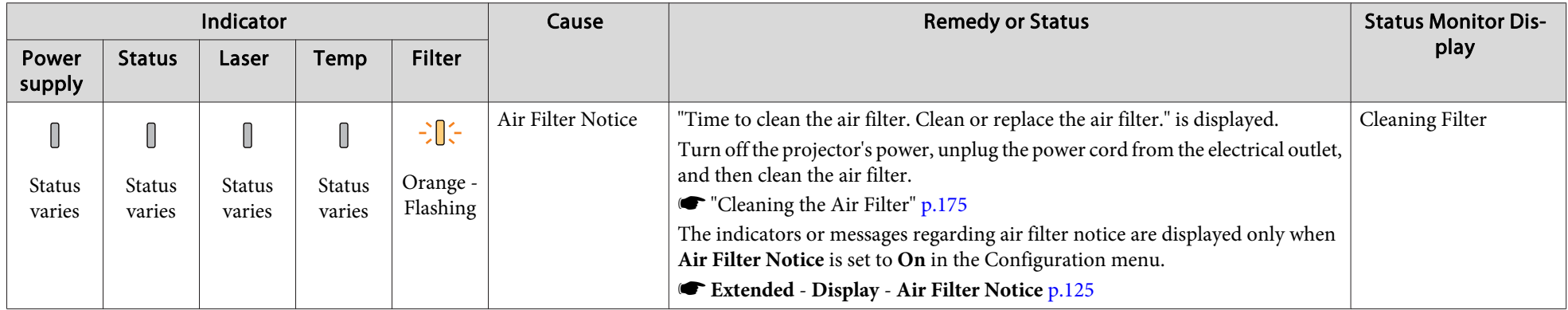

• See the following if the projector is not operating properly, even though the indicators are all showing normal.

- "Problem [Solving"](#page-162-0) p.<sup>163</sup>
- If the indicators are in a state not shown in this table, stop using the projector, remove the power plug from the electrical outlet, and contact your local dealer or the nearest address provided in the Epson Projector Contact List.
	- **Epson [Projector](#page-16-0) Contact List**

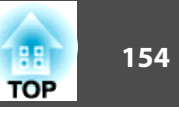

The LCD of the control panel indicates the projector's status. Also, you can check the detailed status or error history of this projector by using the buttons on the control panel.

Make the following settings to use the status monitor when the projector is in standby mode.

- Set **Standby Mode** to **Communication On**.
- s **Extended Standby Mode** p.[125](#page-124-0)
- Set **A/V Output** to **Always On**.
- s **Extended A/V Settings A/V Output** p.[125](#page-124-0)

## **Checking the Status**

To display the status monitor, press the  $[\&$  button on the control panel.

There are eight display categories for the status monitor, and each time you press the  $[\odot][\odot]$  buttons, the category switches in the following order.

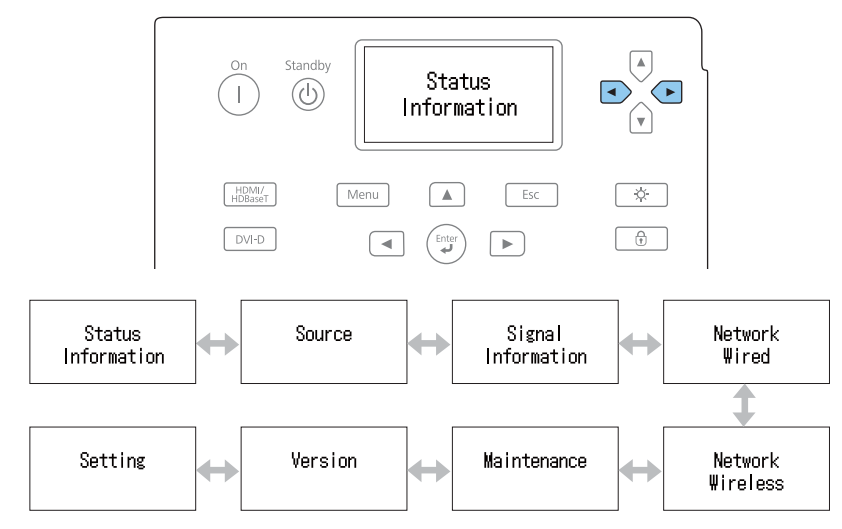

You can check the items and information of each category by using the  $\lceil \cdot \cdot \cdot \rceil$  buttons.

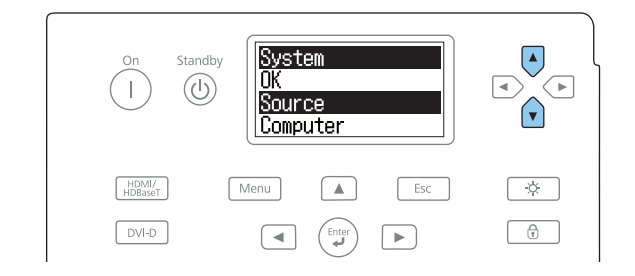

The status monitor turns on in the following situations:

- When one button is pressed on the control panel
- When an error or <sup>a</sup> warning occurs
- When adjusting the zoom, focus, or lens shift
- When checking the projector ID
	- ["Checking](#page-36-0) the projector ID" p.37

If you do not want to turn on the status monitor, set **Lighting Time** to **Off** in the status monitor setting.

Setting the screen display (LCD)" p.156

### **Understanding the screen**

#### Normal display

Each display category contains the following information.

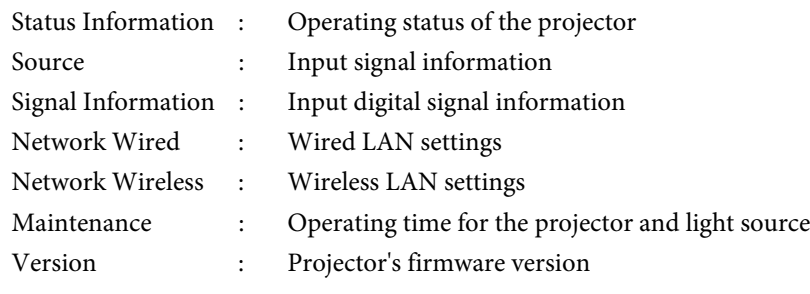

#### **System**<br><u>DK</u>  $\boxed{\mathbb{A}}$  $\sqrt{ }$ Source<br>S-Video HDMI/  $\boxed{\phantom{a}}$ Menu Esc Í A∟  $\boxed{\text{DVI-D}}$  $\begin{tabular}{|c|c|c|} \hline $\theta$ & $\theta$ \\ \hline $\theta$ & $\theta$ \\ \hline $\theta$ & $\$  $\boxed{\blacktriangleleft}$  $\begin{pmatrix} 1 & 1 \\ 1 & 1 \end{pmatrix}$  $\boxed{\blacktriangleright}$

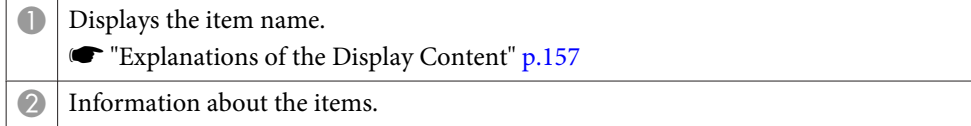

Display when error or warning occurs

When <sup>a</sup> problem has occurred in the projector, the following is displayed.

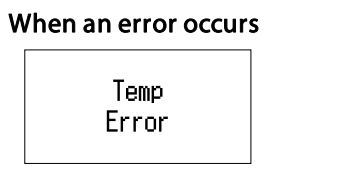

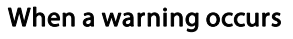

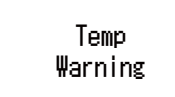

If the problem is cleared, or one of the  $[\bigcirc][\bigcirc][\bigcirc][\bigcirc]$  buttons is pressed, the display returns to normal.

See the following for more information on the error or warning contents and remedies.

**•** ["Reading](#page-147-0) the Indicators" p.148

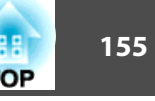

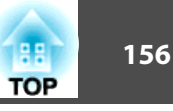

### <span id="page-155-0"></span>**Setting the screen display (LCD)**

You can adjust the contrast and the lighting time for the back light.

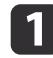

Press the [  $\bigcirc$  ][  $\bigcirc$  ] buttons to select **Setting**.

Setting

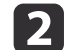

Press the  $[\widehat{\cdot}]$  button to display the following screen.

Contrast Level 3

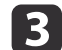

Press the  $[\bigodot][\bigodot]$  buttons to adjust the contrast.

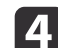

Press the  $\lbrack \text{ }G \rbrack$  button to display the following screen.

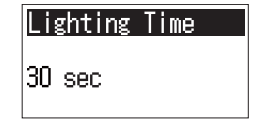

6 Press the  $[\circled{]}[\circled{]}$  buttons to set the lighting time for the back light.

The default is set to **30sec** (30 seconds). You can set from **Off** (light is off), **10-60sec**, **30min** (30 minutes), and **Always** (Always On).

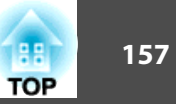

# <span id="page-156-0"></span>**Explanations of the Display Content**

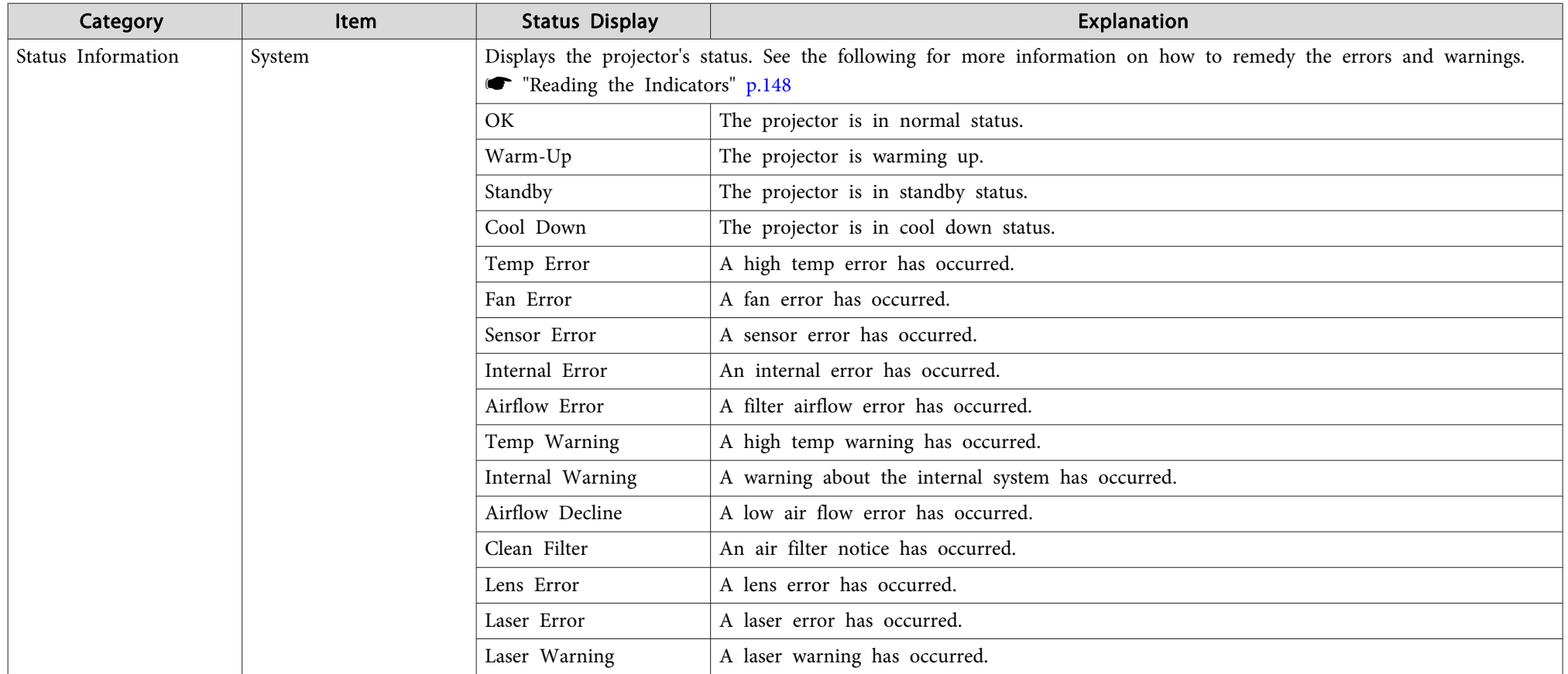

# **Reading Status Monitor 158 158 158**

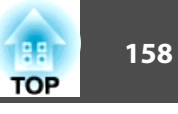

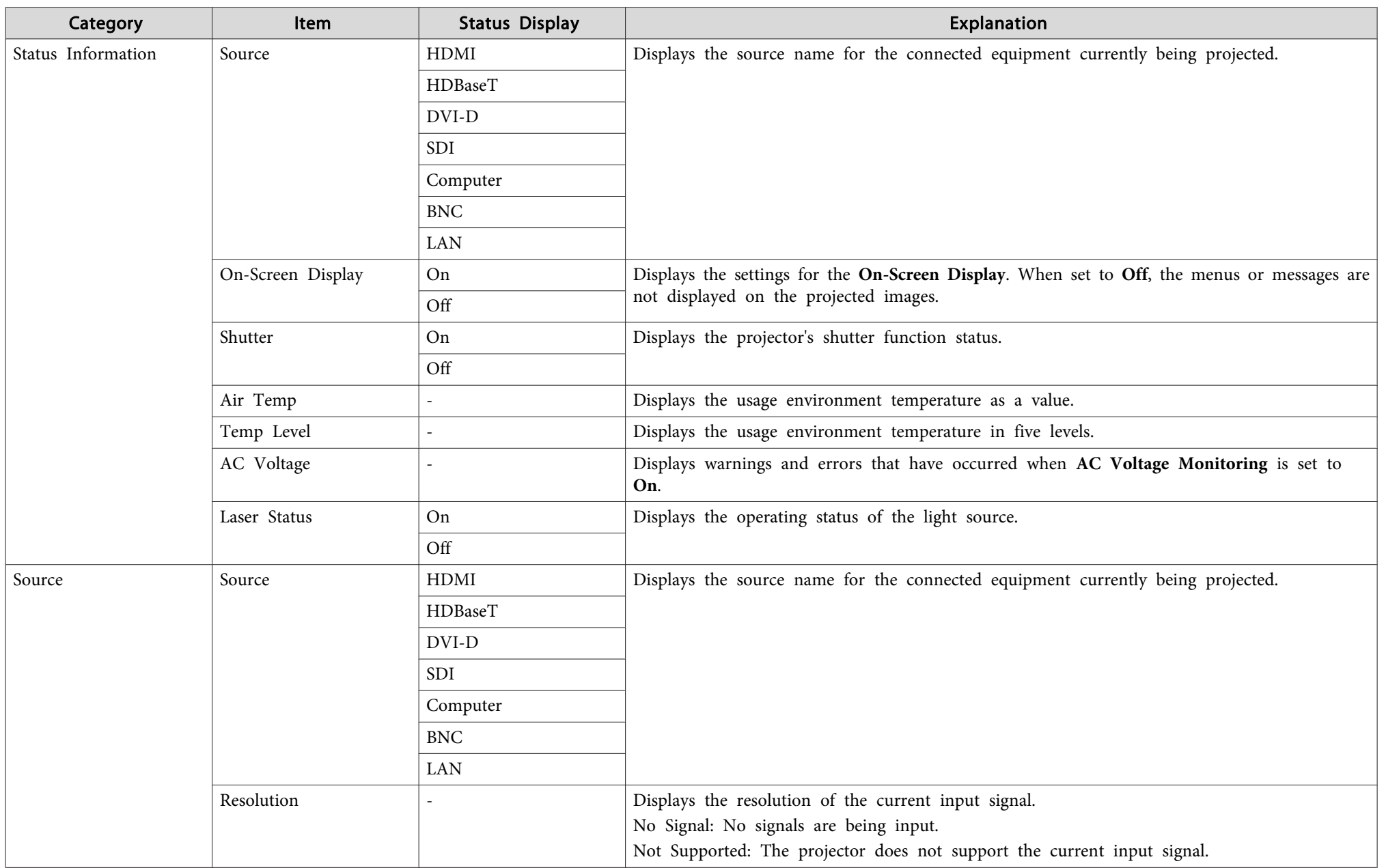

# **Reading Status Monitor and the contract of the contract of the contract of the contract of the contract of the contract of the contract of the contract of the contract of the contract of the contract of the contract of th**

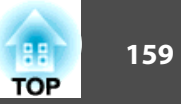

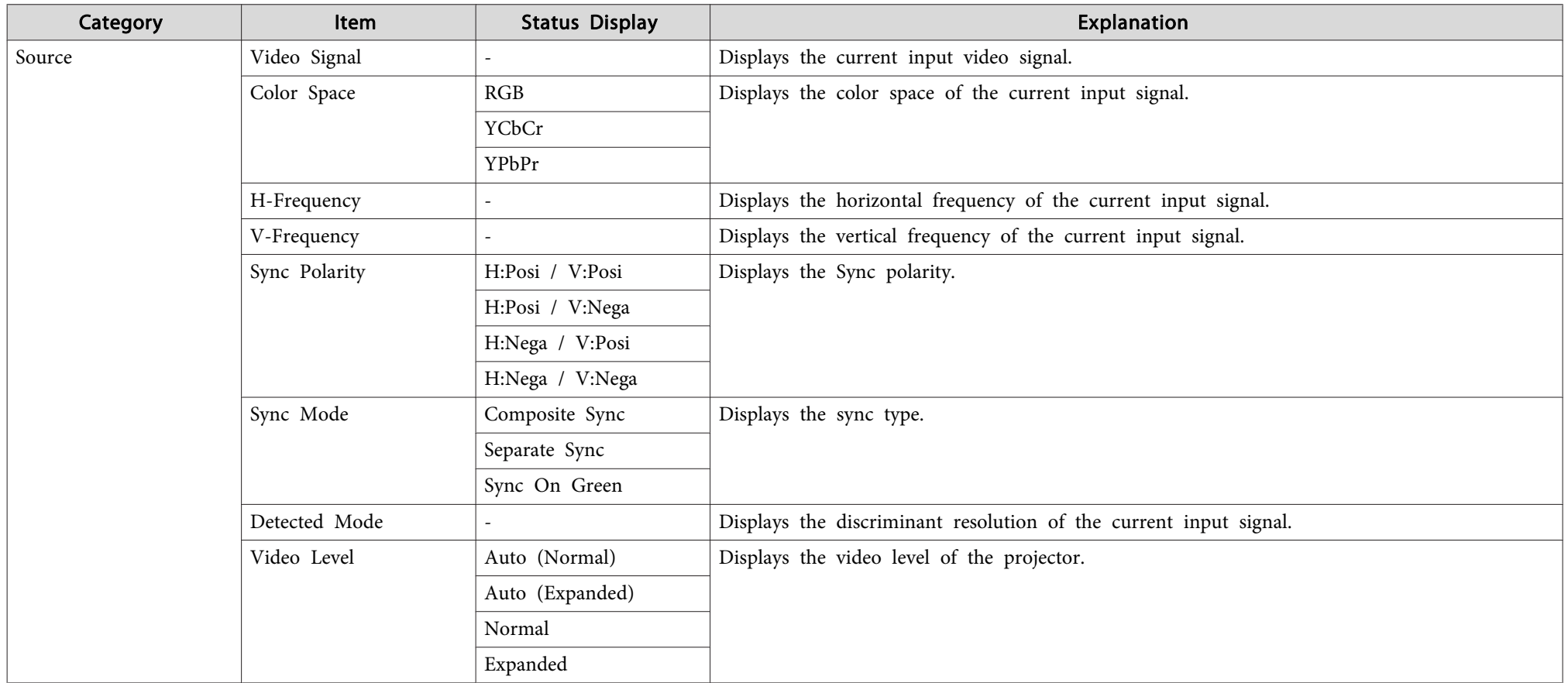

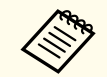

Items displayed for source vary depending on the model being used and the image signal and source being projected.

# **Reading Status Monitor and Status Monitor and Status Construction of the Construction of the Construction of the Construction of the Construction of the Construction of the Construction of the Construction of the Construc**

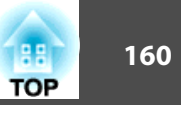

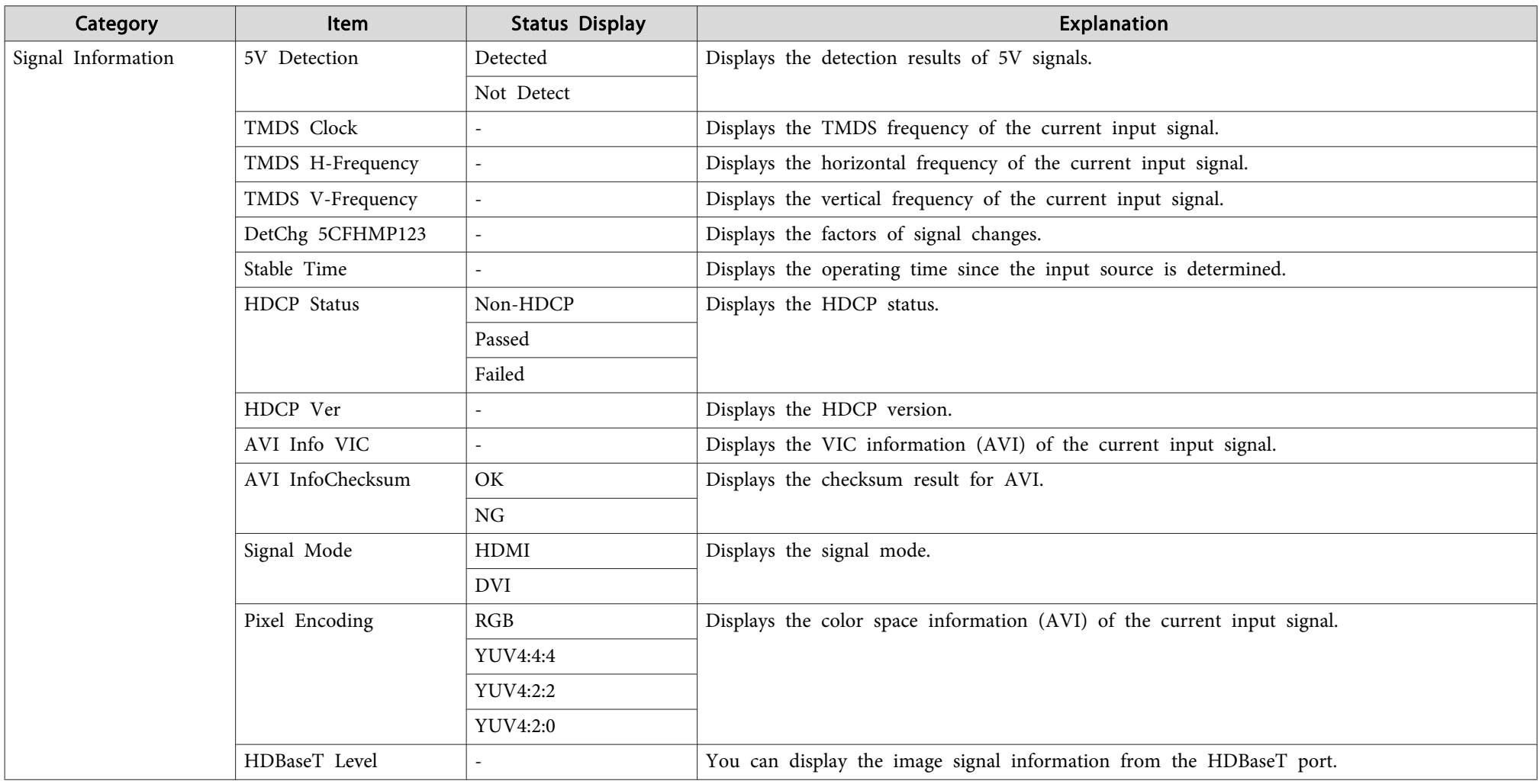

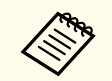

Items displayed for Signal Information vary depending on the model being used and the image signal and source being projected.

# **Reading Status Monitor 161 161 161 161 161 161 161 161 161 161 161 161 161 161 161**

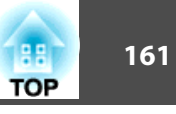

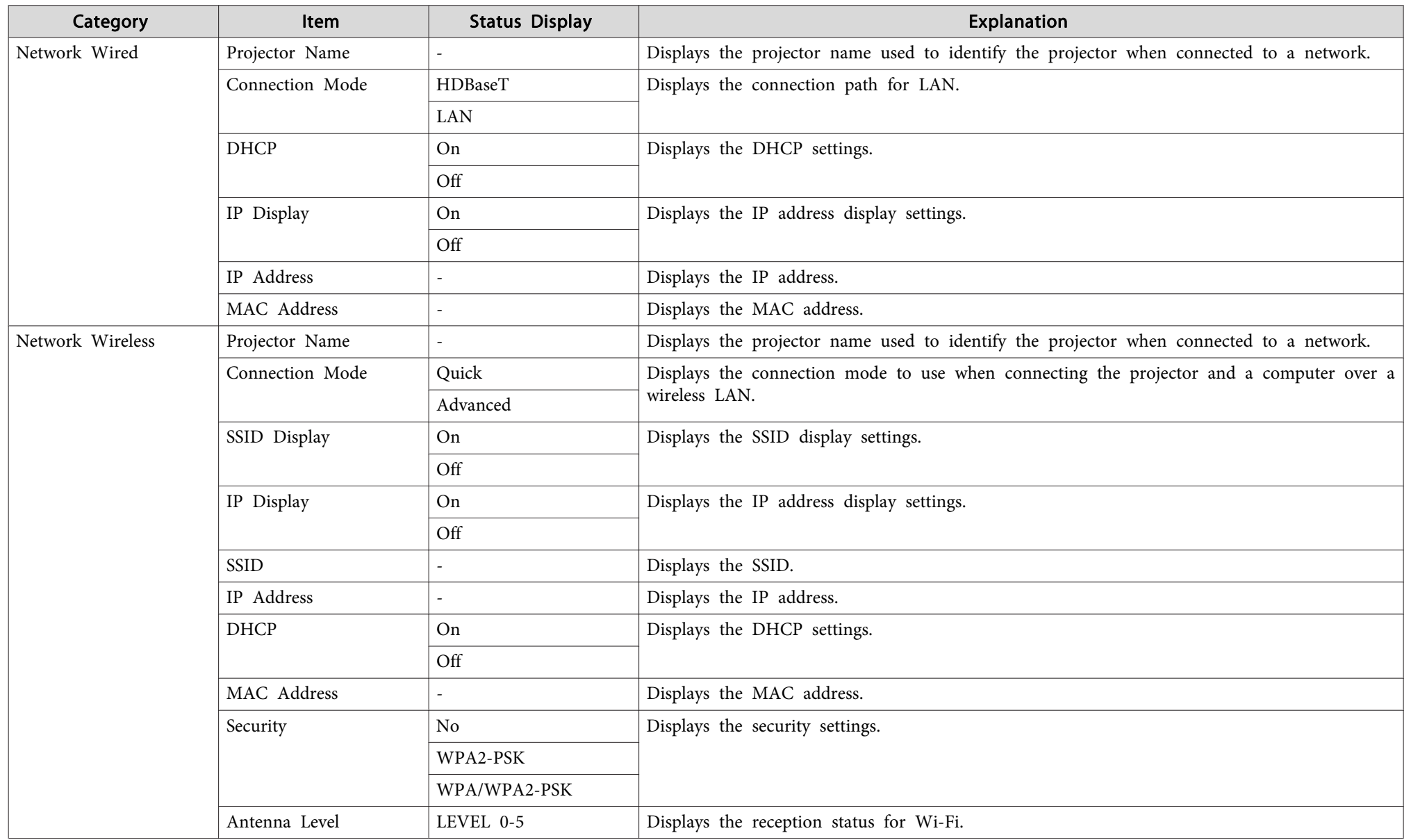

# **Reading Status Monitor and Status Monitor and Status And Status And Status And Status And Status And Status And Status And Status And Status And Status And Status And Status And Status And Status And Status And Status And**

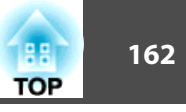

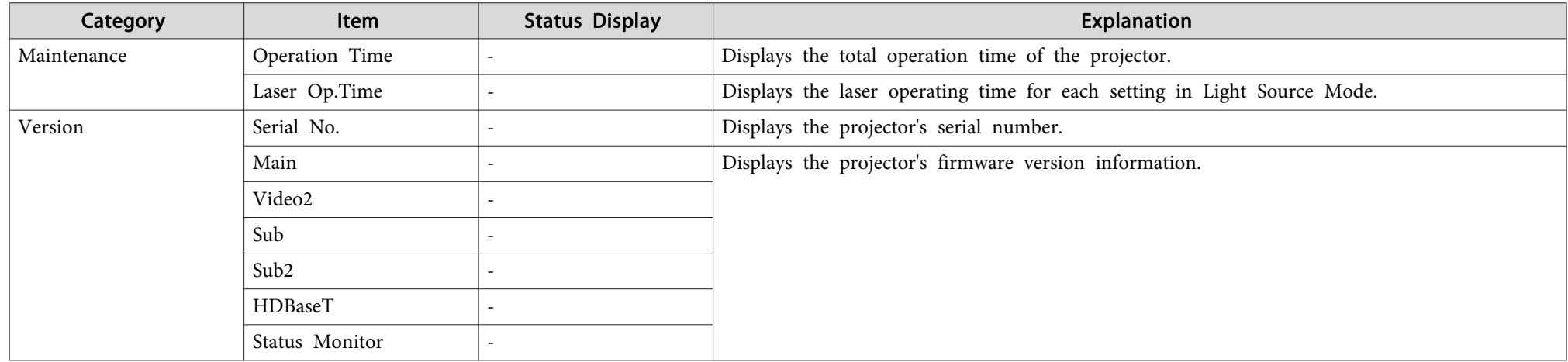

# <span id="page-162-0"></span>**Problem Solving 163 163 163 163 163 164 170 170 170 170 170 170 170 170 170**

If any of the following problems occur and the indicators do not offer <sup>a</sup> solution, refer to the pages given for each problem.

### **Problems Relating to Images**

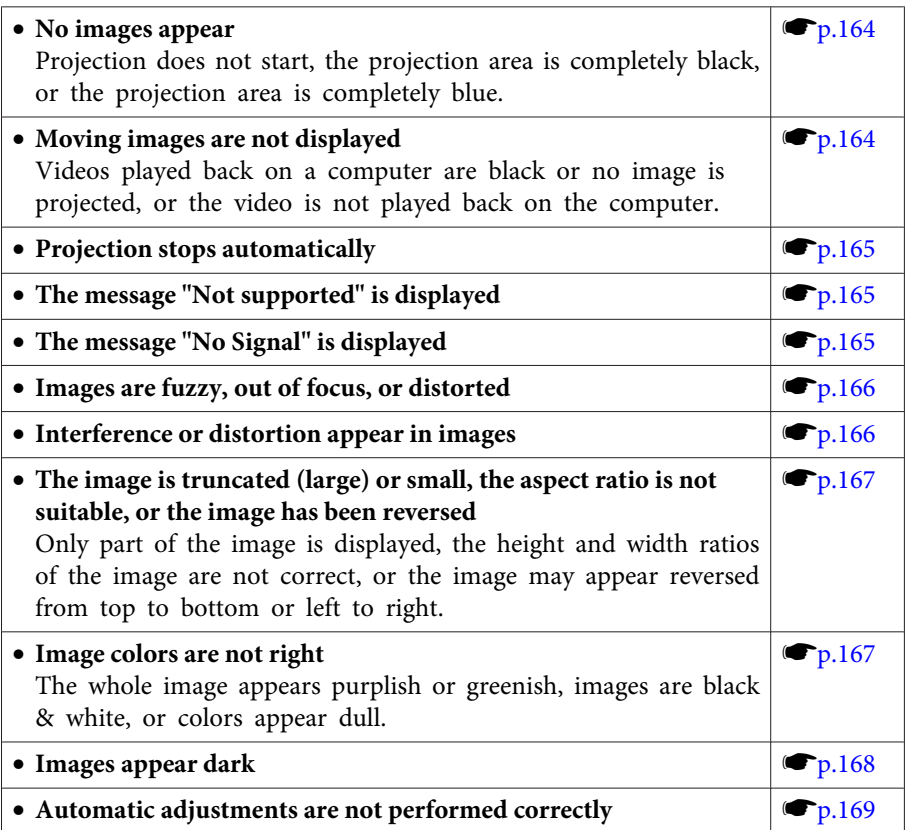

#### **Problems when Projection Starts**

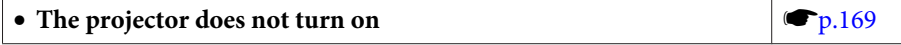

#### **Other Problems**

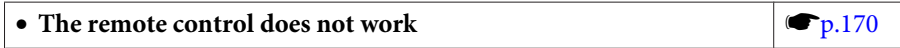

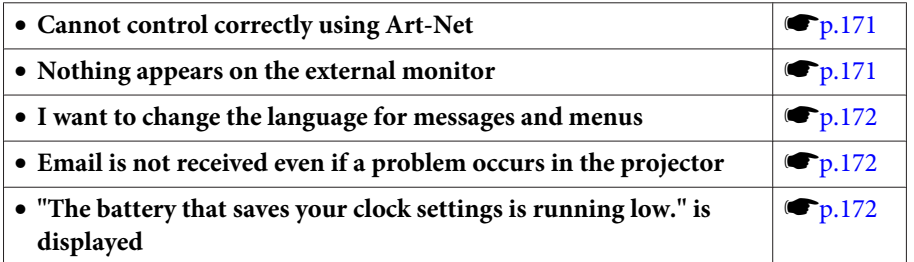

<span id="page-163-0"></span>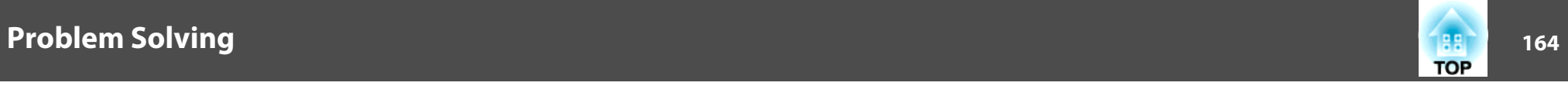

# **Problems Relating to Images**

### **No images appear**

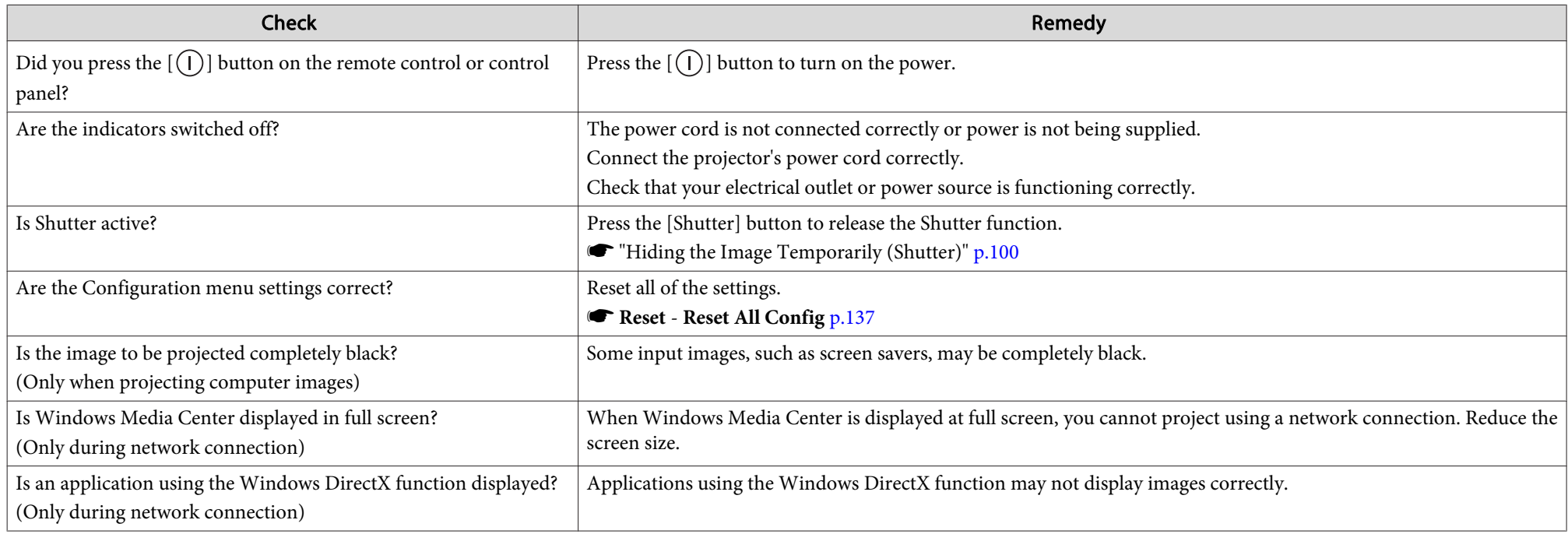

## **Moving images are not displayed**

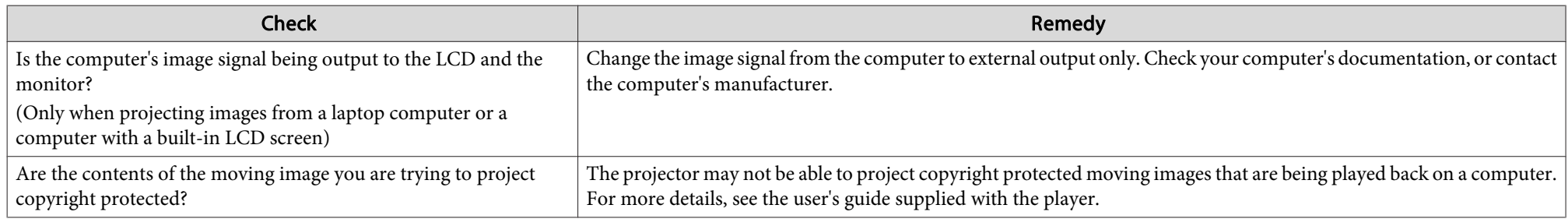

<span id="page-164-0"></span>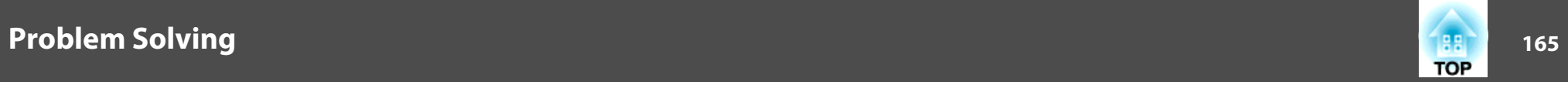

### **Projection stops automatically**

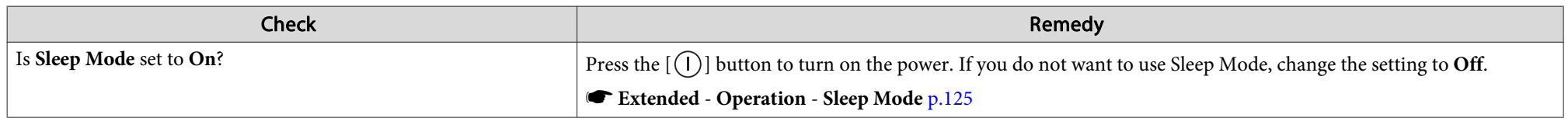

### **"Not supported." is displayed**

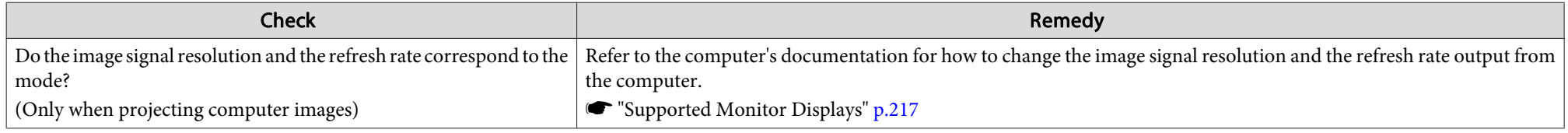

### **"No Signal." is displayed**

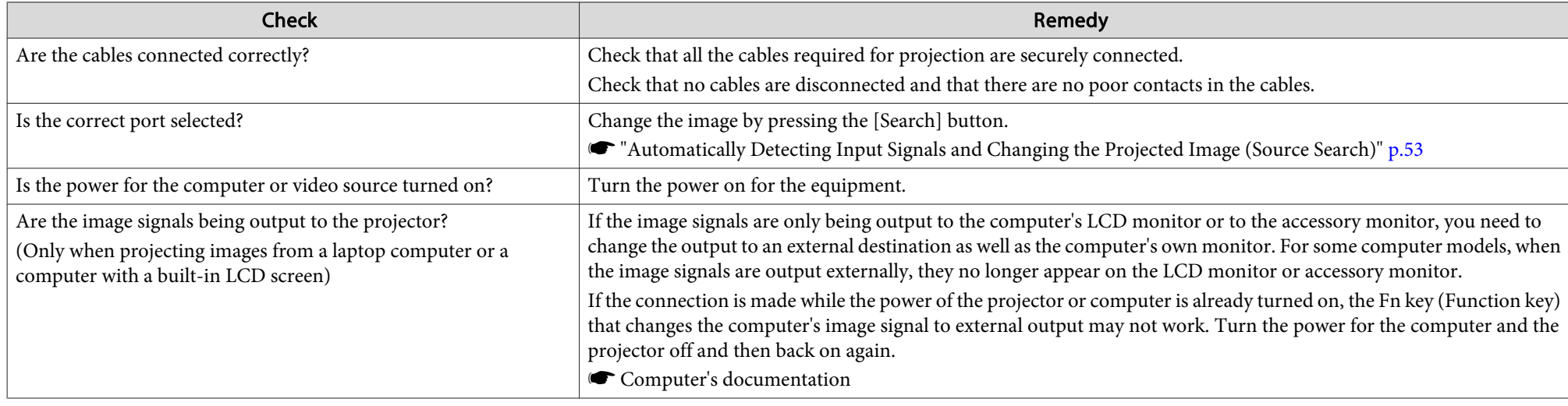

<span id="page-165-0"></span>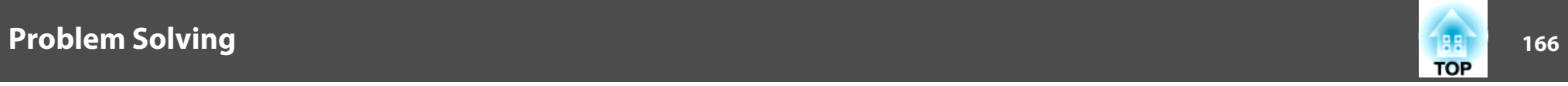

### **Images are fuzzy, out of focus, or distorted**

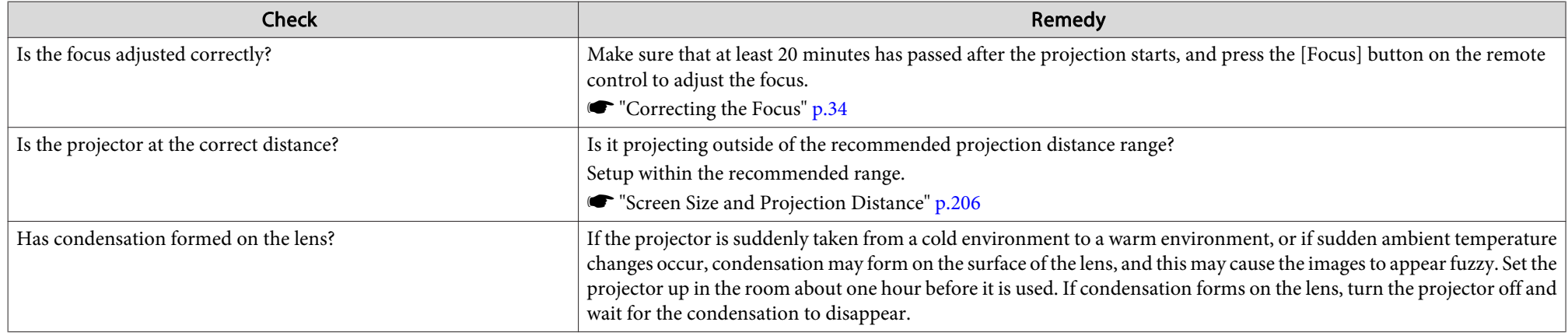

### **Interference or distortion appear in images**

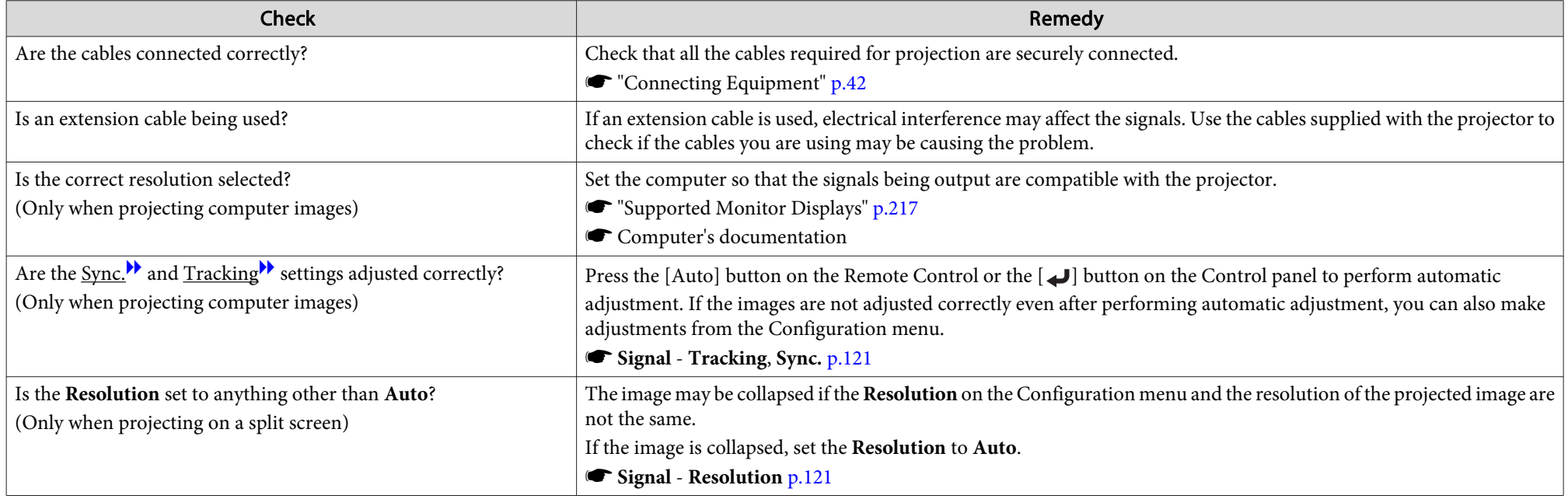

<span id="page-166-0"></span>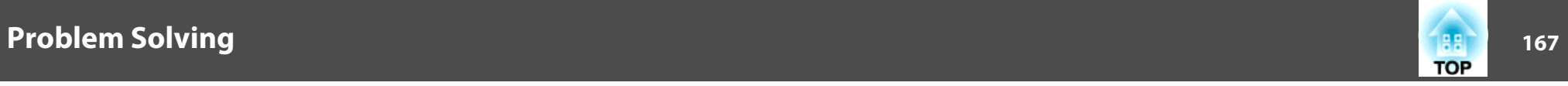

### The image is truncated (large) or small, the aspect is not suitable, or the image has been reversed

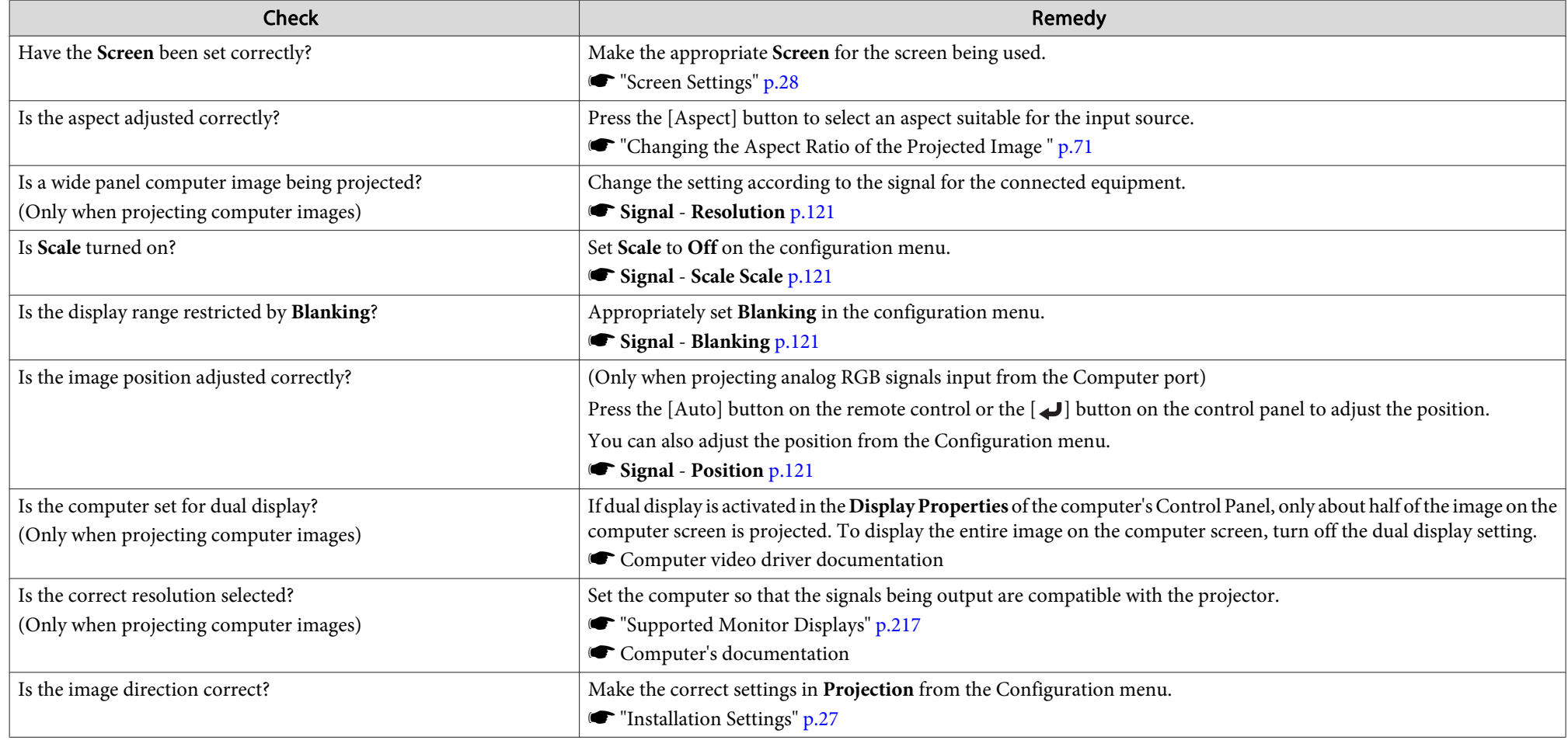

### **Image colors are not right**

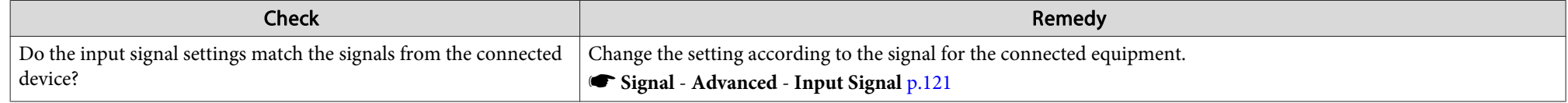

<span id="page-167-0"></span>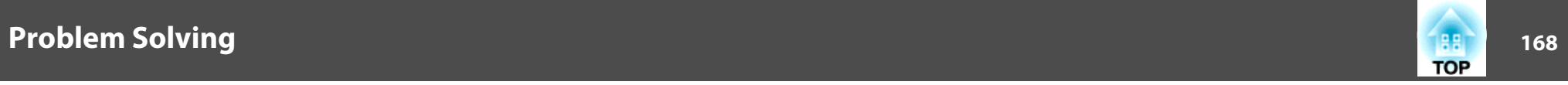

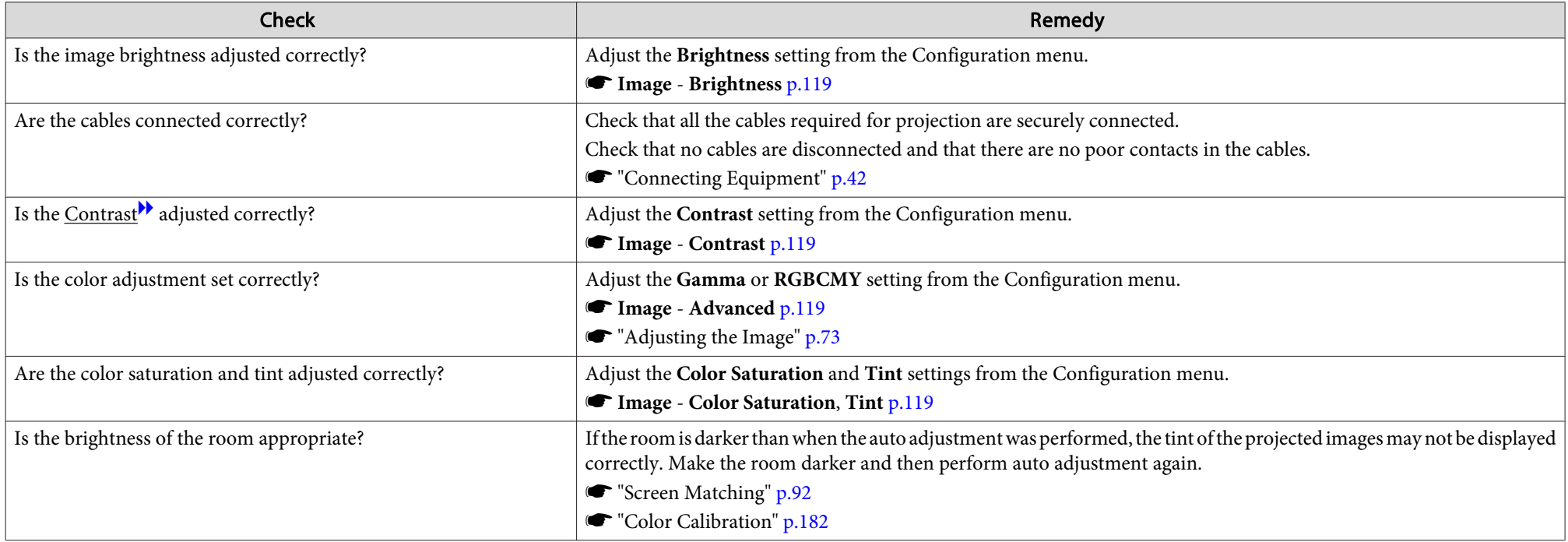

### **Images appear dark**

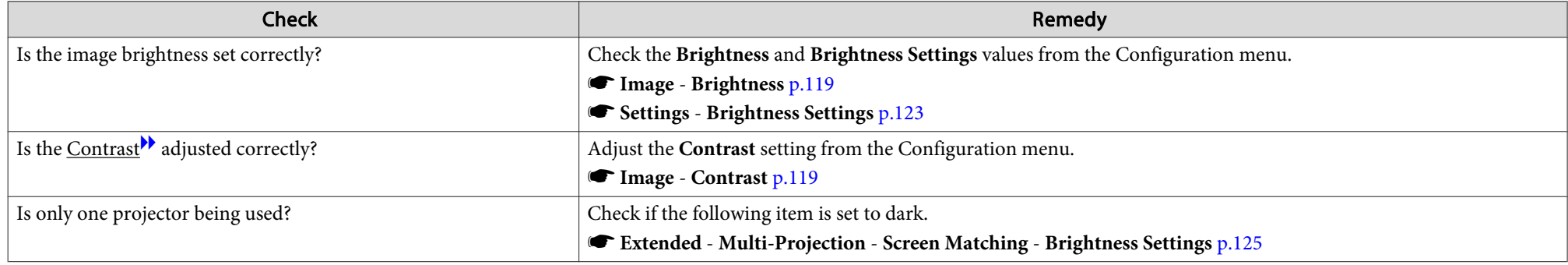

<span id="page-168-0"></span>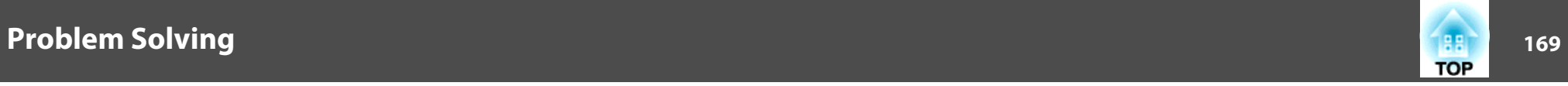

### **Automatic adjustments are not performed correctly**

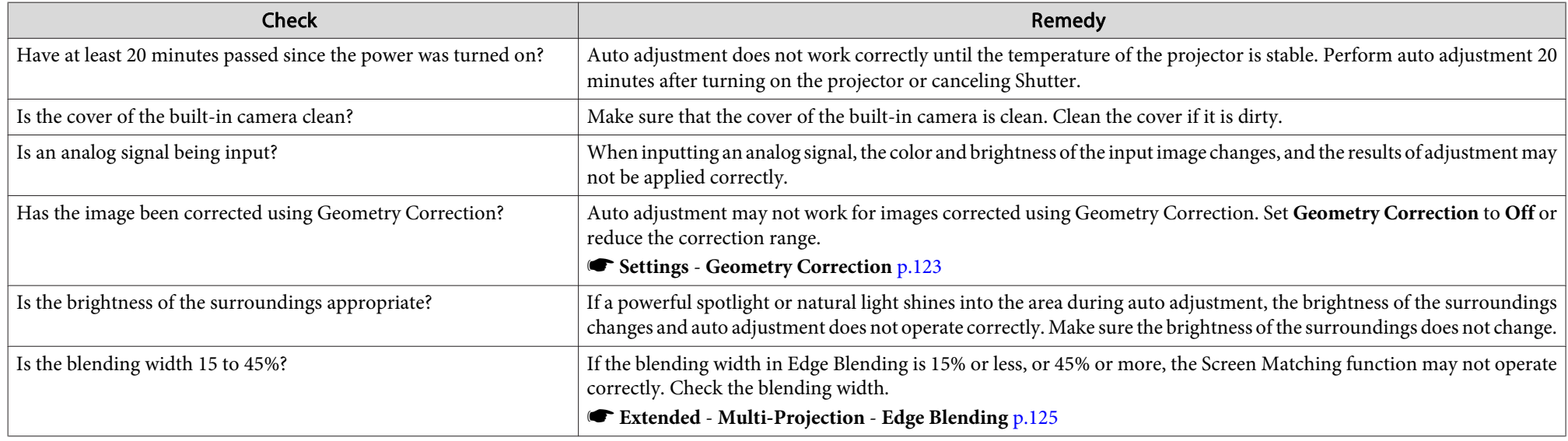

# **Problems when Projection Starts**

### **The projector does not turn on**

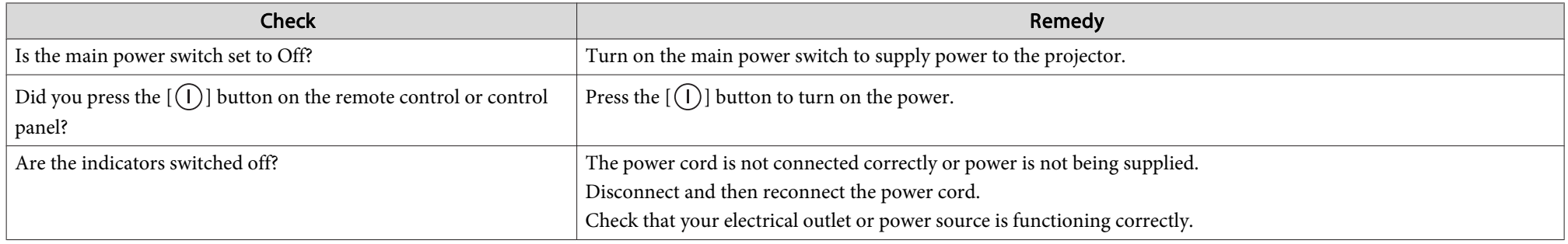

<span id="page-169-0"></span>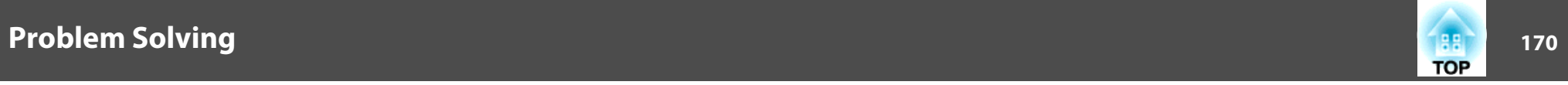

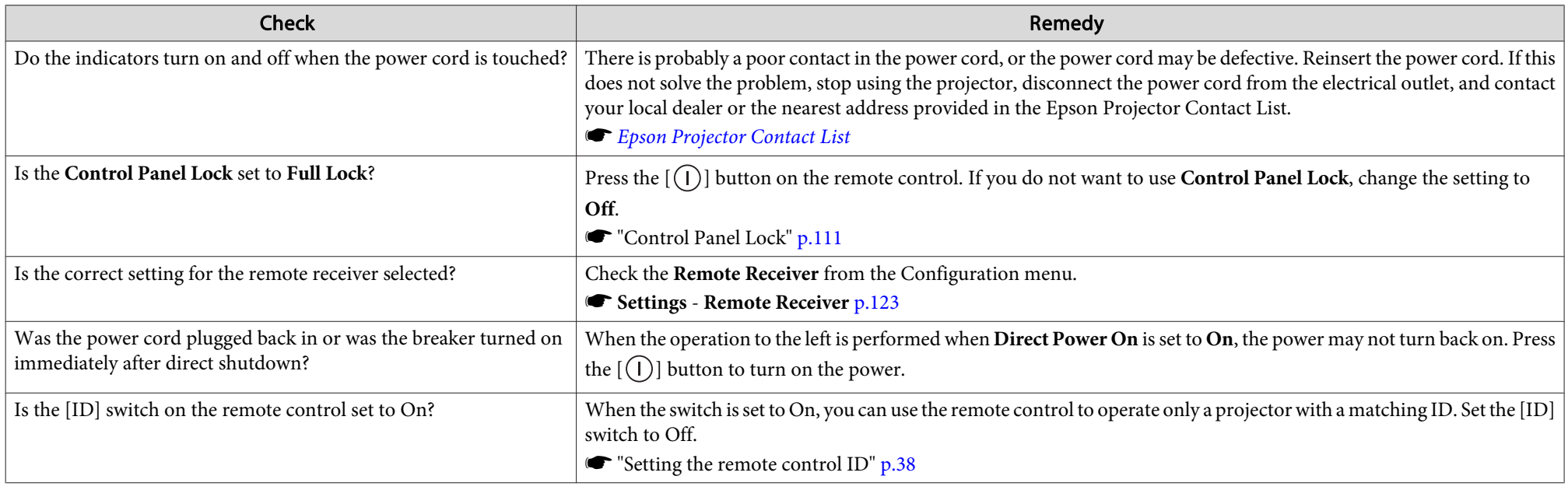

## **Other Problems**

#### **The remote control does not work**

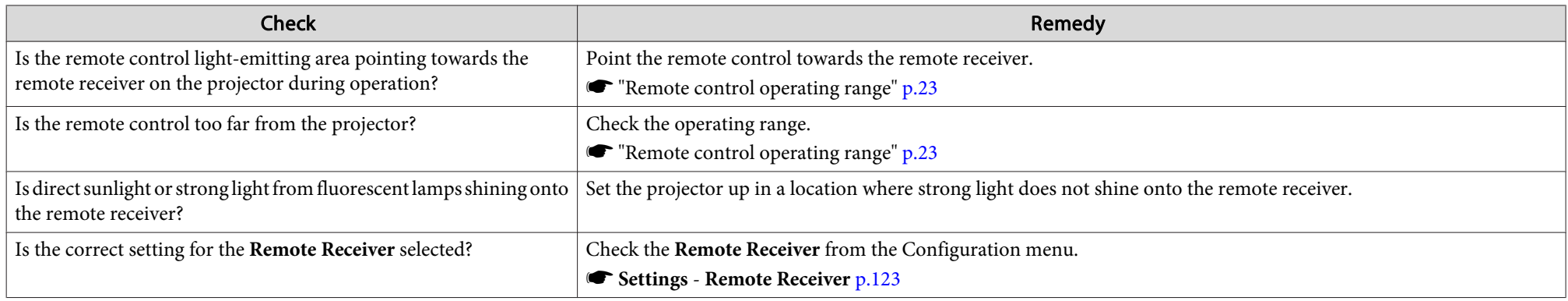

<span id="page-170-0"></span>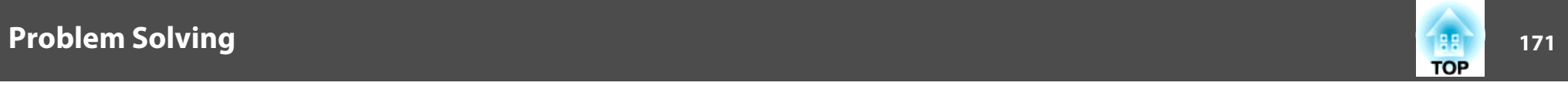

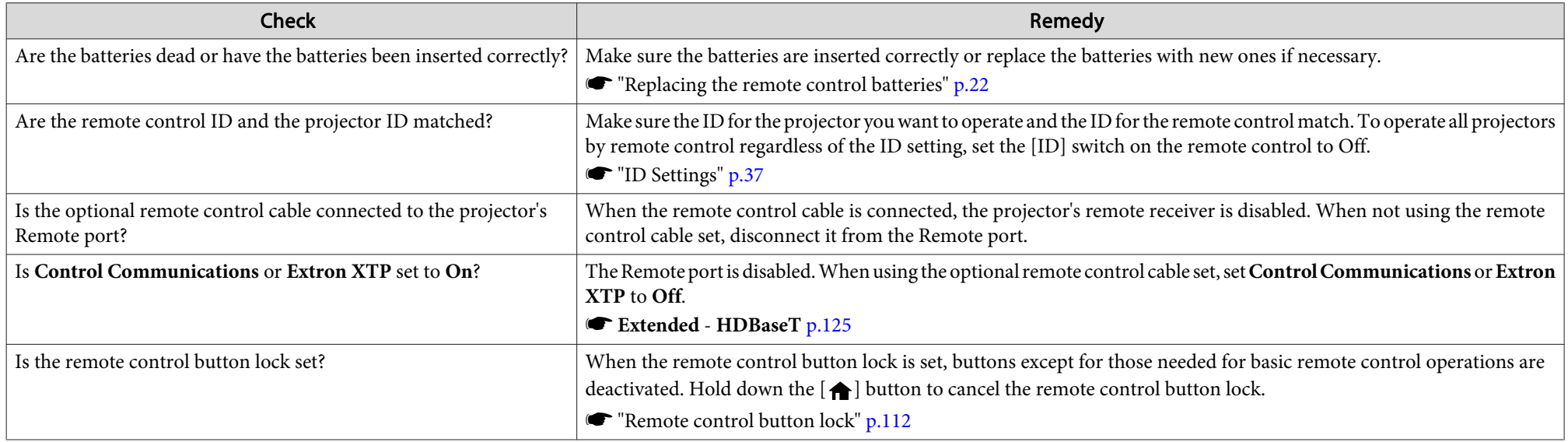

# **Cannot control correctly using Art-Net**

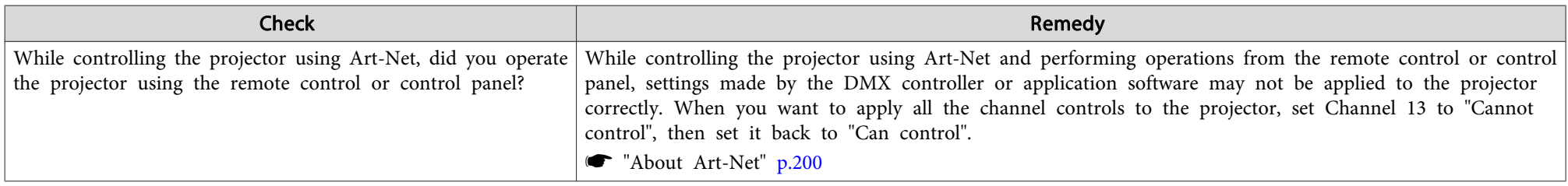

### **Nothing appears on the external monitor**

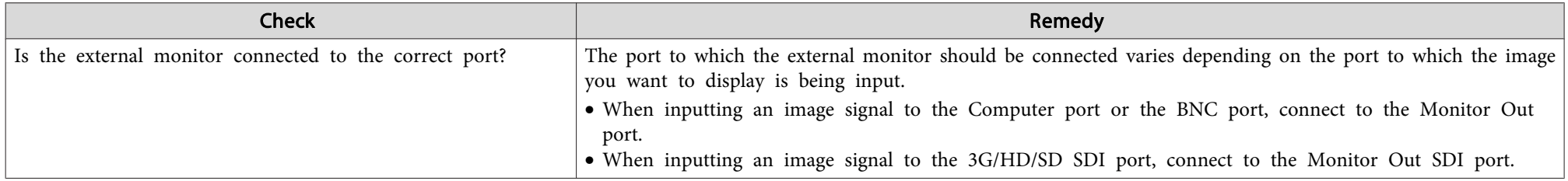

<span id="page-171-0"></span>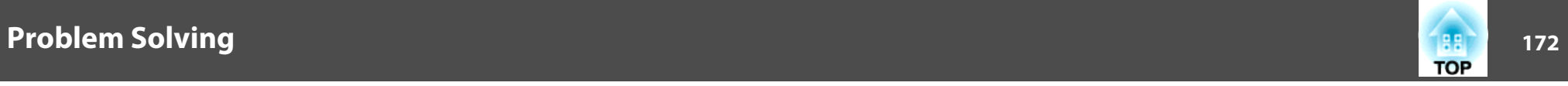

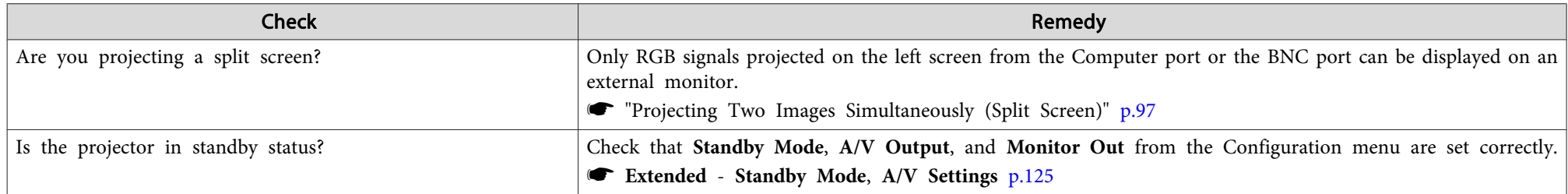

### **I want to change the language for messages and menus**

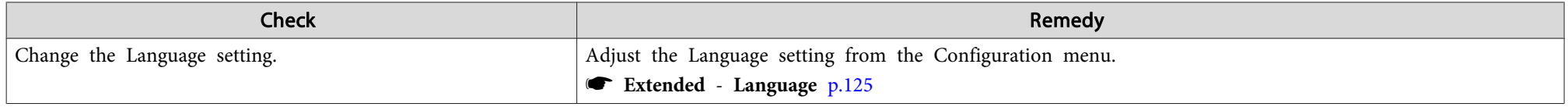

### **Email is not received even if <sup>a</sup> problem occurs in the projector**

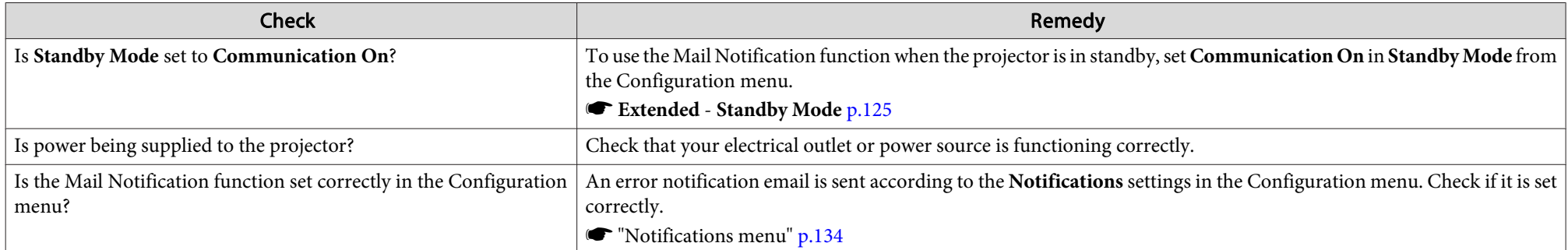

### "The battery that saves your clock settings is running low." is displayed

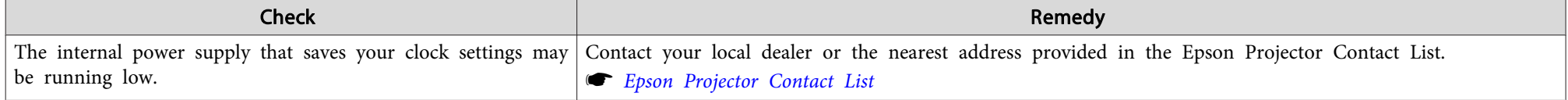

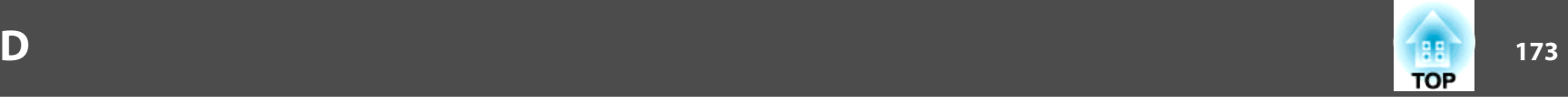

Check the numbers and then apply the following countermeasures. If you cannot resolve the problem, contact your network administrator, or contact your local dealer or the nearest address provided in the Epson Projector Contact List.

**Sex Epson [Projector](#page-16-0) Contact List** 

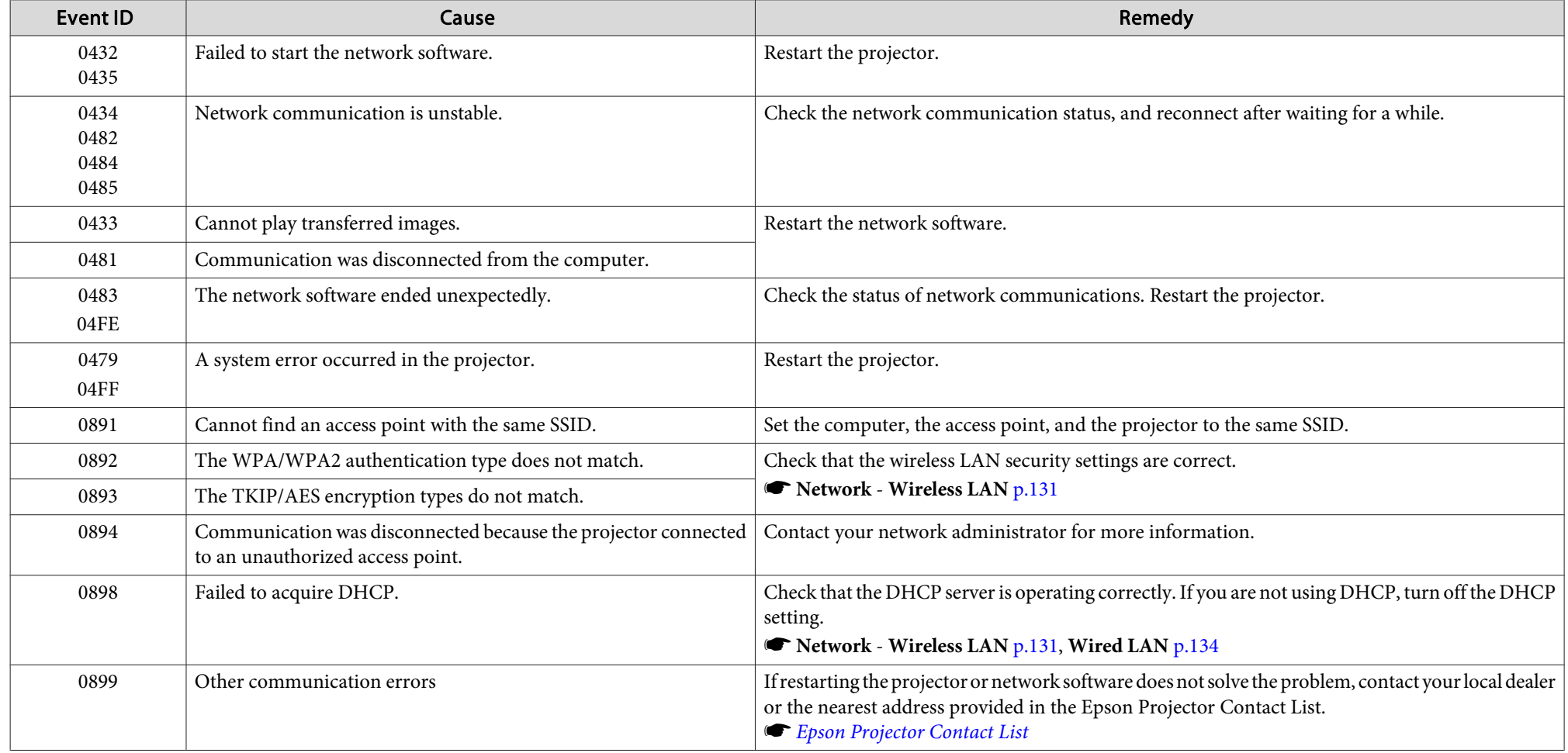

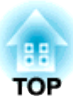

# **Maintenance**

This chapter provides information on maintenance procedures to ensure the best level of performance from the projector for <sup>a</sup> long time to come.

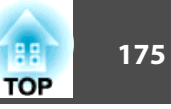

<span id="page-174-0"></span>You should clean the projector if it becomes dirty or if the quality of projected images starts to deteriorate.

## **Caution**

When cleaning, turn off the main power switch, and then unplug the power cord from the electric outlet. Otherwise, it could cause an electric shock.

### **Attention**

We recommend cleaning the inside of the projector once <sup>a</sup> year. If the inside of the projector is not cleaned for <sup>a</sup> long time, dust collects which could cause <sup>a</sup> fire or electric shock.

## **Cleaning the Projector's Surface**

Clean the projector's surface by wiping it gently with <sup>a</sup> soft cloth.

If the projector is particularly dirty, moisten the cloth with water containing <sup>a</sup> small amount of neutral detergent, and then firmly wring the cloth dry before using it to wipe the projector's surface.

### **Attention**

Do not use volatile substances such as wax, alcohol, or thinner to clean the projector's surface. The quality of the case may change or become discolored.

## **Cleaning the Lens**

Clean any dirt on the lens wiping it gently with <sup>a</sup> soft cloth.

# **Warning**

Do not use sprays that contain flammable gas to remove dust and lint from the lens. The projector may catch fire due to the high internal temperature.

### **Attention**

Do not rub the lens with harsh materials or subject the lens to shocks, as it can easily become damaged.

## **Cleaning the Air Filter**

When the following message is displayed and the filter indicator flashes orange, clean the air filter and the air intake vent.

"Time to clean the air filter. Clean or replace the air filter."

"The projector is overheating. Make sure nothing is blocking the air vent, and clean or replace the air filter."

"The air filter is clogged. Clean or replace the air filter."

### **Attention**

- If dust collects on the air filter, it can cause the internal temperature of the projector to rise, and this can lead to problems with operation and shorten the optical engine's service life. Clean the air filter immediately when the message is displayed.
- Do not rinse the air filter in water. Do not use detergents or solvents.
- When using a brush for cleaning, use one with long soft bristles, and brush it lightly. If it is brushed too strongly, dust will be ground into the air filter and cannot be removed.

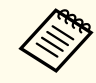

When using a projector with an air filter on the ceiling side, the air filter will become clogged frequently.

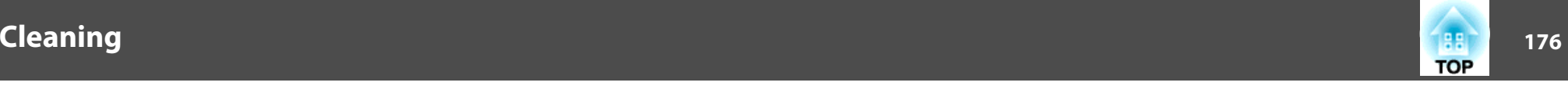

### **Cleaning the air filter**

This projector has one air filter on the front and two on the sides (see the following illustration). This explanation uses the air filter on the front as an example.

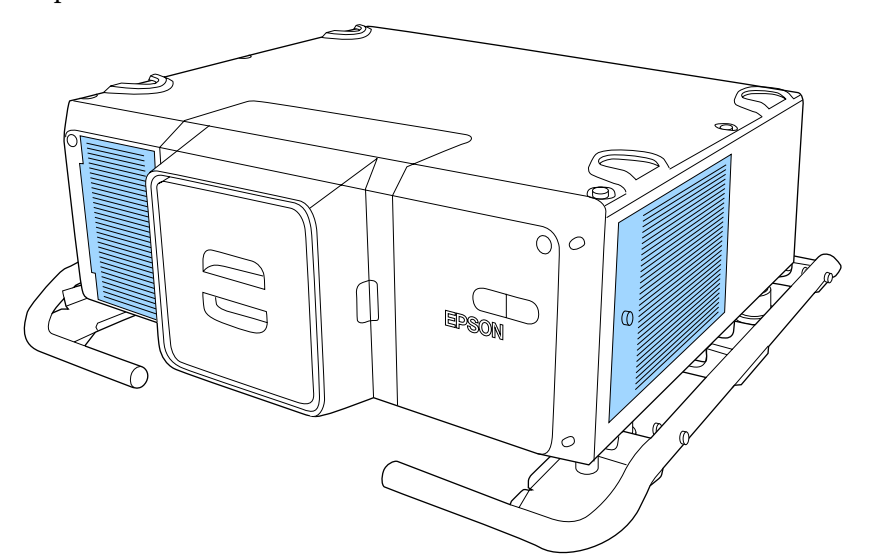

a

After you turn off the projector's power and the confirmation buzzer beeps, disconnect the power cord.

 $\boxed{2}$ Remove the air filter cover screw.

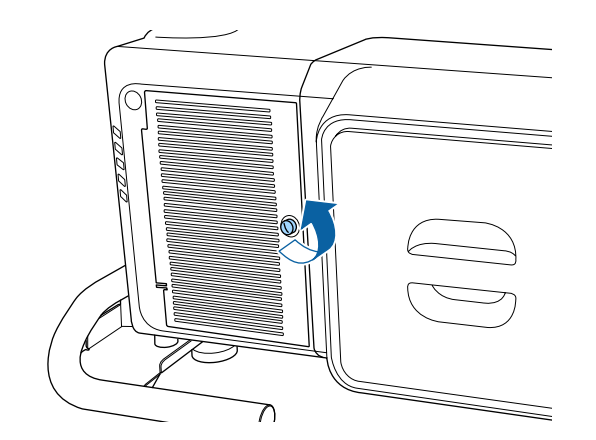

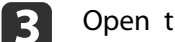

Open the air filter cover.

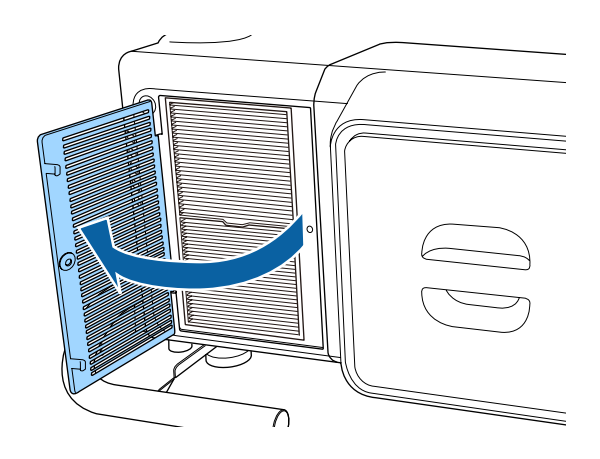

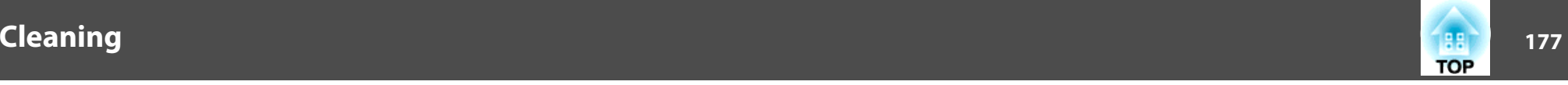

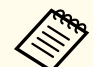

The method for opening the air filter cover differs for the front and the side. The air filter cover at the side is attached to a cord to preven<sup>t</sup> it from falling.

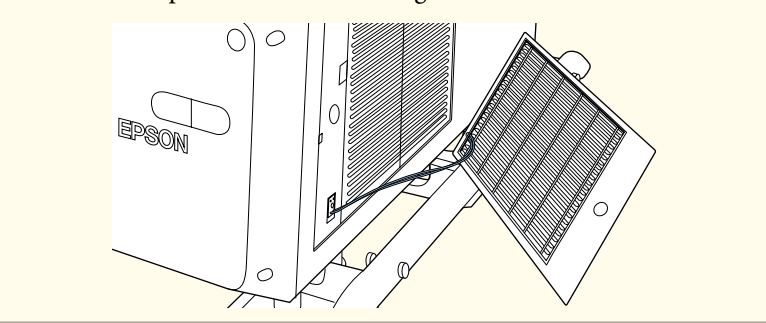

## d

### Remove the air filter.

Grip the tab of the air filter, and pull it straight out.

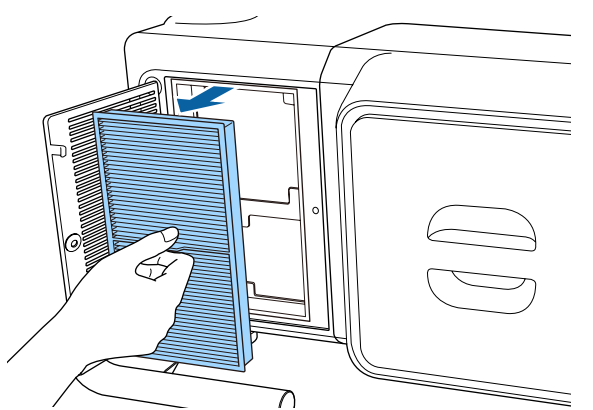

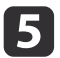

With the front (the side with tabs) of the air filter facing down, tap the air filter four or five times to shake off the dust.

Turn it over and tap the other side in the same way.

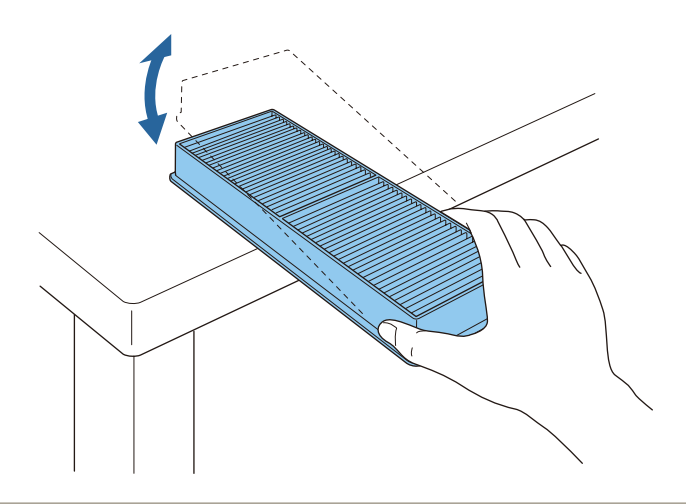

### **Attention**

If the air filter is hit too hard, it may become unusable due to deformities and cracks.

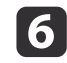

Remove any dust remaining on the air filter by using a vacuum cleaner from the front side.

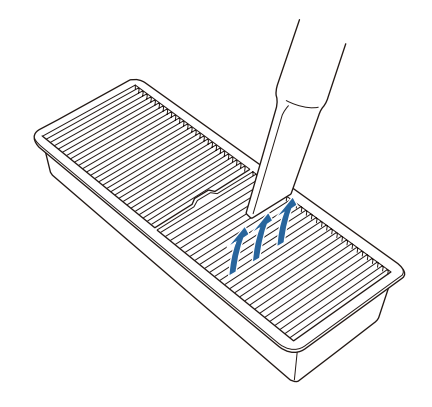

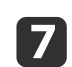

 Replace the air filter. Press until it clicks into place.

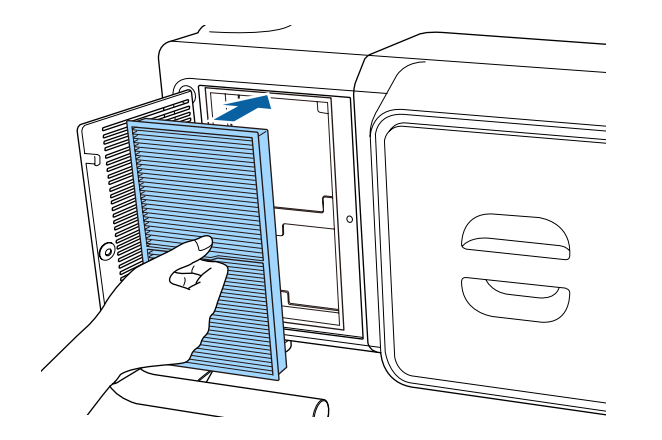

Close the air filter cover.

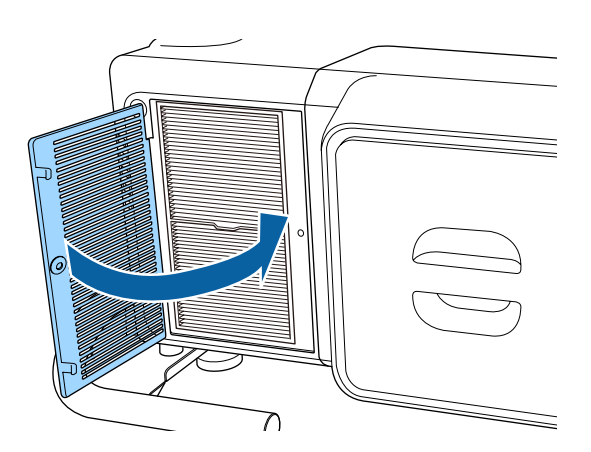

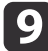

**h**<br>18

Tighten the air filter cover screw.

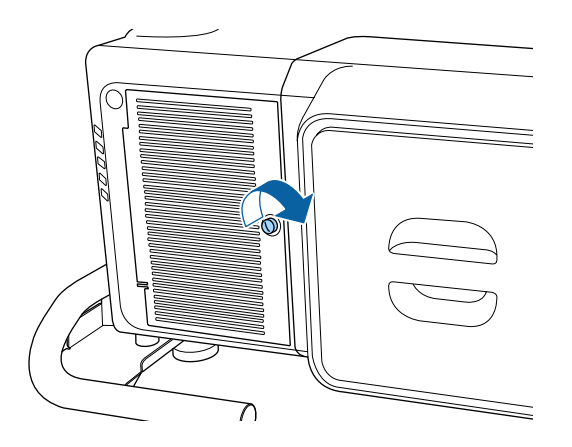

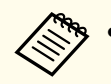

**AFG** • If a message is frequently displayed, even after cleaning, it is time to replace the air filter. Replace it with a new air filter.

- **Replacing the Air Filter" p.179**
- It is recommended that you clean the air filter every 20,000 hours. Clean it more often than this if using the projector in <sup>a</sup> particularly dusty environment.
- The indicators or messages regarding Air Filter Notice are displayed only when **Air Filter Notice** is set to **On** from the Configuration menu.
	- s **Extended Display Air Filter Notice** p.[125](#page-124-0)

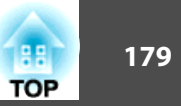

<span id="page-178-0"></span>This section explains how to replace the air filter.

## **Replacing the Air Filter**

### **Air filter replacement period**

If the message is displayed frequently even though the air filter has been cleaned, replace the air filter.

### **Attention**

When using the projector in smoky and dusty environments, replace the air filter every <sup>24</sup> hours.

### **How to replace the air filter**

This projector has one air filter on the front and two on the sides. This explanation uses the air filter on the front as an example.

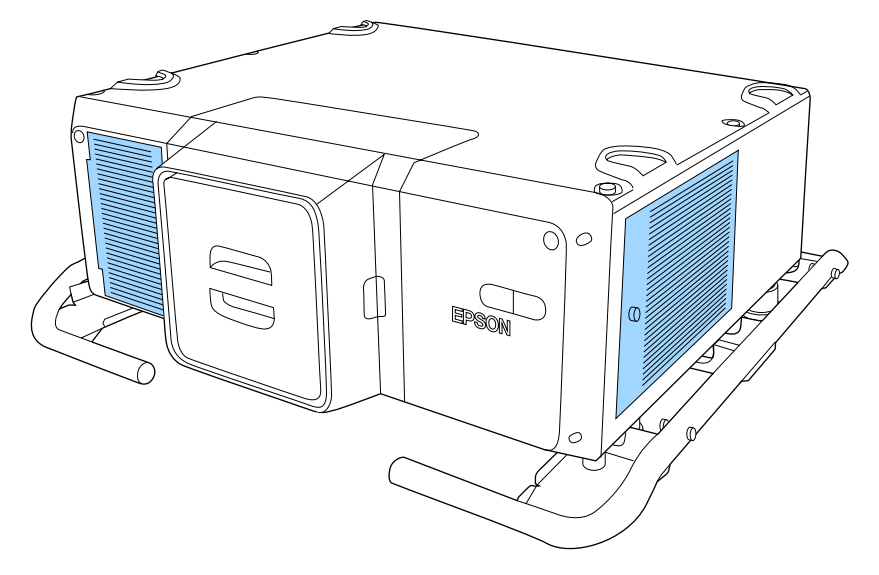

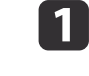

After you turn off the projector's power and the confirmation buzzer beeps, disconnect the power cord.

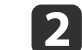

Remove the air filter cover screw.

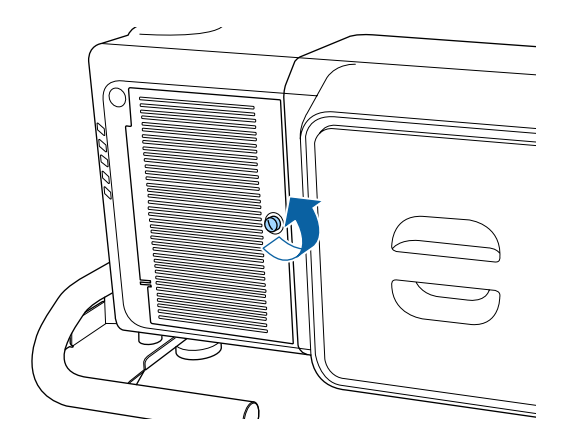

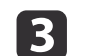

Open the air filter cover.

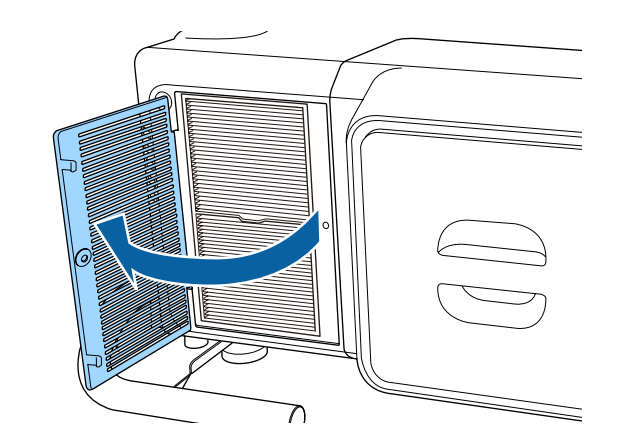

# **Replacing Consumables 180**

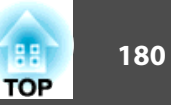

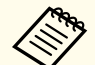

The method for opening the air filter differs for the front and the side. The air filter cover at the side is attached to a cord to preven<sup>t</sup> it from falling.

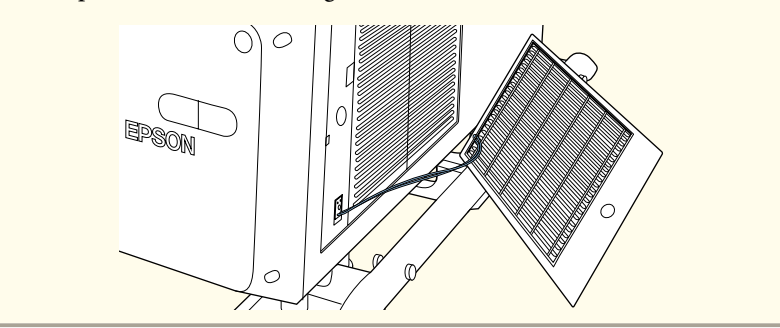

[4]

Remove the air filter.

Grip the tab of the air filter, and pull it straight out.

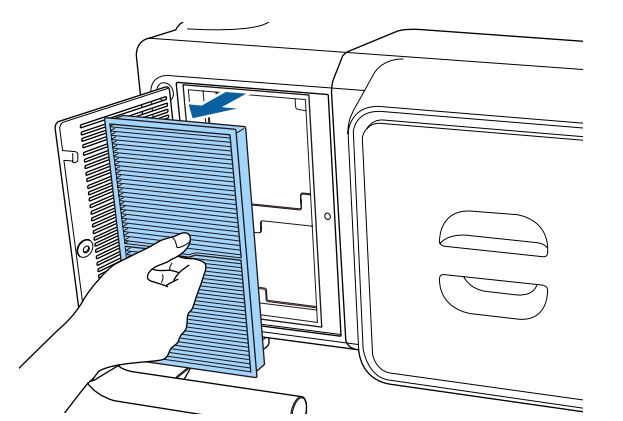

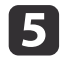

 Install the new air filter. Press until it clicks into place.

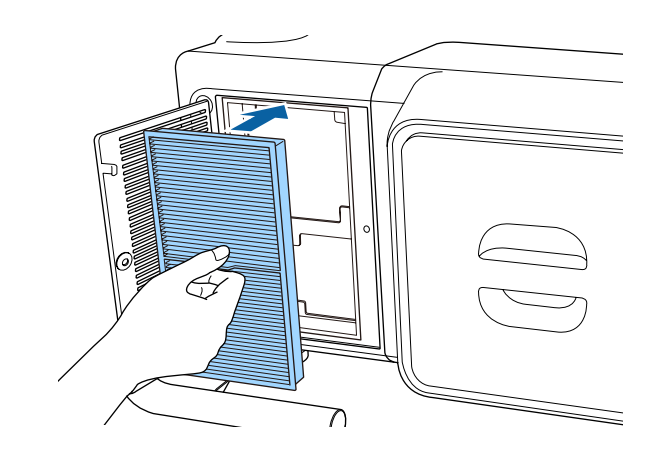

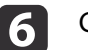

Close the air filter cover.

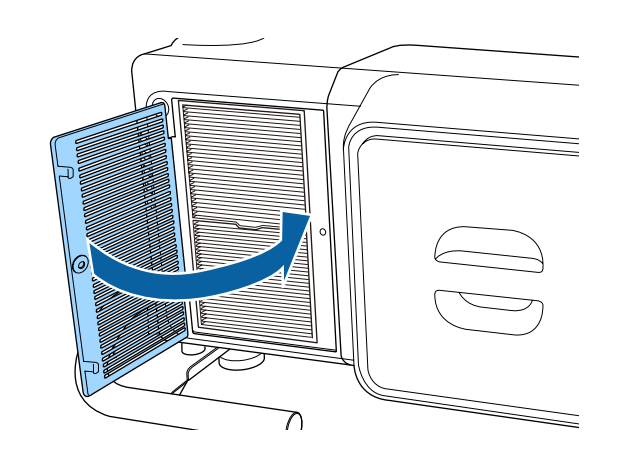

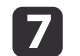

Tighten the air filter cover screw.
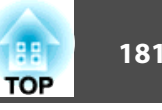

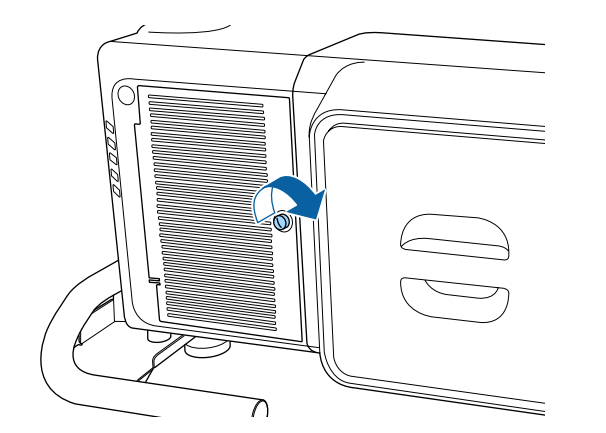

Dispose of used air filters properly in accordance with your local regulations.

Material of the frame part: Polypropylene Material of the filter part: Paper

## **Color Calibration**

Automatically adjusts aging deterioration of the color tone for the whole screen based on the default color settings.

#### **Operating conditions for auto adjustment functions**

The auto adjustment function for Color Calibration works under the following conditions:

- The screen is flat without any curves or distortions
- Using <sup>a</sup> matte white diffusion screen
- The projection size is <sup>100</sup> to <sup>300</sup> inches
- Projectors are installed in parallel with the screen

• Auto adjustment is not available when using the following lenses.<br>ELPLR04, ELPLL08, ELPLL07

- After auto adjustment, the movement range for lens shift is reduced for some lenses.
- **•** ["Adjusting](#page-30-0) the Position of the Projected Image (Lens Shift)" p.[31](#page-30-0)
- We recommend performing Color Calibration at least <sup>20</sup> minutes after turning on the projector or canceling the shutter function.
- To increase the accuracy of adjustments, we recommend darkening the room while projecting images and then making adjustments.
- Auto adjustment is performed using the camera built into the front of the projector. Do not block the camera or the projected images.
- Auto adjustment takes approximately one minute and <sup>30</sup> seconds.
- After making automatic adjustments, Color Uniformity and Color Matching are returned to their defaults.
- By using the scheduling function, you can automatically adjust the color for the whole screen at the time you set.
	- Scheduling Function" p.105
- See the following if Color Calibration does not work correctly.
- **•** "Automatic [adjustments](#page-168-0) are not performed correctly" p.169

a

b

Press the [Menu] button while projecting.

Select **Color Calibration** from **Extended**.

**B** Select Start Auto Adjustment, and then press the [J] button.

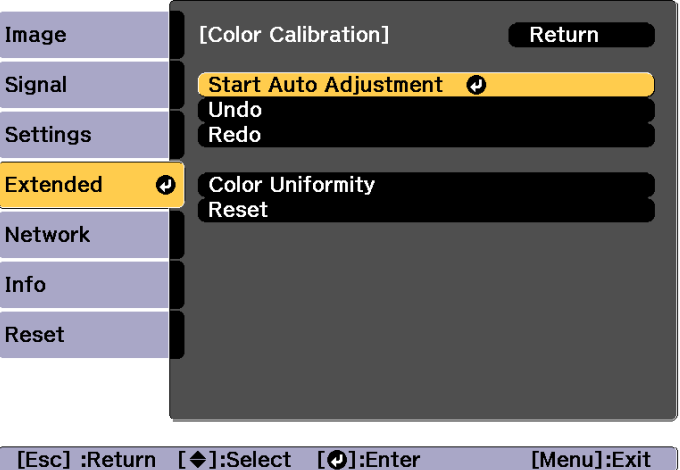

The adjustment pattern is displayed, and adjustment starts. If the projected image is displayed before the adjusting, the procedure is complete.

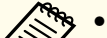

• See the following if an error occurs.<br>
The "Automatic [adjustments](#page-168-0) are not performed correctly" p.[169](#page-168-0)

- To return to the status before auto adjustment, select **Undo**. When you select **Redo** after selecting **Undo**, it returns the image to the status after auto adjustment.
- To return **Color Calibration** to its default value, select **Reset**.

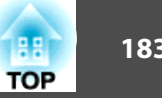

## **Panel Alignment**

Adjusts the pixel color shift for the LCD panel. You can adjust the pixels horizontally and vertically by 0.25 pixel within a range of  $\pm 1$  pixel.

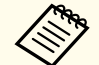

• Image quality may decline after performing LCD alignment. Images for pixels that extend beyond the edge of the projected screen are not displayed.

 $\bf{u}$ Press the [Menu] button while projecting.

Select **Display** from **Extended**.

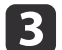

 $\overline{\mathbf{2}}$ 

Select **Panel Alignment**, and then press the [ ] button.

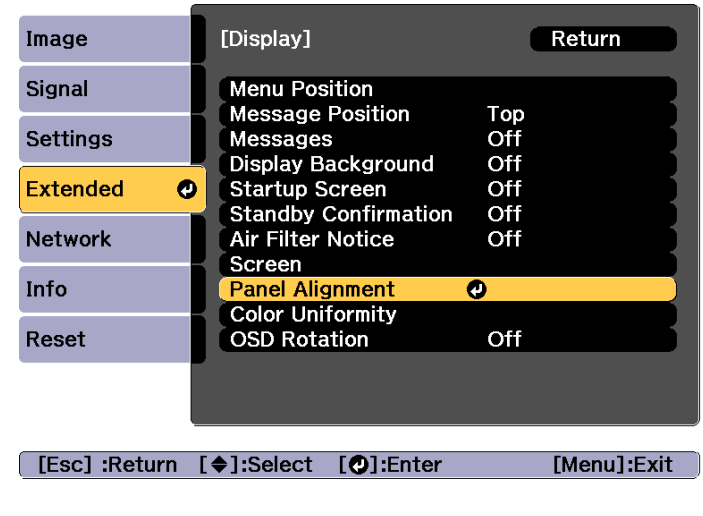

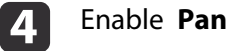

Enable **Panel Alignment**.

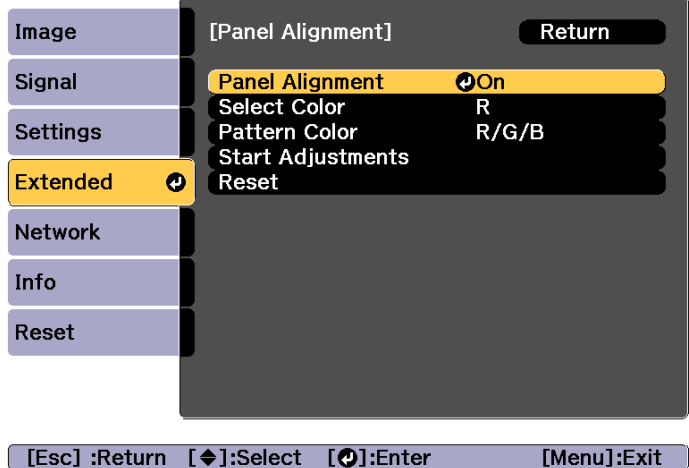

- (1) Select **Panel Alignment**, and then press the  $\Box$  button.
- (2) Select **On**, and then press the  $\left[\right]$  button.
- (3) Press the [Esc] button to return to the previous screen.

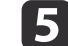

Select the color you want to adjust.

- (1) Select **Select Color**, and then press the  $\left[\right]$  button.
- (2) Select **R** (red) or **B** (blue), and then press the  $[\blacktriangle]$  button.
- (3) Press the [Esc] button to return to the previous screen.

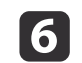

Select the grid color displayed when making adjustments from Pattern Color.

(1) Select **Pattern Color**, and then press the  $\left[\right]$  button.

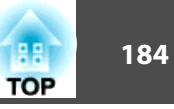

(2) Select a combination of R (red), G (green), and B (blue) for the grid color. **R/G/B**: Displays a combination all three colors; red, green and blue. The actual color of the grid is white.

**R/G**: This is available when **<sup>R</sup>** is selected from **Select Color**. Displays a combination of two colors; red and green. The actual color of the grid is yellow.

**G/B**: This is available when **<sup>B</sup>** is selected from **Select Color**. Displays a combination of two colors; green and blue. The actual color of the grid is cyan.

(3) Press the [Esc] button to return to the previous screen.

Select **Start Adjustments**, and then press the [J] button. When the message is displayed, press the [J] button again.

Adjustment starts. All four corners are adjusted in order starting at the top left.

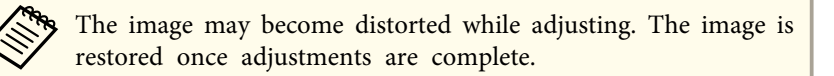

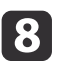

g

Use the  $[ \blacktriangle ]$ ,  $[ \blacktriangledown ]$ ,  $[ \blacktriangle ]$ , and  $[ \blacktriangleright ]$  buttons to make adjustments, and then press the  $[ \blacktriangle ]$  button to move to the next adjustment point.

iWhen you have adjusted all four corners, select **Exit**, and then press the [ $\Box$ ] button.

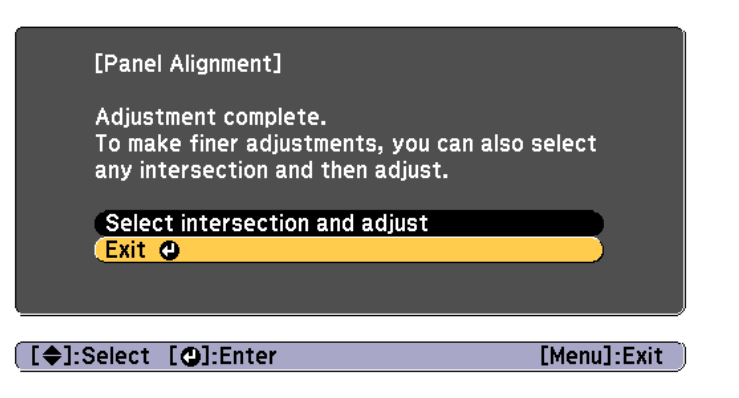

If you feel you still need to make adjustments after correcting all four points, select **Select intersection and adjust** and then continue making adjustments.

## **Color Uniformity**

Adjusts the color tone for the whole screen.

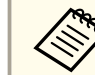

The color tone may not be uniform even after performing color uniformity.

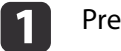

Press the [Menu] button while projecting.

2 Select **Display** from **Extended**.

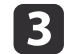

Select **Color Uniformity**, and then press the  $\left[\rightleftarrow\right]$  button. The following screen is displayed.

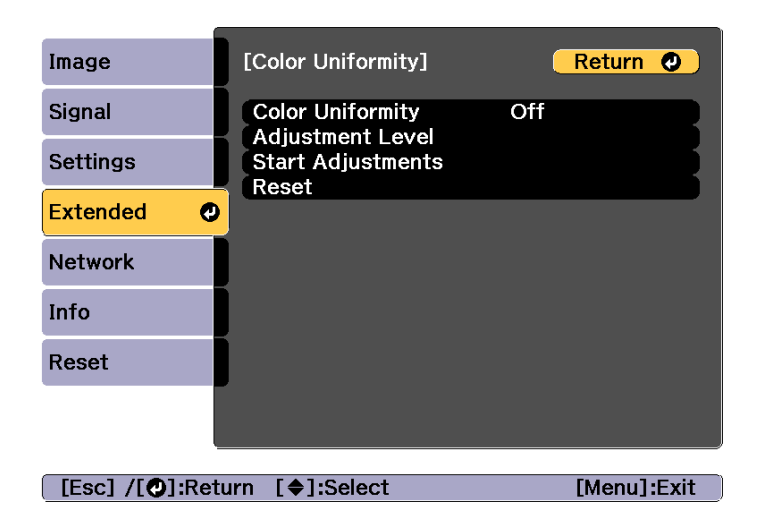

**Color Uniformity**: Turns color uniformity on or off.

**Adjustment Level**: There are eight levels from white, through gray, and up to black. You can adjust each level individually.

**Start Adjustments**: Starts adjusting color uniformity.

**Reset**: Resets all adjustments and settings for **Color Uniformity** to their default values.

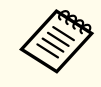

aThe image may become distorted while adjusting **Color Uniformity**. The image is restored once adjustments are complete.

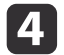

Select **Color Uniformity**, and then press the [ $\bigcup$ ] button.

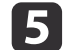

g

Set to **On**, and then press the [Esc] button.

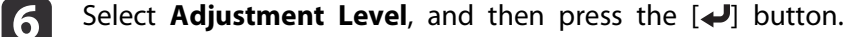

Use the  $[4]$ [ $\blacktriangleright$ ] buttons to set the adjustment level.

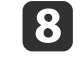

0

Press the [Esc] button to return to the previous screen.

- Select **Start Adjustments**, and then press the [J] button.
- 10

Select the area you want to adjust, and then press the  $[\triangleleft]$  button.

Adjust the outer areas first, and then adjust the whole screen.

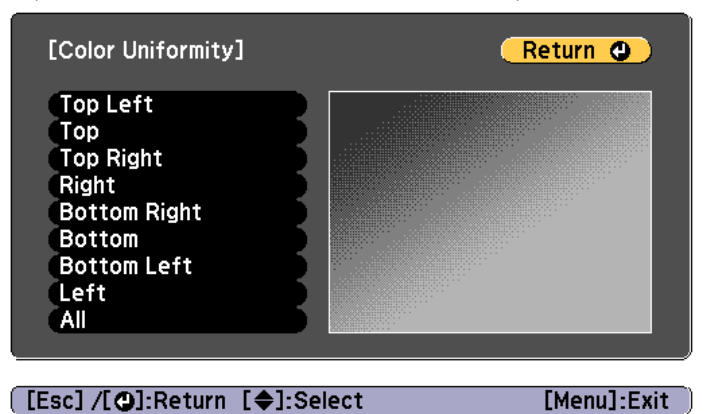

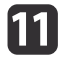

**12** 

Use the  $[\triangle][\blacktriangledown]$  buttons to select the color you want to adjust, and then use the  $\lceil \blacktriangleleft \rceil \rceil$  buttons to adjust.

Press the  $\lceil \cdot \cdot \rceil$  button to weaken the color tone. Press the  $\lceil \cdot \rceil$  button to strengthen the color tone.

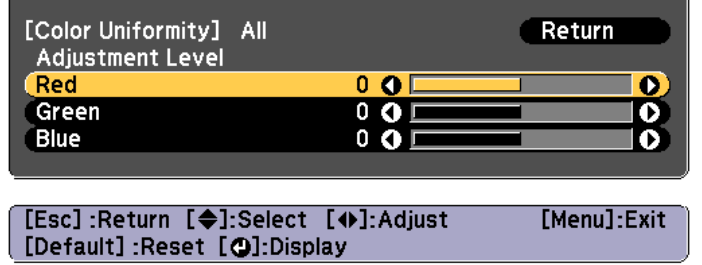

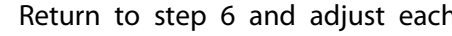

Return to step <sup>6</sup> and adjust each level.

**TOP** 

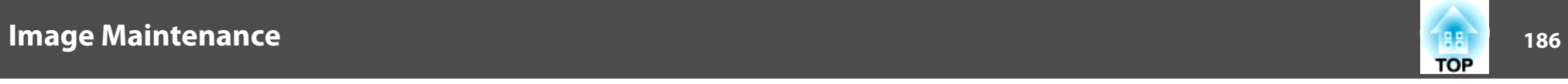

 $\mathbf{B}$ To complete the adjustment, press the [Menu] button.

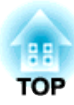

# **Appendix**

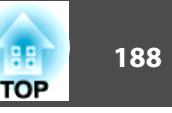

## <span id="page-187-0"></span>**About EasyMP Monitor**

EasyMP Monitor lets you carry out operations such as checking the status of multiple Epson projectors that are connected to a network at a computer monitor, and controlling the projectors from the computer.

You can download EasyMP Monitor from the following Web site.

<http://www.epson.com>

### **About Message Broadcasting**

Message Broadcasting is plugin software for EasyMP Monitor.

Message Broadcasting can be used to send a message (JPEG file) to project on all Epson projectors or specified projectors connected on the network.

The data can be sent manually, or sent automatically using Timer Settings of EasyMP Monitor.

Download the Message Broadcasting software from the following website.

<http://www.epson.com>

## **Changing Settings Using a Web Browser (Epson Web Control)**

By using <sup>a</sup> Web browser of <sup>a</sup> computer or mobile device connected to the projector on <sup>a</sup> network, you can set functions and control the projector. This function allows you to perform setup and control operations remotely. Also, you can operate <sup>a</sup> specific projector when using multiple projectors.

Use Internet Explorer 9.0 or later as the Web browser. Use Safari for OS X.

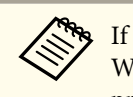

aIf you set **Standby Mode** to **Communication On**, you can use the Web browser to make settings and perform control even if the projector is in standby mode (when the power is off).

s **Extended** - **Standby Mode** p.[125](#page-124-0)

### **Displaying the Epson Web Control Screen**

Use the following procedure to display the Epson Web Control screen.

Make sure your device and projector are ready for the network connection.

aIf your Web browser is set up to connect via a proxy server, the Epson Web Control screen cannot be displayed. To display Web Control, you need to make settings so that <sup>a</sup> proxy server is not used for <sup>a</sup> connection.

aConnect your device to the same network as the connected projector.

The connection method varies depending on the device. See the manual supplied with your device for details. When using <sup>a</sup> tablet, check the Wi-Fi settings.

12

Start the Web browser on your device.

l 3 Connect by entering the address of the connected projector in the URL field of the Web browser.

The Home screen is displayed.

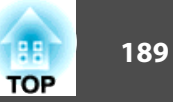

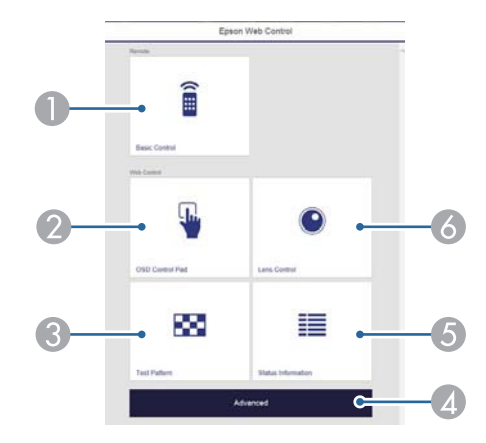

#### **A** Basic Control

- **Same The Tensor Screen**" p.189
- **2** OSD Control Pad
	- **Solution** ["OSD Control Pad Screen" p.190](#page-189-0)
- **C** Test Pattern
	- **Test Pattern Operation Screen"** p.192
- **2** Advanced

You are moved to the Advanced screen.

E Status Information

Status Information Screen" p.192

- **6** Lens Control
	- **•** ["Lens Control Screen" p.190](#page-189-0)

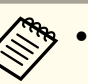

a• When performing the functions from the Home screen, you may be prompted to enter the user name and password. The following two types of user names and passwords are available.

Remote: The user name is "EPSONREMOTE" and the default password is "guest".

Web Control: The user name is "EPSONWEB" and the default password is "admin".

• You cannot change the user name. You can change the password in the Network menu from the Configuration menu.

s **Network** - **Basic** - **Remote Password**, **Web Control Password** p.[131](#page-130-0)

• You must enter the user name for Web Control Passwordeven when the password is disabled.

## **Basic Control Screen**

You can perform basic projector operations.

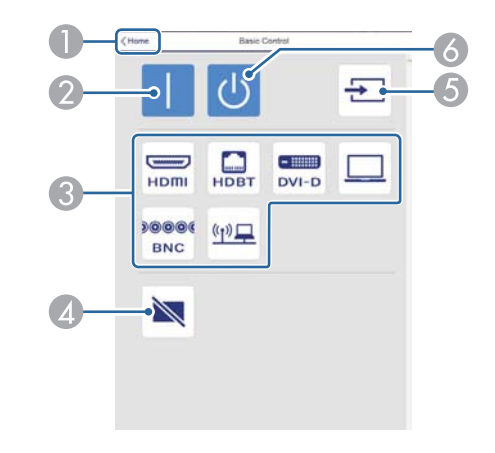

- Moves to the Home screen.
- 2 Turns the projector on.
- C Switches to the target image.

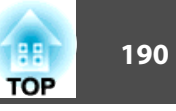

- <span id="page-189-0"></span>**2** Press to turn the image on or off temporarily.
- E Automatically detects the input signal.
- **6** Turns the projector off.

#### **OSD Control Pad Screen**

You can operate the Configuration menu of the projector.

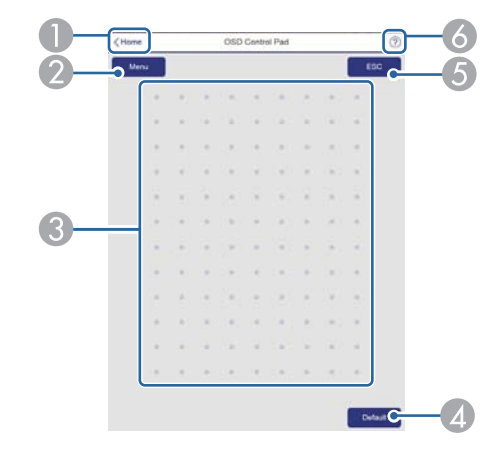

- A Moves to the Home screen.
- 2 Displays and closes the Configuration menu.
- C You can operate the Configuration menu using your finger or mouse. Flick to select an item, and tap to confirm the selection.
- D When "[**Default**] :Reset" is displayed on the Configuration menu guide, selecting this icon returns the settings to their default values.
- E Returns to the previous menu level in the Configuration menu.
- F Displays information on using the OSD Control Pad.

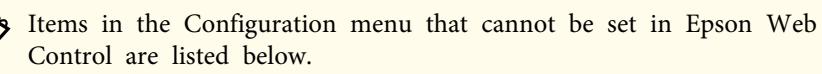

- Settings Menu User Button
- Extended menu Display Message Position
- Extended Menu User's Logo
- Extended menu Operation Advanced BNC Sync Termination, HDMI DDC Buffer, DVI-D DDC Buffer, Lens Type
- Extended menu Operation Lens Calibration
- Extended Menu Language

The settings for items on each menu are the same as the projector's Configuration menu.

**• ["Configuration](#page-114-0) Menu" p.115** 

#### **Lens Control Screen**

You can operate the lens of the projector.

Focus/Distortion Operation Screen

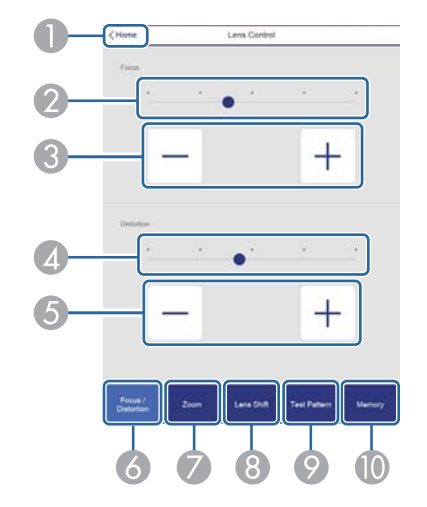

- **2** Move the slider to adjust the focus.
- C Press the buttons to adjust the focus.
- $\Box$  Move the slider to adjust image warping.<sup>\*</sup>
- E Press the buttons to adjust image warping.\*
- **6** Displays the Focus / Distortion operation screen.
- G Displays the Zoom operation screen.
- **B** Displays the Lens Shift operation screen.
- I Displays the Test Pattern operation screen.
- **D** Displays the Memory operation screen.
- \*For ELPLR05 and ELPLU05 only.

#### Zoom Operation Screen

This is not available for ELPLR05.

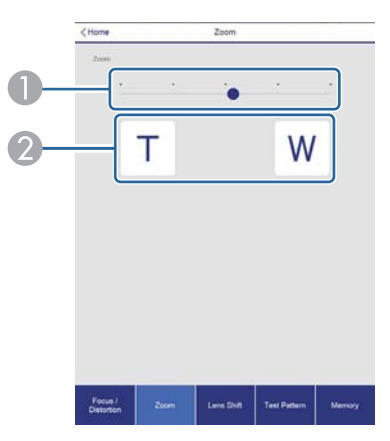

- A Move the slider to adjust the zoom.
- **2** Press the buttons to adjust the zoom.

### Lens Shift Operation Screen

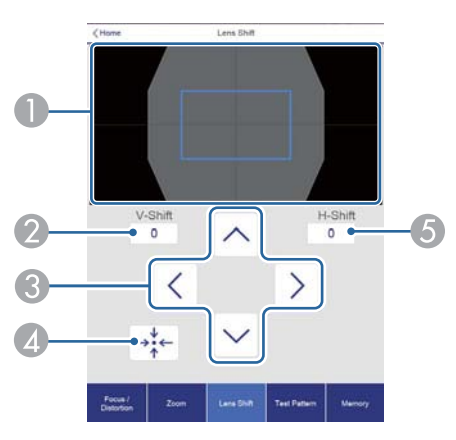

- A Displays the position of the image as a blue square. When you move the image position, a red square is displayed at the destination.
- **2** Displays the vertical image position. You can directly specify the position by tapping it and entering a number.
- C Moves the image position up, down, left, or right.
- D Moves the lens position to the home position if you press the **OK** button in the confirmation screen.
- E Displays the horizontal image position. You can directly specify the position by tapping it and entering a number.

**TOP** 

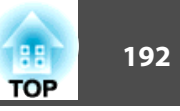

#### <span id="page-191-0"></span>Test Pattern Operation Screen

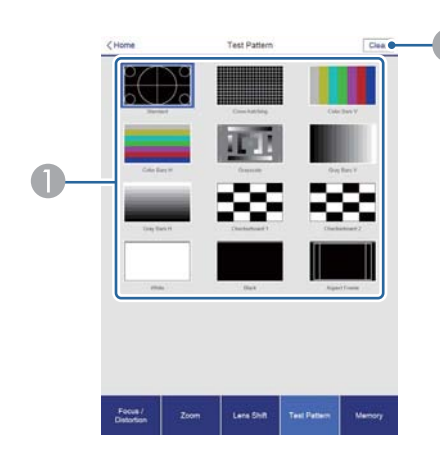

- A Displays a test pattern.
- 2 Closes the test pattern.

#### Memory Operation Screen

See the following for memory function details.

**•** ["Memory](#page-102-0) Function" p.103

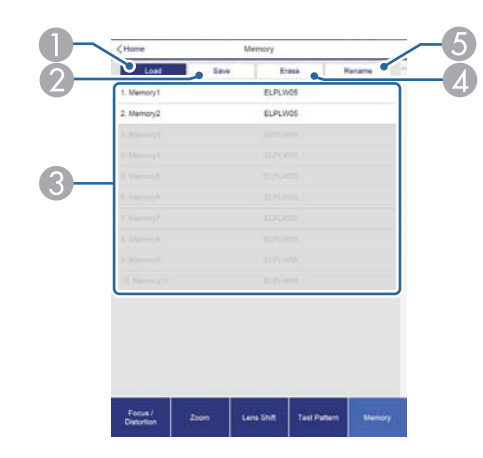

- 2 Saves a memory.
- Displays a list of memories.
- Erases a memory.
- E Changes a memory name.

### **Status Information Screen**

You can check the projector's status. See the following for display details.

**Reading Status Monitor" p.154** 

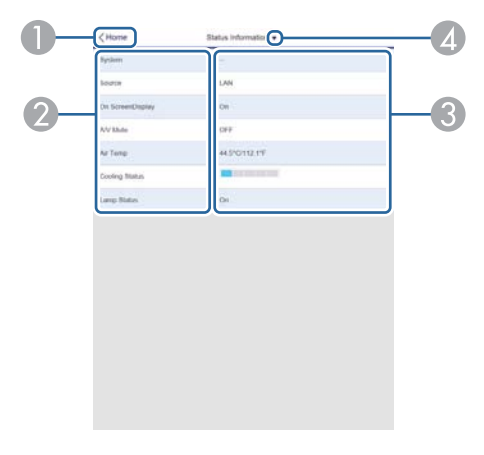

- Moves to the Home screen.
- 2 Displays the item name.
- C Displays the status of each item.
- **2** Selects a category from the following. Status Information, Source, Signal Information, Network Wired, Network Wireless, Maintenance, Version, Voltage Warning Info

**A** Loads a memory.

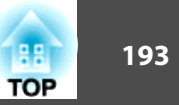

## **Using the Mail Notification Function to Report Problems**

When you set Mail Notification, notification messages are sent to the preset email addresses when <sup>a</sup> problem or warning occurs with <sup>a</sup> projector. This will enable the operator to be notified of problems with projectors even at locations away from the projectors.

- s **Network Notifications Mail Notification** p.[134](#page-133-0)
	- a• Up to <sup>a</sup> maximum of three notification destinations (addresses) can be registered, and notification messages can be sent to all three destinations at once
		- If <sup>a</sup> projector develops <sup>a</sup> critical problem and suddenly stops working, it may not be able to send a message notifying an operator of the problem.
		- If you set **Standby Mode** to **Communication On**, you can control the projector even if it is in standby mode (when the power is off).
			- s **Extended Standby Mode** p.[125](#page-124-0)

#### **Reading error notification mail**

When the Mail Notification function is set to On and a problem or warning occurs in the projector, the following email will be sent.

Sender: The email address set in **From**

Subject: EPSON Projector

Line 1: The projector name where the problem has occurred

Line 2: The IP address set for the projector where the problem has occurred.

Line <sup>3</sup> and on: Details of the problem

The details of the problem are listed line by line. The main message contents are listed below.

- Clean Air Filter
- Internal error
- Fan related error
- Sensor error
- Laser error
- Laser warning
- Retardation Plate Error
- Internal temperature error
- High-speed cooling in progress
- Low Air Flow
- Low Air Flow Error
- No-signal

No Signal is input to the projector. Check the connection status or check that the power for the signal source is turned on.

- Lens shift error
- No lens
- Peltier Device error

See the following to deal with problems or warnings.

Reading the Indicators" p.148

## **Management Using SNMP**

By setting **SNMP** to **On** in the Configuration menu, notification messages are sent to the specified computer when a problem or warning occurs. This allows you to check for problems with projectors even at locations away from the projectors.

s **Network** - **Notifications** - **SNMP** p.[134](#page-133-0)

- a• SNMP should be manage<sup>d</sup> by <sup>a</sup> network administrator or someone who is familiar with the network.
	- To use the SNMP function to monitor the projector, you need to install the SNMP manager program on your computer.
	- The SNMP Agent for this projector complies with version <sup>1</sup> (SNMPv1).
	- The managing function using SNMP cannot be used over wireless LAN in Quick connection mode.
	- Up to two destination IP addresses can be saved.

## **ESC/VP21 Commands**

You can control the projector from an external device using ESC/VP21.

#### **Command list**

When the power ON command is transmitted to the projector, the power turns on and it enters warm-up mode. When the projector's power has turned on, <sup>a</sup> colon ":" (3Ah) is returned.

When <sup>a</sup> command is input, the projector executes the command and returns <sup>a</sup> ":", and then accepts the next command.

If the command being processed terminates abnormally, an error message is output and <sup>a</sup> ":" is returned.

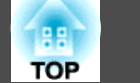

The main contents are listed below.

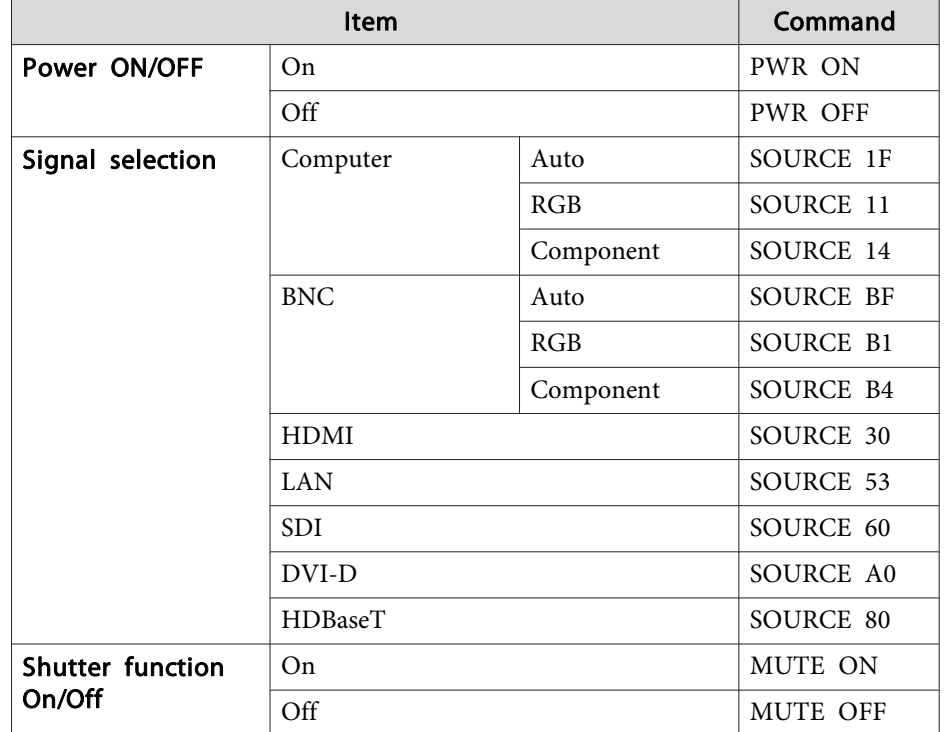

Add <sup>a</sup> Carriage Return (CR) code (0Dh) to the end of each command and transmit.

For more details, contact your local dealer or the nearest address provided in the Epson Projector Contact List.

**Same Epson [Projector](#page-16-0) Contact List** 

#### **Cable layouts**

Serial connection

• Connector shape: D-Sub 9-pin (male)

 $\circ$ 

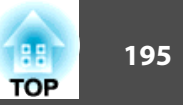

• Projector input por<sup>t</sup> name: RS-232C

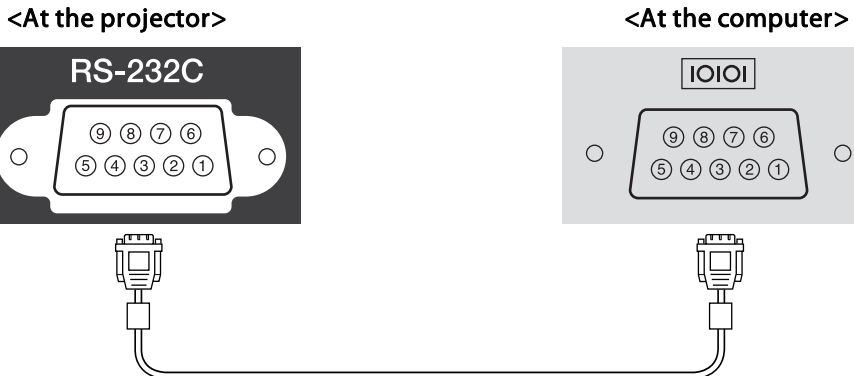

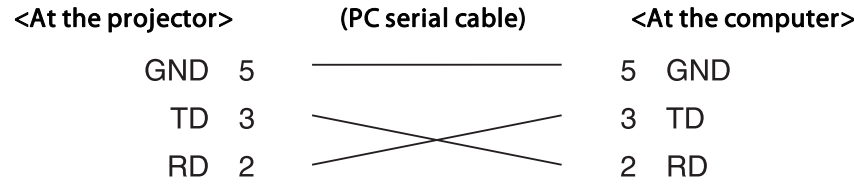

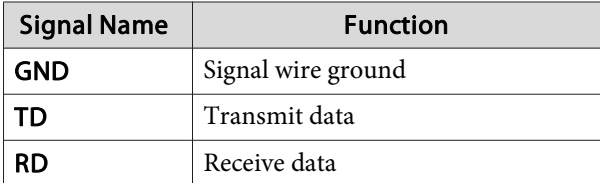

Communications protocol

- Default baud rate setting: <sup>9600</sup> bps
- Data length: <sup>8</sup> bit
- Parity: None
- Stop-bit: <sup>1</sup> bit
- Flow control: None

# **About PJLink**

 $\circ$ 

PJLink Class1 was established by the JBMIA (Japan Business Machine and Information System Industries Association) as <sup>a</sup> standard protocol for controlling network-compatible projector's as par<sup>t</sup> of their efforts to standardize projector control protocols.

The projector complies with the PJLink Class1 standard established by the JBMIA.

You need to make network settings before you can use PJLink. See the following for more information on network settings.

**•** ["Network](#page-128-0) Menu" p.129

It complies with all commands except for the following commands defined by PJLink Class1, and agreemen<sup>t</sup> was confirmed by the PJLink standard adaptability verification.

#### URL: <http://pjlink.jbmia.or.jp/english/>

• **Non-compatible commands**

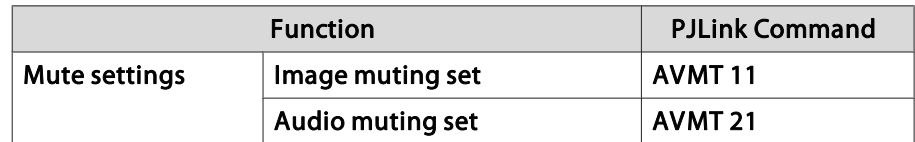

• **Input names defined by PJLink and corresponding projector sources**

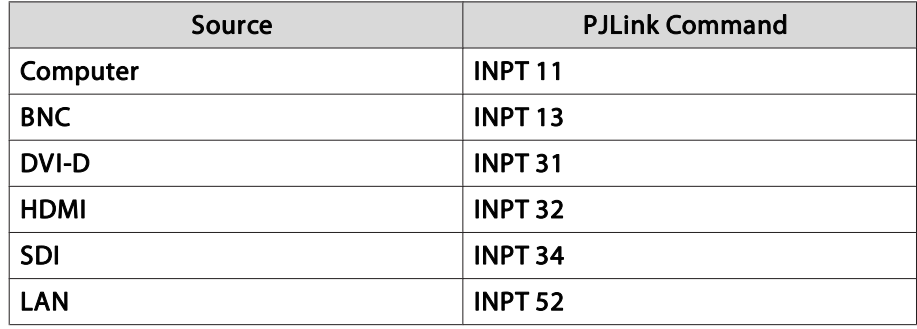

## **Monitoring and Controlling <sup>196</sup>**

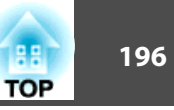

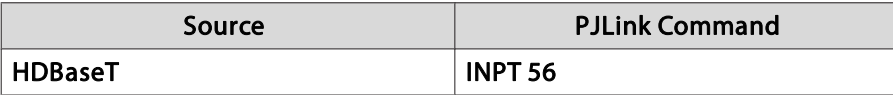

- Manufacturer name displayed for "Manufacture name information query" **EPSON**
- Model name displayed for "Product name information query" EPSON L25000U

## **About Crestron RoomView®**

Crestron RoomView® is an integrated control system provided by Crestron®. It can be used to monitor and control multiple devices connected on <sup>a</sup> network.

The projector supports the control protocol, and can therefore be used in a system built with Crestron RoomView®.

Visit the Crestron® Web site for details on Crestron RoomView®. (Only English-language displays are supported.)

<http://www.crestron.com>

The following provides an overview of Crestron RoomView®.

• **Remote operation using <sup>a</sup> Web browser**

You can operate a projector from your computer just like using a remote control.

• **Monitoring and control with application software**

You can use Crestron RoomView® Express or Crestron RoomView® Server Edition provided by Crestron® to monitor devices in the system, to communicate with the help desk, and to send emergency messages. See the following Web site for details.

<http://www.crestron.com/getroomview>

This manual describes how to perform operations on your computer using <sup>a</sup> Web browser.

• You can only enter single-byte alphanumeric characters and symbols.

- The following functions cannot be used while using Crestron RoomView®.
	- s ["Changing](#page-187-0) Settings Using <sup>a</sup> Web Browser (Epson Web Control)" p.[188](#page-187-0)

Message Broadcasting (EasyMP Monitor plug-in)

- If you set **Standby Mode** to **Communication On**, you can control the projector even if it is in standby mode (when the power is off).
	- s **Extended Standby Mode** p.[125](#page-124-0)

#### **Operating <sup>a</sup> projector from your computer**

Displaying the operation window

Check the following before carrying out any operations.

- Make sure the computer and projector are connected to the network.
- Set **Crestron RoomView** to **On** from the **Network** menu.
	- s **Network Others Crestron RoomView** p.[135](#page-134-0)

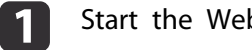

- Start the Web browser on the computer.
- l 2

Enter the IP address of the projector in the address field of the Web browser, and press the Enter key on the keyboard.

The operation window is displayed.

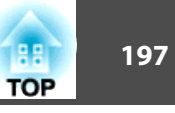

#### Using the operation window

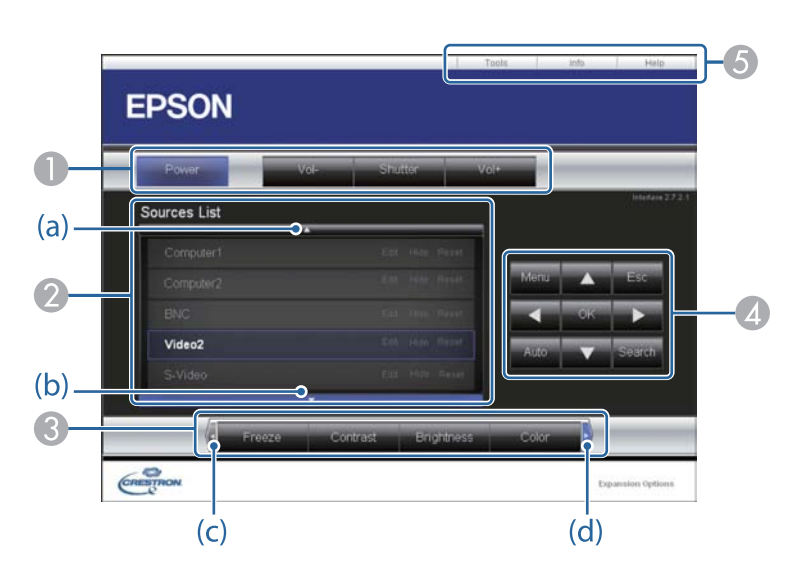

A You can perform the following operations when you click the buttons.

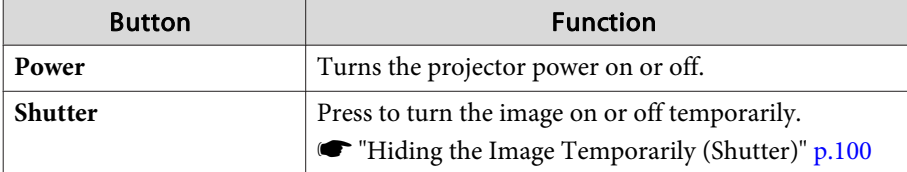

B Switch to the image from the selected input source. To display input sources that are not shown in Source List, click (a) or (b) to scroll up or down. The current video signal input source is displayed in blue.

You can change the source name if necessary.

C You can perform the following operations when you click the buttons. To display buttons that are not shown in Source List, click (c) or (d) to scroll left or right.

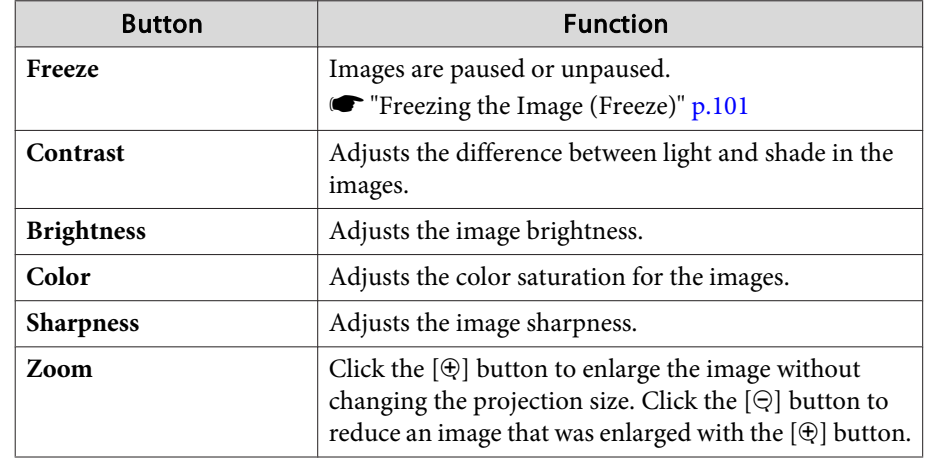

**4** The  $[\blacktriangle] [\blacktriangledown] [\blacktriangle] [\blacktriangleright]$  buttons perform the same operations as the  $[\blacktriangle] [\blacktriangledown]$ 

 $\left[\begin{smallmatrix}\blacklozenge\end{smallmatrix}\right]$   $\left[\begin{smallmatrix}\blacktriangleright\end{smallmatrix}\right]$  buttons on the remote control. You can perform the following operations when you click the other buttons.

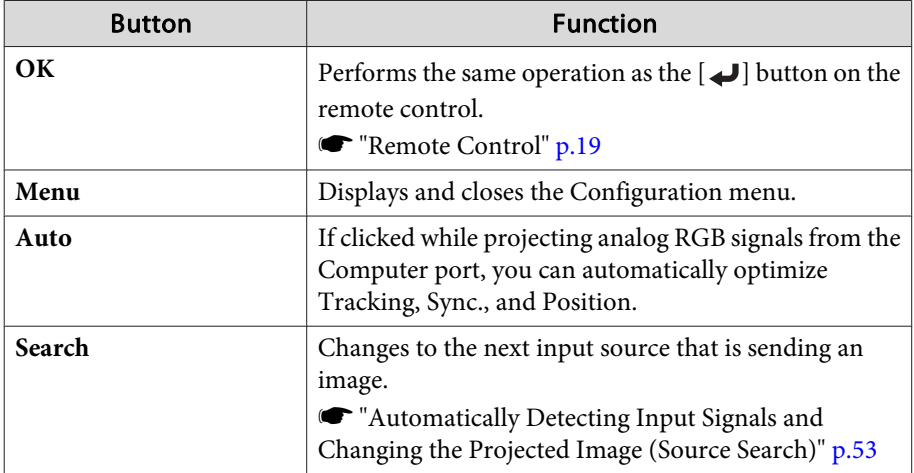

# **Monitoring and Controlling <sup>198</sup>**

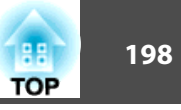

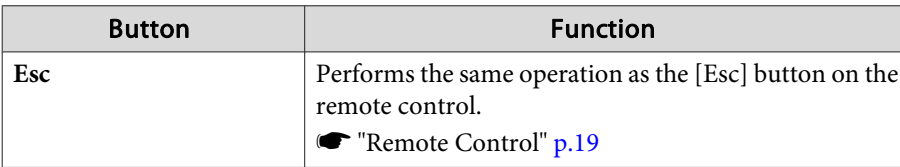

E You can perform the following operations when you click the tabs.

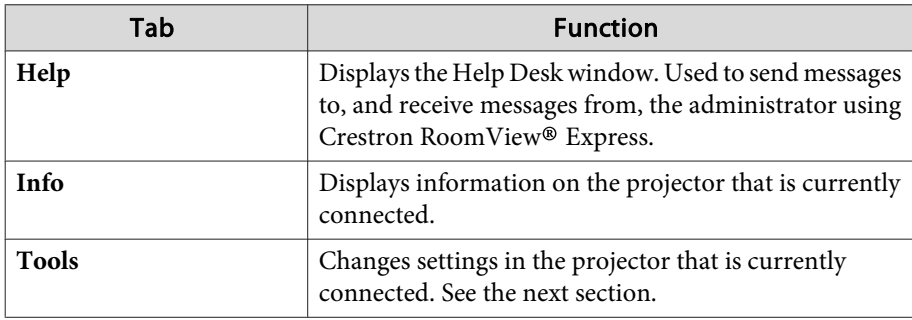

Using the tools window

The following window is displayed when you click the **Tools** tab on the operation window. You can use this window to change settings in the projector that is currently connected.

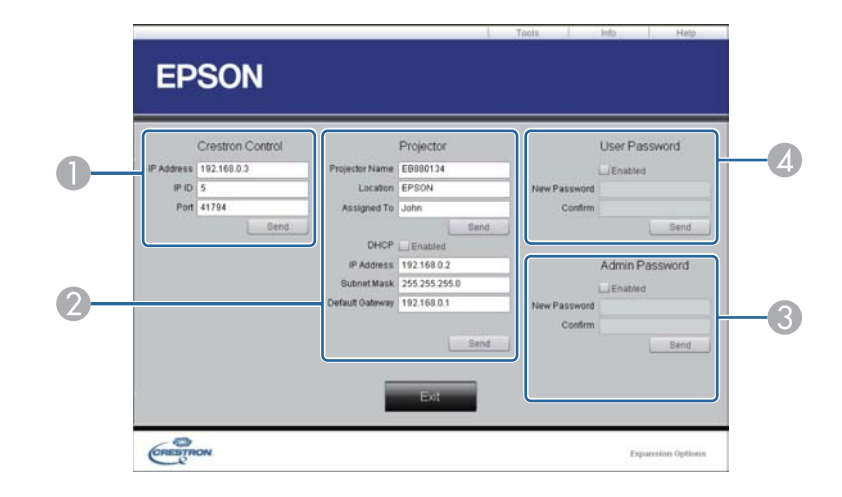

#### A **Crestron Control**

Make settings for Crestron® central controllers.

#### 2 Projector

The following items can be set.

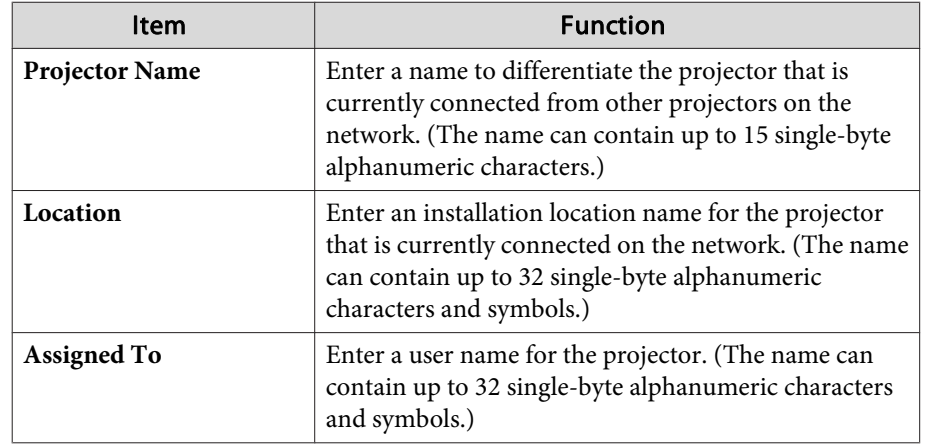

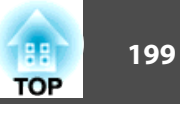

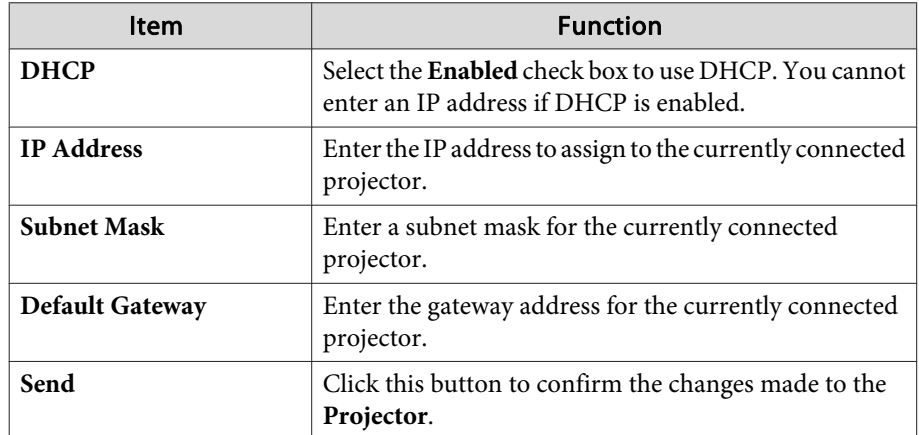

#### **B** Admin Password

Select the **Enabled** check box to require a password to open the Tools window. The following items can be set.

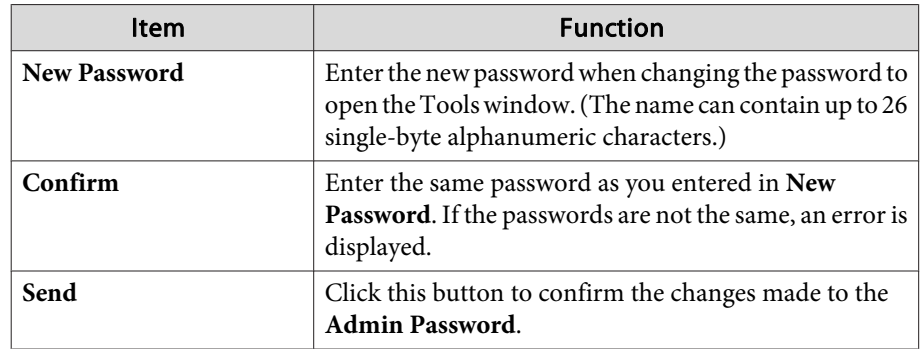

#### **4** User Password

Select the **Enabled** check box to require a password to open the operation window on the computer.

The following items can be set.

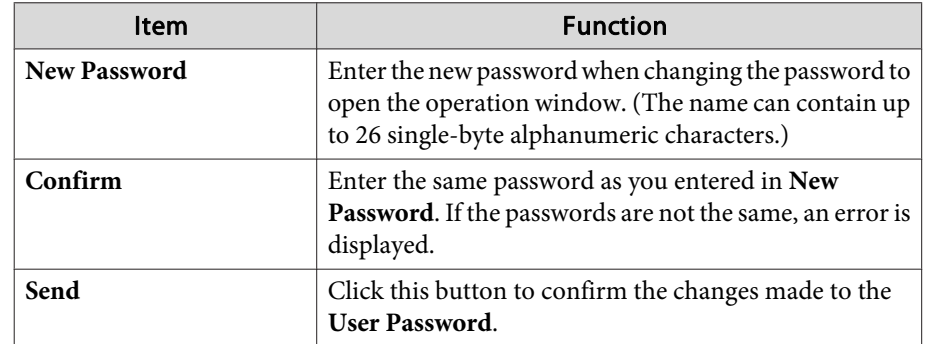

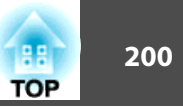

## **About Art-Net**

Art-Net is an Ethernet communication protocol based on the TCP/IP protocol.

You can control the projector by using <sup>a</sup> DMX controller or an application system.

#### **Channel definitions**

The following explains the channel definitions used when controlling the projector in Art-Net.

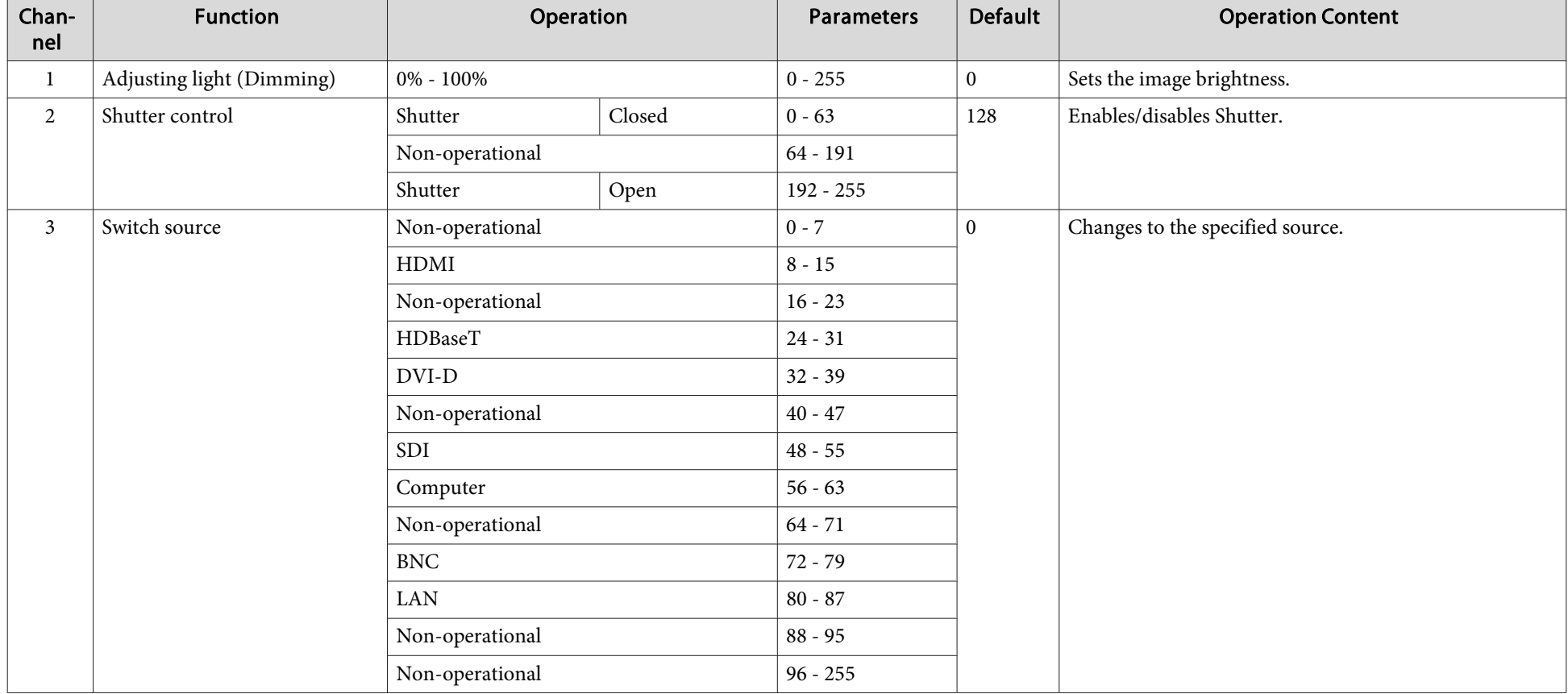

# **Monitoring and Controlling 2011**

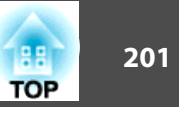

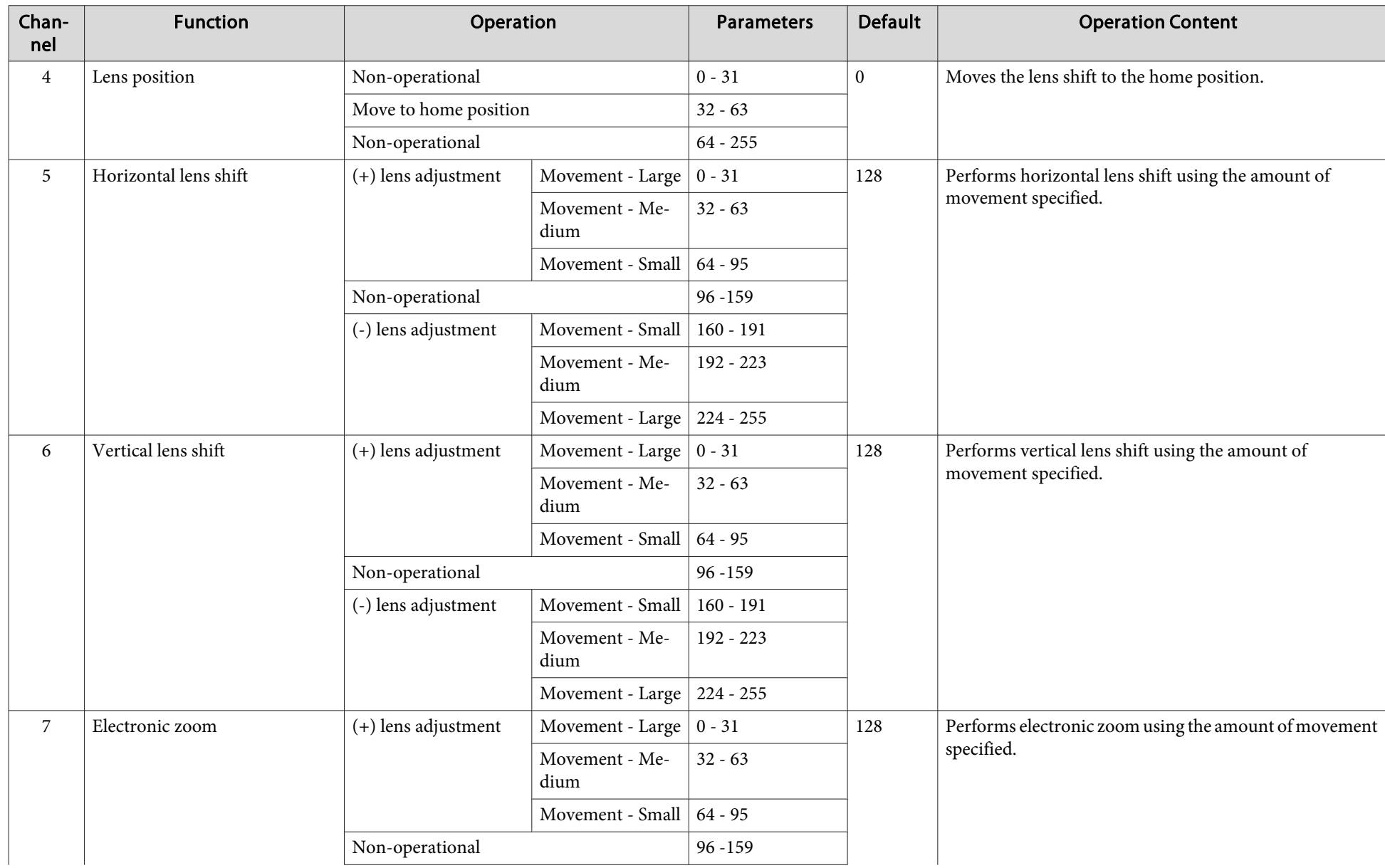

# **Monitoring and Controlling and Superioristic Controlling and Controlling and Controlling and Controlling and Controlling and Controlling and Controlling and Controlling and Controlling and Controlling and Controlling and**

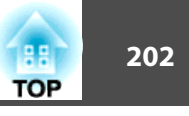

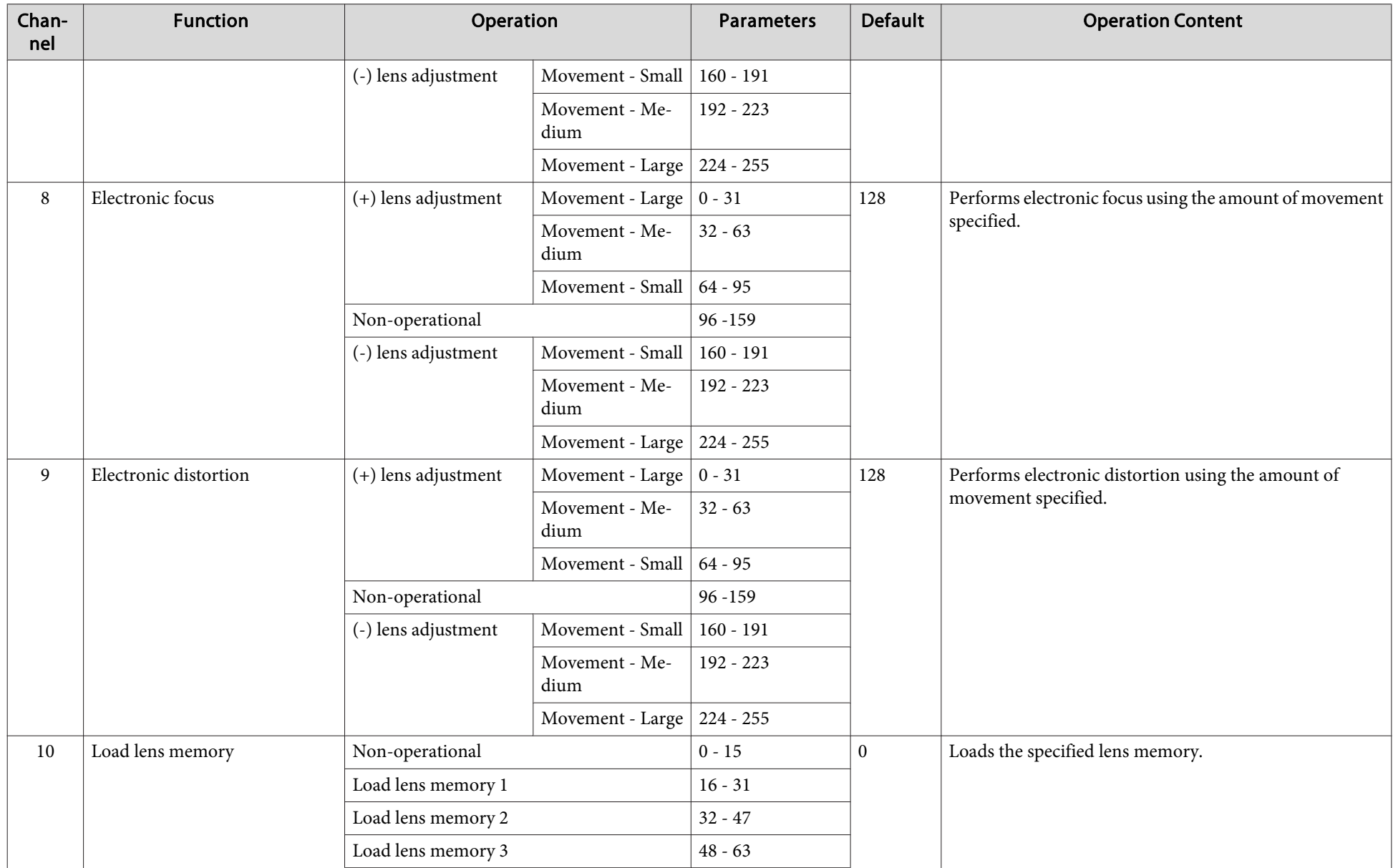

# **Monitoring and Controlling 203 203 203 204 205 206 206 206 206 206 206 206 206 206 206**

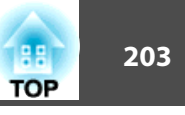

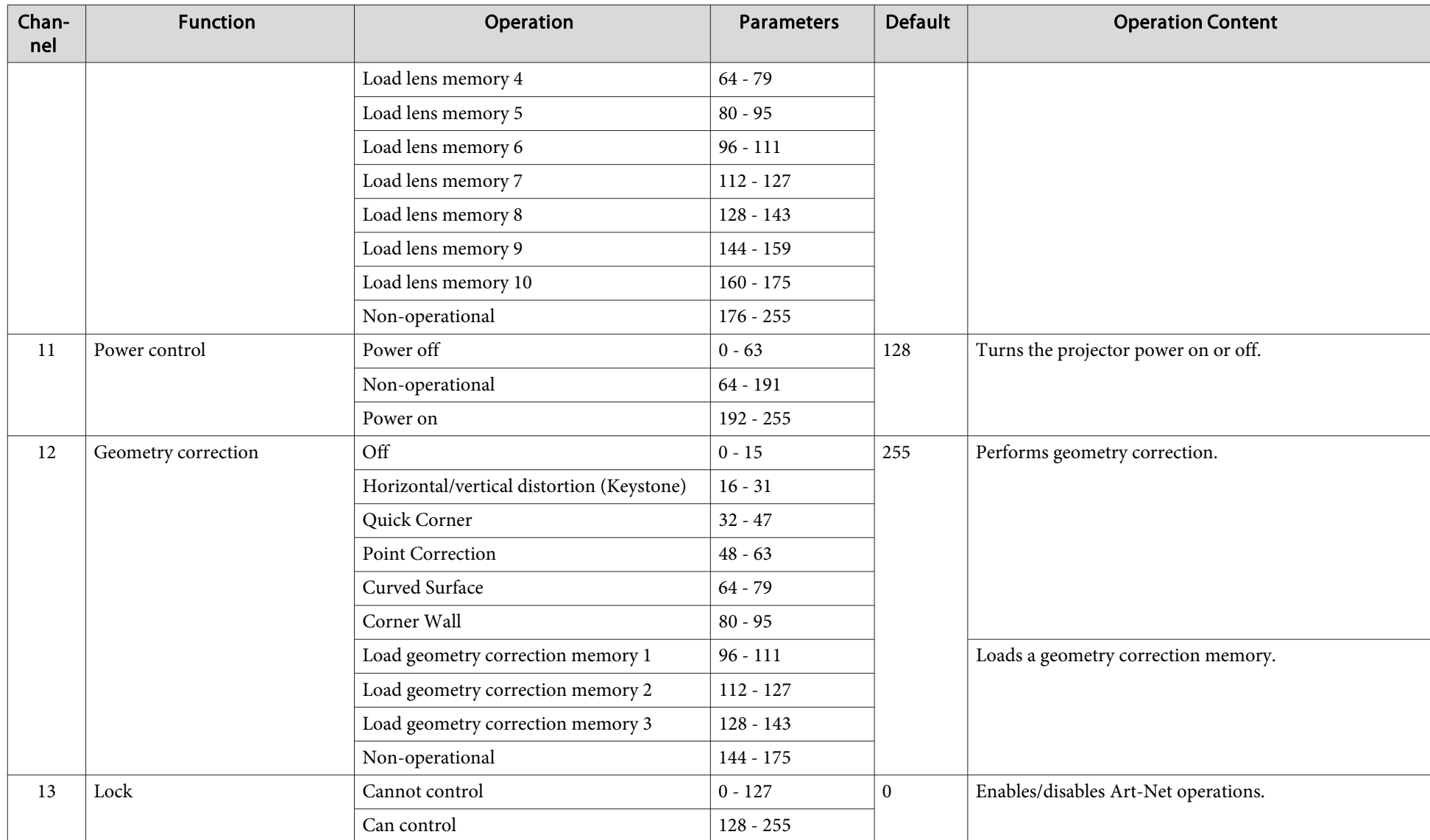

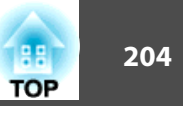

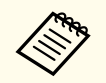

While controlling the projector using Art-Net and performing operations from the remote control or control panel, settings made by the DMX controller or application software may not be applied to the projector correctly. W control", then set it back to "Can control".

The following optional accessories and consumables are available. Please purchase these products as and when needed. The following list of optional accessories and consumables is current as of: July 2016. Details of accessories are subject to change without notice and availability may vary depending on the country of purchase.

## **Optional Accessories**

#### Lens unitELPLR05, ELPLU05, ELPLW07, ELPLM12, ELPLM13, ELPLM14, ELPLL09, ELPLL10

See the following for more information on the projection distance for each lens.

Screen Size and Projection Distance" p.206

## Computer cable ELPKC02

(1.8 m - for mini D-Sub15-pin/mini D-Sub 15pin)

#### Computer cable ELPKC09

(3 m - for mini D-Sub15-pin/mini D-Sub 15pin)

### Computer cable ELPKC10

(20 m - for mini D-Sub15-pin/mini D-Sub 15pin)

An extension cable for when the computer cable being used is too short.

## Component video cable ELPKC19

### (3 m - for mini D-Sub 15-pin/RCA male $\times$ 3)

Use to connect a Component Video<sup>>></sup> source.

### Remote control cable set ELPKC28

(10 m 2 piece set) Use this to guarantee operation from the remote control from a distance.

### Wireless mouse receiver ELPST16

Use this to use the projector's remote control to control the mouse pointer on the computer or to page up and down.

## HDBaseT Transmitter ELPHD01

This transmitter performs long distance transmissions for HDMI signals and control si[g](#page-222-0)nals for 1 LAN cable. Based on the  $\underline{HDBaseT}$  standard. (HDCP 2.2 is not supported.)

### Wireless LAN unit ELPAP10

Use when connecting the projector to a computer wirelessly and projecting.

#### Handle ELPMB49

Install this on the projector and use it to tilt or carry the projector.

## **Consumables**

### Air Filter ELPAF52

Use as a replacement for used air filters.

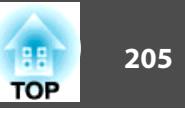

# <span id="page-205-0"></span>**Screen Size and Projection Distance 206 206 206 206 206 206 206 206**

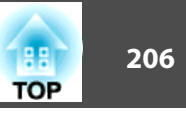

# **Projection Distance List**

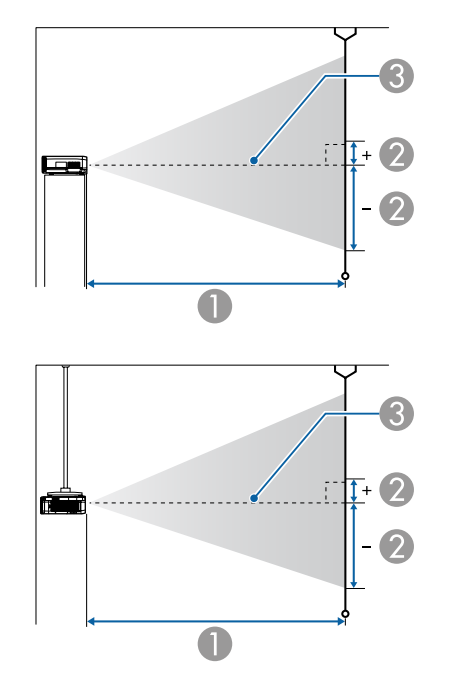

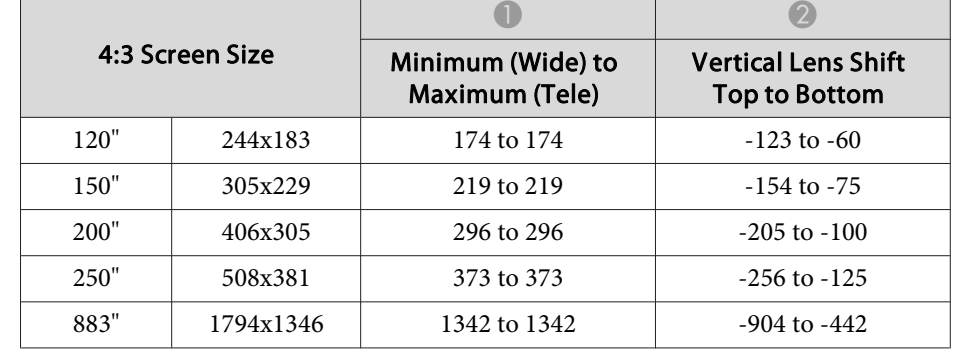

Unit: cm

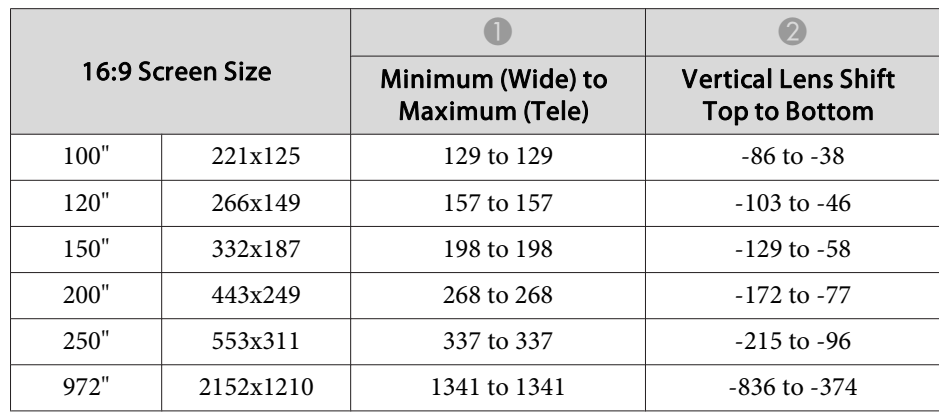

Unit: cm

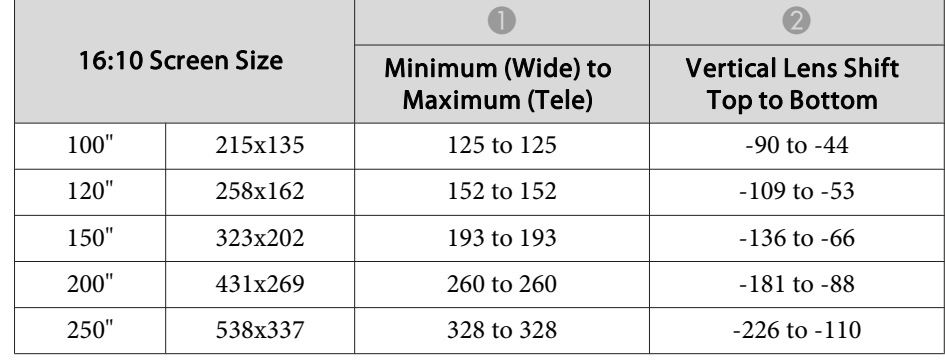

**A** Projection distance

 $\bullet$  is the distance from the center of the lens to the base of the screen. This changes depending on the setting for vertical lens shift.

**3** Center of lens

#### **ELPLR05**

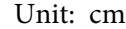

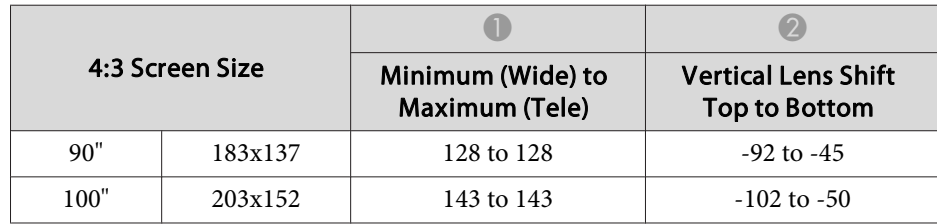

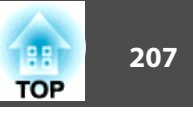

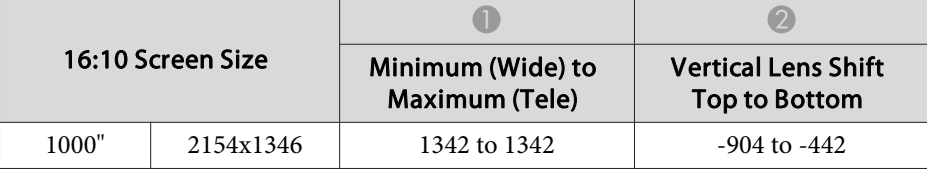

#### **ELPLU05**

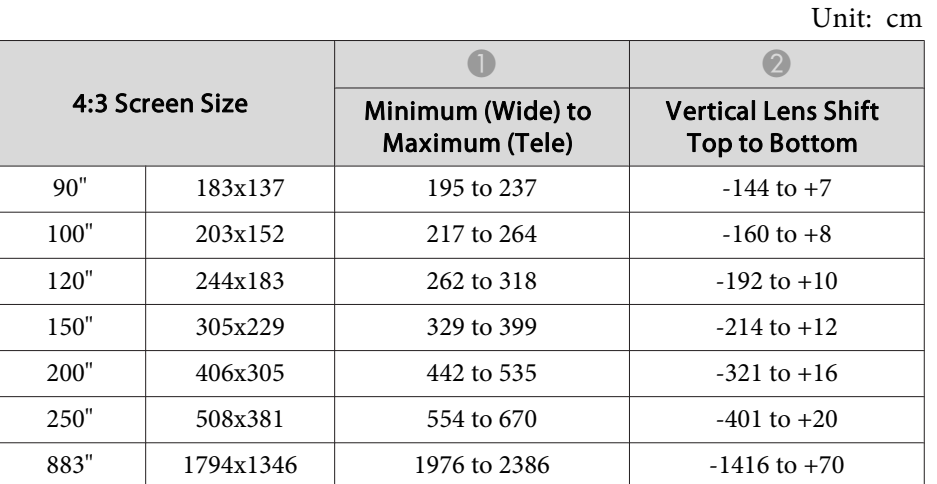

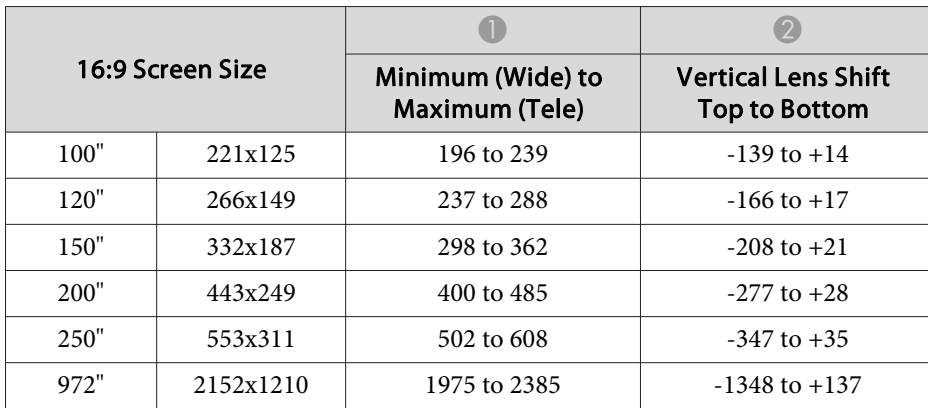

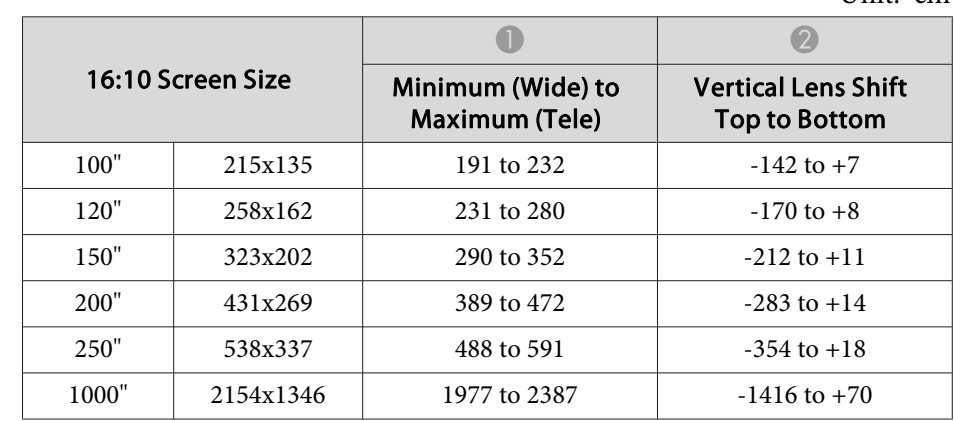

#### **ELPLW07**

Unit: cm

Unit: cm

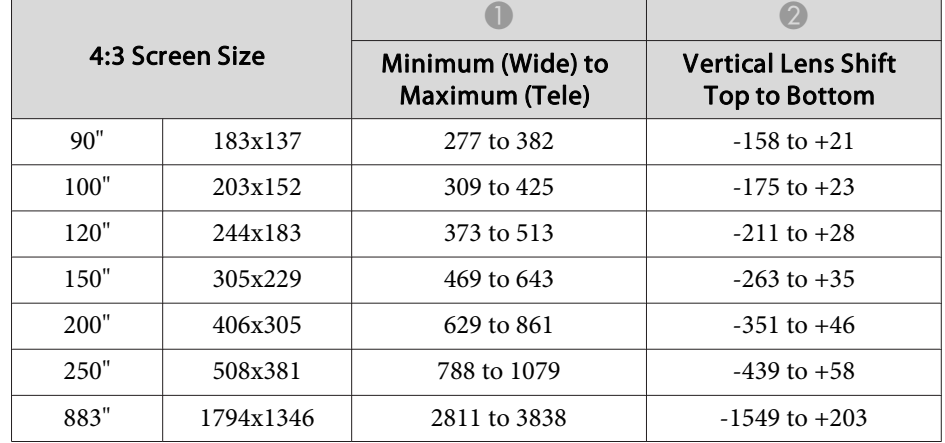

Unit: cm

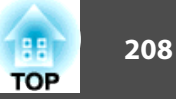

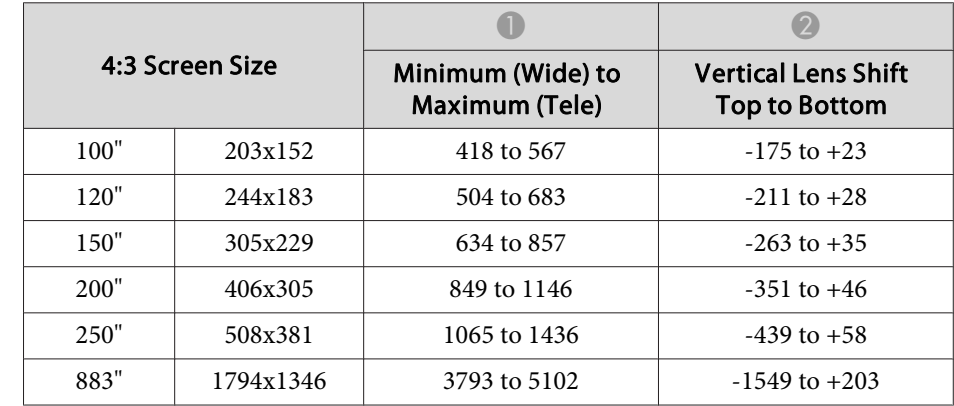

#### Unit: cm

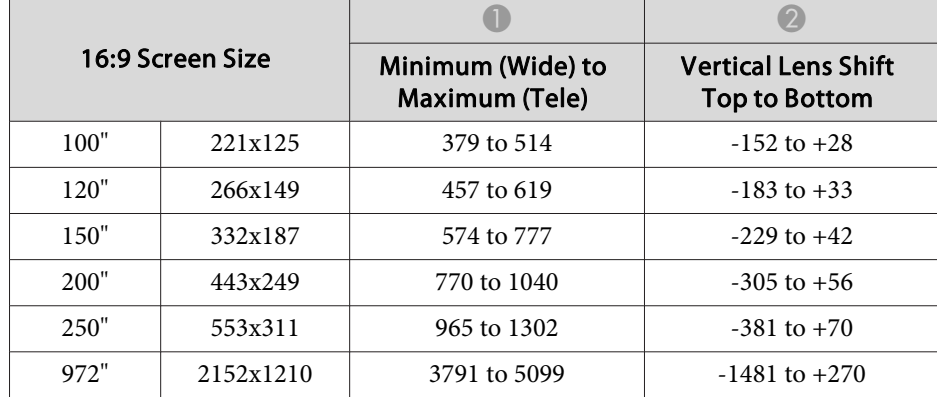

#### Unit: cm

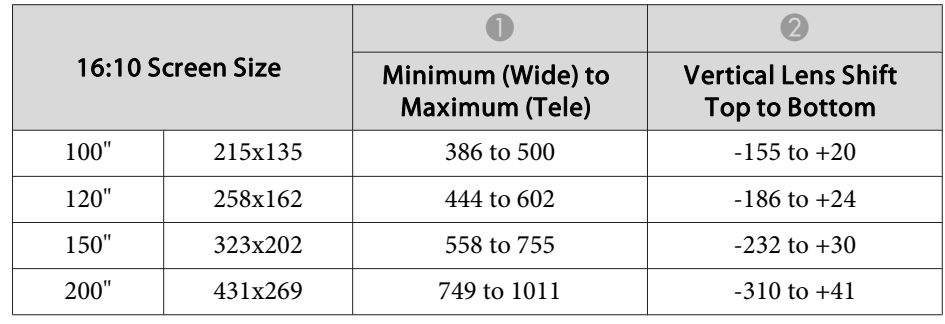

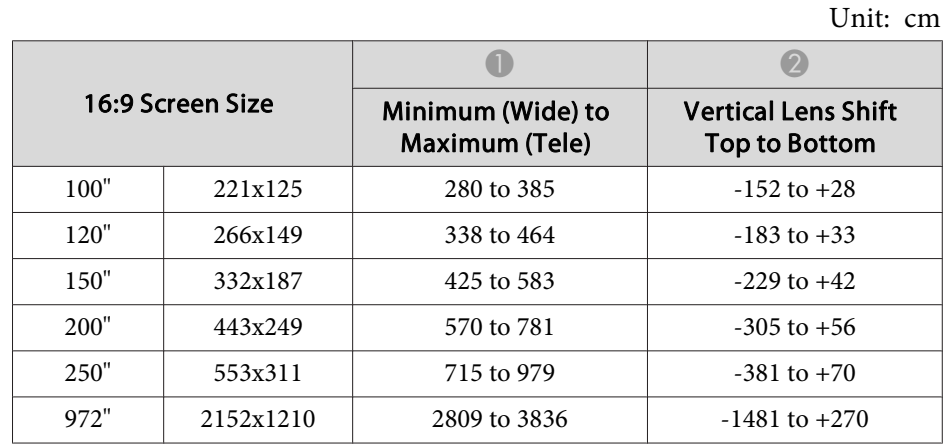

#### Unit: cm

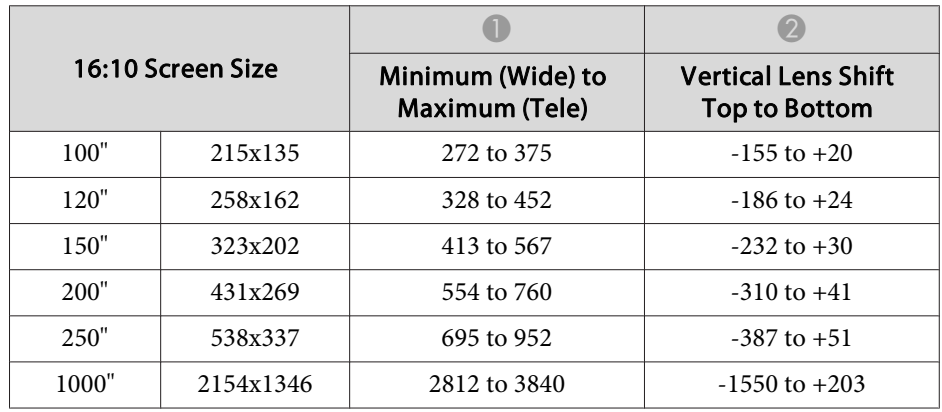

#### **ELPLM12**

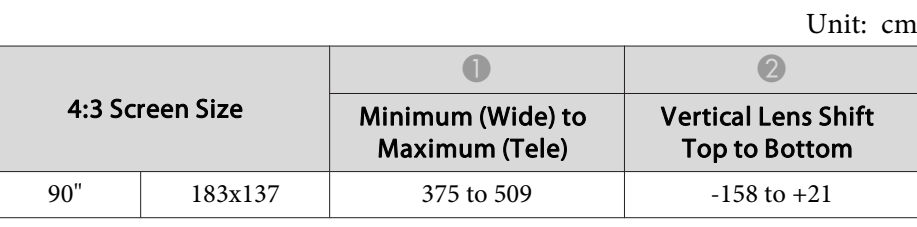

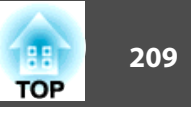

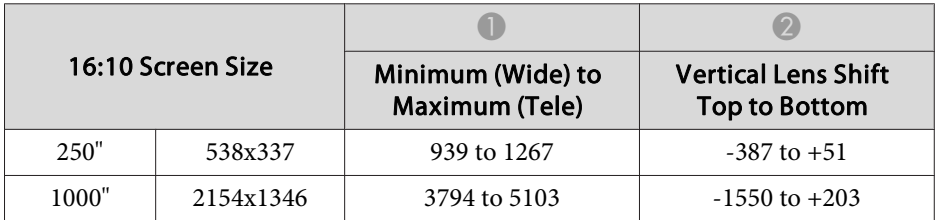

#### **ELPLM13**

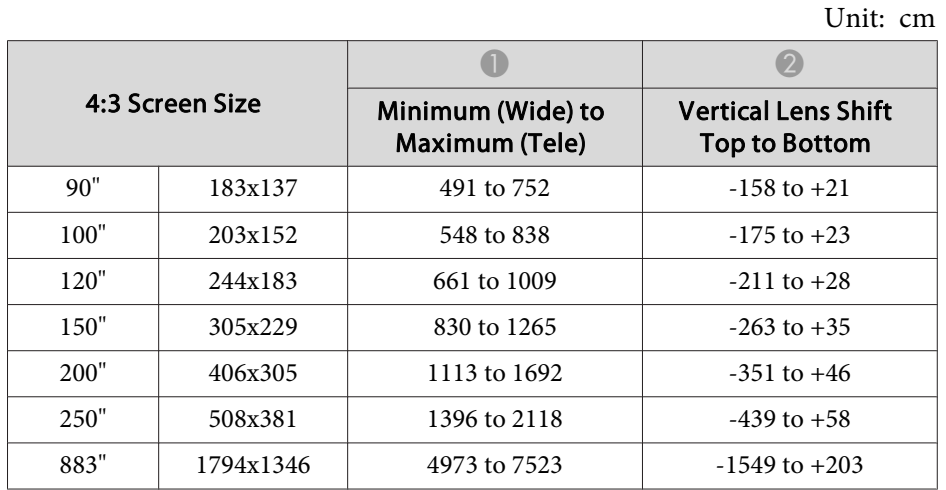

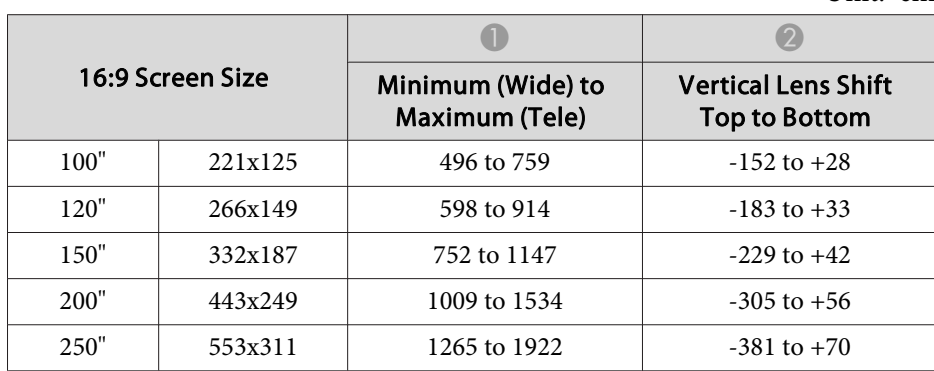

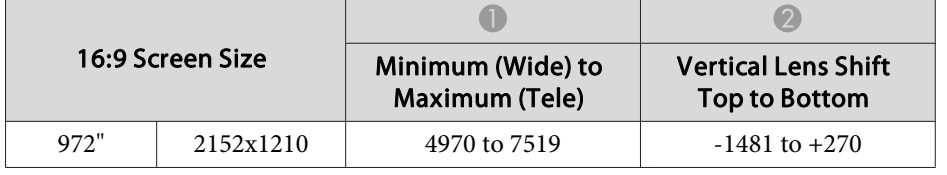

Unit: cm

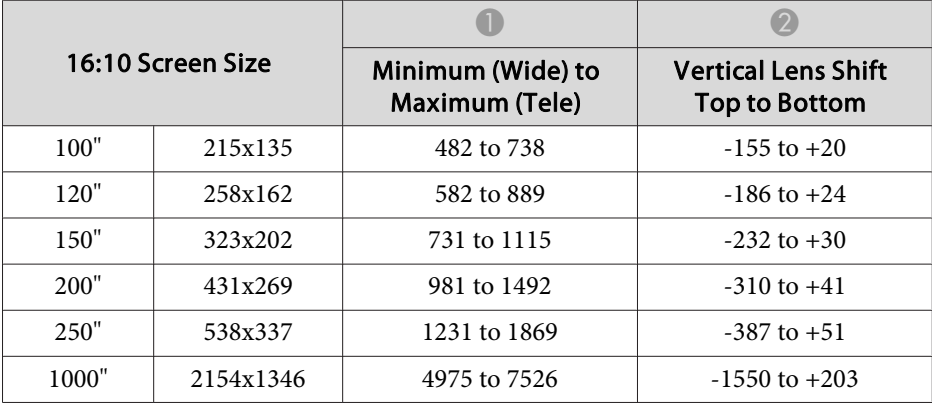

#### **ELPLM14**

Unit: cm

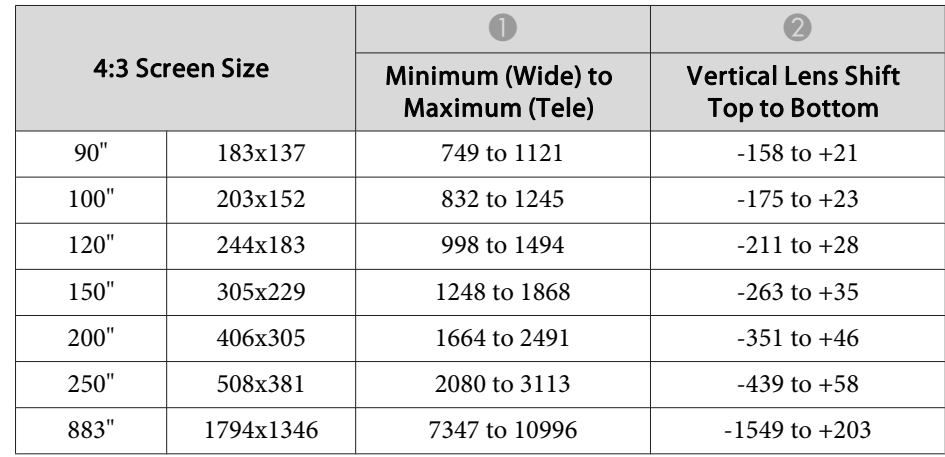

Unit: cm

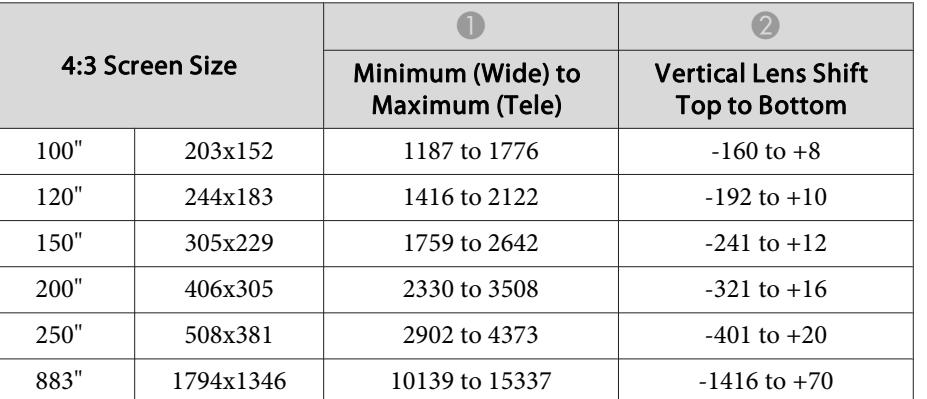

#### Unit: cm

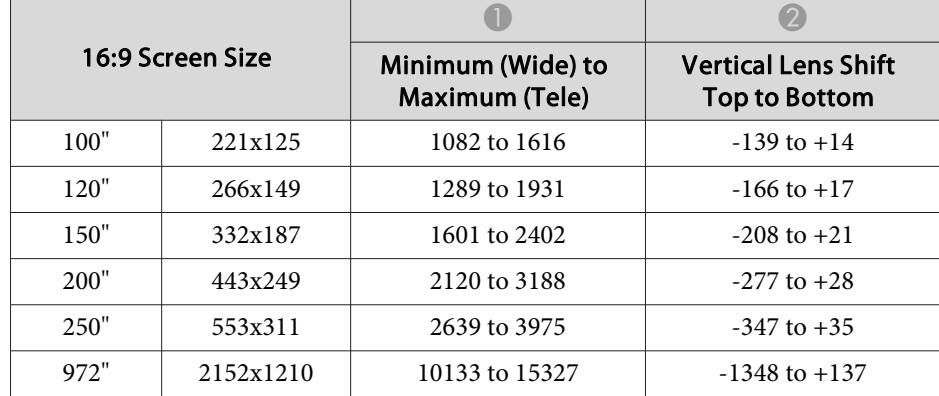

#### Unit: cm

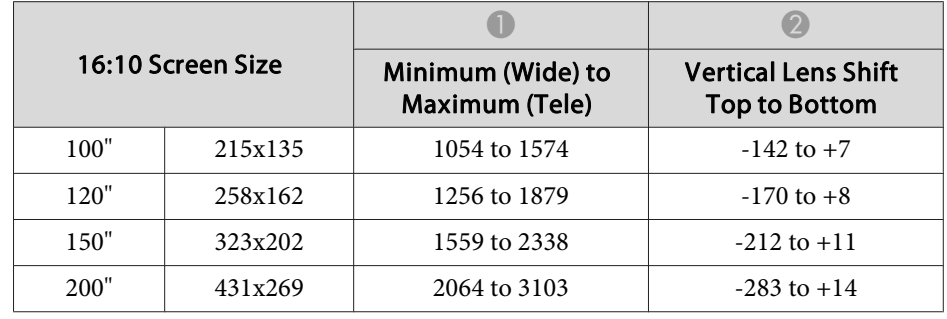

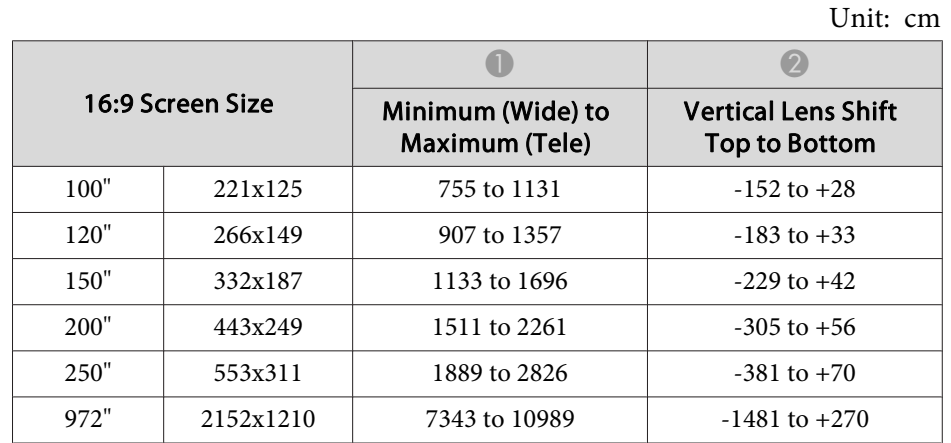

#### Unit: cm

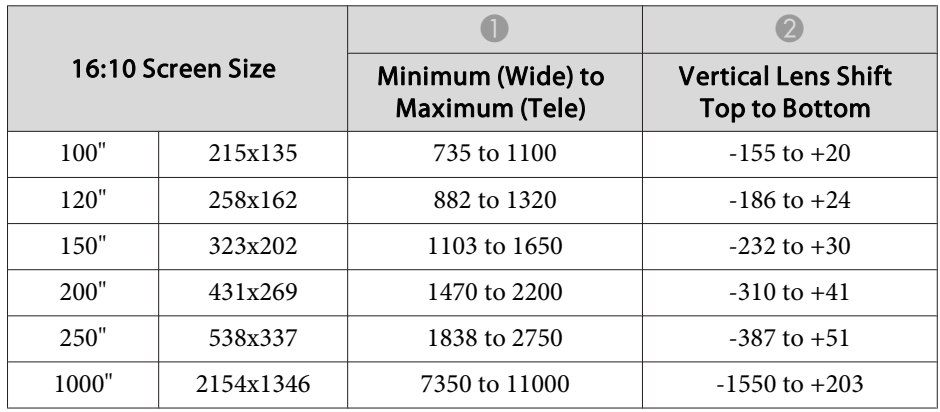

#### **ELPLL09**

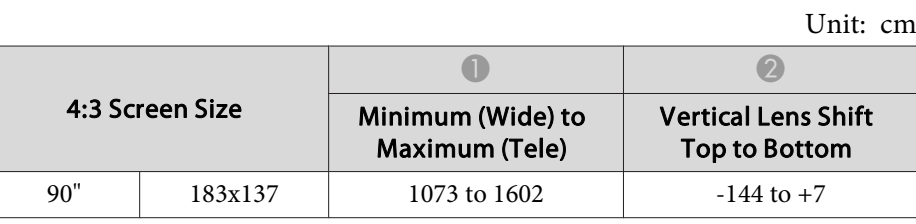

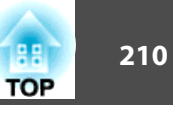

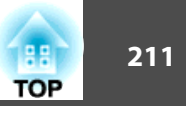

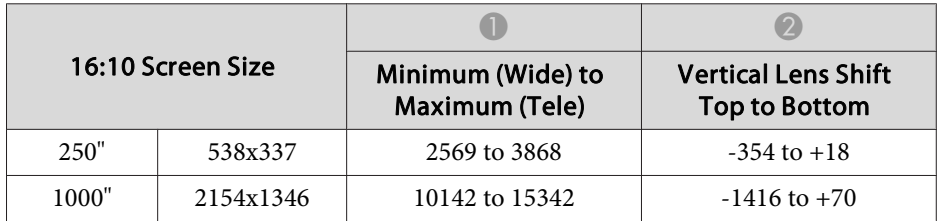

#### **ELPLL10**

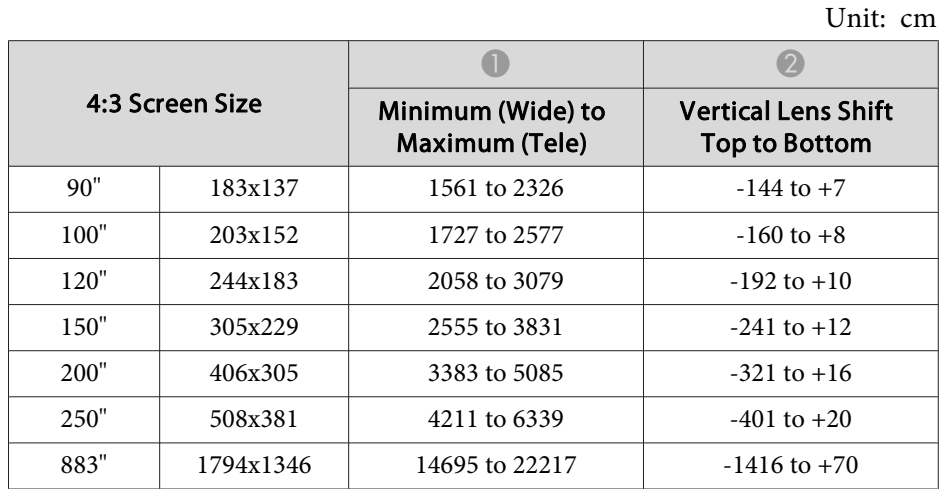

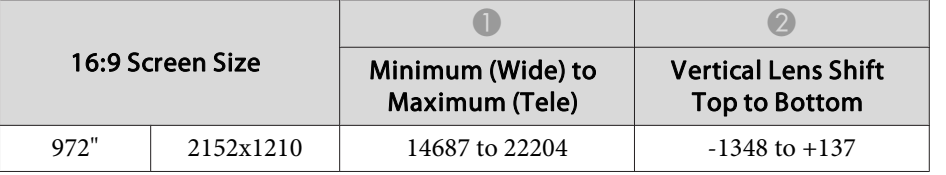

Unit: cm

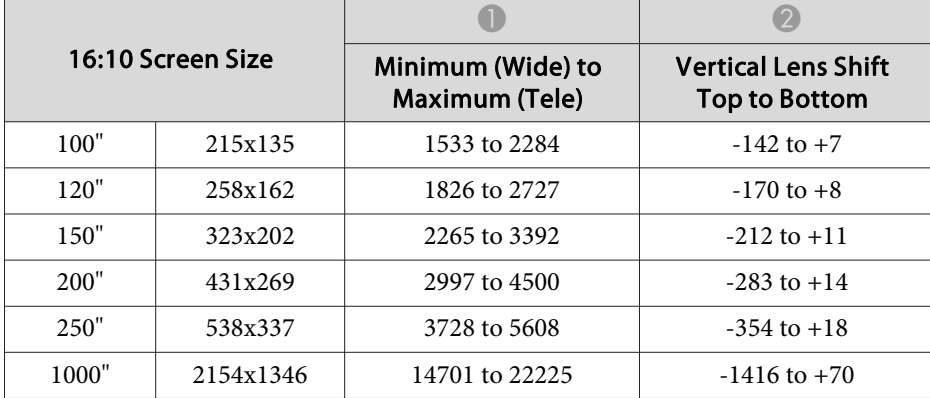

Unit: cm

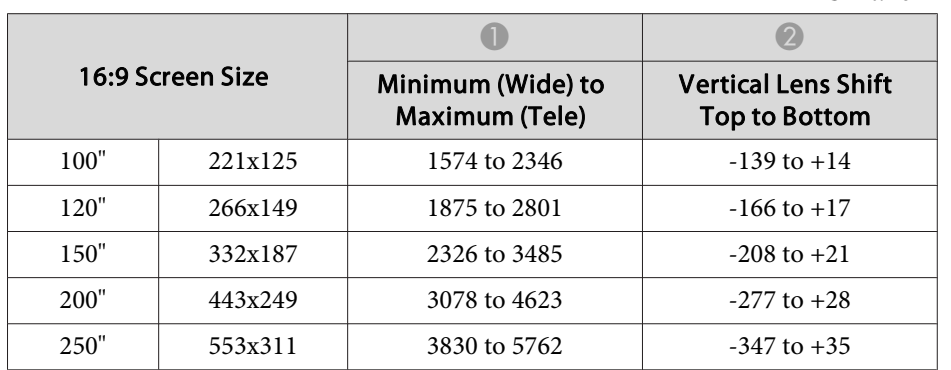

## **H/V-Keystone**

s ["H/V-Keystone"](#page-55-0) p.<sup>56</sup>

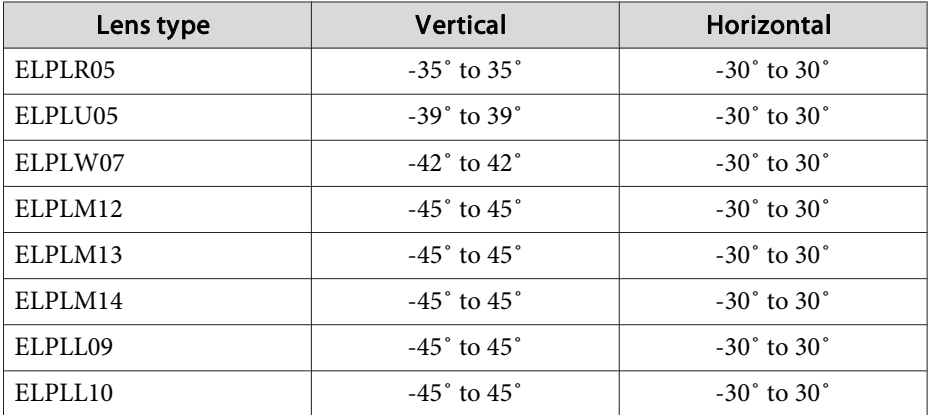

# **Curved Surface**

Curved Surface" p.58

The values in the table are the minimum values for R/L in the illustration. (Approximate value when projecting at maximum zoom.)

#### Horizontally curved surface (concave)

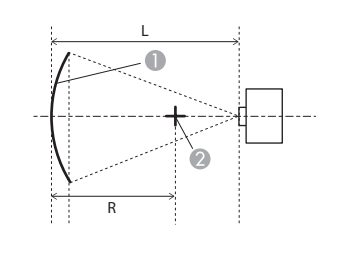

- **A** Screen
- **B** Center of the circle of which the curved surface is an arc
- <sup>L</sup> Projection distance
- R Radius of the circle of which the curved surface is an arc

Top view

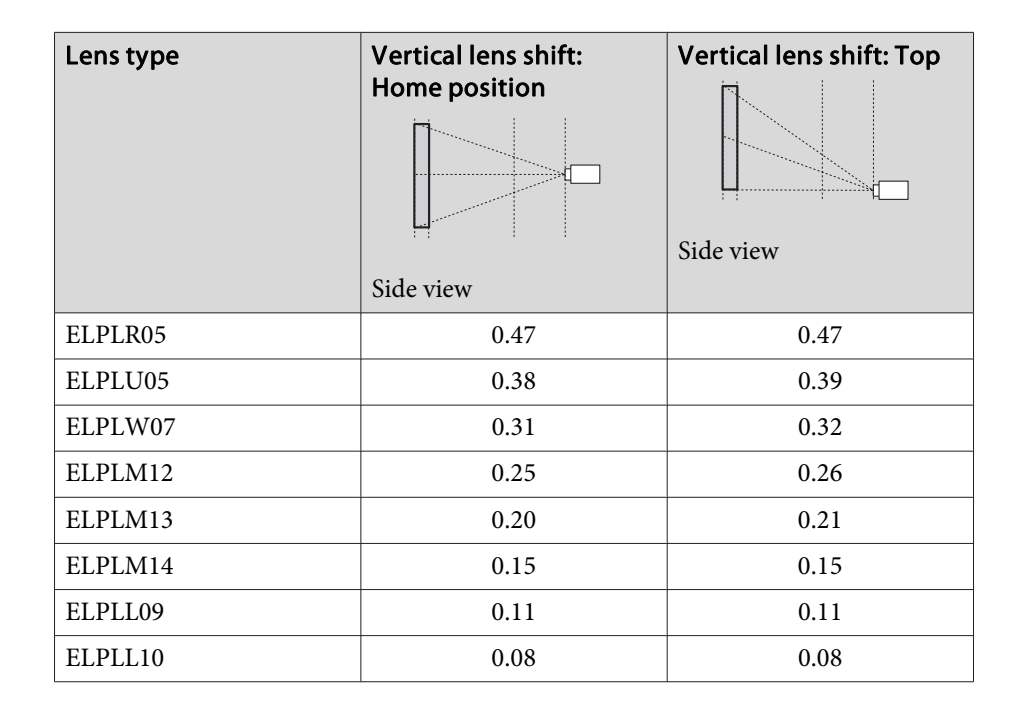

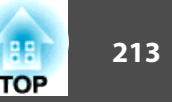

Horizontally curved surface (convex)

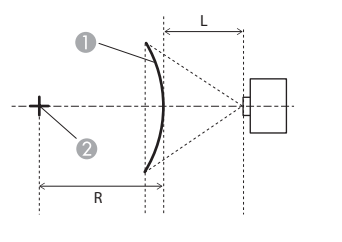

Top view

- **A** Screen
- **B** Center of the circle of which the curved surface is an arc
- <sup>L</sup> Projection distance
- R Radius of the circle of which the curved surface is an arc

Vertically curved surface (concave)

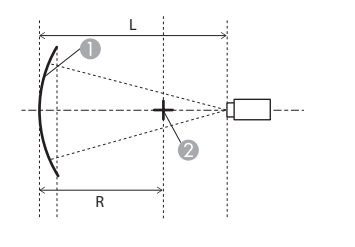

- **A** Screen
- **B** Center of the circle of which the curved surface is an arc
- <sup>L</sup> Projection distance
- R Radius of the circle of which the curved surface is an arc

Side view

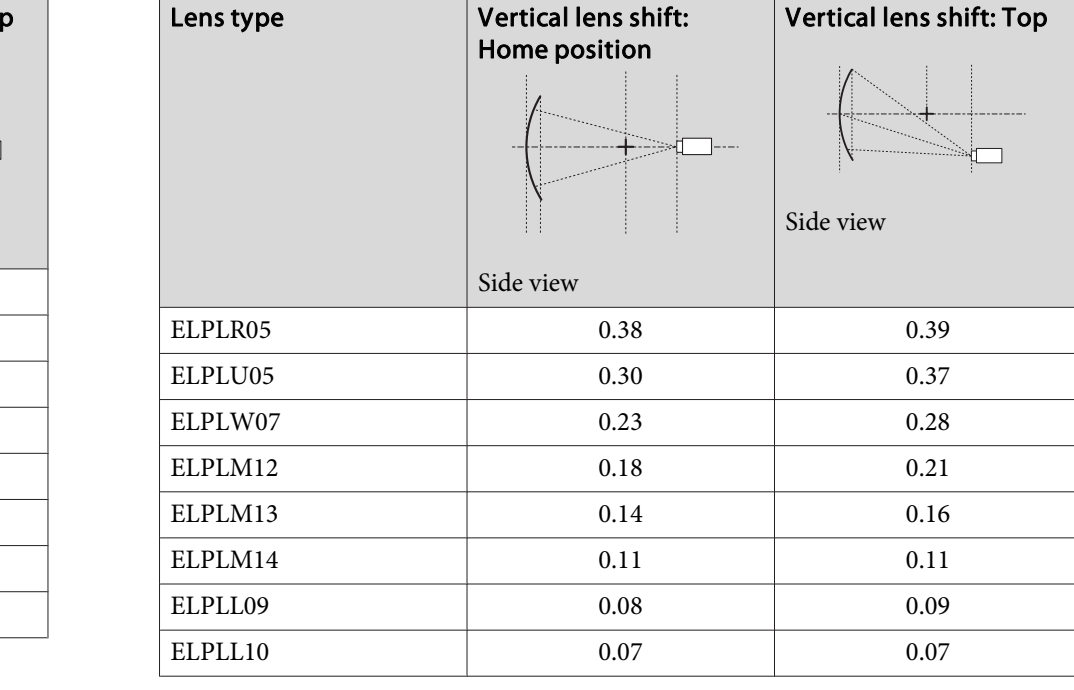

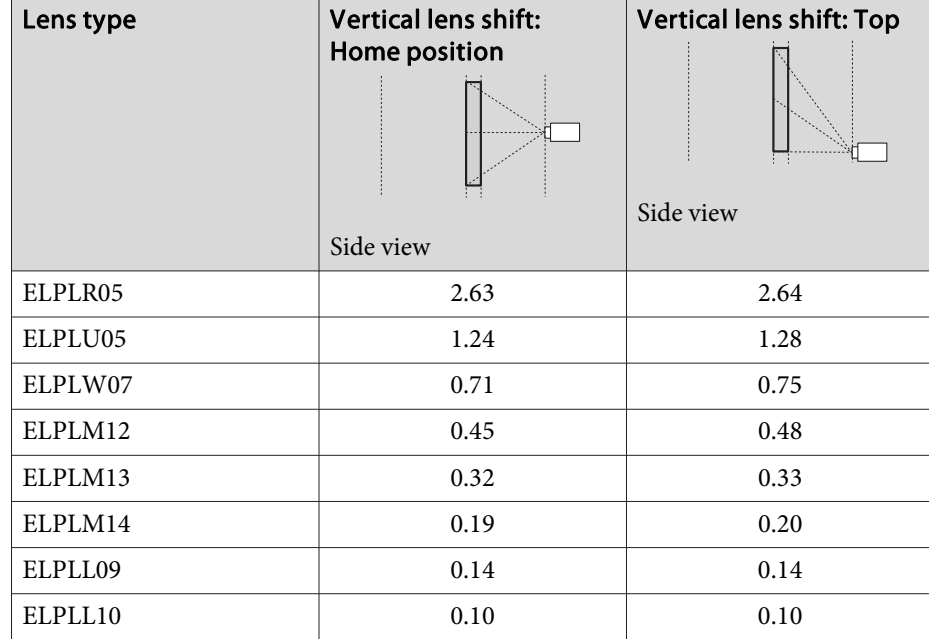

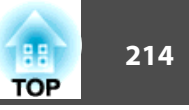

#### Vertically curved surface (convex)

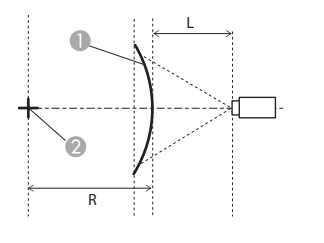

Side view

- **C** Screen
- **B** Center of the circle of which the curved surface is an arc
- <sup>L</sup> Projection distance
- R Radius of the circle of which the curved surface is an arc

 $\sqrt{V}$  vertical lens shifts:  $\tau$ 

# **Corner Wall**

Corner Wall" p.62

The  $\alpha$  in the figure is the maximum angle in which the projector can move. See the table below for detailed values. (Approximate value when projecting at maximum zoom.)

Concave horizontal corner correction (correction to bilateral symmetry by using corners as the center line)

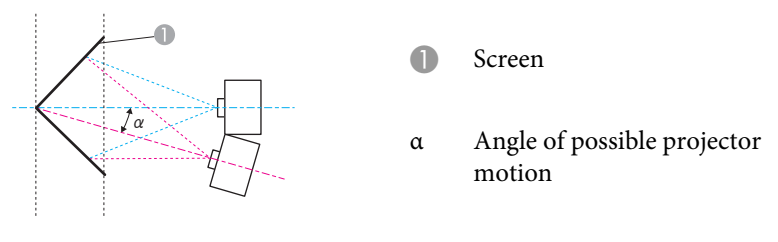

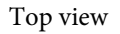

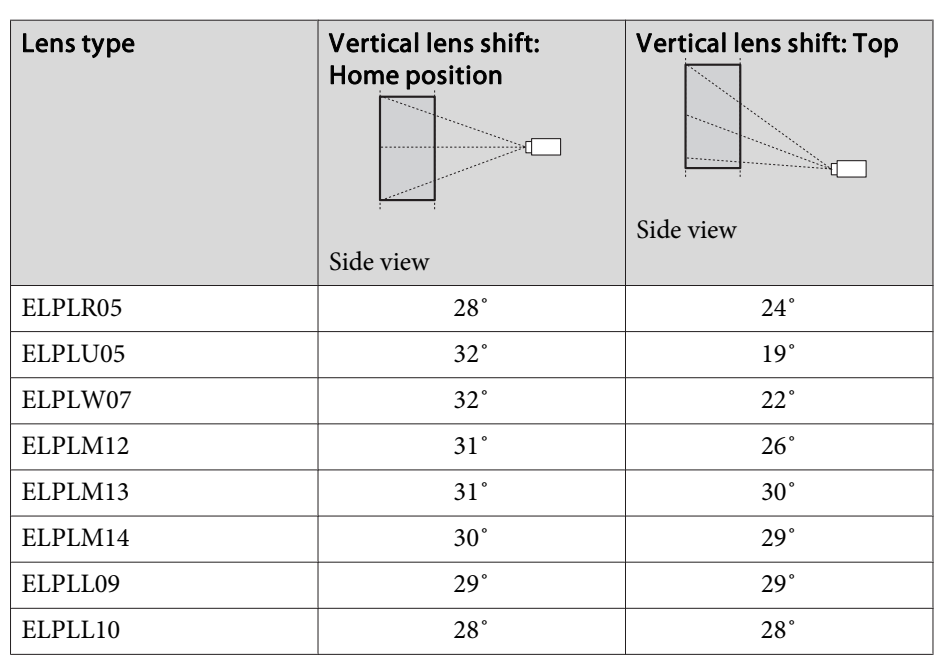

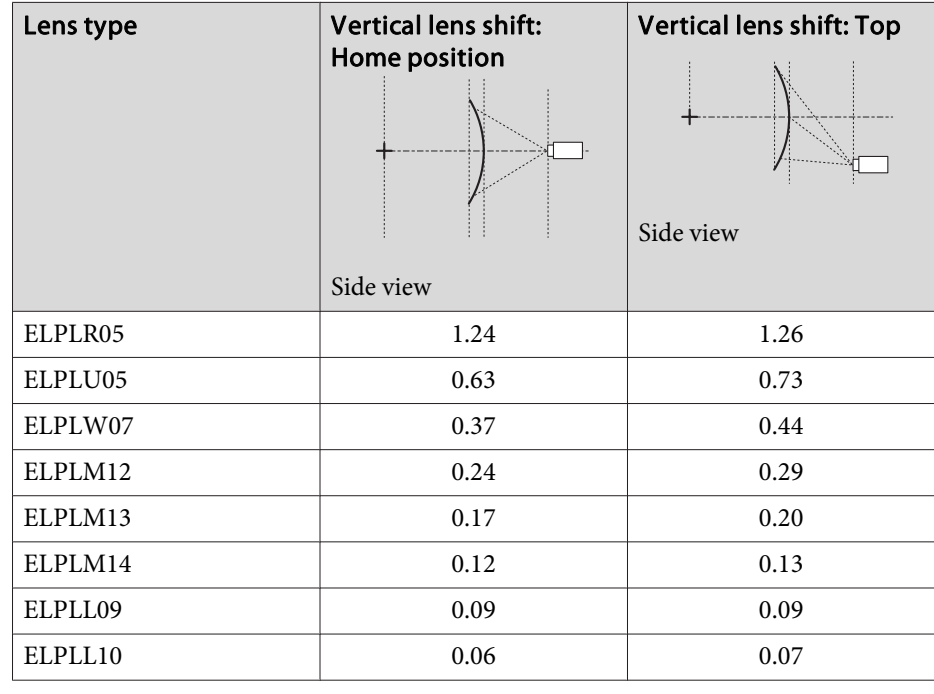

Convex horizontal corner correction (correction to bilateral symmetry by using corners as the center line)

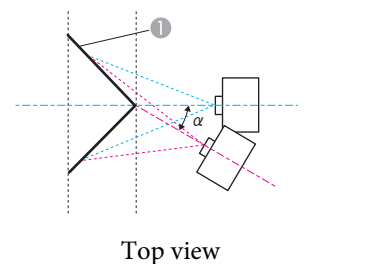

- **A** Screen
- <sup>α</sup> Angle of possible projector motion

Concave vertical corner correction (correction to horizontal symmetry by using corners as the center line)

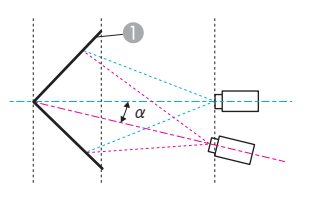

- **A** Screen
- <sup>α</sup> Angle of possible projector motion

Side view

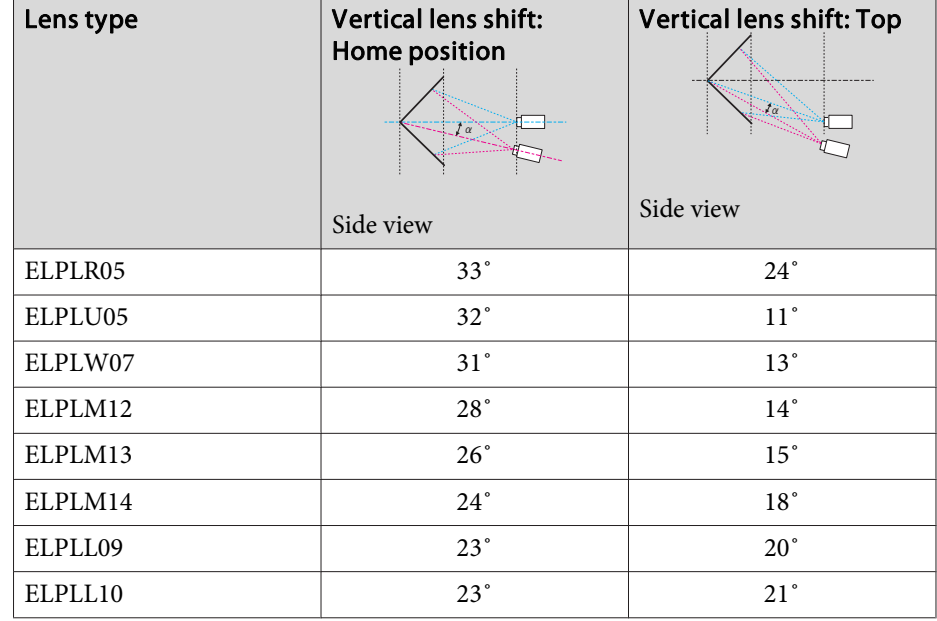

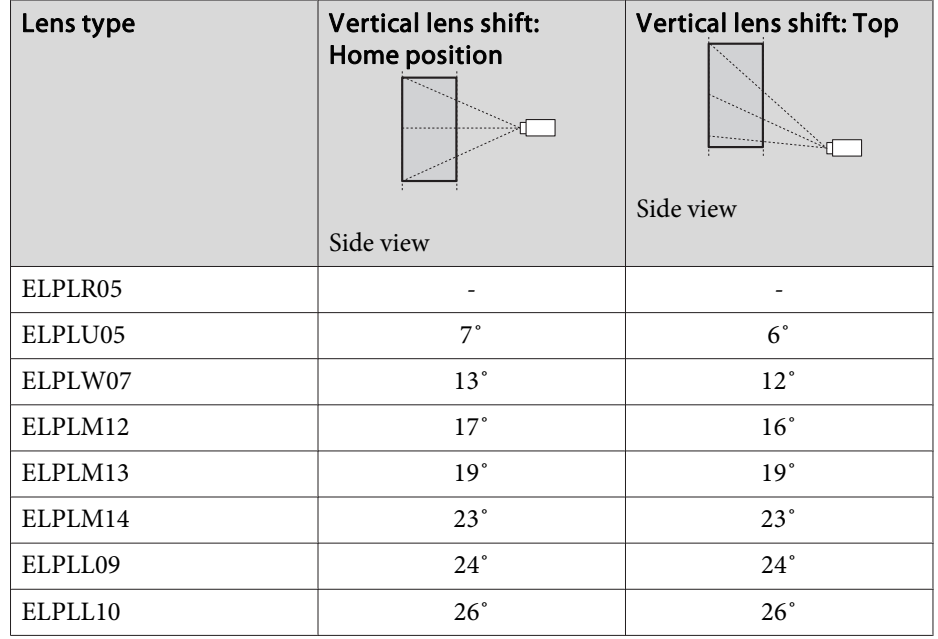

Convex vertical corner correction (correction to horizontal symmetry by using corners as the center line)

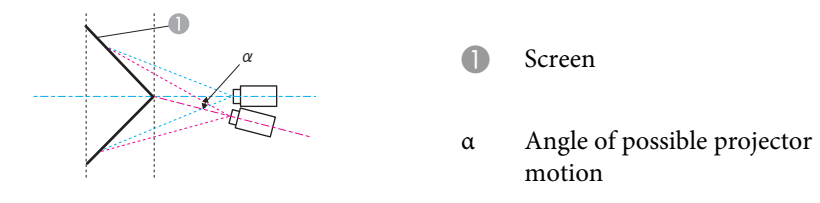

Side view

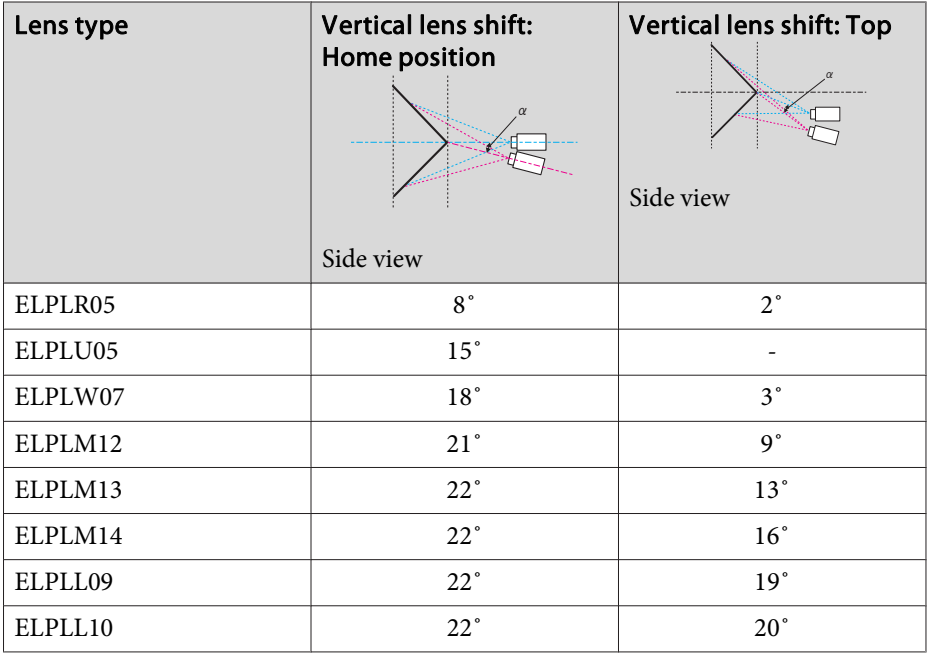

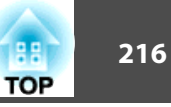
# <span id="page-216-0"></span>**Supported Resolutions**

When the resolution of the input signals is larger than the projector's panel resolution, the image quality may decline.

#### **Computer signals (analog RGB)**

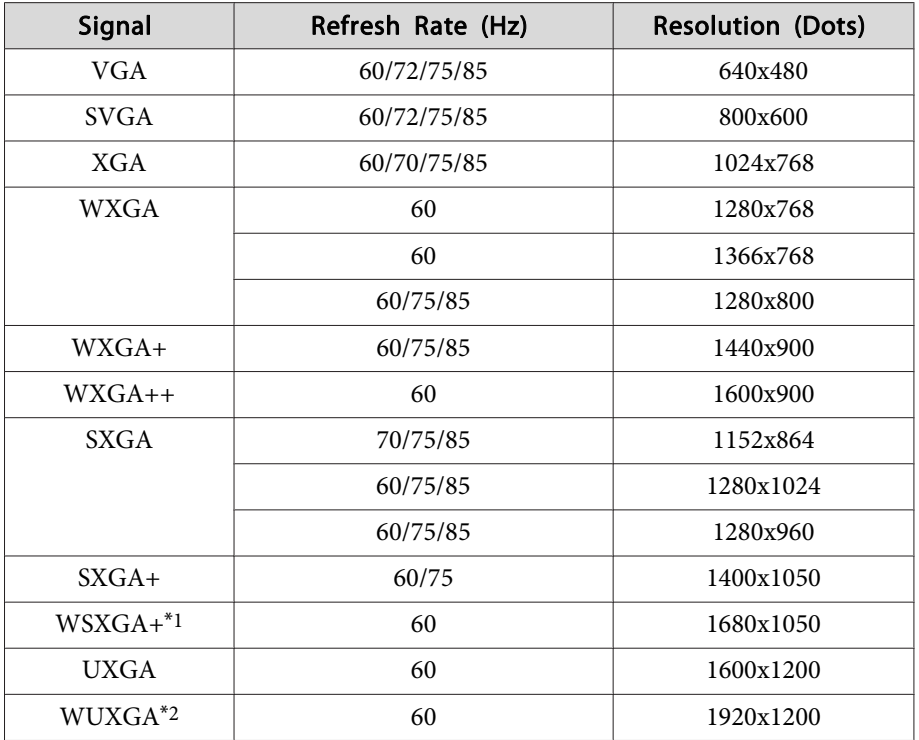

\*<sup>1</sup> Only compatible when **Wide** is selected as the **Resolution** from the Configuration menu.

\*<sup>2</sup> Only compatible when VESA CVT-RB (Reduced Blanking) signal is input.

Even when signals other than those mentioned above are input, it is likely that the image can be projected. However, not all functions may be supported.

#### **Component video**

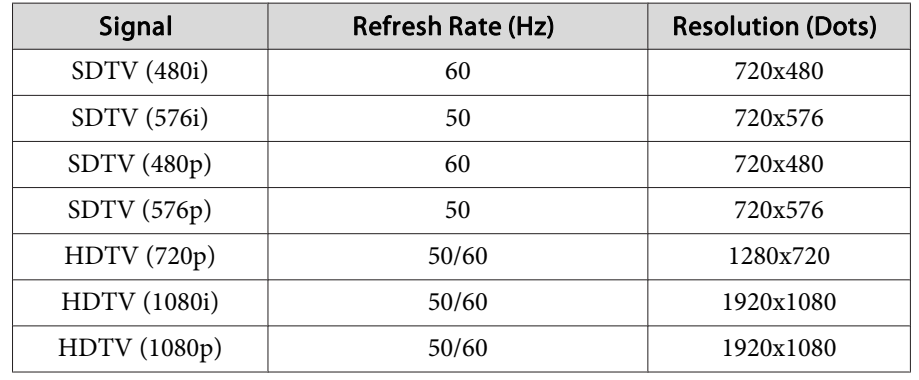

#### **Input signals from the DVI-D port, HDMI port, and HDBaseT port**

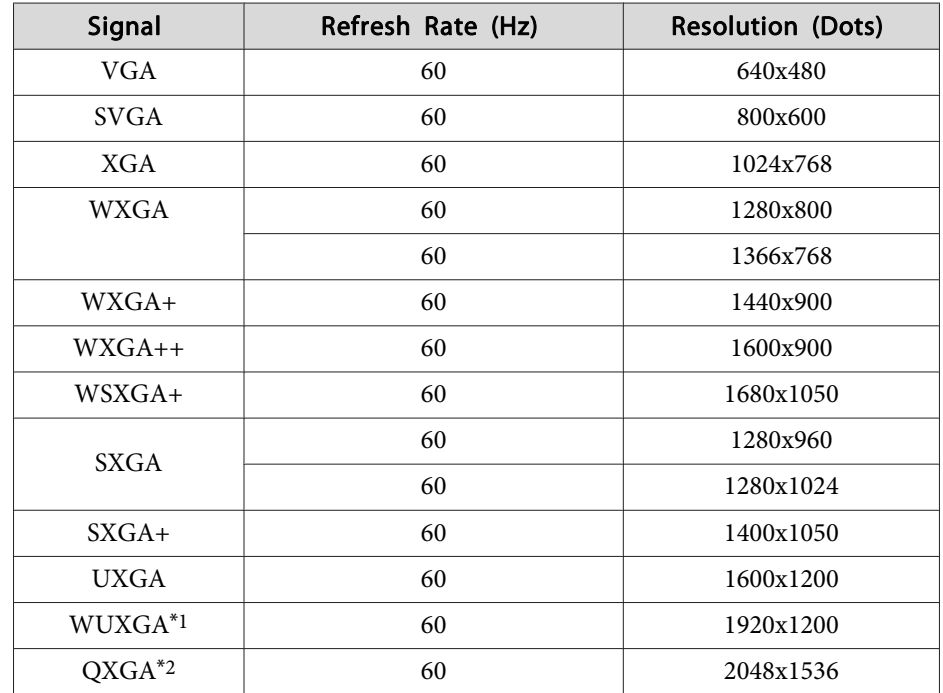

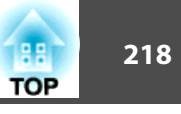

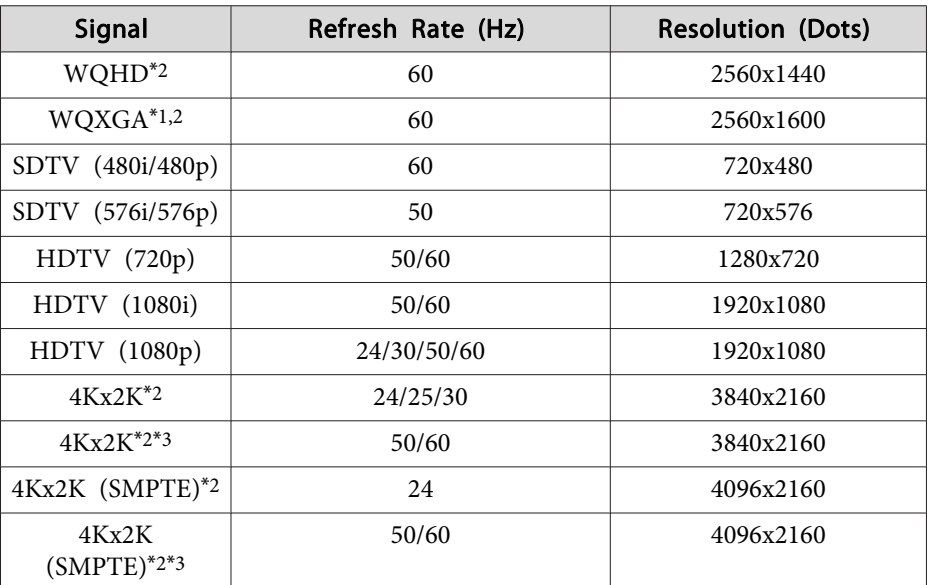

\*<sup>1</sup> Only compatible when VESA CVT-RB (Reduced Blanking) signal is input.

\*<sup>2</sup> Only for HDMI and HDBaseT input.

\*<sup>3</sup> Only when compatible YPbPr 4:2:0 signals are being input.

#### **Input signals from SDI input port**

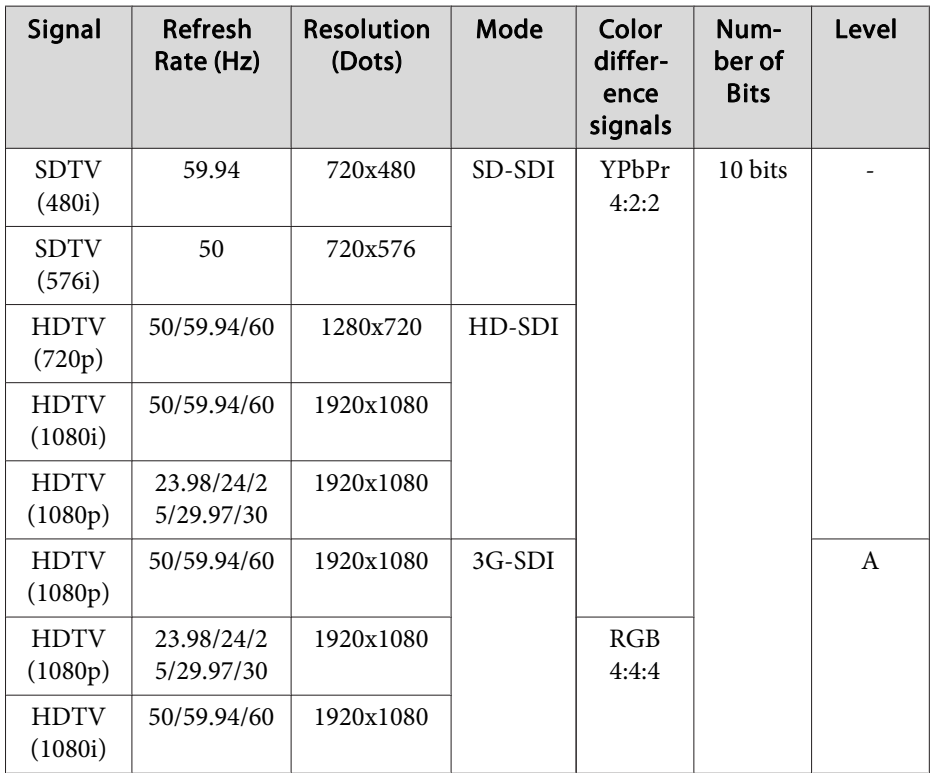

<span id="page-218-0"></span>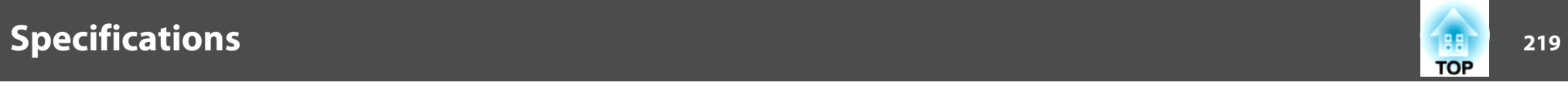

# **Projector General Specifications**

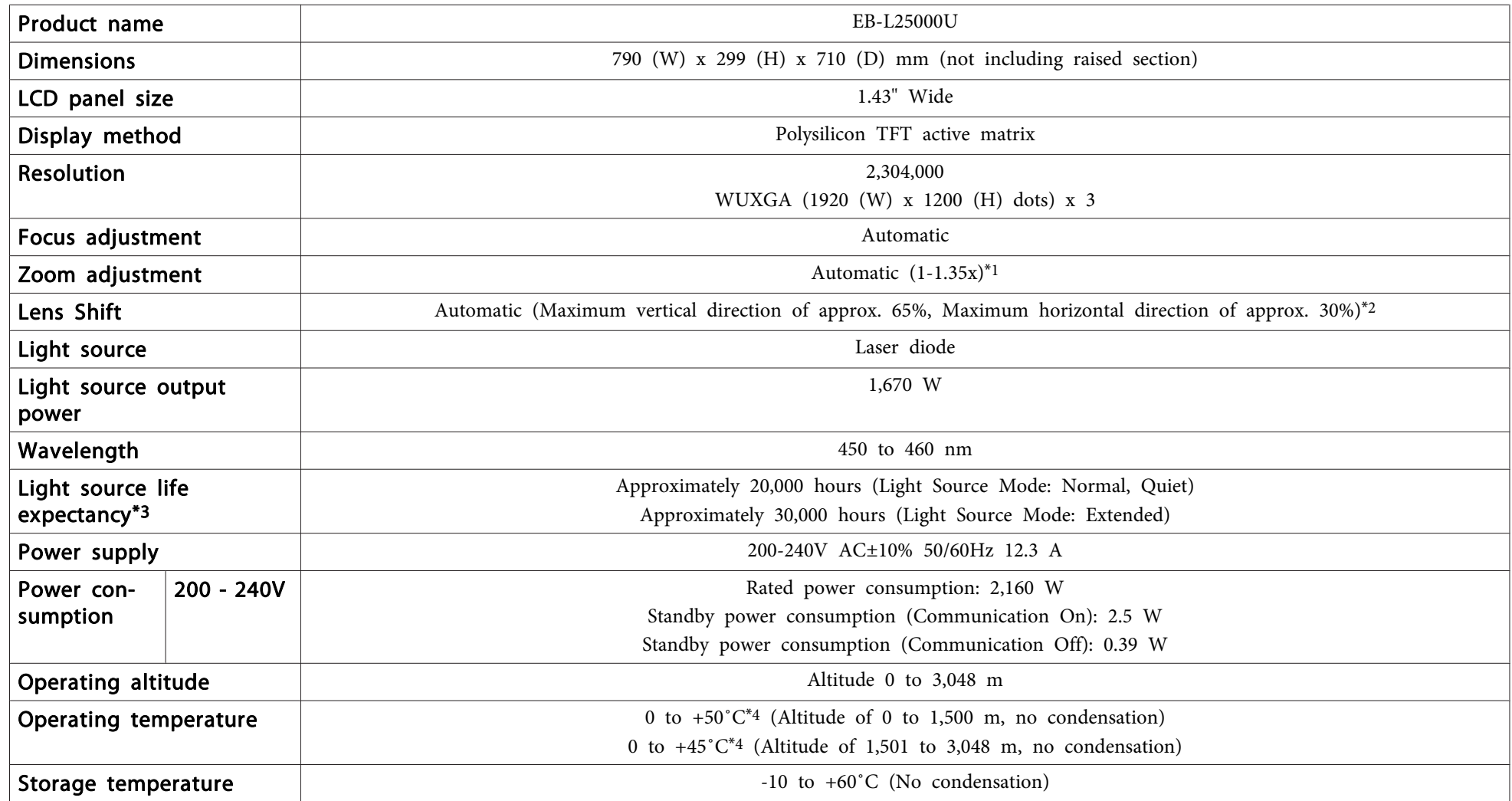

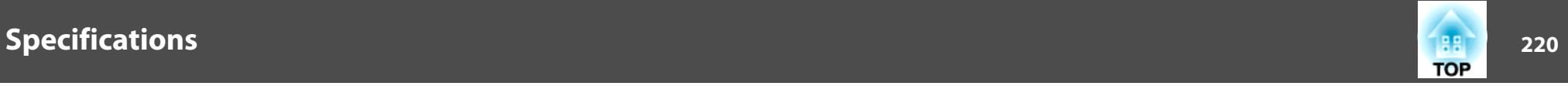

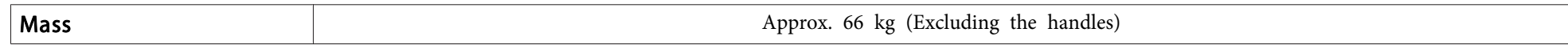

\*<sup>1</sup> The specifications are when ELPLM12 is attached.

\*<sup>3</sup> Standard time until brightness of the light source is reduced by half.

\*<sup>4</sup> If the surrounding temperature gets too high, the brightness of the light source dims gradually. (Approximately 40˚C at an altitude of 0 to 1500 m, and approximately 35˚C at an altitude of 1,501 to 3,048 m; however, this may vary depending on the surroundings and so on.)

If the maximum operating temperature is exceeded, the projector may turn off automatically.

This product is also designed for IT power distribution system with phase-to-phase voltage 230V.

<sup>\*</sup><sup>2</sup> ELPLU05/ELPLL09/ELPLL10 has <sup>a</sup> maximum vertical direction of approx. 55% and <sup>a</sup> maximum horizontal direction of approx. 25%; ELPLR05 has <sup>a</sup> maximum vertical direction of approx. 15% and <sup>a</sup> maximum horizontal direction of approx. 5%.

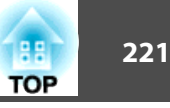

#### **FCC Compliance Statement For United States Users**

This equipment has been tested and found to comply with the limits for <sup>a</sup> Class <sup>A</sup> digital device, pursuan<sup>t</sup> to Part <sup>15</sup> of the FCC Rules. These limits are designed to provide reasonable protection against harmful interference when the equipment is operated in <sup>a</sup> commercial environment. This equipment generates, uses, and can radiate radio frequency energy and, if not installed and used in accordance with the instruction manual, may cause harmful interference to radio communications. Operation of this equipment in <sup>a</sup> residential area is likely to cause harmful interference in which case the user will be required to correct the interference at his own expense.

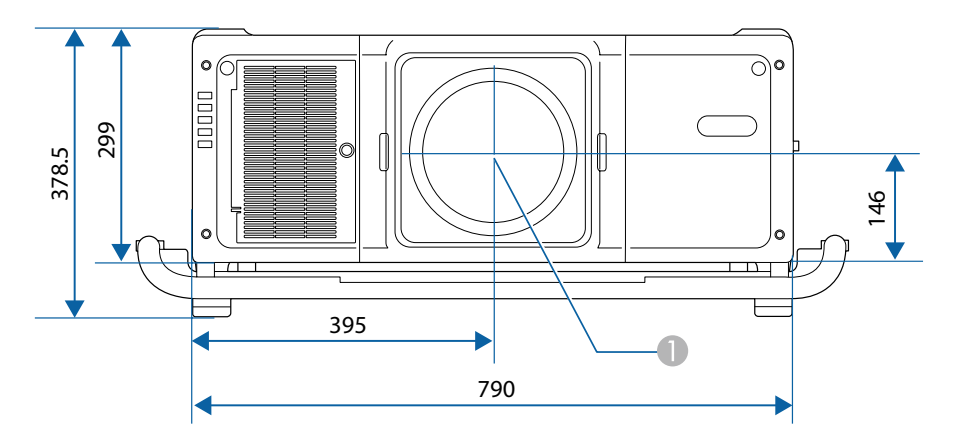

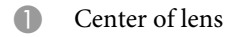

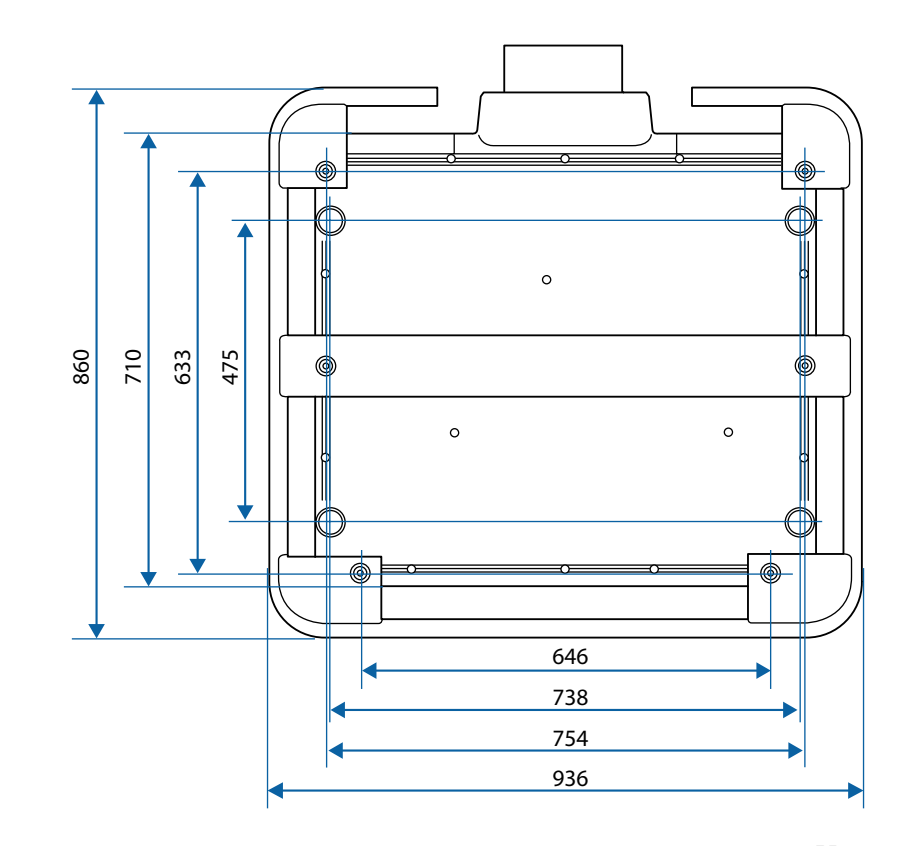

Units: mm

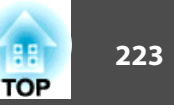

<span id="page-222-0"></span>This section briefly explains the difficult terms that are not explained in the text of this guide. For details, refer to other commercially available publications.

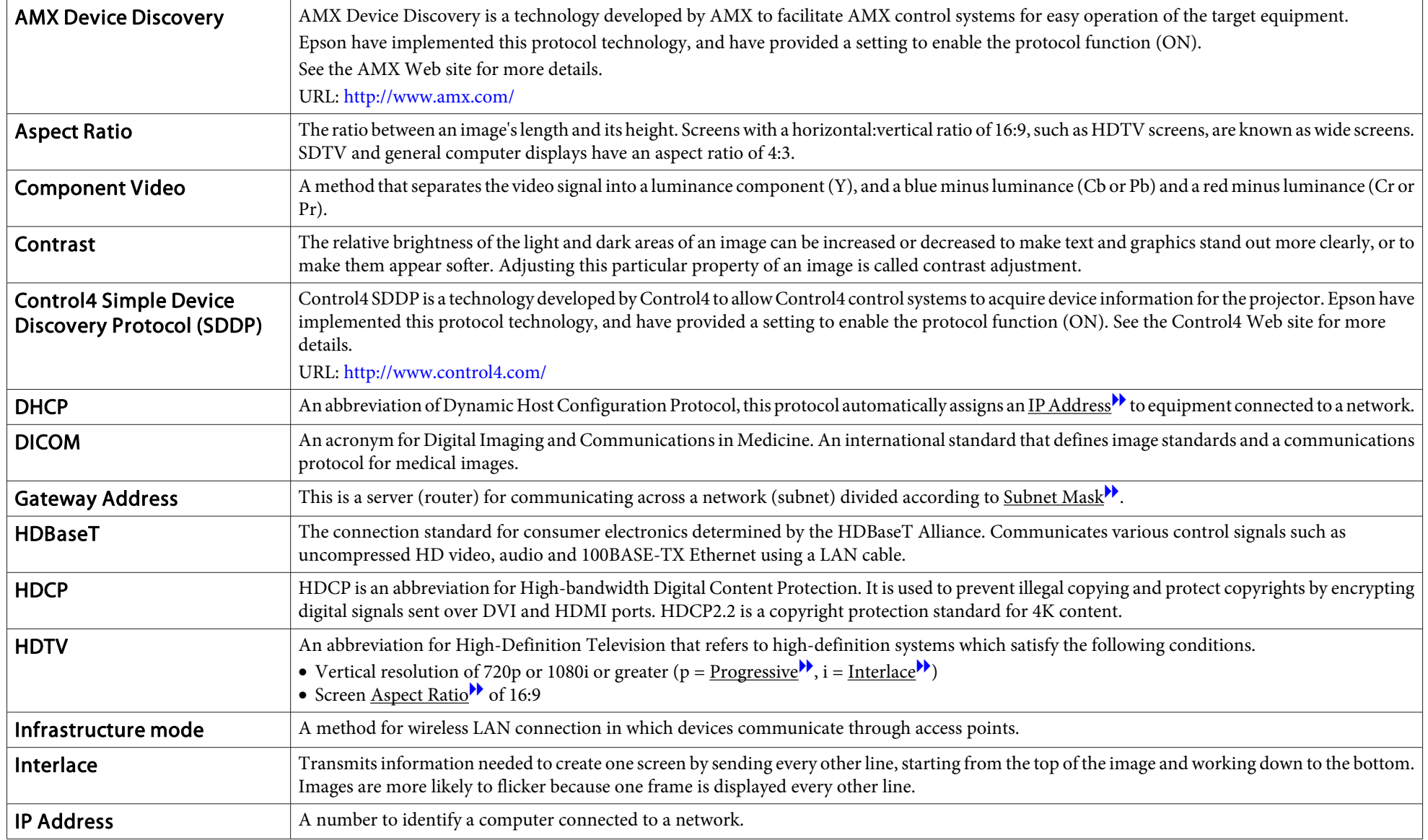

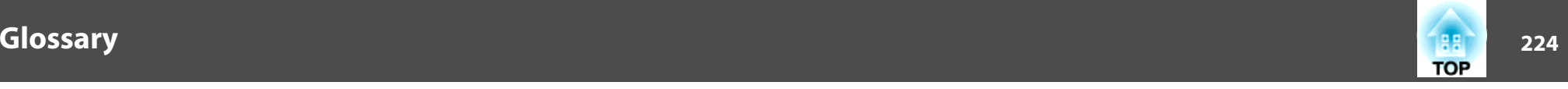

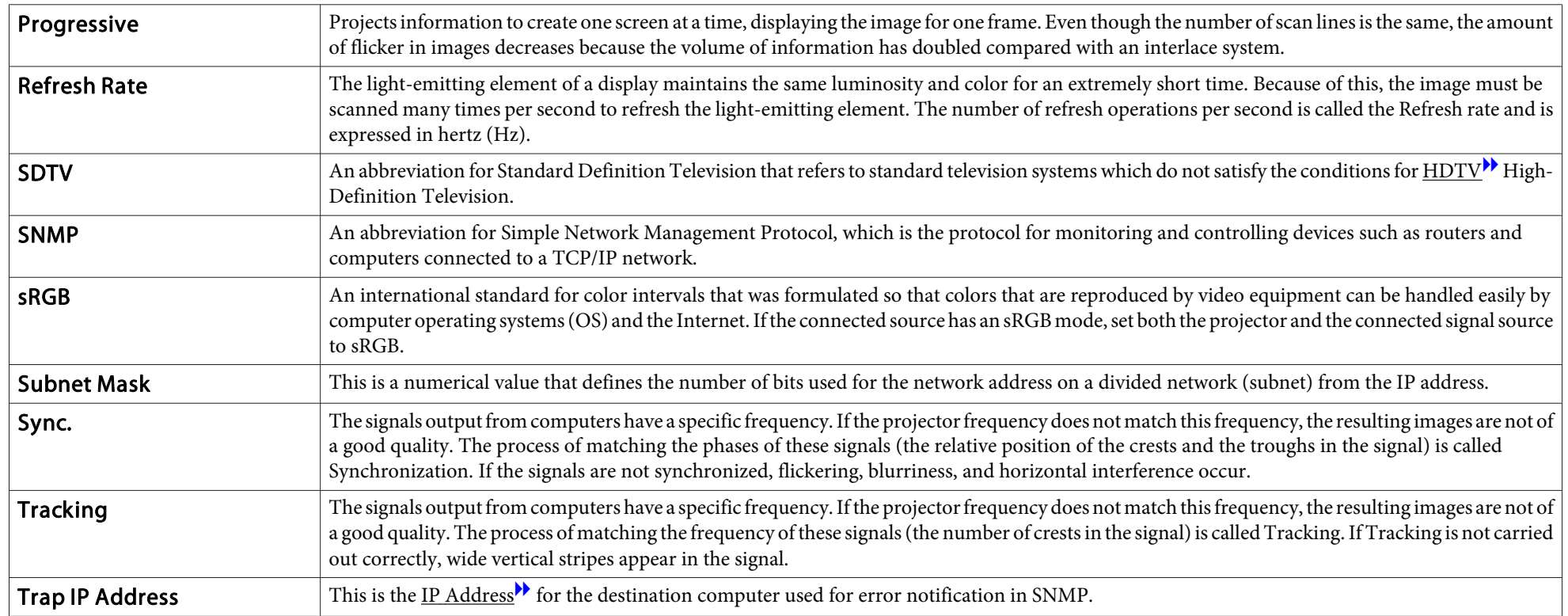

# **General Notes**

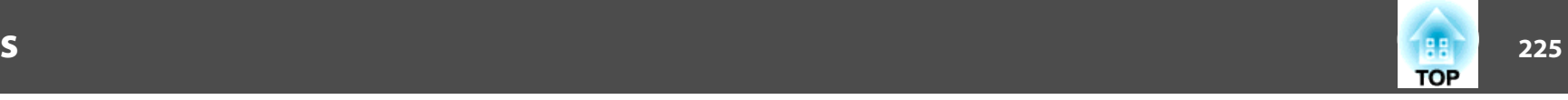

All rights reserved. No part of this publication may be reproduced, stored in a retrieval system, or transmitted in any form or by any means, electronic, mechanical, photocopying, recording, or otherwise, without the prior written permission of Seiko Epson Corporation. No patent liability is assumed with respect to the use of the information contained herein. Neither is any liability assumed for damages resulting from the use of the information contained herein.

Neither Seiko Epson Corporation nor its affiliates shall be liable to the purchaser of this product or third parties for damages, losses, costs, or expenses incurred by the purchaser or third parties as a result of: accident, misuse, or abuse of this product or unauthorized modifications, repairs, or alterations to this product, or (excluding the U.S.) failure to strictly comply with Seiko Epson Corporation's operating and maintenance instructions.

Seiko Epson Corporation shall not be liable against any damages or problems arising from the use of any options or any consumable products other than those designated as Original Epson Products or Epson Approved Products by Seiko Epson Corporation.

The contents of this guide may be changed or updated without further notice.

Illustrations in this guide and the actual projector may differ.

#### Restriction of Use

When this product is used for applications requiring high reliability/safety such as transportation devices related to aviation, rail, marine, automotive etc.; disaster prevention devices; various safety devices etc; or functional/precision devices etc, you should use this product only after giving consideration to including fail-safes and redundancies into your design to maintain safety and total system reliability. Because this product was not intended for use in applications requiring extremely high reliability/safety such as aerospace equipment, main communication equipment, nuclear power control equipment, or medical equipment related to direct medical care etc, please make your own judgment on this product's suitability after a full evaluation.

# **About Notations**

Microsoft ® Windows ® 2000 operating system Microsoft ® Windows ® XP operating system Microsoft ® Windows Vista ® operating system Microsoft ® Windows ® 7 operating system Microsoft ® Windows ® 8 operating system Microsoft ® Windows ® 8.1 operating system Microsoft ® Windows ® 10 operating system

In this guide, the operating systems above are referred to as "Windows 2000", "Windows XP", "Windows Vista", "Windows 7", "Windows 8", "Windows 8.1", and "Windows <sup>10</sup>". Furthermore, these may be referred to as the collective term Windows, and multiple versions of Windows may be referred to as, for example, Windows 2000/XP/Vista/7/8/8.1/10, with the Windows notation omitted.

Mac OS X 10.3.xMac OS X 10.4.xMac  $OS X 10.5 x$ Mac OS X 10.6.xOS X 10.7 x OS X 10.8.x $OS X 10.9 x$ OS X 10.10 x OS X 10.11.x

In this guide, the operating systems above are referred to as "Mac OS <sup>X</sup> 10.3.x", "Mac OS X 10.4.x", "Mac OS X 10.5.x", "Mac OS X 10.6.x", "OS X 10.7.x", "OS X 10.8.x", "OS X 10.9.x", "OS X 10.10.x", and "OS X 10.11.x". Furthermore, the collective term "OS X" is used to refer to them all.

# **Trademarks and Copyrights**

"EPSON" is a registered trademark of the Seiko Epson Corporation. "EXCEED YOUR VISION" and "ELPLP" are trademarks or registered trademarks of the Seiko Epson Corporation.

Mac, Mac OS, and OS X, are trademarks of Apple Inc.

Microsoft, Windows, Windows Vista, PowerPoint, and Windows logo are trademarks or registered trademarks of Microsoft Corporation in the United States and/or other countries.

HDMI and High-Definition Multimedia Interface are the trademarks or registered trademarks of HDMI Licensing LLC.<sup>1</sup>

PJLink trademark is a trademark applied for registration or is already registered in Japan, the United States of America and other countries and areas.

WPA™ and WPA2™ are registered trademarks of the Wi-Fi Alliance.

"QR Code" is a registered trademark of DENSO WAVE INCORPORATED.

Crestron and Crestron RoomView are registered trademarks of Crestron Electronics, Inc.

Art-Net™ Designed by and Copyright Artistic Licence Holdings Ltd. Extron® and XTP® are registered trademarks of Extron Electronics.

HDBaseT™ and the HDBaseT Alliance logo are trademarks of the HDBaseT Alliance. Other product names used herein are also for identification purposes only and may be trademarks of their respective owners. Epson disclaims any and all rights in those marks.

©SEIKO EPSON CORPORATION 2016. All rights reserved.

**Indication of the manufacturer and the importer in accordance with requirements of directive 2011/65/EU (RoHS)**

Manufacturer: SEIKO EPSON CORPORATIONAddress: 3-5, Owa 3-chome, Suwa-shi, Nagano-ken 392-8502 Japan Telephone: 81-266-52-3131 http://www.epson.com/

Importer: SEIKO EUROPE B.V.

Address: Azië building, Atlas ArenA, Hoogoorddreef 5, 1101 BA Amsterdam Zuidoost The NetherlandsTelephone: 31-20-314-5000 http://www.epson.com/europe.html

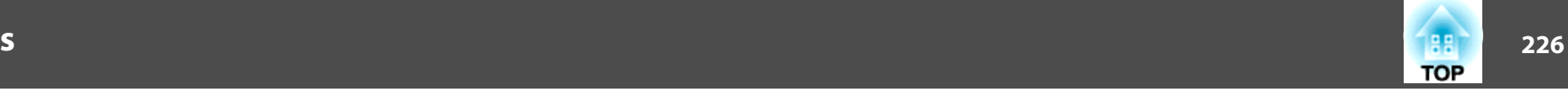

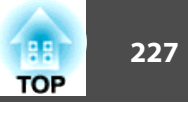

The following table lists the meaning of the safety symbols labeled on the equipment.

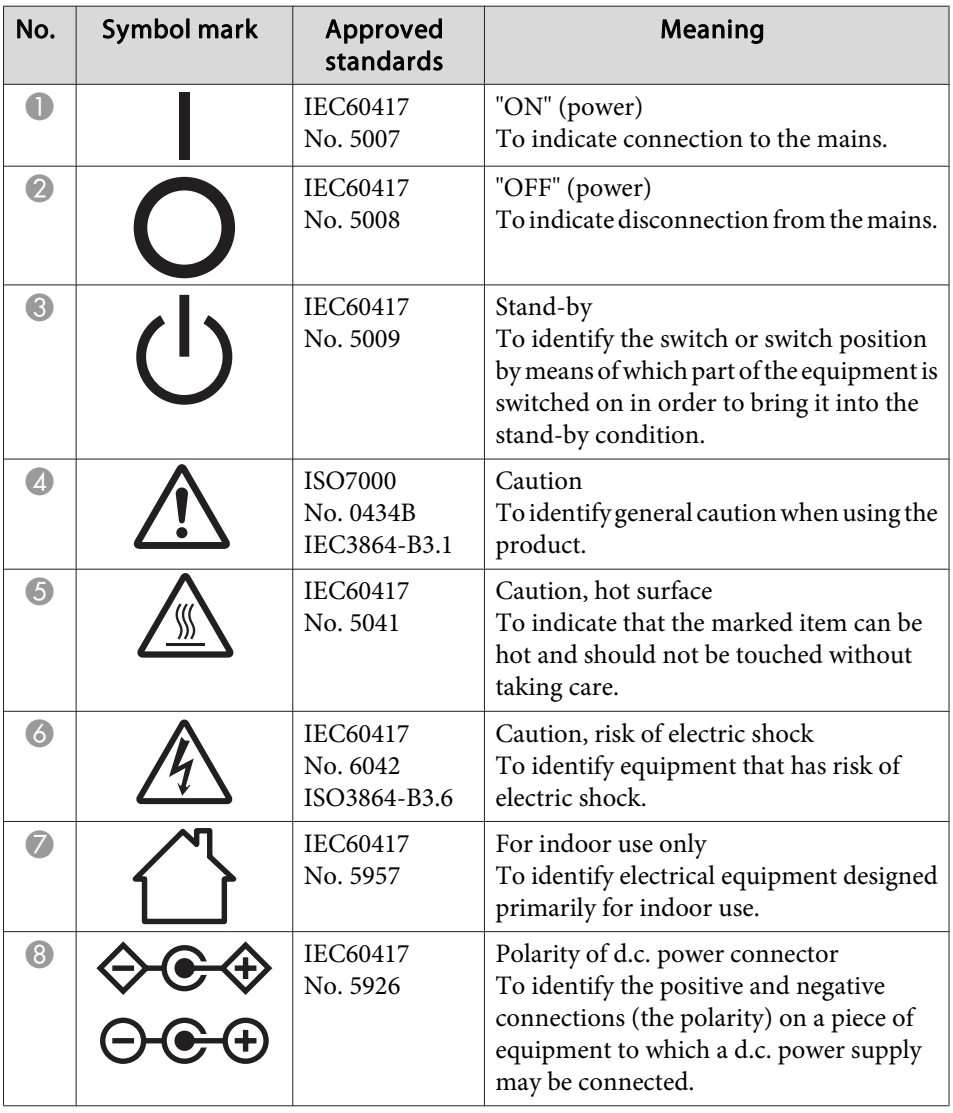

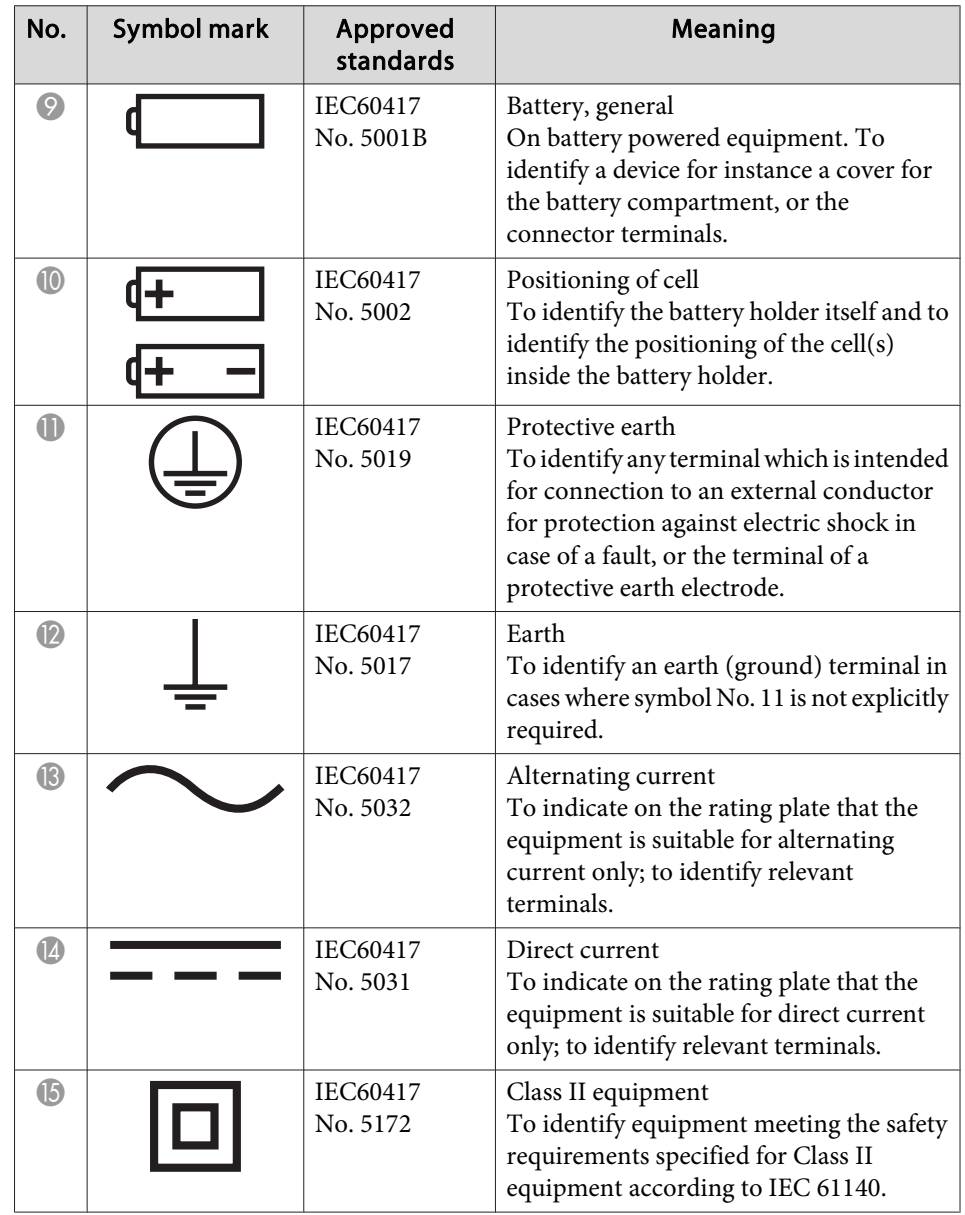

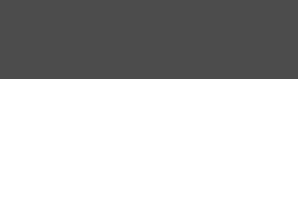

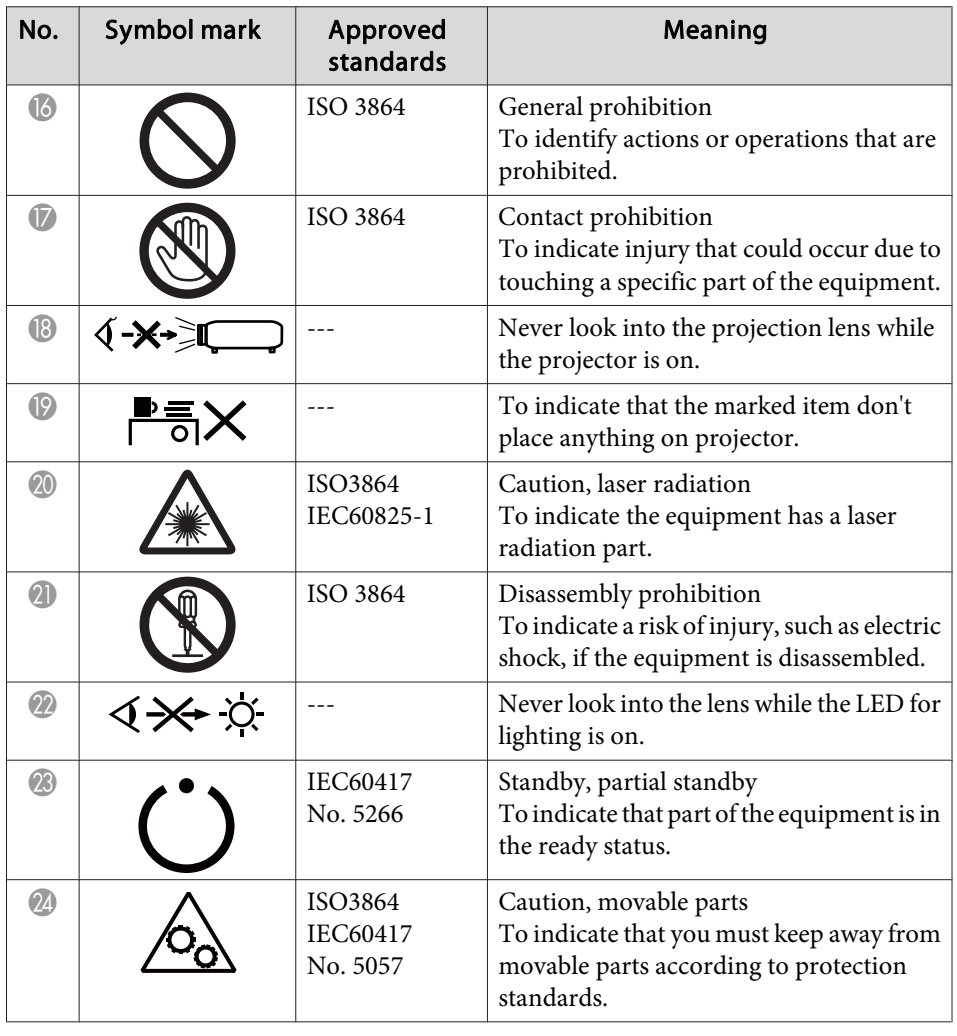

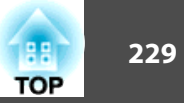

### $\boldsymbol{A}$

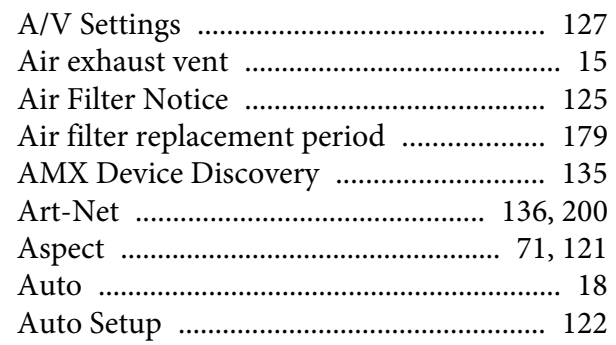

### $\boldsymbol{B}$

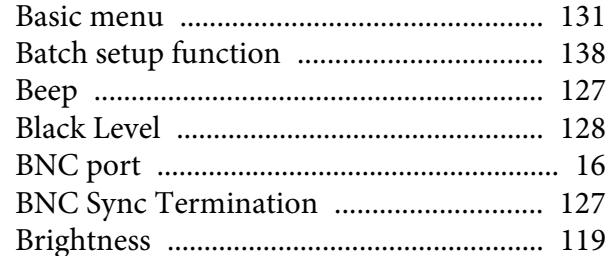

# $\mathcal{C}$

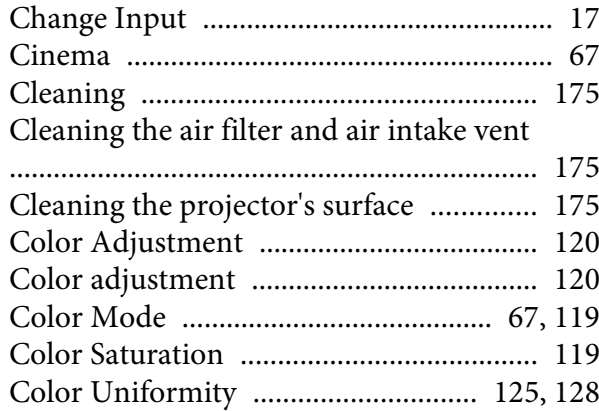

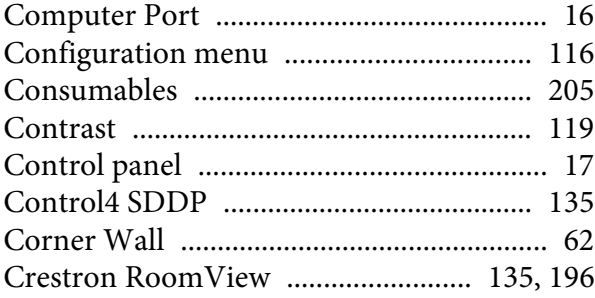

#### $\boldsymbol{D}$

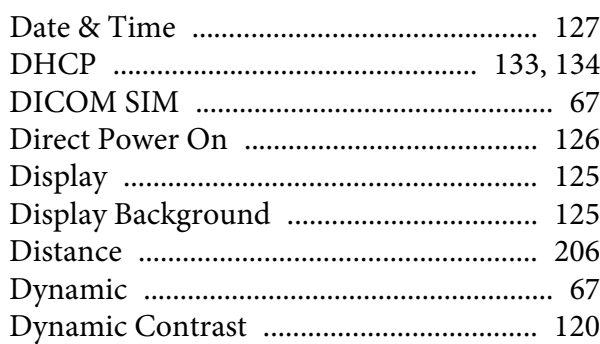

#### $\boldsymbol{E}$

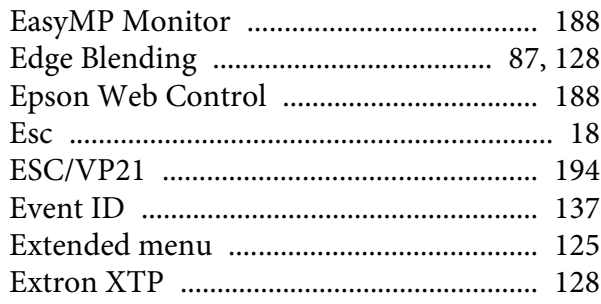

#### $\boldsymbol{F}$

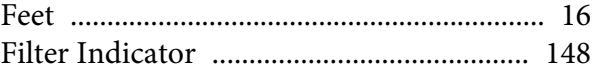

#### 

# $\boldsymbol{G}$

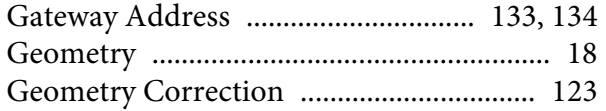

### $\boldsymbol{H}$

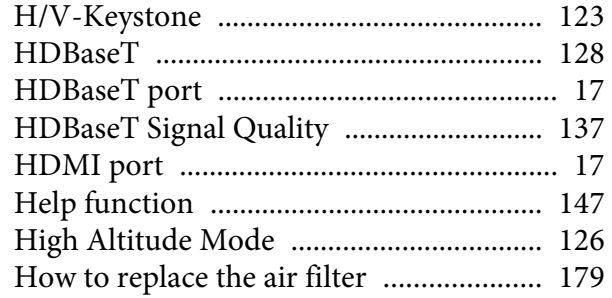

#### $\boldsymbol{I}$

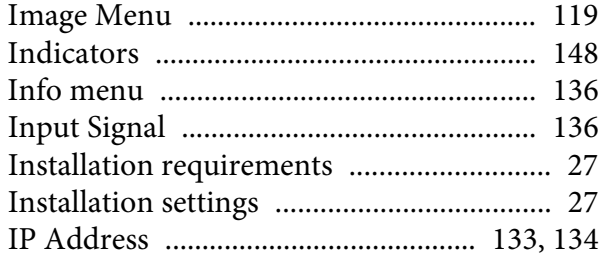

#### $\bf{L}$

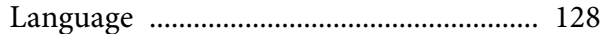

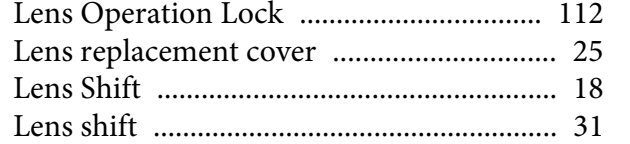

# $\boldsymbol{M}$

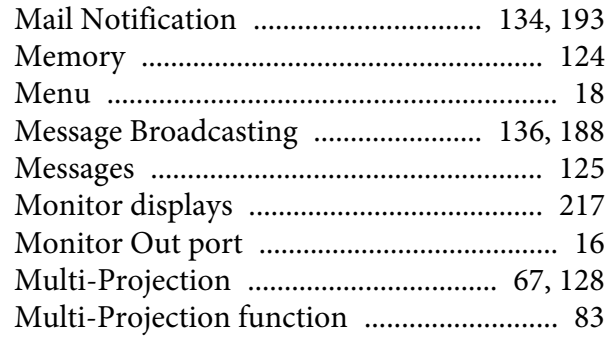

# $\boldsymbol{N}$

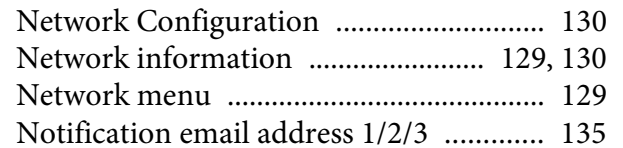

### $\boldsymbol{O}$

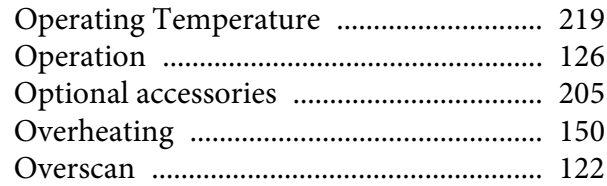

# $\boldsymbol{P}$

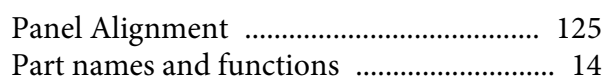

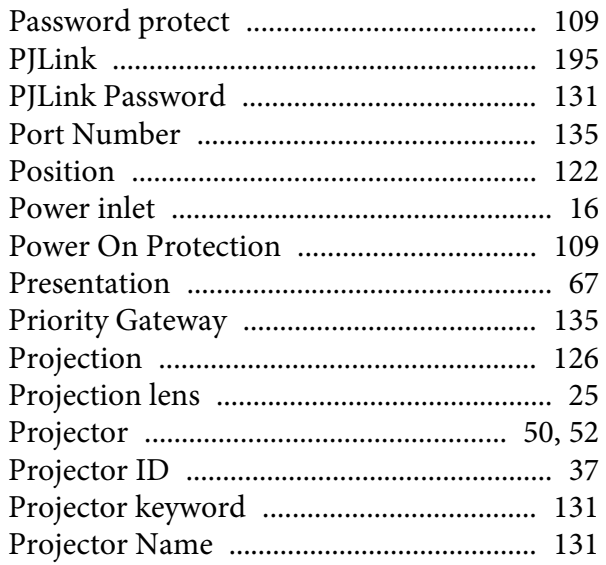

# $\boldsymbol{Q}$

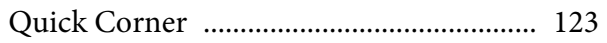

# $\boldsymbol{R}$

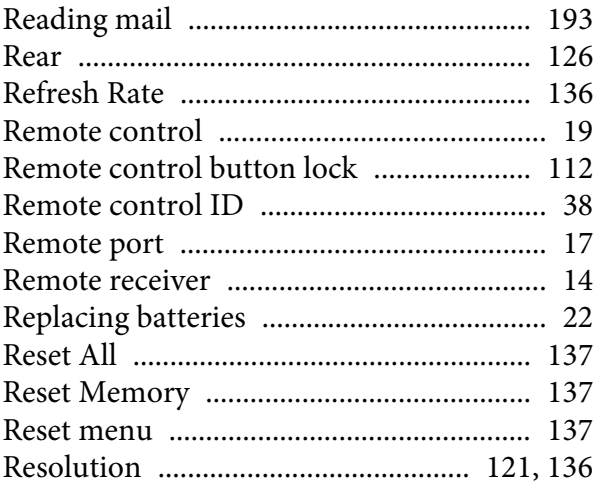

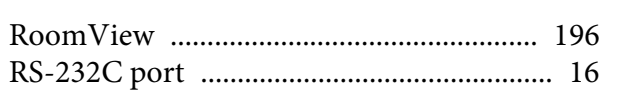

# $\mathcal{S}$

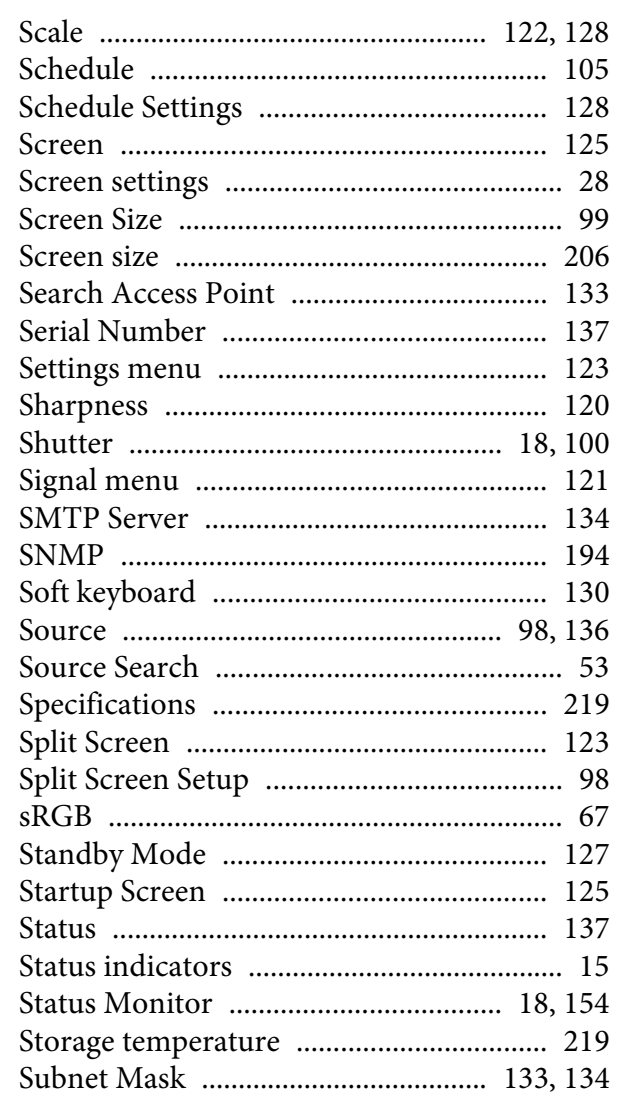

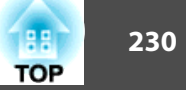

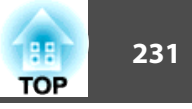

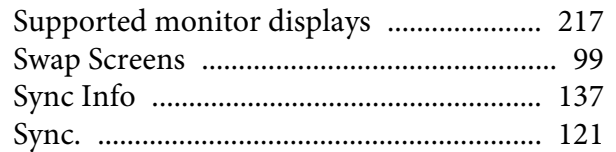

# $\boldsymbol{T}$

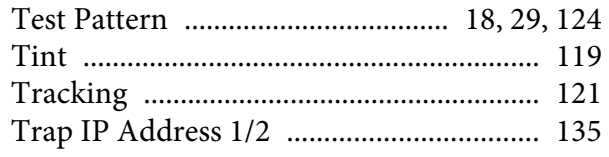

# $\boldsymbol{U}$

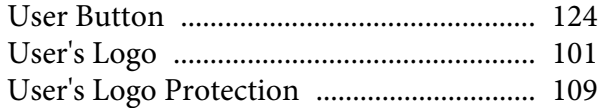

# $\boldsymbol{W}$

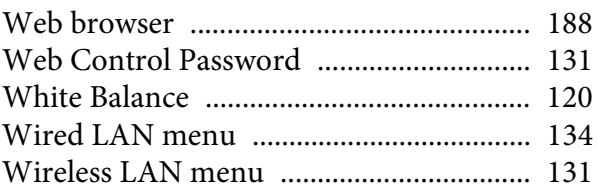

# $\mathbf{Z}$